# Pinnacle Studio

*Versione 15* 

*Include Studio, Studio Ultimate e Studio Ultimate Collection*

*La tua vita nei filmati*

Documentazione a cura di Nick Sullivan

Copyright © 1996-2011 Avid Technologyv, Inc. Tutti i diritti riservati.

Si invita a rispettare i diritti di artisti e creativi. In molti paesi i contenuti come musica, foto, video e immagini di personaggi famosi sono tutelati dalla legge. È fatto divieto di utilizzare i contenuti di altri salvo il caso in cui se ne possiedano i diritti o si abbia il permesso del titolare.

Questo prodotto o alcune sue parti sono protetti negli Stati Uniti da uno o più dei seguenti brevetti statunitensi: 5.495.291; 6.469.711; 6.532.043; 6.901.211; 7.124.366; 7.165.219; 7.286.132; 7.301.092 e 7.500.176; e in Europa da uno o più dei seguenti brevetti europei: 0695094 e 0916136. Altri brevetti sono in corso di registrazione.

Mpegable DS 2.2  $\odot$ 2004 Dicas Digital Image Coding GmbH. • Realizzato su licenza di Dolby Laboratories. Dolby e il simbolo con doppio D sono marchi registrati di Dolby Laboratories. Opere confidenziali inedite. Copyright 1993 - 2005 Dolby Laboratories. Tutti i diritti riservati. Tecnologia di codifica audio MPEG Layer-3 concessa in licenza da Fraunhofer IIS and Thomson Multimedia. • Parti di questo prodotto sono state create utilizzando LEADTOOLS ©1991-2006, LEAD Technologies, Inc. Tutti i diritti riservati. Alcune parti fanno uso di Windows Media Technologies ©1999-2005 Microsoft Corporation. • Real Producer SDK ©1995-2005 Real Networks Inc. Questo prodotto contiene parti di codice di immagini esclusive coperte dal diritto d'autore, di proprietà di Pegasus Imaging Corporation, Tampa, FL. Tutti i diritti riservati. MPEG Layer II Audio by ODesign Corp. • Ouesto prodotto contiene una API YouTube.

Questo prodotto può contenere tecnologia MPEG Audio. Audio MPEG, Inc. e S.I.SV.EL., S.P.A. richiedono questo avviso: Il prodotto contiene tecnologia MPEG Audio concessa in licenza da Audio MPEG e SISVEL, da utilizzare solo in conformità con l'accordo di licenza dell'utente finale di Avid.

Nessuna parte di questo manuale può essere copiata o distribuita, trasmessa, trascritta, salvata in un sistema di recupero o tradotta in qualsiasi linguaggio umano o di macchina, in qualsiasi forma e con qualsiasi mezzo elettronico, meccanico, magnetico, manuale o altro, senza esplicito consenso scritto di Avid Technology, Inc.

Avid 280 North Bernardo Avenue Mountain View, CA 94943 USA

# **Sommario**

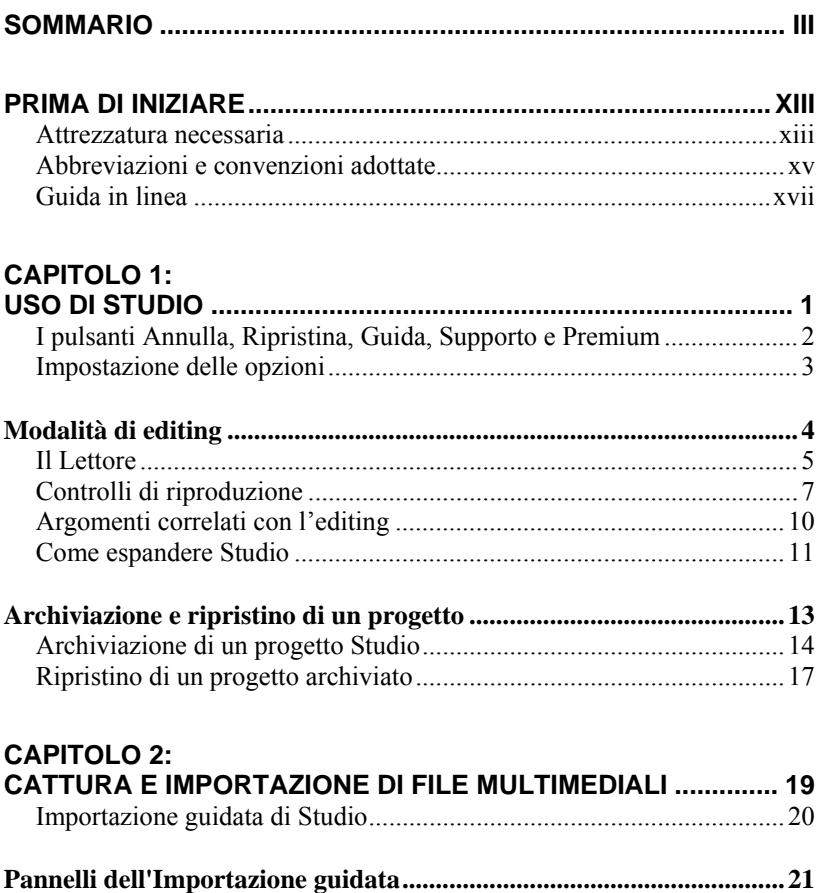

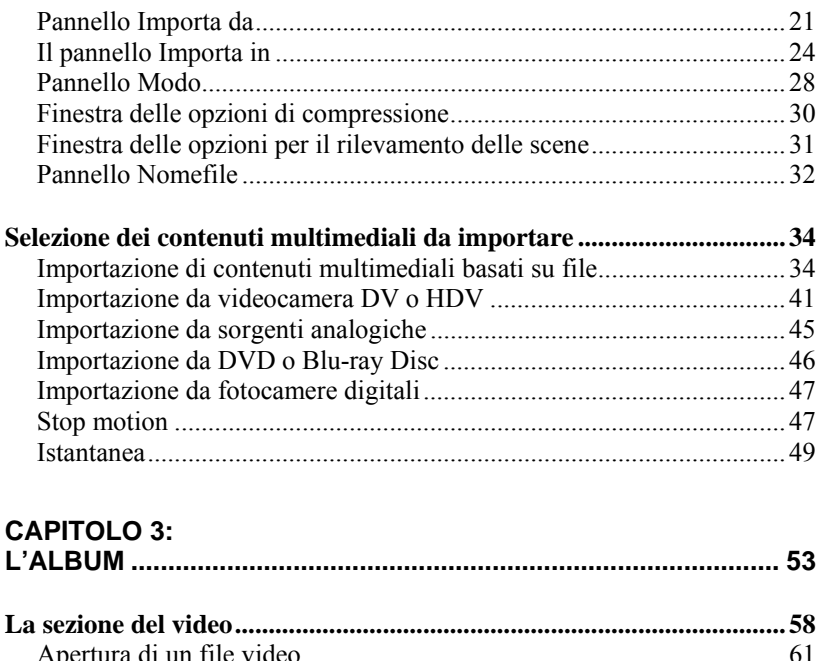

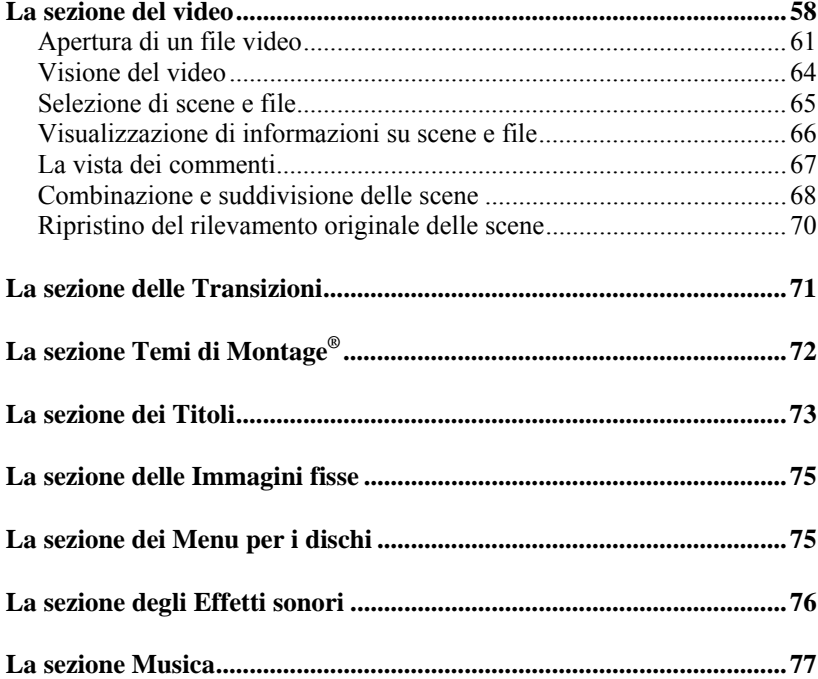

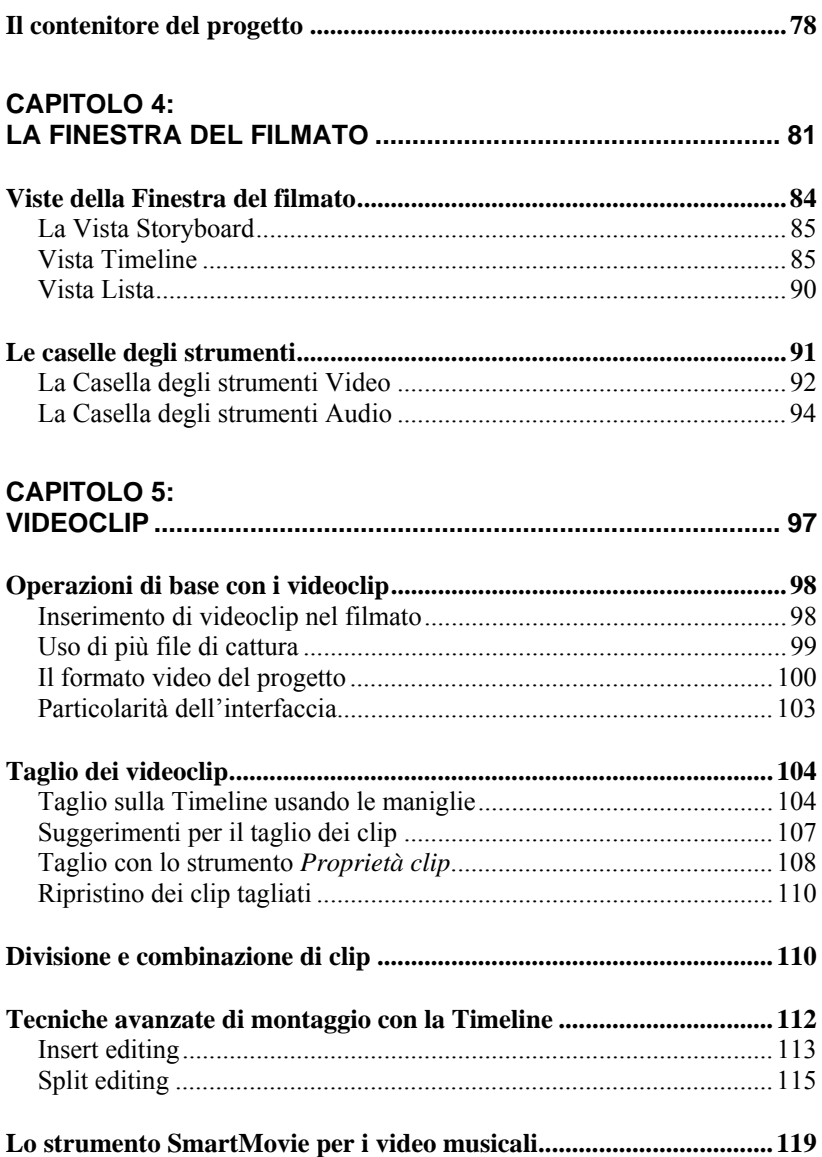

#### **CAPITOLO 6:** I TEMI DI MONTAGGIO (MONTAGE<sup>®</sup>) E L'EDITING DEI TEMI. 123

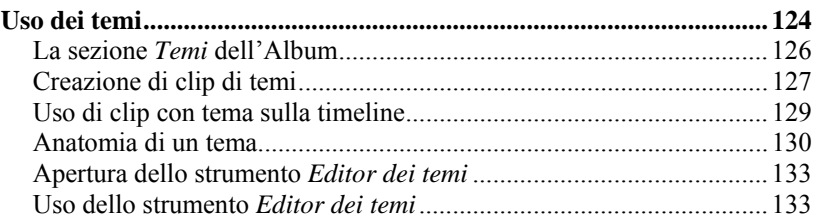

#### CAPITOLO 7-

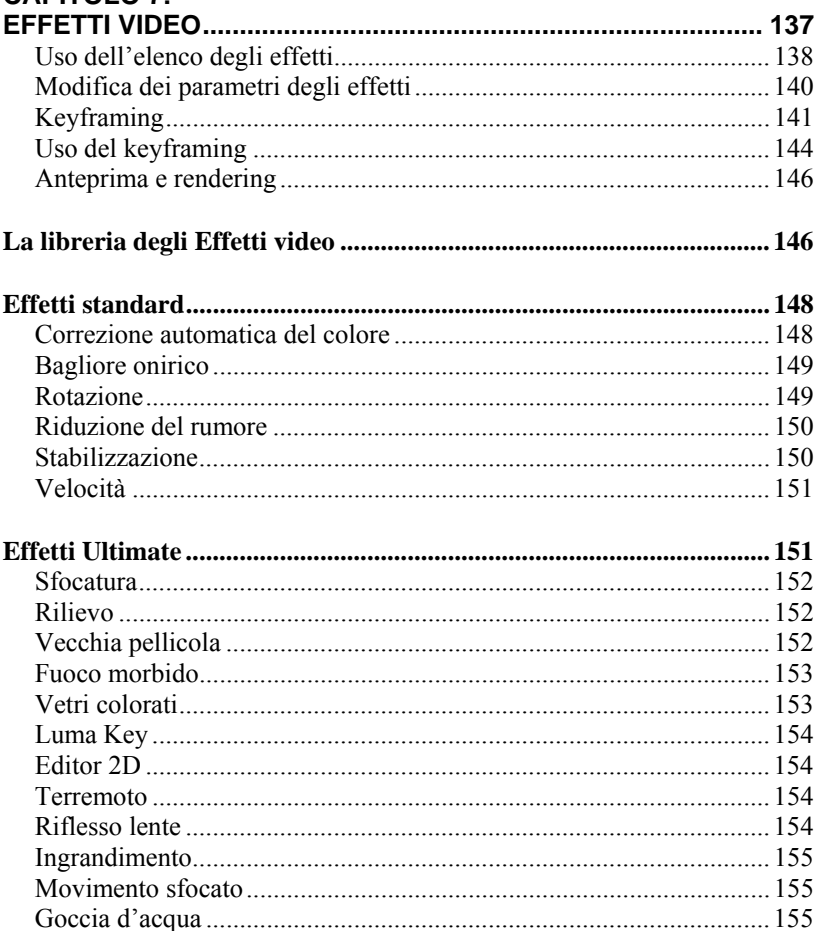

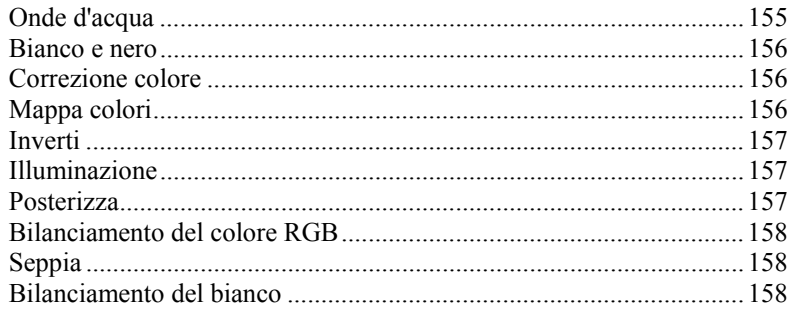

#### **CAPITOLO 8:**

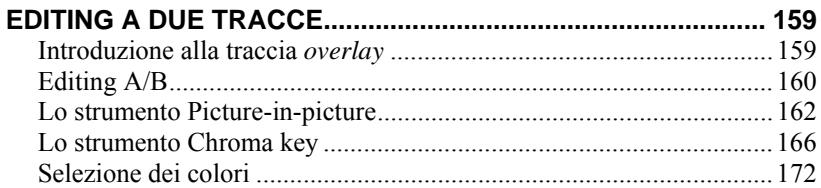

### **CAPITOLO 9:**

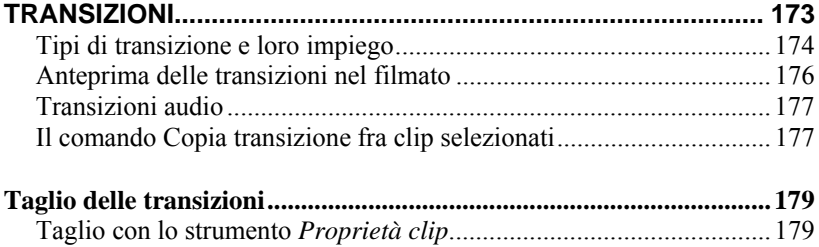

## **CAPITOLO 10:**

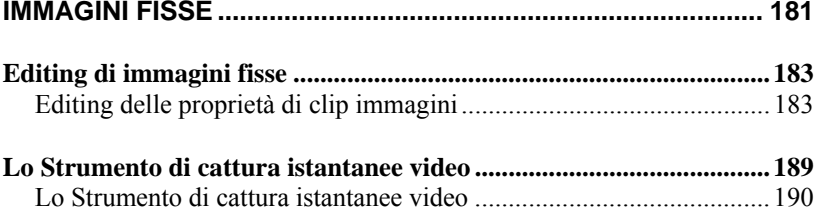

#### **CAPITOLO 11:**

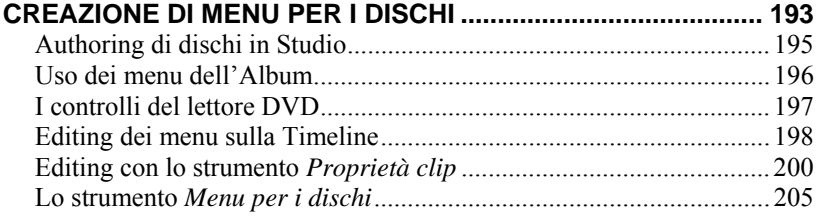

# **CAPITOLO 12:**

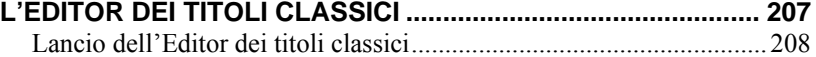

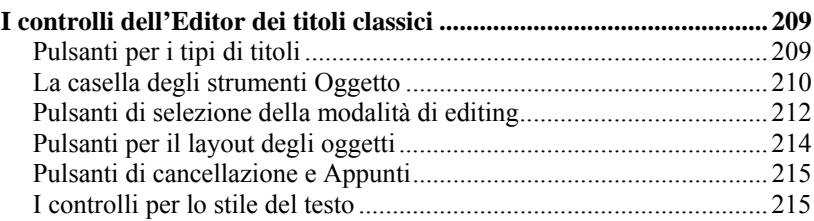

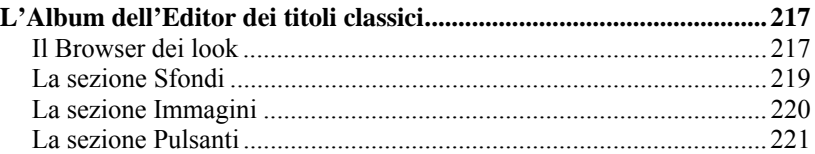

### **CAPITOLO 13:**

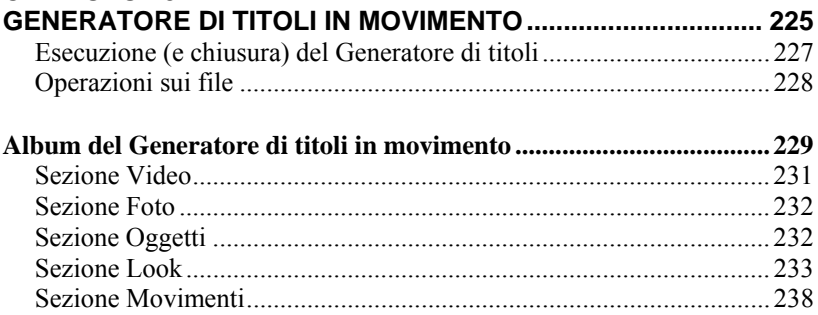

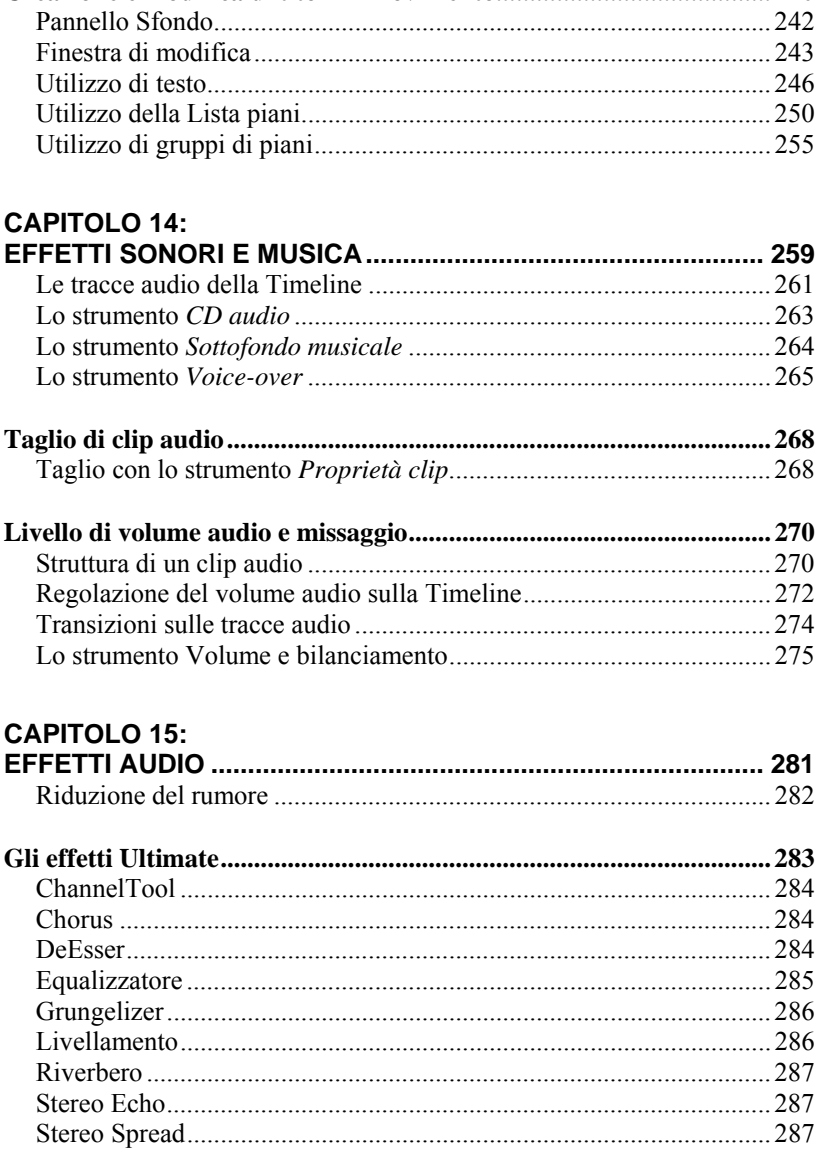

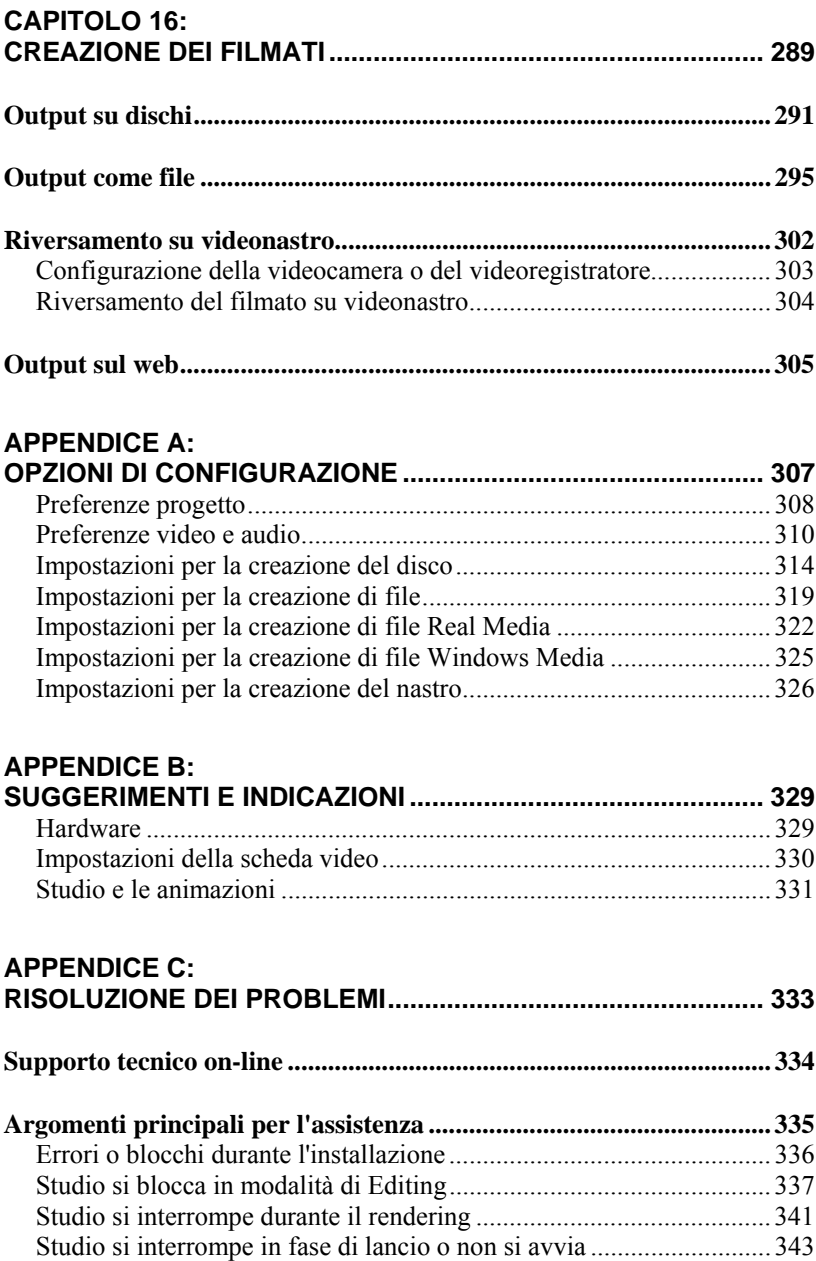

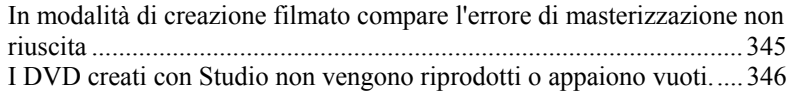

# **APPENDICE D:**

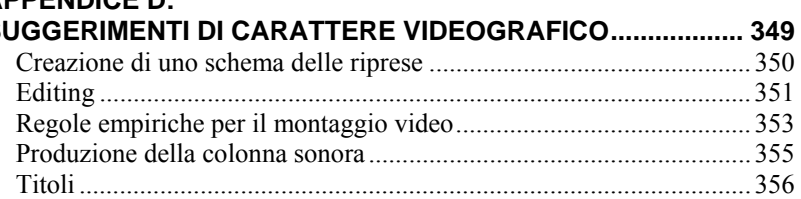

## **APPENDICE E:**

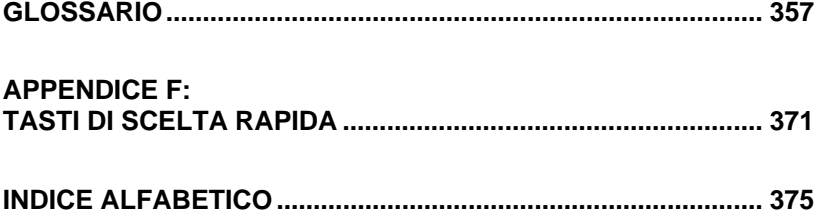

# **Prima di iniziare**

Vi ringraziamo per avere acquistato Pinnacle Studio e ci auguriamo che il programma sia di vostro gradimento.

Questo manuale è applicabile a tutte le versioni di Studio, incluse Studio Ultimate e Studio Ultimate Collection. Se presenti, verranno indicate le differenze presenti tra le versioni. La parola "Studio" verrà utilizzata in genere per fare riferimento a tutte le versioni in modo generico. Se non specificato altrimenti, i riferimenti a "Studio Ultimate" riguardano anche Studio Ultimate Collection.

Se non avete mai usato Studio prima d'ora, vi raccomandiamo di tenere il manuale a portata di mano per la consultazione, anche se non per una lettura integrale.

Per partire subito nel modo giusto vi suggeriamo di leggere le tre sezioni seguenti prima di passare al *Capitolo 1: Uso di Studio*.

Ai nuovi utenti consigliamo caldamente di eseguire l'esercitazione di Studio. Per aprire l'esercitazione, fate clic sul link sulla schermata iniziale che appare all'apertura di Studio oppure utilizzate il comando del menu *Guida Tour guidato.*

## **Attrezzatura necessaria**

Oltre al software Studio, un valido sistema di editing di Studio presuppone alcuni livelli di prestazioni hardware descritti in questa sezione. Ricordate inoltre che, per quanto importanti siano, le specifiche non sono tutto: il corretto funzionamento delle periferiche hardware può dipendere anche dal driver fornito dal fabbricante. Controllare il sito web del fabbricante per

verificare la disponibilità di aggiornamenti e di informazioni può spesso essere utile per risolvere problemi con schede grafiche, schede audio e altre periferiche.

**Nota:** alcune delle caratteristiche qui indicate richiedono l'"attivazione" gratuita o a pagamento via Internet, secondo la versione di Studio.

## **Computer**

- Intel Pentium o AMD Athlon 1.8 GHz o superiore (consigliato 2.4 GHz o superiore). Richiesto Intel Core™ 2 o i7 2.4 GHz per l'editing AVCHD (2.66 GHz per AVCHD 1920)
- È consigliato 1 GB di memoria di sistema. 2 GB richiesti per l'editing AVCHD
- Windows® 7, Windows Vista® con SP2 o Windows XP con SP3
- Scheda grafica compatibile con DirectX 9 o 10 con 64 MB (128 MB o più consigliati); 256 MB per l'editing HD e AVCHD
- Scheda audio compatibile con DirectX 9 o superiore
- 3,2 GB di spazio su disco (senza plug-in)
- Unità DVD-ROM per installare il software.

#### **I seguenti dispositivi sono opzionali:**

- Masterizzatore CD-R(W) per la creazione di VideoCD (VCD) o Super VideoCD (SVCD).
- Masterizzatore DVD-/+R(W) per la creazione di DVD, HD DVD e AVCHD.
- Masterizzatore Blu-ray per la creazione di dischi Blu-ray (Studio Ultimate).
- Scheda audio con uscita audio surround per l'anteprima di mix audio surround.

## **Disco rigido**

Il disco rigido deve essere in grado di leggere e scrivere per un periodo prolungato ad una velocità di 4 MB/secondo. La maggior parte dei drive supporta questa funzione. La prima volta che si esegue una cattura, Studio testa il drive per verificare che sia sufficientemente veloce. Un filmato video in formato DV occupa 3.6 MB di spazio sul disco rigido per ogni secondo; quindi quattro minuti e mezzo di video DV consumano un intero gigabyte di spazio sul disco rigido.

**Suggerimento:** per la cattura da nastro, è suggeribile utilizzare un disco rigido distinto per evitare conflitti tra Studio e altro software, incluso Windows, per quanto riguarda l'uso dell'unità durante la cattura.

### **Hardware per la cattura video**

Studio consente l'acquisizione di filmati attraverso una serie di dispositivi digitali e analogici. Per maggiori dettagli si rimanda alla sezione "Importazione guidata di Studio" a pagina 21.

### **Hardware per l'output video**

Studio consente l'output video su:

- Qualsiasi camcorder o videoregistratore HDV, DV o Digital8. A tale scopo è necessaria una porta IEEE 1394 (FireWire) compatibile OHCI, quale quella fornita da Pinnacle Studio DV. Il camcorder deve essere configurato in modo da registrare attraverso l'ingresso DV.
- Qualsiasi camcorder o videoregistratore 8mm, Hi8, VHS, SVHS, VHS-C o SVHS-C. In questo caso è necessaria una scheda Pinnacle Studio USB-700, PCI-500, PCI-700, o un'altra scheda Pinnacle dotata di uscite analogiche. L'output su videocamere o videoregistratori analogici è possibile utilizzando una porta Pinnacle Studio DV, o un'altra porta 1394 compatibile OHCI, a condizione che il camcorder oppure il videoregistratore DV o Digital8 sia in grado di passare un segnale digitale alle uscite analogiche (per ulteriori informazioni, si rimanda al manuale del camcorder e al *Capitolo 16: Creazione dei filmati*).

## **Abbreviazioni e convenzioni adottate**

Nella presente guida sono state adottate le seguenti convenzioni per strutturare e organizzare la documentazione.

### **Terminologia adottata**

**AVCHD:** un formato dati video utilizzato da alcuni camcorder ad alta definizione e per la creazione di dischi DVD che possono essere letti su lettori Blu-ray. L'editing di file AVCHD richiede più potenza di elaborazione rispetto agli altri formati supportati da Studio

**DV:** il termine "DV" si riferisce a camcorder, videoregistratori DV e Digital8 e nastri.

**HDV:** il formato "video ad alta definizione" consente di registrare video su supporti DV con una risoluzione di 1280x720 o 1440x1080 e con la compressione MPEG-2.

**1394:** il termine "1394" si riferisce a interfacce, porte e cavi IEEE 1394 compatibili OHCI, FireWire, DV o i.Link.

**Analogico:** il termine "analogico" riferisce a camcorder, videoregistratori e nastri 8mm, Hi8, VHS, SVHS, VHS-C o SVHS-C, oltre che a cavi e connettori Composito/RCA e S-Video.

## **Pulsanti, menu, finestre di dialogo e riquadri**

I nomi di pulsanti, menu e opzioni correlate sono scritti in *corsivo* per distinguerli dal restante testo, mentre i nomi delle finestre di dialogo e dei riquadri sono scritti con le iniziali maiuscole. Ad esempio:

fare clic su *Modifica menu* per aprire il menu nell'Editor dei titoli classici.

## **Comandi del menu**

Il simbolo grafico  $(\triangleright)$  indica la sequenza delle voci di menu, disposte in ordine gerarchico. Ad esempio:

Selezionare il comando dal menu *File Importazione titoli DVD*.

## **Convenzioni adottate per la tastiera**

I nomi dei tasti sono scritti con l'iniziale maiuscola e appaiono sottolineati. Il segno "+" sta ad indicare una combinazione di tasti. Ad esempio:

Premere Ctrl+A per selezionare tutti i clip sulla Timeline.

## **Uso del mouse**

Se non diversamente specificato, si prevede sempre l'uso del pulsante sinistro del mouse:

Ad esempio: Fare clic con il pulsante destro del mouse e selezionare *Vai a Editor dei Titoli/Menu*.

## **Guida in linea**

Mentre si utilizza Studio vi sono due guide sempre disponibili:

- File della Guida: fare clic sul pulsante *guida*  $\boxed{?}$  sulla barra principale dei menu di Studio, **oppure** scegliere l'opzione *Guida Argomenti della guida*, **o** premere F1 per aprire la guida in linea di Studio.
- **Descrizione dei comandi:** per conoscere la funzione di un pulsante o comando di Studio, è sufficiente spostare il cursore del mouse sul pulsante o comando per leggere una breve descrizione della funzione.

# **Uso di Studio**

#### *Con Studio la creazione di filmati è un processo suddiviso in tre fasi:*

**1. Importa:** importa il materiale video sorgente (il filmato originale) nel disco rigido del PC. Le sorgenti possibili includono nastro analogico (8 mm, VHS ecc.), nastro digitale (HDV, DV, Digital8), schede di memoria e altri supporti basati su file e video live da una videocamera.

La modalità di importazione è trattata nel *capitolo 2: Cattura e importazione di file multimediali*.

**2. Modifica:** a questo punto potete riordinare le scene e scartare il materiale video indesiderato. Aggiungete effetti visivi, quali transizioni, titoli e grafica, integrando l'audio con effetti sonori e sottofondi musicali. Con gli strumenti di authoring, potrete infine creare menu interattivi per i DVD, Blu-ray Disk e VCD che consentiranno al vostro pubblico di scegliere un percorso di navigazione personalizzato all'interno della vostra produzione.

In modalità di editing potrete cimentarvi nel montaggio e nel ritocco del video con Studio. Per una introduzione più completa si rimanda alla sezione "Modalità di editing" più avanti nel capitolo (pagina 4).

**Disponibilità:** l'authoring su Blu-ray Disk è supportato solo in Studio Ultimate e Studio Ultimate Collection.

**3. Creazione filmato:** quando il progetto è completo, generare un filmato finito nel formato e nel supporto di archiviazione desiderato: nastro, VCD, S-VCD, DVD, AVI, MPEG, RealVideo, Windows Media e altro.

La modalità di creazione del filmato è trattata approfonditamente nel *Capitolo 16: Creazione dei filmati*.

## **Selezione della modalità**

Per scegliere la fase del processo in cui desiderate lavorare, basta fare clic su uno dei tre pulsanti di *modalità*, visibili in alto a sinistra nella finestra di Studio:

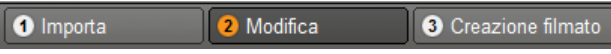

Ogni volta che passate ad un'altra modalità, lo schermo di Studio visualizzerà i nuovi controlli e comandi necessari per la modalità operativa selezionata.

## **I pulsanti Annulla, Ripristina, Guida, Supporto e Premium**

*I pulsanti di annullamento, ripristino, guida, supporto e premium sono sempre disponibili nell'angolo superiore destro* 

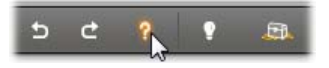

*della finestra di Studio, indipendentemente dalla modalità operativa con cui si sta lavorando.* 

- La funzione *Annulla* permette di annullare qualsiasi modifica apportata al progetto nel corso dell'attuale sessione di lavoro, ripercorrendo a ritroso, uno dopo l'altro, tutti i passaggi eseguiti.
- La funzione *Ripristina* ristabilisce, una per una, le operazioni annullate.
- Il pulsante *Guida* fornisce accesso alla guida integrata in Studio.
- Il pulsante *Supporto* attiva il browser web che visualizza il sito del supporto tecnico on-line di Studio.
- Il pulsante *Premium* vi permette di espandere Studio, acquistando e installando premium content. (per maggiori dettagli si rimanda alla pagina 11).

*Tutti gli altri controlli disponibili nella finestra principale di Studio sono specifici per le operazioni eseguibili nella modalità operativa attualmente selezionata.* 

## **Impostazione delle opzioni**

*La maggior parte delle opzioni di Studio può essere impostata all'interno di finestre di dialogo che, generalmente, presentano due schede.* 

La prima consente di controllare le opzioni relative alla modalità di modifica e comprende due schede:

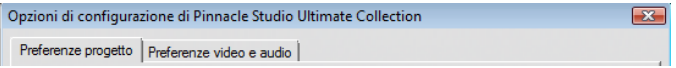

L'altra finestra di dialogo fornisce accesso alle opzioni per la creazione del filmato. La finestra dispone di tre schede, una per ciascun tipo di output del filmato:

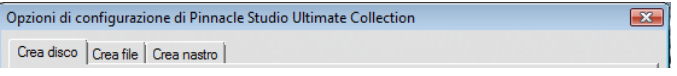

Ogni riquadro di queste due finestre di dialogo può essere aperto selezionando il rispettivo comando dal menu *Impostazioni* (ad esempio: *Impostazioni Preferenze progetto*). Una volta aperta la finestra di dialogo, tutti i riquadri sono accessibili attraverso le varie schede.

Per semplicità si farà riferimento ai singoli riquadri delle opzioni, ad esempio, al "riquadro delle opzioni della scheda "*Preferenze progetto*".

Per maggiori dettagli sulle opzioni in queste due finestre di dialogo si rimanda all'*Appendice A: Opzioni di configurazione*.

Ulteriori opzioni per l'importazione sono presenti nel pannello *Modo* dell'importazione guidata. Le opzioni disponibili dipendono dal tipo di contenuto multimediale che si prevede di importare, come illustrato in "Pannello Modo" a pagina 28.

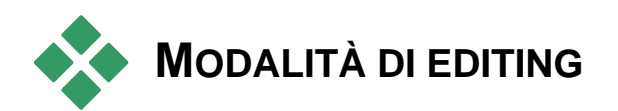

*Ogni volta che si esegue Studio, il programma si apre in modalità di editing, essendo questa la funzione più utilizzata. In questa modalità lo schermo appare suddiviso in tre aree principali.* 

L'Album racchiude tutte le risorse che potete usare nei vostri filmati, comprese le scene video che avete acquisito.

La finestra del filmato è l'area in cui create il vostro filmato, disponendo i clip video e audio nella sequenza desiderata, applicando eventuali transizioni ed effetti.

Il Lettore permette di riprodurre ed eseguire in anteprima qualsiasi elemento abbiate selezionato all'interno di Studio, ad esempio una risorsa contenuta nell'Album (una scena, un titolo o un effetto sonoro) oppure l'intero filmato, completo di transizioni, titoli, effetti e diverse tracce audio. Il Lettore è descritto più avanti.

Per maggiori informazioni su questi argomenti, si rimanda al *Capitolo 3: L'Album* e al *Capitolo 4: La finestra del filmato*.

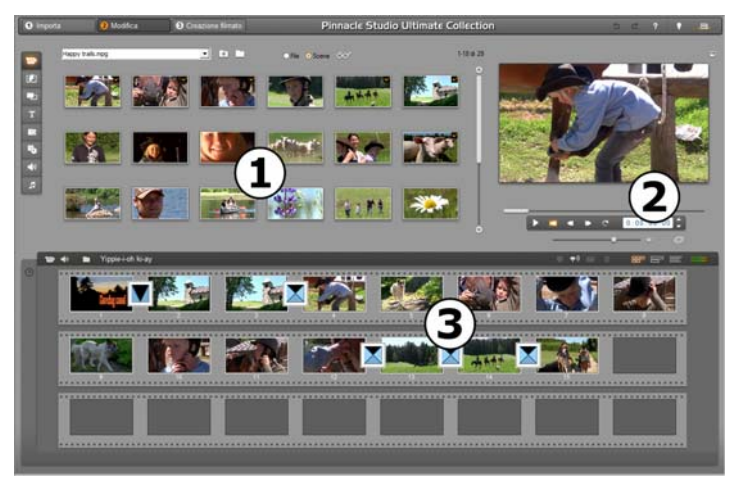

*Studio in modalità di modifica con visualizzati l'album, il lettore e la finestra del filmato nella vista Storyboard.* 

## **Il Lettore**

*Il Lettore mostra un'anteprima dei filmati montati o dell'elemento selezionato nell'Album.* 

Il Lettore è costituito da una *finestra di anteprima* e dai *controlli di riproduzione*. La finestra visualizza le immagini video in anteprima. I controlli di riproduzione consentono di riprodurre il video o di posizionarsi nel punto desiderato del filmato. I pulsanti sono di due tipi: *standard* e per *DVD*.

## **Controlli di tipo standard**

I controlli standard sono simili a quelli di un qualsiasi camcorder o videoregistratore e permettono di navigare in un comune video.

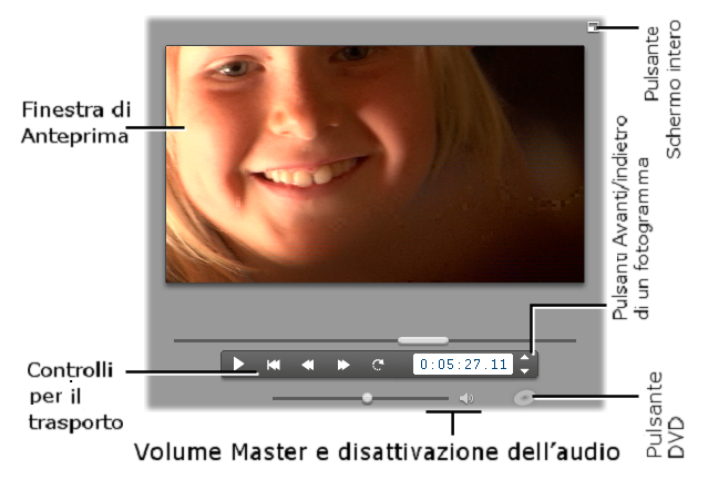

## **Controlli del DVD**

I controlli per la riproduzione del DVD emulano i controlli di spostamento di un lettore DVD o di un telecomando. Possono essere utilizzati per l'anteprima del DVD o altre produzioni su disco, tra cui l'interazione con il menu.

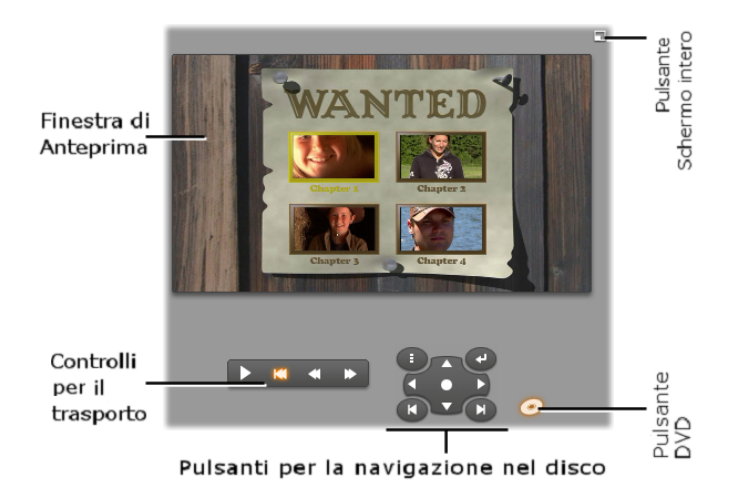

## **La finestra di anteprima**

La finestra di anteprima costituisce uno strumento di importanza cruciale e di uso frequentissimo all'interno di Studio. La finestra può essere usata per visualizzare, fra l'altro:

- Qualsiasi contenuto dell'Album.
- Immagini fisse o i titoli del filmato.
- Le modifiche apportate agli effetti video in tempo reale mentre si regolano i parametri di controllo degli effetti.
- Le istantanee acquisite dal video.

Nel visualizzare le immagini fisse è possibile scorrere anche fotogramma per fotogramma, usando gli appositi pulsanti "avanti/indietro di un fotogramma".

## **Ridimensionamento dell'anteprima video**

Dimensioni dello schermo permettendo, Studio consente di ingrandire il Lettore– e quindi l'anteprima video – servendosi del cursore *Dimensioni lettore*. Questo controllo appare sopra il Lettore, alla sinistra del pulsante *Annulla*, quando è possibile riorganizzare il display.

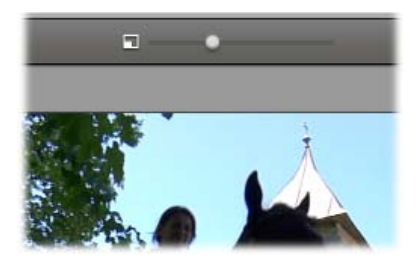

Trascinare il controllo verso destra per aumentare le dimensioni del Lettore, verso sinistra per ridurle. All'estrema sinistra le dimensioni sono al minimo e corrispondono all'impostazione predefinita.

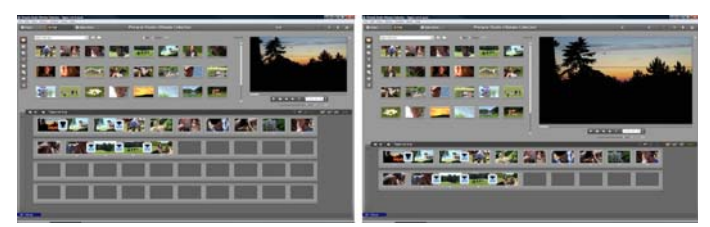

*Il ridimensionamento del Lettore ottimizza l'utilizzo della superficie dello schermo per ottenere un'anteprima più grande.* 

### **Il pulsante di** *attivazione/disattivazione del modo DVD*

Il pulsante in basso a destra consente di alternare fra i due modi di riproduzione. Questo pulsante è disponibile solo se il filmato montato contiene almeno un menu.

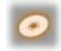

## **Controlli di riproduzione**

#### *Il Lettore presenta due serie di pulsanti di riproduzione, a seconda del modo di riproduzione selezionato.*

Per vedere in anteprima i filmati come comuni video, si utilizzano i *controlli di riproduzione di tipo standard*. Se, invece, il filmato consente la navigazione fra i menu del disco, è possibile riprodurre il filmato come un disco ottico, dotato di menu interattivi; in questo caso si utilizzano i *controlli di riproduzione per DVD*. I due tipi di pulsanti sono descritti di seguito.

*Pulsante di anteprima a schermo intero:* il pulsante, disposto proprio ۳. sopra l'angolo superiore destro della finestra di anteprima, consente di passare ad un'anteprima a tutto schermo ed è disponibile in entrambe le modalità di riproduzione. Se si dispone di un sistema con un solo monitor, l'anteprima a schermo intero termina alla fine del filmato oppure facendo due volte clic sullo schermo, o premendo il tasto Esc. Vedere le opzioni di *Anteprima video* nel riquadro delle opzioni Preferenze video e audio (a pagina 310) per le impostazioni relative ai sistemi con più monitor.

Se si dispone di un sistema con due monitor, le opzioni di *Anteprima video*  nel riquadro delle opzioni *Preferenze video e audio* consentono di riprodurre l'anteprima a schermo intero sul secondo monitor. Con Studio Ultimate è possibile riprodurre contemporaneamente l'anteprima su un apparecchio esterno, se si desidera.

## **Controlli di riproduzione di tipo standard**

Con questi pulsanti è possibile controllare la riproduzione nel Lettore.

*Riproduzione / Pausa*: Premendo il pulsante *Riproduzione* si avvia l'esecuzione del filmato a partire dall'attuale posizione. Quando parte la riproduzione, il pulsante *Riproduzione* si trasforma nel

pulsante *Pausa*. Mettendo la riproduzione in pausa, la scena dell'Album, o il clip della finestra del filmato su cui si è interrotta l'anteprima resta selezionato. Per avviare e fermare la riproduzione è possibile usare anche la [Barra spaziatrice] della tastiera.

*Vai all'inizio:* Se premuto, questo pulsante interrompe la riproduzione saltando indietro al primo fotogramma del video.

*Riavvolgimento rapido, Avanzamento rapido:* I due pulsanti permettono di scorrere indietro o in avanti le immagini ad una velocità due, quattro o dieci volte superiore a quella normale. In questo modo è possibile raggiungere rapidamente la parte del video su cui

si desidera lavorare. Provate a premere più volte i pulsanti per sperimentare le diverse velocità.

*Loop* (esecuzione ciclica): Premendo questo pulsante, i clip  $\bullet$ attualmente selezionati nella finestra del filmato vengono riprodotti in modo continuo. La funzione è particolarmente utile quando si selezionano e ritoccano gli effetti e le transizioni aggiuntive. Per interrompere la riproduzione ciclica, basta premere un qualsiasi pulsante di riproduzione. Durante il ciclo di ripetizione il pulsante loop è illuminato. La funzione resta attiva anche se si modificano le velocità di riproduzione.

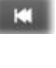

m

*Pulsanti Avanti/indietro di un fotogramma:* I due pulsanti permettono di spostarsi avanti e indietro nel filmato di un singolo fotogramma alla volta. Se invece di avanzare per fotogrammi si desidera spostarsi di secondi, minuti o ore, basta selezionare il campo corrispondente del contatore (cfr. più avanti) ed usare i pulsanti Avanti/indietro per modificare i valori.

#### **Il dispositivo di scorrimento del Lettore**

Il dispositivo di scorrimento del Lettore permette di navigare rapidamente attraverso il video acquisito o il filmato montato. La posizione del cursore del dispositivo di scorrimento indica la posizione dell'attuale fotogramma nel video acquisito (*non* solo la scena attuale) o nel filmato modificato (*non* solo il clip attuale). Pertanto la barra del dispositivo di scorrimento rappresenta la durata complessiva del contenuto che viene mostrato nel Lettore.

Via che si sposta il dispositivo di scorrimento, la finestra di anteprima mostra un nuovo fotogramma. Se nella finestra del filmato è stato attivato il pulsante *scrubbing audio*, spostando il dispositivo di scorrimento si odono anche frammenti dell'audio del filmato. Vedere pagina 82 per maggiori dettagli.

La finestra di anteprima è in grado di mostrare il filmato in modo continuo, a seconda della velocità di elaborazione del computer. Se si sposta il dispositivo di scorrimento lentamente, la finestra di anteprima mostra le immagini in modo fluido. Aumentando la velocità con cui si sposta il dispositivo di scorrimento, l'anteprima inizierà a saltare alcuni fotogrammi. Questo inconveniente è dovuto all'hardware in dotazione. La riproduzione dell'anteprima diviene sempre meno fluida, via via che aumenta la lunghezza complessiva del materiale all'interno del quale si sta navigando.

#### **Il contatore**

Il *contatore* mostra la posizione attuale espressa in ore, minuti, secondi e fotogrammi. Per modificare direttamente i valori indicati dal contatore e selezionare uno specifico fotogramma da visualizzare, o da cui iniziare la riproduzione, basta fare clic sul numero che si desidera cambiare e digitare il nuovo valore. Per spostarsi

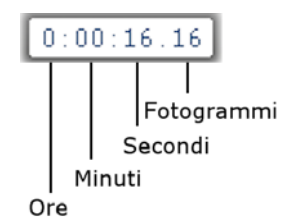

su un altro campo, fare di nuovo clic con il mouse o usare la freccia sinistra e destra.

Inoltre è possibile cambiare il valore nel campo selezionato, premendo i pulsanti accanto al contatore oppure le frecce Su e Giù.

#### **Cursore di regolazione del volume Master**

Con il cursore è possibile regolare l'intensità del volume globale durante la riproduzione. Il controllo equivale all'attivazione del volume master sulla scheda audio, usando lo strumento di regolazione del volume installato sul sistema. Questa regolazione non influisce comunque sul volume dell'audio del filmato definitivo creato da Studio in modalità di Creazione del filmato.

La piccola icona dell'altoparlante a destra del cursore funge da pulsante per la *disattivazione del master* durante la riproduzione.

## **Controlli di riproduzione per DVD**

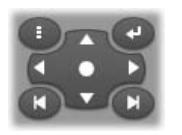

Questi pulsanti comprendono, oltre ai quattro controlli per il trasporto di tipo standard, precedentemente descritti (*Riproduzione/Pausa*, *Riavvolgimento rapido*, *Avanzamento rapido, Vai all'inizio*) anche i pulsanti di *controllo del lettore DVD*, descritto più avanti alla sezione

"I controlli del lettore DVD" a pagina 197.

## **Argomenti correlati con l'editing**

Per una trattazione specifica degli argomenti relativi all'editing si rimanda ai seguenti capitoli:

- Capitolo 5: Videoclip
- Capitolo 6: I temi di montaggio e l'editing dei temi
- Capitolo 7: Effetti video
- Capitolo 8: Editing a due tracce
- Capitolo 9: Transizioni
- Capitolo 10: Immagini fisse
- Capitolo 11: Creazione di menu per i dischi
- Capitolo 12: L'Editor dei titoli classici
- Capitulo 13: Generatore di titoli in movimento
- Capitolo 14: Effetti sonori e musica
- Capitolo 15: Effetti audio

## **Come espandere Studio**

Un modo per "speziare" e rendere più attraenti le vostre produzioni consiste nell'usare la vasta gamma di filtri video e audio, le transizioni animate, i titoli, i menu per i VCD e DVD, i temi e gli effetti sonori.

Studio nasce già con una ricchissima gamma di funzionalità ed effetti speciali ed è concepito per crescere ed espandersi in base alle vostre esigenze. Quando desiderate un particolare filtro, transizione, menu o un effetto che non fa parte della raccolta di base, un semplice meccanismo di aggiornamento vi consentirà di trovare, acquistare e installare tutto il materiale che vi occorre, senza dovere neppure uscire dal programma.

## **Nuovi strumenti, nuovi media, nuove frontiere**

Vi sono tre modi per acquistare filtri e file multimediali aggiuntivi, all'interno di Studio:

 Con il comando del menu *Guida Acquisto chiavi di attivazione* (oppure con il pulsante *premium* visibile in alto a destra nella finestra di Studio).

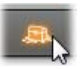

Si apre così un'apposita finestra che visualizza una pagina di catalogo per ciascun tipo di premium content che vi può interessare.

 Con i comandi dell'Album *Altre transizioni*, *Altri temi, Altri effetti sonori* e *Altri menu*.

Questi comandi compaiono negli elenchi a discesa delle rispettive sezioni dell'Album e consentono di scaricare, sperimentare e poi acquistare ulteriore premium content che non era stato fornito con l'installazione del programma.

Facendo clic sui pulsanti di *attivazione* accessibili all'interno di Studio.

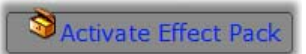

Questi pulsanti appaiono ogni volta che il premium content viene visualizzato in Studio. Se il pulsante sopra raffigurato appare nello strumento *Effetti audio* o nello strumento *Effetti video*, potrete attivare un pacchetto di filtri audio o video. Si possono incontrare pulsanti simili dell'Album che consentono l'acquisto come theme pack di tutti i file multimediali presenti in una pagina particolare dell'Album.

### **Come funziona l'attivazione**

 "Attivare" il premium content di Studio significa ottenere una licenza che permette l'uso illimitato del contenuto, solo sul computer su cui è installato Studio. Per richiedere la licenza sono necessari due codici distinti, ma correlati fra loro:

- La *chiave di attivazione* per ogni elemento premium content che si intende acquistare
- Il vostro *Passaporto*, ovvero il codice che viene generato la prima volta che installate Studio sul computer. Per visualizzare il vostro Passaporto basta selezionare i comandi del menu *Guida Il mio passaporto*.

Se si installa Studio su un altro sistema, occorrerà richiedere nuove chiavi di attivazione dal momento che il Passaporto è un codice specifico per il singolo computer. Le chiavi vengono fornite gratuitamente, ma le licenze utente rilasciate, relative a Studio ed all'eventuale premium content, sono valide solo per il nuovo computer.

**Nota:** sebbene il Passaporto sia specifico per il singolo computer, eventuali modifiche a livello hardware, come l'aggiunta o rimozione di schede di espansione, unità disco o memoria, non hanno alcuna influenza ai fini del codice.

### **Se non si dispone di una connessione a Internet...**

È possibile acquistare e usare le chiavi per l'attivazione del premium content anche se il computer su cui è installato Studio non dispone di una connessione a Internet. Facendo clic all'interno di Studio su uno degli appositi collegamenti, apparirà una finestra di dialogo con le informazioni necessarie per ordinare il contenuto desiderato, comprensive di:

- URL per attivare il contenuto
- codici numerici di identificazione del programma Studio e dell'elemento che si desidera attivare
- il vostro Passaporto e Numero di serie

A questo punto basterà collegarsi da un altro computer alla URL indicata, inserire le informazioni e completare l'acquisto secondo le istruzioni. In questo modo si otterrà la chiave di attivazione con cui è possibile attivare il contenuto sul computer originario, selezionando il comando del menu *Guida Inserire chiavi di attivazione*.

#### **Mostrare e nascondere il premium content**

Se si preferisce non visualizzare il contenuto e le funzionalità premium in Studio, basta aprire il riquadro delle opzioni *Preferenze progetto* e disattivare la casella o le caselle di controllo: *Mostra premium content* e *Mostra funzionalità premium*. (vedere pagina 308.)

#### **Importare contenuto dalle versioni precedenti di Studio**

Se possedete una versione precedente di Studio, probabilmente avete già dei contenuti su un disco "Bonus Content" o "Premium Pack" o su un disco rigido collegato al sistema. La procedura guidata "Trasferisci contenuto" di Studio vi assiste nell'individuazione di tutto il materiale disponibile e nell'importazione del materiale da utilizzare nella versione attuale del software. Gli elementi gestiti nella procedura guidata sono:

- Titoli
- Menu di dischi
- Effetti audio
- Transizioni Hollywood FX 3D
- Effetti video RTFx

Per lanciare la procedura guidata, aprite il gruppo Studio selezionando *Start Programmi*, quindi *Strumenti Trasferisci contenuto*.

# **ARCHIVIAZIONE E RIPRISTINO DI UN PROGETTO**

Man mano che i progetti Studio si fanno sempre più grandi e complessi, diventa più difficile orientarsi tra i vari file multimediali in essi incorporati. Le foto e la grafica, i frammenti video e i file audio che vengono inseriti in un determinato filmato possono essere sparsi in varie posizioni nel sistema. Per evitare di sprecare spazio su disco, Studio non crea copie dei file utilizzati. Se, tuttavia, si sposta o si elimina un file multimediale necessario per un progetto, il file non sarà disponibile per l'anteprima o l'output del filmato. Durante la pulizia del disco fisso è importante fare attenzione ed evitare di eliminare erroneamente file multimediali utilizzati nei progetti Studio.

La funzione Archivia e Ripristina di Studio risolve questo problema e consente di creare un archivio centralizzato contenente il progetto e tutti i file multimediali ai quali il progetto fa riferimento (con alcune eccezioni che vengono di seguito descritte). Se si elimina l'originale dei file copiati nell'archivio, per errore o intenzionalmente, il progetto resta comunque integro. Per avere un progetto funzionante, sarà sufficiente ripristinarlo dall'archivio.

Questa funzione può servire anche per effettuare un backup del progetto e dei file multimediali in esso contenuti, semplicemente copiando su un supporto di backup l'archivio già creato. Se tuttavia si desidera ripristinare il progetto su un altro computer sul quale è installato Studio, si tenga presente che alcune risorse non sono comprese nell'archivio. Gli effetti, i brani ScoreFitter, i menu disco e altri contenuti creati con pacchetti allegati alla propria versione di Studio oppure ricevuti separatamente non verranno archiviati. Queste risorse dovranno essere installate e dovranno essere disponibili su entrambi i computer. La stessa eccezione riguarda i caratteri. Se si utilizzano caratteri standard o quelli installati con Studio, non ci dovrebbero essere problemi. Altrimenti, per ottenere un rendering corretto sarà necessario installare i font mancanti.

## **Archiviazione di un progetto Studio**

Per iniziare ad archiviare il progetto, selezionare *File Archivia progetto …*. Comparirà una finestra di dialogo con l'indicazione dello spazio su disco necessario per creare l'archivio (nota: se sono state apportate modifiche al progetto, prima di proseguire verrà chiesto di salvare le modifiche. La funzione di archiviazione utilizza infatti il progetto salvato su disco).

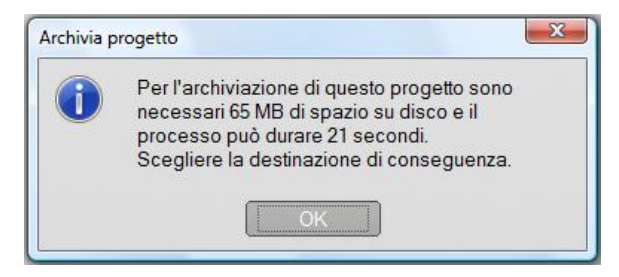

Dal momento che i file multimediali di un progetto Studio possono raggiungere dimensioni totali notevoli, è importante verificare che l'unità su cui si prevede di salvare l'archivio abbia sufficiente spazio disponibile. Si tenga presente che sulla partizione del sistema (di norma il drive con lettera C) deve essere presente molto spazio libero; un sistema eccessivamente pieno rallenta progressivamente, fino a diventare instabile. I drive e le partizioni non di sistema possono invece essere riempite quasi fino alla capacità massima, se necessario.

Per alcuni tipi di file multimediali sono inoltre previste delle restrizioni che possono limitare le dimensioni del file video che l'archivio può contenere. Le unità con formattazione FAT32 e le chiavette USB prevedono per i file un limite di 4GB, a prescindere dalla quantità totale di spazio libero disponibile.

Il tempo stimato che compare nella finestra di dialogo è riferito all'archivio creato impostando come unità di destinazione una USB flash drive. Quando l'archiviazione ha inizio, il valore indicato verrà adeguato progressivamente e indicherà la velocità effettiva.

Dopo aver confermato la finestra con le informazioni, compare una finestra di dialogo per il salvataggio; qui si dovranno selezionare il nome dell'archivio e la posizione in cui l'archivio verrà salvato. Per impostazione predefinita l'archivio viene creato nella stessa cartella del progetto, in una cartella avente lo stesso nome del progetto e l'aggiunta 'Archivia'.

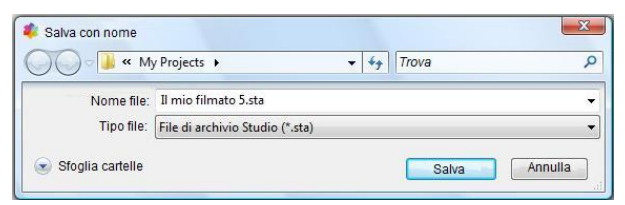

Facendo clic su *Salva* si dà il via all'archiviazione. Durante l'operazione comparirà una finestra indicante il tempo che resta fino al completamento dell'operazione. Se si fa clic sul pulsante *Annulla*, l'operazione di archiviazione viene interrotta e il sistema torna nelle condizioni precedenti.

Terminata l'archiviazione nella posizione predefinita, vale a dire la cartella dei progetti, qui comparirà un nuovo elemento: la cartella archivia.

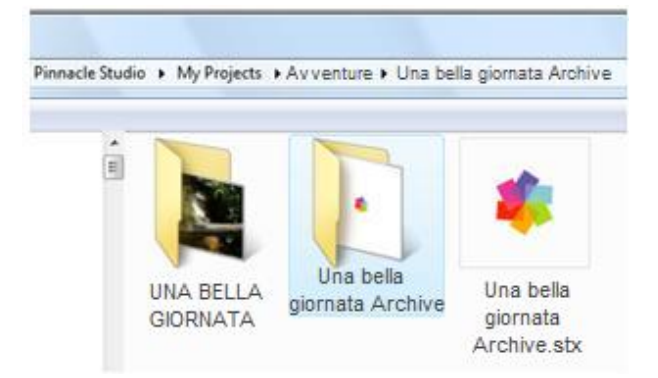

In questa figura è visibile il file del progetto, "Una bella giornata.stx", la cartella con i file di lavoro, "UNA BELLA GIORNATA", e la cartella dell'archivio, "Una bella giornata Archive". Per chiarezza, la cartella di esempio qui illustrata contiene solo un progetto.

All'interno della cartella dell'archivio sono presenti due file nuovi, compreso il file dell'archivio ("Una bella giornata Archive.sta"). È stata creata anche una sottocartella chiamata "Media", in cui sono raccolti tutti i file multimediali sparsi.

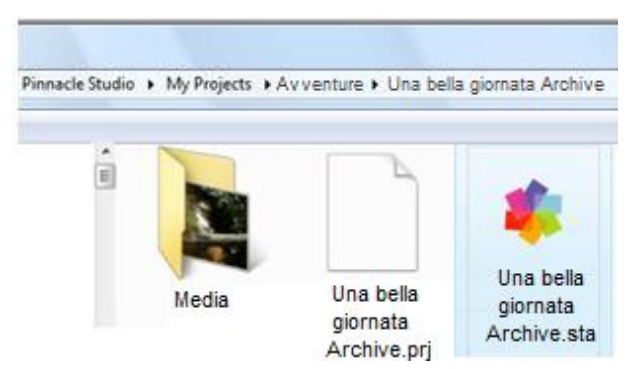

## **Ripristino di un progetto archiviato**

Si può dire che, in un certo senso, il ripristino di un archivio è l'operazione inversa dell'archiviazione; si inizia con il comando *File Ripristina progetto …*, che presenta una finestra di dialogo in cui aprire il file. Sfogliare e cercare la cartella dell'archivio, quindi fare doppio clic sul file dell'archivio.

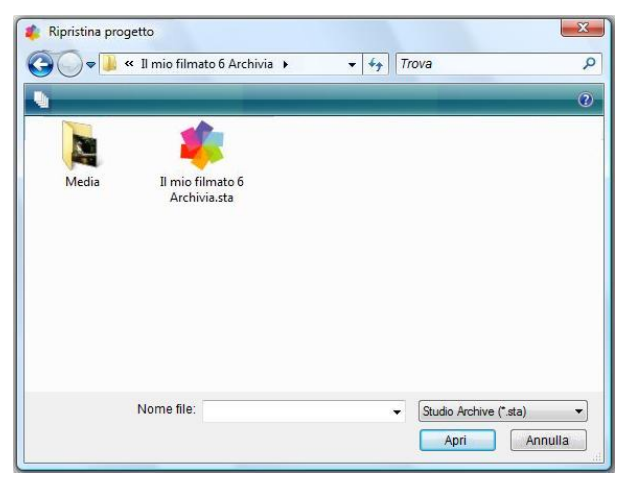

Una volta esaminato l'archivio, compare una finestra indicante lo spazio necessario per il ripristino sull'unità di destinazione.

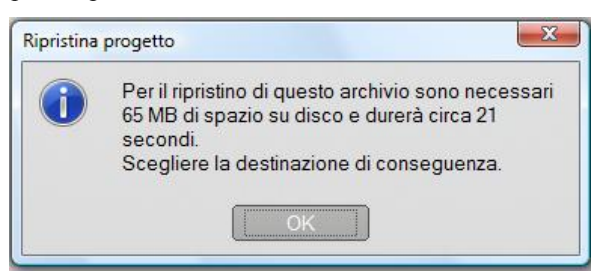

Il passaggio finale da compiere prima di ripristinare l'archivio consiste nel selezionare il nome di un progetto di destinazione e la posizione. Anche qui valgono le osservazioni fatte più sopra in riferimento allo spazio. Il programma non avvia la funzione di ripristino se sull'unità di destinazione non c'è spazio sufficiente; è tuttavia importante tenere presente che anche avere a disposizione lo spazio *appena appena* sufficiente può essere problematico, soprattutto se si sceglie l'unità di sistema. Per evitare problemi di manutenzione del sistema, è importante verificare in anticipo che ci sia molto spazio a disposizione.

Come già spiegato nel paragrafo relativo all'archiviazione, il tempo indicato si basa sul valore previsto se si esegue il ripristino su una memoria USB flash (3 MB/sec). Per un altro tipo di unità il tempo può variare: se si sceglie un disco fisso, ad esempio, l'operazione dovrebbe essere molto più veloce. Il valore indicato verrà comunque progressivamente adattato alla velocità effettiva e sarà quindi sempre più preciso.

Il nome predefinito che viene assegnato al progetto comprende anche la data e l'ora di creazione dell'archivio. Modificare il nome e la cartella di destinazione secondo le esigenze, quindi fare clic su *Salva*.

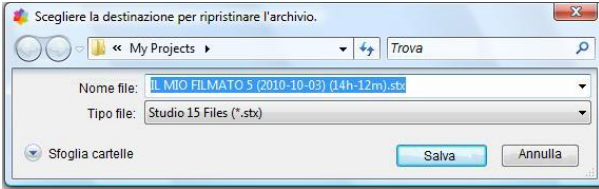

Verrà creato un progetto con il nome indicato e tutti i suoi file multimediali contenuti in un'unica sottocartella. In una finestra di dialogo sarà possibile seguire l'avanzamento del processo di ripristino. Come per l'archiviazione, se si sceglie di annullare l'operazione il programma tornerà alla situazione precedente e al progetto aperto in precedenza. È tuttavia necessario fare attenzione: se, durante il ripristino, si sceglie di sovrascrivere una versione precedentemente ripristinata dello stesso progetto, l'annullamento dell'operazione eliminerà sia la versione nuova del progetto ripristinato che quella precedente.

# **Cattura e importazione di file multimediali**

Con Studio è possibile incorporare molti tipi di file multimediali nelle produzioni video. Se questi file sono archiviati esternamente al computer, ad esempio nel nastro di una videocamera o nella memory stick di una fotocamera digitale, per poter essere utilizzati dovranno essere trasferiti nell'archivio locale.

Il processo di trasferimento è detto "cattura" o "importazione". In passato veniva fatta distinzione tra "cattura" da nastro e "importazione" da sorgenti basate su file, tuttavia attualmente la maggior parte delle registrazioni audio-video è archiviata in forma digitale per tutta la durata di utilizzo, pertanto questa distinzione non ha più molto senso. Solo se la registrazione avviene da sorgenti analogiche (ad esempio VHS o Hi8) si può ancora parlare di processo di "cattura" che prevede la conversione in forma digitale.

In questo manuale verrà più spesso utilizzato il termine "importare" e "importazione" per indicare tutti i metodi di inserimento di immagini e audio in Studio per l'utilizzo nelle produzioni.

## **Passaggi successivi**

In seguito all'importazione dei file multimediali in Studio, sarà possibile accedere ai file e utilizzarli nelle produzioni. Per informazioni, vedere il *capitolo 3: L'album*.

## **Importazione guidata di Studio**

Il primo passaggio della cattura consiste nell'apertura dell'Importazione guidata di Studio. A questo scopo fare clic sul pulsante *Importa* nella parte superiore sinistra dello schermo.

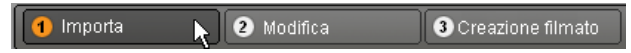

L'Importazione guidata è composta da una grande area centrale circondata da diversi pannelli di dimensioni inferiori. Uno di questi, il pannello Importa da nella parte superiore sinistra dello schermo, ha un ruolo importante, in quanto contiene un elenco di tipi di dispositivi che possono essere utilizzati come sorgente dell'operazione di importazione. La scelta della sorgente di input determina le opzioni visualizzate nel resto dell'Importazione

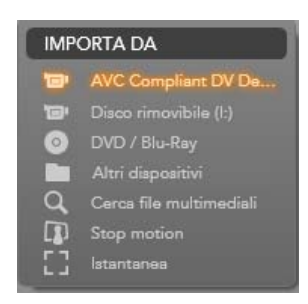

guidata. In particolare, il set di controlli visualizzati nell'area centrale per eseguire l'anteprima, sfogliare e selezionare il materiale dipende dal tipo di importazione selezionato.

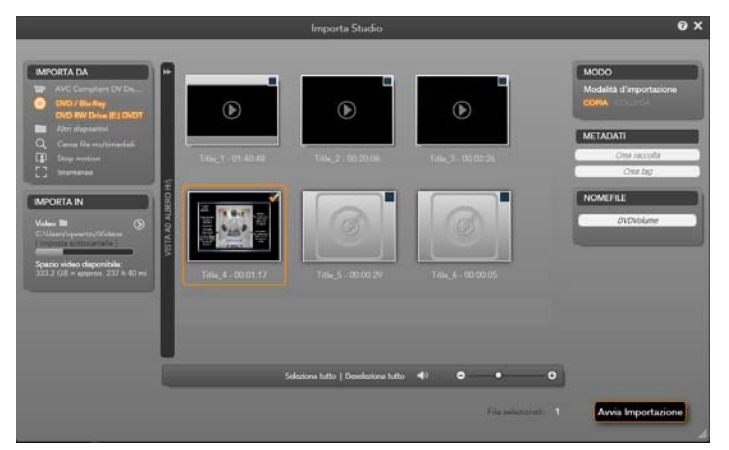

*In questo caso l'Importazione guidata è configurata per importare materiale da DVD. Per le sorgenti da disco l'area centrale elenca i "capitoli" disponibili per l'importazione.*
L'importazione può essere considerata un processo in quattro passaggi:

- 1. Selezionare la sorgente di importazione dal pannello Importa da.
- 2. Confermare o modificare le impostazioni negli altri pannelli.
- 3. Selezionare il materiale da importare dalla sorgente desiderata.
- 4. Avviare l'operazione di importazione.

Studio inizierà il trasferimento dell'audio, del video e del materiale grafico richiesto dal dispositivo sorgente nel disco rigido, utilizzando i percorsi impostati nel pannello Importa in. Al completamento dell'operazione di importazione, l'Importazione guidata verrà chiusa e si tornerà a Studio, dove sarà possibile accedere ai file importati tramite l'Album. Vedere il *capitolo 3: L'album*.

# **PANNELLI DELL'IMPORTAZIONE GUIDATA**

La selezione effettiva del materiale da importare viene eseguita nell'area centrale dell'Importazione guidata. Per ogni sorgente di importazione l'area centrale viene utilizzata in modo diverso.

In base alla sorgente di input, l'area centrale condivide l'interfaccia dell'Importazione guidata con pannelli ausiliari (fino a quattro) comprendenti funzioni standard.

# **Pannello Importa da**

Si tratta del pannello in alto a sinistra nell'Importazione guidata e la sua posizione riflette l'importanza del ruolo che ricopre nell'impostazione dell'operazione di importazione.

Le foto, la musica e i video da importare possono trovarsi in diversi tipi di dispositivi e tecnologie. Le sorgenti di importazione supportate includono:

- Tutti i tipi di supporti di archiviazione basati su file, ad esempio dischi rigidi, schede di memoria e chiavette USB (vedere "Importazione di contenuti multimediali basati su file", pagina 34). Per iniziare, fare clic su *Altri dispositivi* nel pannello Importa da.
- Videocamere DV o HDV con connessione IEEE-1394 (FireWire) (vedere "Importazione da videocamera DV o HDV", pagina 41). I dispositivi sono elencati per nome nel pannello Importa da (ad esempio "Dispositivo DV"). Selezionare quello corretto.
- Videocamere e registratori analogici (vedere "Importazione da sorgenti analogiche", pagina 45). Tutti i dispositivi hardware di cattura analogica nel sistema sono elencati per nome (ad esempio "MovieBox Pinnacle").
- Dischi DVD e Blu-ray Disc (vedere "Importazione da DVD o Blu-ray Disc", pagina 46).
- Fotocamere digitali (vedere "Importazione da fotocamere digitali", pagina 47).

Alcune sorgenti nel pannello Importa da vengono scelte da un elenco secondario di dispositivi effettivi che viene visualizzato quando si fa clic sulla voce della sorgente principale. Nell'illustrazione è stato fatto clic su *DVD / Blu-ray*. L'utente a questo punto può scegliere tra le due unità DVD installate nel sistema.

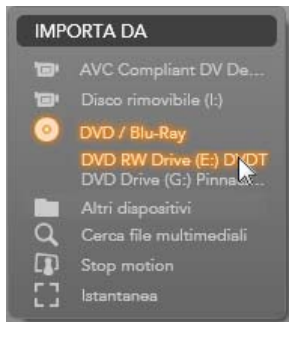

### **Importazione di un solo fotogramma**

In Studio sono disponibili due modalità speciali per importare fotogrammi singoli anziché un filmato continuo, ovvero:

- Stop motion: consente di creare un filmato animato importando un fotogramma alla volta da una sorgente video live (vedere "Stop motion", pagina 47).
- Istantanea: consente di importare immagini singole da nastro o da una sorgente live come una webcam (vedere "Istantanea", pagina 49).

# **Regolazione dei livelli audio e video analogici**

Eventuali componenti hardware di cattura analogica potrebbero rendere disponibili ulteriori controlli per la modifica dei livelli dei parametri dei segnali audio e video che potrebbero essere utili per correggere problemi di esposizione e simili nel materiale sorgente e in caso di necessità di compensare differenze risultanti da video di sorgenti diverse.

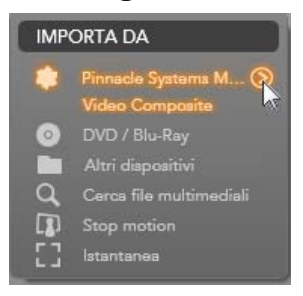

Per accedere ai controlli, fare clic sul pulsante

Altro<sup>o</sup> accanto al nome della sorgente. Verrà aperta la finestra con i livelli dell'input analogico.

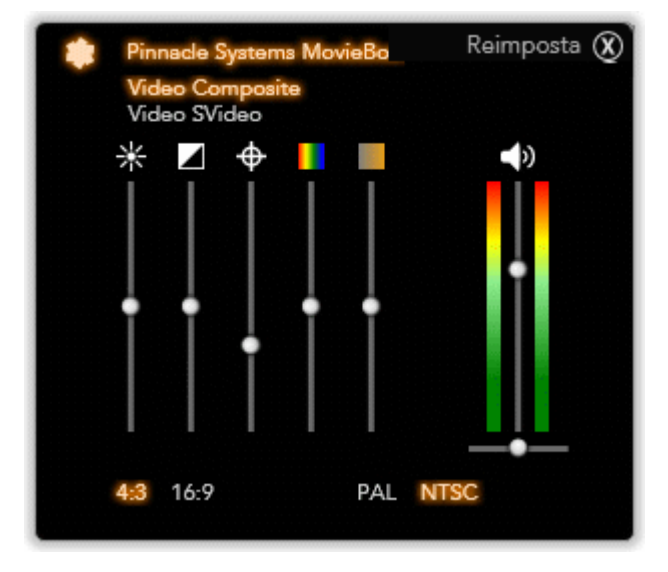

*La finestra con i livelli dell'input analogico consente di regolare diversi parametri video e audio. Il dispositivo di scorrimento della tonalità (il quarto da sinistra) non viene utilizzato con le sorgenti PAL.* 

Sebbene sia possibile regolare i livelli con gli *Effetti video* appropriati in modalità di modifica, una corretta impostazione in fase di cattura può evitare eventuali correzioni in seguito.

Una corretta impostazione delle opzioni audio durante la cattura contribuisce a garantire livelli e qualità di volume coerenti.

Dispositivi di cattura particolari potrebbero offrire un numero di opzioni inferiore rispetto a quelle illustrate e descritte in questo manuale. Se ad esempio l'hardware non supporta catture stereo, non sarà visualizzato alcun controllo per il bilanciamento audio.

**Video:** scegliere il tipo di video che si desidera digitalizzare facendo clic sul relativo pulsante relativo alla *sorgente* (*Composita* o *S-Video*). I cinque dispositivi di scorrimento consentono di controllare la luminosità (guadagno video), il contrasto (percentuale da più chiaro a più scuro), la nitidezza, la tonalità e la saturazione cromatica del video in ingresso.

- L'indicatore della *tonalità* può essere utile per correggere distorsioni colorimetriche indesiderate in materiale NTSC. Non è disponibile in caso di cattura da un'origine PAL.
- L'indicatore della *saturazione* regola la "saturazione cromatica", ovvero la quantità di colore, dell'immagine (un'immagine con saturazione zero è totalmente nera, bianca e con sfumature di grigio).

**Audio:** gli indicatori di scorrimento a destra del pannello consentono di controllare il livello di input e il bilanciamento stereo dell'audio in ingresso.

# **Il pannello Importa in**

Successivamente all'importazione tutti gli elementi multimediali saranno accessibili come file nel computer. Il pannello Importa in dell'Importazione guidata consente di specificare dove dovranno essere archiviati i file. Sono disponibili cartelle distinte per video, audio e immagini, tuttavia nel pannello Importa in vengono elencate solo quelle rilevanti per la sorgente di importazione corrente, come impostato nel pannello Importa da.

Con l'aumentare del numero di file multimediali nel sistema, diventa sempre più utile decidere come organizzare al meglio il materiale in cartelle e sottocartelle affinché sia più semplice e rapido in futuro recuperare gli elementi desiderati. I controlli nel pannello Importa in sono progettati per automatizzare questo processo al livello desiderato.

### **Utilizzo delle cartelle di importazione**

Se non viene specificato diversamente, con l'Importazione guidata per video, musica e immagini vengono utilizzate le cartelle standard associate all'account utente di Windows. Nell'illustrazione è riportata un'impostazione tipica in Windows Vista. Per modificare una cartella di importazione, fare clic sul piccolo pulsante della cartella o sul percorso della cartella corrente. Vedere di seguito "Selezione di una cartella di importazione".

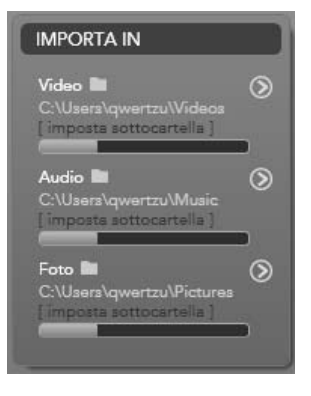

Le cartelle scelte per ogni tipo di contenuto

multimediale, predefinite o personalizzate, rappresentano i *percorsi di base* per i file importati. Per gestire la raccolta multimediale in modo efficace, è possibile inoltre specificare un nome di sottocartella personalizzato o un metodo per la generazione automatica di un nome in base alla data corrente o alla data di creazione del materiale importato. Fare clic su "imposta sottocartella" o sul pulsante *Altro*  $\odot$  per accedere alle opzioni della sottocartella per il tipo di file multimediale. Vedere di seguito "Impostazione di una sottocartella".

Se ad esempio si imposta la cartella principale dei video su "c:\vid" e il metodo di denominazione delle sottocartelle su "Mese corrente", i video importati verranno trasferiti in una cartella con un nome analogo a "c:\vid\2009-10".

**Indicatore livello file:** questo grafico a barre indica per ogni destinazione di importazione lo spazio rimasto nel dispositivo di archiviazione. La prima parte della barra rappresenta lo spazio occupato nel dispositivo. L'estensione colorata mostra quanto spazio richiederanno i file multimediali selezionati per l'importazione.

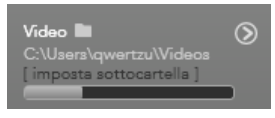

*Visualizzazione dello spazio di archiviazione disponibile* 

**Nota:** se lo spazio occupato su un dispositivo di destinazione raggiunge il 98% durante l'importazione, l'operazione si arresta a quel punto.

# **Selezione di una cartella di importazione**

Per scegliere una cartella di base diversa per un determinato tipo di contenuto multimediale, fare clic sul pulsante della cartella o sul nome della cartella nel pannello Importa in. Verrà aperta una finestra di selezione della cartella in cui sarà possibile spostarsi e, se necessario, creare la cartella da utilizzare.

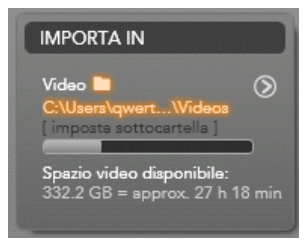

Le cartelle che contengono sottocartelle sono indicate con il segno più a sinistra dell'icona della cartella quando sono chiuse e con il segno meno quando sono aperte. Facendo clic sull'icona lo stato della cartella cambia.

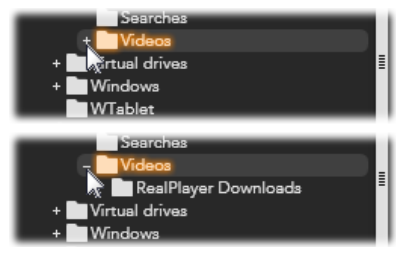

*Fare clic sull'icona con il segno più per visualizzare il contenuto di una cartella* 

Per creare una sottocartella all'interno della cartella selezionata, fare clic su "Nuova cartella" nella parte inferiore della finestra di selezione dei file, digitare un nome per la cartella e quindi premere Invio.

Per rinominare una cartella, selezionarla e quindi farvi clic una volta con il pulsante sinistro del mouse oppure premere il tasto F2. Verrà aperta una finestra di modifica sul posto che consentirà di sovrascrivere il vecchio nome con uno nuovo. Premere infine Invio per accettare o Esc per annullare la modifica del nome.

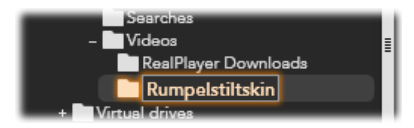

*Ridenominazione della cartella selezionata* 

Dopo avere individuato e selezionato la cartella da utilizzare come cartella di base, fare clic sul pulsante *OK* per confermare la scelta e tornare alla finestra dell'Importazione guidata.

# **Impostazione di una sottocartella**

Per impostare una sottocartella della cartella di base come destinazione di importazione effettiva per il tipo di file multimediale, fare clic sul pulsante "Imposta sottocartella" o *Altro*  $\odot$ . Questi pulsanti aprono una finestra di dialogo che rappresenta una versione espansa del pannello Importa in e include i controlli necessari per impostare il nome della sottocartella o il metodo di denominazione per ogni tipo di file multimediale supportato dalla sorgente di importazione selezionata.

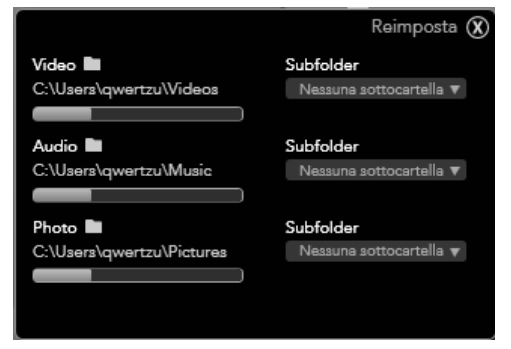

*Finestra di dialogo espansa Importa in per contenuti multimediali basati su file. Dato che i file possono essere di tipo diverso, sono presenti controlli per tutti e tre i tipi. La maggior parte delle altre sorgenti consente di importare solo file video per cui non sono presenti i controlli Audio e Foto.* 

La serie di controlli relativa a ogni tipo di contenuto multimediale include un elenco a discesa con le opzioni di denominazione:

- **Nessuna sottocartella:** con questa opzione i file importati verranno archiviati nella cartella di base.
- **Personalizza:** se si sceglie questa opzione, verrà visualizzata una casella di modifica sul posto. Immettere il nome della sottocartella in cui archiviare gli elementi del relativo tipo multimediale che verranno importati.
- **Oggi:** gli elementi importati verranno archiviati in una sottocartella denominata in base alla data corrente, nel formato "2009-10-25".
- **Data di creazione:** ogni file importato verrà archiviato in una sottocartella denominata in base alla data di creazione del file multimediale, nello stesso formato indicato in precedenza. Se in una sola operazione vengono importati più elementi multimediali, potrebbero essere create o aggiornate diverse sottocartelle.

 **Mese corrente:** è analoga all'opzione Oggi, senza la parte relativa al giorno, ad esempio "2009-10".

Dopo avere effettuato la selezione, fare clic sul pulsante  $\bullet$  nella parte superiore destra della finestra di dialogo per tornare all'Importazione guidata.

# **Pannello Modo**

Il pannello Modo dell'Importazione guidata consente di regolare le opzioni offerte da diverse sorgenti di importazione.

# **Opzioni di importazione DV / HDV**

Le opzioni per l'importazione DV e HDV sono suddivise in tre gruppi nel pannello Modo.

**Preimpostazioni:** il gruppo *Preimpostazioni* offre due configurazioni standard per la compressione audio e video e un'impostazione personalizzata che consente di ottimizzare i parametri di compressione nella finestra delle opzioni di compressione che viene visualizzata

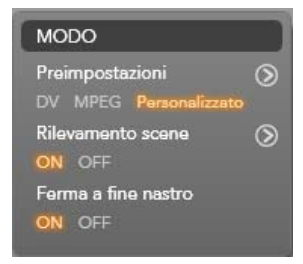

se si fa clic sul pulsante *Altro*  $\odot$  in alto. Vedere "Finestra delle opzioni di compressione" a pagina 30. Le preimpostazioni fisse sono:

- DV: garantisce una cattura DV a qualità elevata, con circa 200 MB di spazio su disco per ogni minuto di video.
- MPEG: la compressione MPEG produce file di dimensioni inferiori rispetto a DV, ma richiede più potenza di elaborazione per la codifica e la decodifica. Nei computer meno recenti le prestazioni potrebbero pertanto risultare deteriorate.

**Rilevamento scene:** quando questa funzionalità è attivata, durante l'importazione il filmato viene suddiviso in "scene" che possono essere visualizzate e manipolate separatamente nell'Album di Studio, semplificando così notevolmente il compito di individuare il materiale desiderato durante la modifica. Fare clic sul pulsante *Altro* in basso  $\odot$  per aprire la finestra delle opzioni per il rilevamento delle scene. Vedere "Finestra delle opzioni per il rilevamento delle scene" a pagina 31.)

**Ferma a fine nastro:** questa opzione indica a Studio se terminare automaticamente la cattura in caso di rilevamento di un'area vuota del nastro. Un'area vuota, ovvero senza striping del time code, indica nastro vergine. Se durante la ripresa non sono stati lasciati punti vuoti (mediante leggera sovrapposizione delle riprese adiacenti), questa opzione consente una cattura automatica.

### **Opzioni di importazione per file multimediali analogici**

Le opzioni per l'importazione analogica sono simili a quelle illustrate per le sorgenti digitali. Vedere di seguito per informazioni sulle finestre delle opzioni di compressione e delle opzioni per il rilevamento delle scene.

*Ferma in mancanza di segnale* è l'equivalente analogico dell'opzione *Ferma a fine nastro* descritta sopra. Se viene impostata, Studio

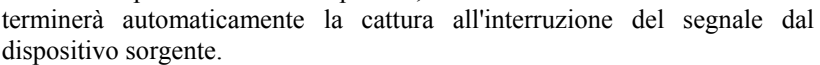

### **Opzioni di importazione per contenuti multimediali basati su file**

Il pannello Modo contiene due opzioni relative all'importazione di contenuti multimediali basati su file.

**Elimina originale:** se viene selezionata questa opzione, le copie originali dei file importati

verranno eliminate dopo la copia. Questa opzione è pratica se si utilizza l'Importazione guidata per consolidare i contenuti multimediali e non si desidera mantenere nel disco rigido copie ridondanti.

**Ignora duplicati:** questa opzione aiuta a gestire i file multimediali ridondanti *già presenti*, in quanto con l'Importazione guidata non verranno importate copie aggiuntive di file che potrebbero avere un nome diverso ma risultano identiche.

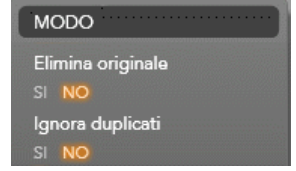

**MODO** Preimpostazioni

ON OFF

ON OFF

DV MPEG Personalizzat Rilevamento scene

Ferma in mancanza di segnale

ര

 $\circ$ 

# **Opzioni di importazione per la cattura con la tecnica stop motion**

Nell'animazione stop motion viene catturata una serie di fotogrammi da una sorgente video live. In base a quello che si intende ottenere nella sequenza stop motion, è possibile impostare l'Importazione guidata per integrare i

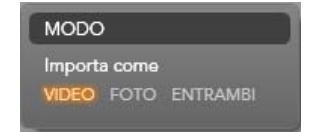

singoli fotogrammi in un filmato o semplicemente per importare ogni fotogramma come immagine o entrambi.

# **Finestra delle opzioni di compressione**

Le opzioni del pannello Modo relative sia all'importazione DV / HDV che all'importazione analogica prevedono l'accesso a questa finestra per ottimizzare le preferenze di compressione. Se si seleziona una preimpostazione DV o MPEG, è possibile utilizzare questa finestra per controllare le impostazioni in uso. Se si modificano le impostazioni in questa finestra, verrà automaticamente selezionata la preimpostazione "Personalizzato".

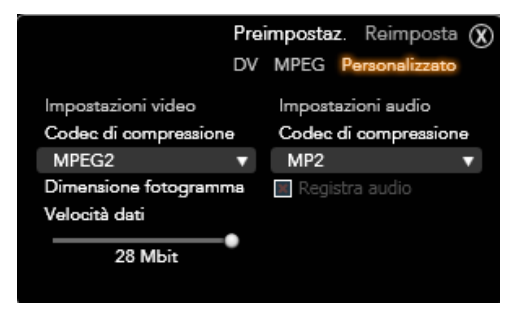

*Finestra delle opzioni di compressione per l'importazione video digitale e analogica.* 

Alcune opzioni sono opposte ad altre e pertanto non potranno essere visualizzate contemporaneamente.

# **Impostazioni video**

**Codec di compressione:** utilizzare questo elenco a discesa per selezionare il codec da utilizzare.

**Dimensione fotogramma:** questa riga mostra le dimensioni del video catturato.

**Qualità, Velocità dati:** alcuni codec presentano le opzioni relative alla qualità sotto forma di percentuale di compressione (*Qualità*), mentre altri sotto forma di velocità di trasferimento dati richiesta in KB/sec (*Velocità dati*).

# **Impostazioni audio**

**Compressione:** questo elenco a discesa mostra il codec che verrà utilizzato per comprimere i dati audio in ingresso.

**Registra audio:** deselezionare questa casella di controllo se non si desidera utilizzare l'audio catturato nella produzione.

# **Finestra delle opzioni per il rilevamento delle scene**

Le opzioni presenti nel pannello Modo per l'importazione DV / HDV e analogica prevedono l'accesso a questa finestra per la configurazione delle preferenze per il rilevamento delle scene.

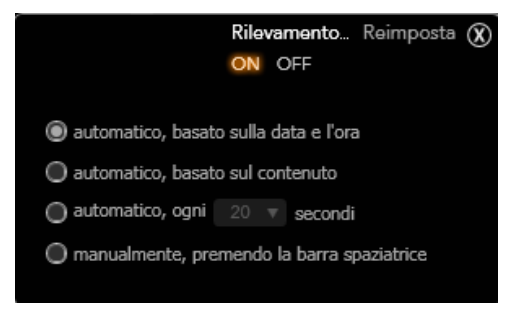

*Finestra delle opzioni per il rilevamento delle scene per l'importazione DV o HDV. In caso di importazione da sorgenti analogiche sono supportate solo le ultime due opzioni.* 

Il rilevamento automatico delle scene è una funzionalità chiave di Studio in caso di utilizzo di sorgenti DV e HDV. Nel corso della cattura video Studio rileva le interruzioni naturali nel video e lo divide in *scene*. Per ogni scena rilevata nella sezione relativa alle scene video dell'album viene creata una nuova icona.

In base al dispositivo di cattura in uso, il rilevamento automatico delle scene viene eseguito in tempo reale durante la cattura o come passaggio distinto subito dopo il completamento della cattura.

Sono disponibili quattro opzioni per il rilevamento delle scene:

- **Automatico in base all'ora e alla data delle riprese:** questa opzione è disponibile solo se la cattura viene eseguita da una sorgente DV. Durante la cattura Studio controlla i dati relativi a data e ora sul nastro e inizia una nuova scena ogni volta che viene rilevato un dato diverso.
- **Automatico in base al contenuto video:** Studio rileva le modifiche nel contenuto video e crea una nuova scena a ogni modifica rilevante delle immagini. Se la luce non è stabile, questa funzionalità potrebbe non funzionare correttamente. Ad esempio, per un video ripreso in un locale notturno potrebbe essere creata una nuova scena ogni volta che si accende il flash.
- **Crea nuova scena ogni X secondi:** Studio crea nuove scene all'intervallo scelto. Può essere utile per suddividere filmati che contengono riprese molto lunghe.
- **Nessun rilevamento automatico scene:** selezionare questa opzione per monitorare l'intero processo di cattura e decidere autonomamente quando creare una nuova scena. Premere la [Barra spaziatrice] ogni volta che si desidera inserire una scena durante la cattura.

# **Pannello Nomefile**

Questo pannello dell'Importazione guidata consente di specificare i nomi dei file in cui verranno archiviati i contenuti multimediali importati.

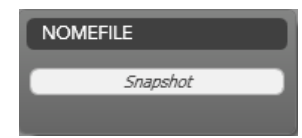

Ogni tipo di sorgente di input è associato a un nome di file predefinito assegnato da Studio. Il nome predefinito in caso di importazione di un'istantanea, ad esempio, è "Snapshot". Per modificarlo, fare clic nello spazio e digitare il nome desiderato.

Durante l'Importazione guidata non viene mai sovrascritto un file esistente. Se è già presente un file con lo stesso nome del file di destinazione, al nome del file in ingresso viene aggiunto un numero in sequenza.

In caso di importazione di contenuti multimediali basati su file sono disponibili ulteriori funzionalità per la denominazione di file. Per impostazione predefinita denominazione per input basato su file è nel

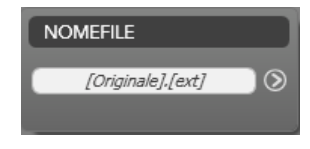

formato "[originale].[ext]", ovvero vengono utilizzati il nome di file e l'estensione originali.

Per ottenere un nome personalizzato, immetterlo nella casella di modifica. In caso di contenuti multimediali basati su file, tuttavia, il nome del file di destinazione è suddiviso in due parti: una *radice* specificata dall'utente e

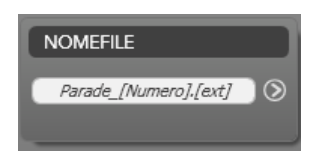

una *parte finale* generata da una di tre semplici regole al momento dell'importazione. La regola predefinita aggiunge un numero di sequenza univoco a ogni nome di file. In caso di immissione di un nome personalizzato, nella casella di modifica viene visualizzata solo la radice. Quando il nome verrà visualizzato, sarà presente anche la parte finale.

Per selezionare una regola diversa per la parte finale, fare clic sul pulsante

*Altro* . Verrà aperta una finestra di dialogo con due elenchi a discesa. Il primo elenco consente di scegliere tra "originale" e "personalizzato" per la radice. Questa opzione è utile se si desidera tornare a importare i file con il nome originale. Il secondo elenco a discesa, visualizzato solo per i nomi personalizzati, contiene le regole disponibili per la generazione della parte finale:

- **Numero:** si tratta della stessa regola utilizzata da altri tipi di contenuti multimediali per evitare conflitti tra nomi. Se ad esempio la radice è "Festa", il primo file copiato sarà denominato "Festa" (più l'estensione originale del file), il secondo sarà denominato "Festa\_001" e i numeri continueranno in sequenza.
- **Ora di creazione:** per generare i nomi dei file viene utilizzata l'ora in cui il file è stato creato in ore, minuti e secondi, ad esempio "Festa\_20- 30-00" per un file creato alle 8.30 di sera.
- **Ora del giorno:** è analoga all'opzione precedente, ma viene utilizzata l'ora di importazione del file.

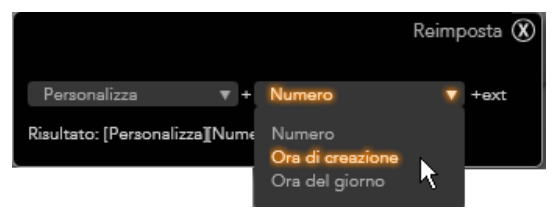

*Finestra per la configurazione del nome del file importato* 

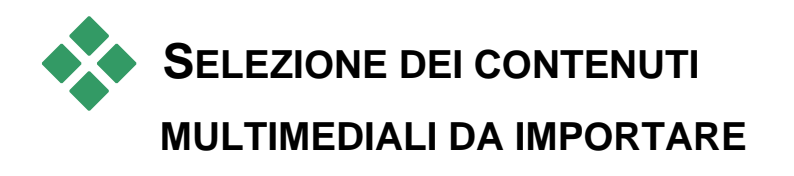

Ogni sorgente supportata dall'Importazione guidata dispone di un set di controlli appropriati per la selezione del materiale. Quando si fa clic sul nome della sorgente nel pannello Importa da, l'area centrale della procedura guidata viene configurata in modo appropriato con i controlli necessari.

# **Importazione di contenuti multimediali basati su file**

Selezionare *Altri dispositivi* nel pannello Importa da dell' Importazione guidata per eseguire la preparazione per l'importazione da qualsiasi supporto di archiviazione basato su file, tra cui dischi rigidi, schede di memoria e chiavette USB.

La selezione dei file avviene nella finestra di selezione dei file multimediali e delle cartelle nell'area centrale della schermata.

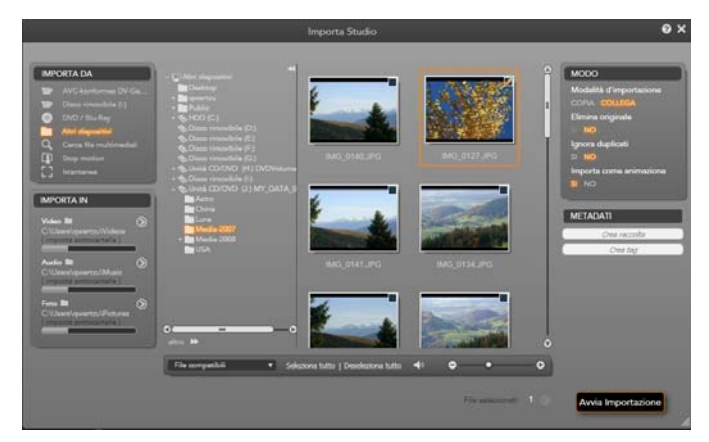

*Per l'importazione di contenuti multimediali basati su file, l'Importazione guidata prevede una finestra di selezione di file e cartelle nell'area centrale. È affiancata a sinistra dai pannelli Importa da e Importa in e a destra dai pannelli Modo e Nomefile. Il pulsante Avvia importazione in basso a destra consente di iniziare la procedura in seguito alla selezione dei file multimediali desiderati.* 

Una sola operazione di importazione può coinvolgere diversi tipi di file multimediali da più cartelle sorgenti. Ogni file selezionato sarà copiato nella cartella corretta per il relativo tipo multimediale (come specificato nel pannello Importa in).

### **Finestra per la selezione di file e cartelle**

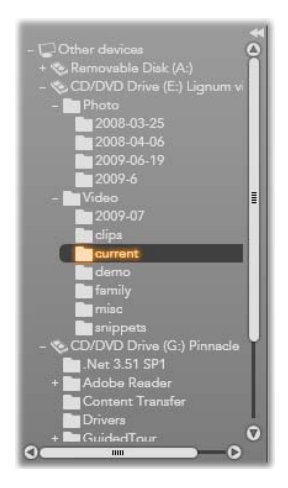

La colonna sinistra della finestra di selezione è una visualizzazione gerarchica di tutte le cartelle in tutti i dispositivi di archiviazione di file collegati al computer, tra cui dischi rigidi, unità disco ottiche, schede di memoria e chiavette USB.

Lo spostamento in questo albero di cartelle è simile a quello in Esplora risorse di Windows e in altri programmi. Le cartelle che contengono altre cartelle sono indicate da un segno più a sinistra del nome quando sono chiuse e da un segno meno quando sono aperte. Fare clic sul segno per aprire (espandere) o chiudere (comprimere) l'elenco di sottocartelle di una cartella.

È possibile evidenziare solo una voce alla volta nell'albero delle cartelle. Tutti i file multimediali contenuti nella cartella saranno subito elencati nell'area più grande a destra della finestra di selezione. È possibile visualizzare in anteprima i file e contrassegnare quelli da importare selezionando la casella nell'angolo superiore destro di ogni icona di file.

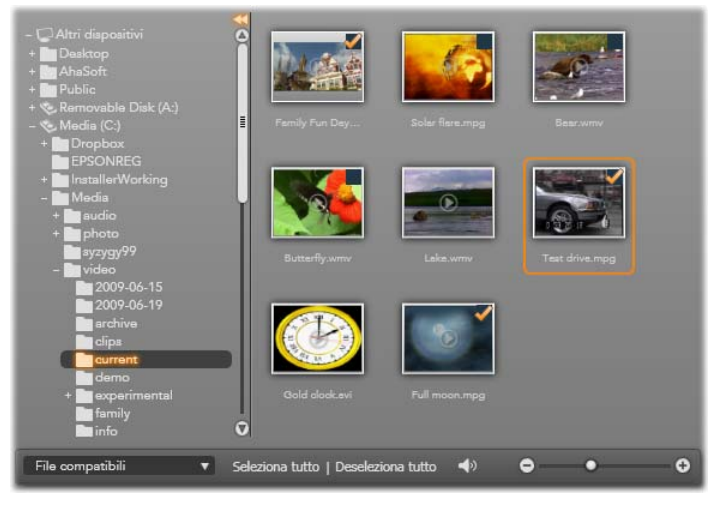

*In questo caso è aperta la cartella video\current e sono visualizzati otto file video. Per selezionare (o deselezionare) un file per l'importazione, fare clic sulla casella di controllo nell'angolo superiore destro dell'icona. Nell'illustrazione sono stati selezionati tre file.* 

### **Anteprima dei file multimediali**

**Anteprima di audio e video:** la finestra di selezione dei file comprende un'anteprima incorporata per tutti i tipi di file multimediali supportati. Fare clic sul pulsante *play* al centro delle icone dei file audio e video per eseguire o visualizzare in anteprima il contenuto. Per un'anteprima rapida, i file video vengono riprodotti all'interno del fotogramma dell'icona. Fare clic in un

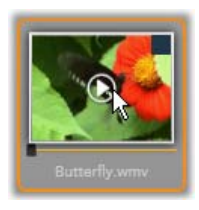

punto qualsiasi dell'icona per arrestare la riproduzione. In caso contrario, verrà riprodotto tutto il file.

**Anteprima a schermo intero:** durante la riproduzione video viene visualizzato un pulsante per la *visualizzazione a schermo intero* nell'angolo sinistro dell'icona del file. Questo pulsante è analogo al pulsante per l'anteprima a schermo intero in modalità di modifica di Studio (vedere pagina 7).

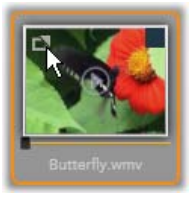

L'anteprima a schermo intero viene chiusa automaticamente al termine del video. Per chiuderla manualmente, premere il tasto Esc o fare doppio clic sul video durante l'anteprima.

Per visualizzare una foto digitale o altre immagini a schermo intero, fare doppio clic sull'icona del file.

**Anteprima con scrubbing:** sia per i clip video che per i file audio è presente un controllo di scrubbing subito sotto l'icona del file. Fare clic e trascinare l'*indicatore di scrubbing* per controllare manualmente qualsiasi parte del file. Quando è correttamente posizionato per lo scrubbing, il puntatore del mouse diventa una freccia orizzontale a due punte.

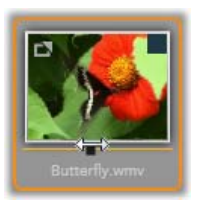

# **Selezione dei file multimediali da importare**

Per selezionare i singoli file multimediali da importare, fare clic sulla *casella di selezione* nell'angolo superiore destro dell'icona del file.

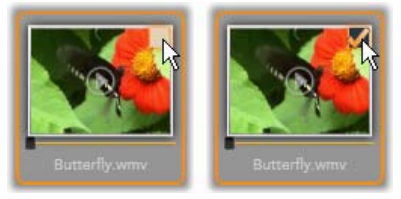

*Fare clic sulla casella di selezione per selezionare o deselezionare il file* 

**Selezione multipla:** con la finestra di selezione di file e cartelle è inoltre possibile selezionare o deselezionare contemporaneamente un gruppo di file evidenziati. Per evidenziare un solo file, fare clic sul relativo nome o la relativa icona. Lo stato di evidenziazione è indicato da un bordo arancione. Per evidenziare ulteriori file, fare clic sulle icone tenendo premuto il tasto Maiusc o Ctrl, come indicato di seguito:

 Fare clic tenendo premuto Ctrl per aggiungere o rimuovere l'evidenziazione da un file senza influire sugli altri file del gruppo.

 Fare clic tenendo premuto Maiusc per evidenziare l'icona su cui si è fatto clic e tutte le icone tra quella corrente e quella su cui si è fatto clic *in precedenza*. L'evidenziazione viene rimossa da tutte le icone non comprese nell'intervallo.

È inoltre possibile evidenziare un intervallo di icone direttamente con il mouse trascinando un rettangolo che intersechi le icone da includere. Fare clic sulla prima icona e spostarsi sull'ultima prima di rilasciare il pulsante del mouse.

Dopo avere evidenziato alcune icone da importare, fare clic sul riquadro di selezione di una di esse per selezionare o deselezionare tutto il gruppo contemporaneamente.

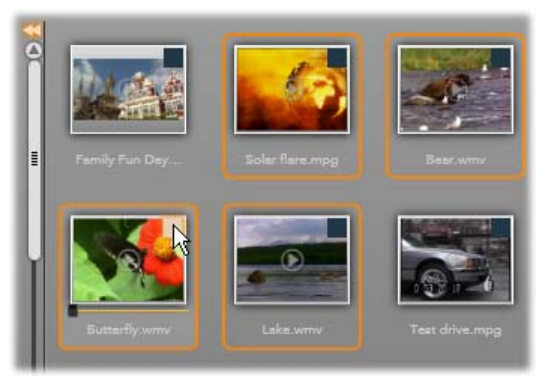

*Un gruppo di quattro icone di file video evidenziate. La selezione o deselezione di una o più di esse influenzerà tutto il gruppo.* 

*Seleziona tutto* **e** *Deseleziona tutto***:** fare clic su questi pulsanti nella parte inferiore della finestra di selezione dei file multimediali per selezionare per l'importazione tutti o nessuno dei file multimediali elencati nella cartella corrente. L'azione non riguarderà i file selezionati in altre cartelle.

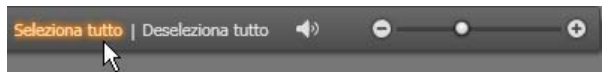

*Utilizzare il pulsante Seleziona tutto per selezionare tutti i file multimediali nella cartella corrente* 

Ogni volta che un file viene aggiunto o rimosso dall'elenco di quelli importati, la finestra di selezione dei file aggiorna l'*indicatore di stato di selezione* nella parte inferiore della schermata.

# **Personalizzazione della finestra di selezione**

Molti controlli consentono di configurare la finestra di selezione dei file multimediali in modo corretto per l'hardware e i requisiti di visualizzazione.

**Chiudere l'albero delle cartelle:** per sfruttare al massimo lo spazio per la visualizzazione dei file, fare clic sull'icona della freccia verso sinistra nella parte superiore della barra di scorrimento dell'albero delle cartelle. L'albero delle cartelle verrà compresso a una barra verticale nella parte sinistra. Nella parte superiore della barra è presente la freccia verso destra che consente di riaprire l'albero. È visualizzato anche il nome della cartella corrente.

**Filtrare l'elenco di file:** un ulteriore modo per ottimizzare l'uso dell'area file è quello di limitare i file visualizzati, includendo solo un tipo di contenuto multimediale. Si tratta della funzione dell'elenco a discesa nella parte inferiore sinistra della finestra di

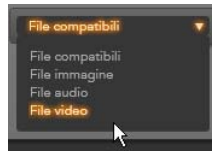

selezione. Per impostazione predefinita, nella finestra di selezione vengono visualizzati tutti i tipi di file multimediali supportati, tuttavia è possibile limitare la visualizzazione a file di immagine, file audio o file video eseguendo una selezione in questo elenco. Per visualizzare quali tipi di file saranno inclusi in una selezione, passare il puntatore del mouse per un secondo o due sull'elemento per visualizzare un popup con l'elenco.

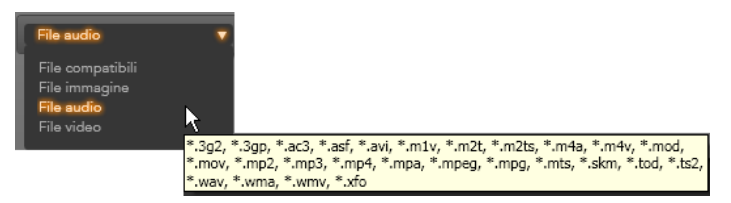

*Passando il puntatore del mouse sull'opzione File audio verrà visualizzato un elenco di tipi di file da cui è supportata l'importazione audio* 

#### **Impostare la dimensione dell'anteprima:** uno

strumento finale per la gestione delle schermate è

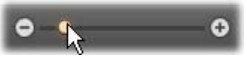

l'indicatore delle dimensioni delle anteprime nella parte inferiore destra della finestra di selezione. Spostare l'indicatore a sinistra per ridurre o a destra per aumentare la dimensione delle immagini di anteprima nella finestra di selezione. L'indicatore può essere spostato con il mouse in tre modi diversi:

- Fare clic sul pallino dell'indicatore e trascinarlo a destra o a sinistra.
- Fare clic accanto al pallino dell'indicatore per spostarlo nella direzione desiderata.
- Fare clic sui pulsanti meno/più alle estremità della barra dell'indicatore per spostare il pallino dell'indicatore con incrementi maggiori.

**Impostare il volume dell'anteprima:** per impostare il volume di riproduzione di clip audio e video per l'anteprima, posizionare il puntatore del mouse nell'area del pulsante di *disattivazione dell'audio* nella barra inferiore della finestra di selezione dei file

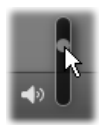

multimediali. Accanto al pulsante verrà visualizzato un *indicatore di volume*. Trascinare il pallino verso l'alto e il basso per controllare il volume. Fare clic sul pulsante di *disattivazione dell'audio* per attivare e disattivare l'audio.

### **Regolazione dell'ora e della data del file da importare**

Gli orologi interni dei dispositivi di registrazione sono spesso impostati scorrettamente, pertanto i dati relativi a data e ora dei file multimediali possono essere spesso scorretti. L'Importazione guidata è in grado di correggere questo tipo di problema, impostando data e ora dei file importati in base alle specifiche dell'utente.

#### **Per correggere data o ora dei file:**

Utilizzare il pulsante *Altro*  $\odot$  nelle righe "File selezionati" per aprire una finestra che offre due opzioni per la regolazione di data e ora:

- **Correggi fuso orario:** questo indicatore consente di modificare l'ora e la data dei file multimediali importati di un massimo di 12 ore in avanti o indietro. È possibile utilizzare questa regolazione per modificare l'ora in caso di video ripresi in paesi con fusi orari diversi.
- **Imposta data e ora:** questi campi consentono di immettere una data e un'ora desiderate. L'ora dei file multimediali importati verrà modificata su questo valore.

# **Importazione da videocamera DV o HDV**

Per eseguire la preparazione per l'importazione di video digitale, impostare il dispositivo DV o HDV in modalità di riproduzione (play) e selezionarlo nel pannello Importa da dell'Importazione guidata.

Verificare inoltre che la cartella di destinazione, le preimpostazioni di compressione e altre opzioni siano impostate negli altri pannelli come desiderato. Vedere "Pannelli dell'Importazione guidata", pagina 21.

#### **IMPORTA DA**

- **AVC Complian**  $+$  DV<sub>E</sub> ÷. Disco rimovibile (I:)  $\circ$ DVD / Blu-Ray
- Altri dispositivi
- $\alpha$ Cerca file multimediali
- $\Box$ Stop motion
- E. Istantanea

#### **Anteprima di video**

Il video in riproduzione nel dispositivo sorgente dovrebbe essere visibile nell'area di anteprima nella parte centrale della schermata. Accanto al bordo dell'anteprima video è presente una barra che indica il livello audio in tempo reale. Sopra la barra, nell'angolo superiore destro del fotogramma di anteprima, è disponibile un piccolo pulsante che consente di passare in modalità a schermo intero.

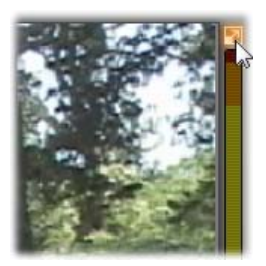

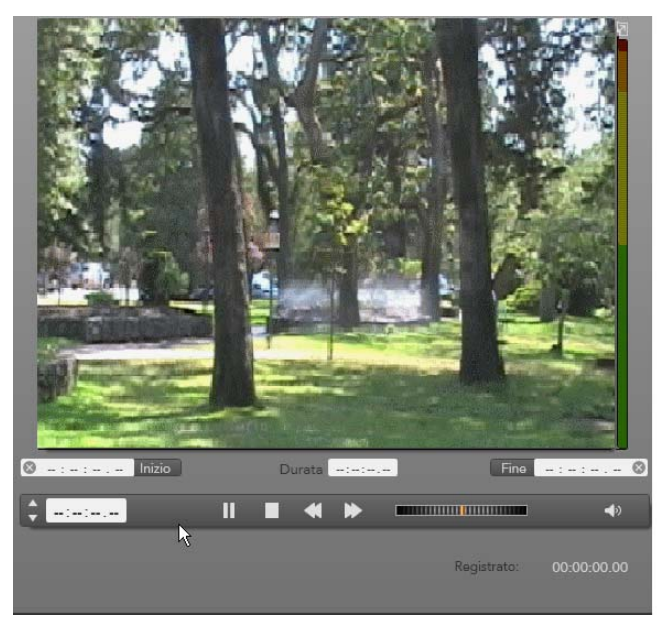

*Quando è selezionata una sorgente DV o HDV, l'area centrale dell'Importazione guidata contiene controlli per visualizzare in anteprima e importare il materiale su nastro* 

Sotto l'immagine di anteprima è presente una serie di controlli per l'automazione della cattura mediante l'impostazione di punti di inizio e fine. Per ulteriori informazioni, vedere "Registrazione di video e audio" a pagina 43.

Un'altra serie di controlli, la *barra di avanzamento*, può essere utilizzata come console di spostamento per il dispositivo sorgente.

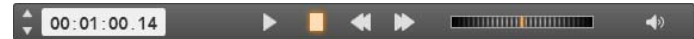

*La barra di avanzamento per l'importazione DV e HDV, con controlli di spostamento e lettura del time code, pulsanti di spostamento, un controllo shuttle e un pulsante audio con un indicatore popup per il controllo del volume dell'anteprima* 

L'*indicatore del time code corrente* indica la posizione di riproduzione in base al time code

00:01:00.14

registrato su nastro al momento della ripresa. I quattro campi rappresentano rispettivamente ore, minuti, secondi e fotogrammi. A sinistra dell'indicatore è disponibile una coppia di pulsanti freccia utilizzabili per arretrare o avanzare di un fotogramma alla volta.

*Capitolo 2: Cattura e importazione di file multimediali 43* 

Da sinistra a destra i *pulsanti di avanzamento* sono *play*/*pausa*, *stop*, *riavvolgimento* e *avanzamento* 

*rapido*. Questi pulsanti trasmettono comandi alla videocamera. Il loro uso equivale all'uso dei controlli presenti sulla videocamera, ma risulta più comodo.

Trascinare la barretta arancione sul *controllo shuttle* a sinistra o a destra per modificare la

posizione di riproduzione rispettivamente indietro o in avanti. La velocità aumenta trascinando la barretta lontana dal centro. Quando viene rilasciata, la barretta torna alla posizione centrale e la riproduzione viene messa in pausa.

**Impostare il volume dell'anteprima:** per impostare il volume di riproduzione per l'anteprima, posizionare il puntatore del mouse nell'area del pulsante di *disattivazione dell'audio* nella barra inferiore della finestra di selezione dei file multimediali. Accanto al

pulsante verrà visualizzato un *indicatore di volume*. Trascinare il pallino verso l'alto e il basso per controllare il volume. Fare clic sul pulsante di *disattivazione dell'audio* per attivare e disattivare l'audio.

 **Contrassegno inizio/fine:** Contrassegno inizio e contrassegno fine indicano il punto di inizio e di fine previsti di una cattura video. Per ulteriori informazioni, vedere pagina 43.

**Nota:** anche le sorgenti DV e HDV sono idonee per le istantanee. Per informazioni, vedere pagina 49.

# **Registrazione di audio e video**

L'Importazione guidata supporta due approcci per selezionare una gamma di video da importare.

Nell'approccio manuale l'utente si limita a guardare l'anteprima della riproduzione e a premere *Avvia cattura* all'inizio del filmato desiderato. Al termine del segmento, premere *Stop cattura*. In caso di time code continuo nel filmato sorgente e se l'opzione *Ferma a fine nastro* è impostata su "Sì" nel pannello Modo, è possibile eseguire la cattura automaticamente mediante l'Importazione guidata. L'operazione terminerà alla fine dell'input.

Il metodo di cattura automatico è idoneo per impostare i punti finali della cattura (contrassegno di inizio e contrassegno di fine) con precisione al singolo fotogramma e per eseguire un'importazione automatica che terminerà prima della fine del materiale registrato.

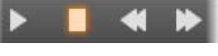

<u>a mahallikummun</u>

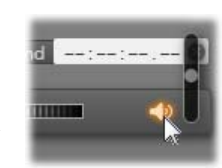

A volte è possibile utilizzare il contrassegno di inizio e lasciare vuoto quello di fine. In questo caso, facendo clic su *Avvia cattura* l'Importazione guidata individuerà il momento di inizio e avvierà la cattura fino a quando l'utente la terminerà (o fino alla fine del nastro).

È inoltre possibile impostare un contrassegno di fine e lasciare vuoto il contrassegno di inizio. In questo caso, facendo clic su *Avvia cattura* l'importazione inizierà subito e terminerà automaticamente al contrassegno di fine specificato. L'immissione di una durata equivale a impostare il contrassegno di fine. Indipendentemente dall'opzione impostata, l'Importazione guidata calcolerà e visualizzerà l'altra opzione automaticamente.

**Nota:** prima di iniziare l'operazione di importazione, verificare che le impostazioni nel pannello Importa in e negli altri pannelli (vedere pagina 21) siano state configurate correttamente.

#### **Per eseguire la cattura manualmente con i pulsanti** *Avvia cattura* **e** *Stop cattura***:**

- 1. Verificare che i contrassegni di inizio e fine non siano impostati. Se necessario, utilizzare il pulsante associato al campo per eliminarli con un solo clic.
- 2. Avviare manualmente la riproduzione del nastro sorgente prima del punto di inizio desiderato della cattura.
- 3. Fare clic sul pulsante *Avvia cattura* quando viene raggiunto il punto di inizio.

L'etichetta del pulsante cambierà in *Stop cattura*.

- 4. Alla fine del segmento fare di nuovo clic sul pulsante. Il materiale catturato verrà archiviato nell'album.
- 5. Arrestare la riproduzione manualmente (a meno che non sia attiva l'interruzione automatica come riportato sopra).

#### **Per eseguire la cattura in modo automatico impostando** *contrassegni di inizio* **e** *contrassegni di fine***:**

1. Utilizzare i controlli del contatore del tempo per impostare i valori per i contrassegni di inizio e di fine, ovvero i punti di inizio e fine del filmato desiderato.

Per impostare un contrassegno di inizio, immettere  $\boxed{\circ$  ------- lnizio un valore direttamente nel campo relativo all'inizio oppure spostarsi al punto desiderato e fare clic sul pulsante *Inizio*. È possibile utilizzare un approccio analogo per impostare il contrassegno di fine.

- 2. Fare clic su *Avvia cattura*. Studio posizionerà il dispositivo sorgente sul contrassegno di inizio e inizierà automaticamente la registrazione.
- 3. Al raggiungimento del contrassegno di fine, l'importazione si concluderà e il dispositivo sorgente verrà arrestato.
- 4. Il materiale catturato verrà archiviato nell'album.

# **Importazione da sorgenti analogiche**

Per registrare video analogico (ad esempio VHS o Hi8), è necessario un convertitore da collegare al computer che disponga delle connessioni audio e video appropriate. Lo stesso vale per la registrazione da sorgenti audio analogiche, ad esempio un registratore.

I dispositivi correntemente supportati includono prodotti Avid e Dazzle, tra cui USB 500/510, USB 700/710 e DVC 100 e webcam basate sulla tecnologia DirectShow.

Per eseguire la preparazione per l'importazione da una sorgente analogica, accendere il dispositivo e selezionarlo in base al nome nel pannello Importa da dell'Importazione guidata. Scegliere anche l'input idoneo (ad esempio video composito o video S-Video). Per modificare il segnale audio in ingresso prima della digitalizzazione, fare clic sul pulsante *Altro*  $\odot$  che consente di accedere alla finestra con i livelli dell'input analogico. Per ulteriori informazioni, vedere pagina 23.

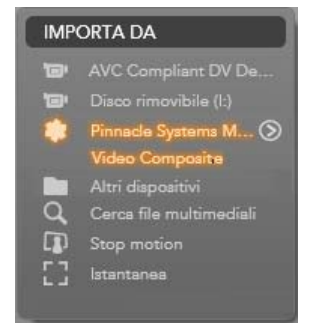

Prima di iniziare la cattura, verificare che la cartella di destinazione, le preimpostazioni di compressione e altre opzioni siano impostate negli altri pannelli come desiderato. Vedere "Pannelli dell'Importazione guidata", pagina 21.

#### **Per catturare da una sorgente analogica:**

- 1. Verificare che sia connesso l'input corretto (ad esempio video S-Video).
- 2. Avviare il dispositivo di riproduzione appena prima del punto in cui si desidera iniziare la cattura.

A questo punto dovrebbero essere attive le anteprime audio e video. In caso contrario, verificare i collegamenti dei cavi e l'installazione del convertitore.

- 3. Fare clic sul pulsante *Avvia cattura* per iniziare la registrazione. L'etichetta del pulsante cambierà in *Stop cattura*.
- 4. Alla fine del segmento fare di nuovo clic sul pulsante. Il materiale catturato verrà archiviato nell'album.
- 5. Arrestare il dispositivo sorgente.

# **Importazione da DVD o Blu-ray Disc**

Con l'Importazione guidata è possibile importare video e audio da DVD e Blu-ray Disc. Per iniziare, inserire il disco sorgente nella relativa unità e selezionarlo nel pannello Importa da dell'Importazione guidata. Se sono presenti più unità ottiche, scegliere quella corretta tra le unità elencate.

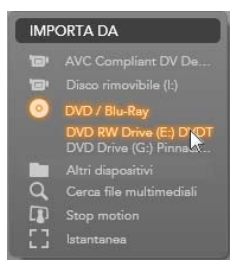

**Nota:** i supporti protetti dalla copia non possono essere importati.

Prima di iniziare la cattura, verificare che la cartella di destinazione e il nome del file siano impostati negli altri pannelli come desiderato. Vedere "Pannelli dell'Importazione guidata", pagina 21.

Dato che dall'importazione di dischi ottici possono risultare file di grandi dimensioni, è importante selezionare la directory di importazione corretta. Verificare in particolare che la posizione di archiviazione scelta disponga di spazio sufficiente (vedere pagina 24).

# **Anteprima dei file su disco**

L'accesso ai contenuti multimediali presenti nei dischi ottici avviene mediante il file system del computer. Per questo motivo, i controlli di anteprima nell'area centrale, i metodi per la selezione dei file e la procedura di importazione sono gli stessi dei normali contenuti multimediali basati su file (ad eccezione del fatto che le cartelle non necessarie sono inizialmente visualizzate chiuse). Per ulteriori informazioni, vedere pagina 34.

# **Importazione da fotocamere digitali**

Come per le unità disco ottico, anche l'accesso ai contenuti multimediali presenti nelle fotocamere digitali avviene tramite il file system del computer. È possibile che la fotocamera venga visualizzata nell'elenco delle sorgenti come unità disco rimovibile. L'anteprima, la selezione e l'importazione avvengono come per i normali contenuti multimediali basati su file (ad eccezione del

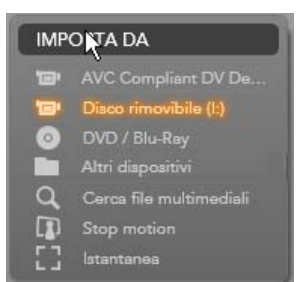

fatto che le cartelle non necessarie vengono inizialmente visualizzate chiuse). Per ulteriori informazioni, vedere pagina 34.

# **Stop motion**

La funzione Stop motion dell'Importazione guidata consente di creare filmati unendo fotogrammi singoli estratti da una sorgente video live, ad esempio una videocamera analogica o una webcam. Il risultato dell'importazione stop motion sarà una filmato a 8 o 12 fotogrammi al secondo, la raccolta delle immagini fisse o entrambi, in base alle impostazioni del pannello Modo.

Per eseguire la preparazione per l'importazione stop motion, controllare che il dispositivo sorgente sia acceso, quindi selezionarlo in base al nome sotto il titolo Stop motion nel pannello Importa da dell'Importazione guidata. Per ulteriori informazioni, vedere pagina 23.

Prima di iniziare la cattura, verificare che la cartella di destinazione, le opzioni e il nome del file siano impostati negli altri pannelli come desiderato. Vedere "Pannelli dell'Importazione guidata", pagina 21.

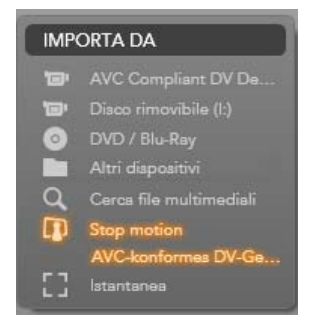

Se gli apparecchi sorgente funzionano correttamente, verrà visualizzata un'anteprima live nell'area centrale della finestra dell'Importazione guidata. Per un'anteprima a schermo intero, fare clic sul pulsante nella parte superiore destra

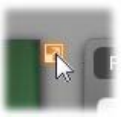

dell'anteprima incorporata. Per terminare la modalità a schermo intero, premere Esc o fare clic sul pulsante *Chiudi* in alto a destra della schermata.

Quando si è pronti a catturare un'immagine, fare clic sul pulsante *Cattura fotogramma*. Verrà aggiunta

#### Cattura fotogramma

una miniatura dell'immagine estratta nella barra delle immagini in basso nella finestra. Per ulteriori informazioni, vedere "Uso della barra immagini" a pagina 51.

Dato che si tratta di una sequenza stop motion, dopo aver estratto ogni immagine si apporteranno in genere lievi modifiche alla scena ripresa in modo da creare l'illusione del movimento da un fotogramma all'altro.

Per semplificare la visualizzazione, l'anteprima stop motion include un effetto "Buccia di cipolla" in base al quale i fotogrammi successivi vengono mostrati simultaneamente in livelli traslucidi per consentire di visualizzare chiaramente le differenze. Questa funzionalità può essere configurata nella barra di controllo.

Il numero di immagini riprese e la durata del filmato (valore arrotondato, calcolato in base al numero di immagini) sono visualizzati a destra sotto la barra di controllo.

### **Barra di controllo stop motion**

Questa barra include le opzioni di avanzamento e altre funzioni per l'importazione stop motion.

Video Cornici 8fps

Da sinistra a destra:

- **Indicatori Live e File:** consentono di passare dall'anteprima del video live all'anteprima dei fotogrammi catturati nella barra delle immagini. È possibile controllare e, se necessario, sostituire determinati fotogrammi senza rinunciare al lavoro svolto in precedenza.
- **Contatore:** le cifre indicano la posizione corrente all'interno dell'animazione in ore, minuti, secondi e fotogrammi. Il valore del contatore dipende dal numero di fotogrammi estratti e dalla velocità dell'animazione in fotogrammi al secondo. I pulsanti freccia su e giù a sinistra del contatore consentono di avanzare e retrocedere durante l'anteprima dell'animazione.
- **Pulsanti di spostamento:** consentono di controllare l'anteprima dell'animazione. Un pulsante *ciclo* consente di riprodurre l'animazione continuamente per verificarla con semplicità.
- **Frequenza fotogrammi:** questa frequenza, in fotogrammi al secondo, determina quanti fotogrammi è necessario avere per creare un secondo di filmato. Influenza la velocità apparente dell'animazione.
- **Impostazione Buccia di cipolla:** fare clic sul pulsante *Altro*  $\odot$  per aprire una finestra di piccole dimensioni in cui configurare la funzionalità Buccia di cipolla. Il primo indicatore mostra la differenza di trasparenza con i fotogrammi successivi, mentre il secondo controlla il numero di fotogrammi oltre a quello corrente che farà parte dell'effetto. Provare entrambe le impostazioni fino a trovare i livelli più idonei al filmato.

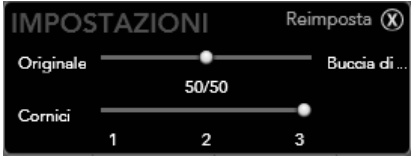

# **Importazione dell'animazione**

Una volta aggiunti tutti i fotogrammi all'animazione, fare clic sul pulsante *Avvia importazione*. L'Importazione guidata aggiungerà il filmato e/o i singoli fotogrammi catturati alle sezioni appropriate dell'album di Studio.

# **Istantanea**

La funzione Istantanea dell'Importazione guidata viene utilizzata per registrare fotogrammi singoli (immagini fisse) da videocamere o lettori collegati al sistema. Per eseguire la preparazione, controllare che il dispositivo sorgente sia acceso, quindi selezionarlo in base al nome sotto il titolo Istantanea nel pannello Importa da dell'Importazione guidata. Per ulteriori informazioni, vedere pagina 23.

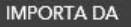

- ē **AVC Compliant DV De.**
- Disco rimovibile (I:)
- DVD / Blu-Ray  $\circ$
- Altri dispositivi
- $\alpha$ Cerca file multimediali
- $\Gamma$ Stop motion 53
	- lstantanes<br>AVC-konformes DV-G

Prima di iniziare la cattura, verificare che la cartella di destinazione e il nome del file siano impostati negli altri pannelli come desiderato. Vedere "Pannelli dell'Importazione guidata", pagina 21.

A questo punto avviare la videocamera, avvolgere il nastro e iniziare a monitorare l'anteprima incorporata nell'area centrale della finestra dell'Importazione guidata.

Per un'anteprima a schermo intero, fare clic sul pulsante nella parte superiore destra dell'anteprima incorporata. Per terminare la modalità a schermo intero, premere Esc o fare clic sul pulsante *Chiudi* in alto a destra della schermata.

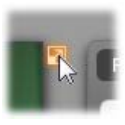

Cattura fotogramm

Per catturare un'immagine visualizzata, fare clic sul pulsante *Cattura fotogramma*. Verrà aggiunta una

miniatura dell'immagine estratta nella barra delle immagini in basso nella finestra.

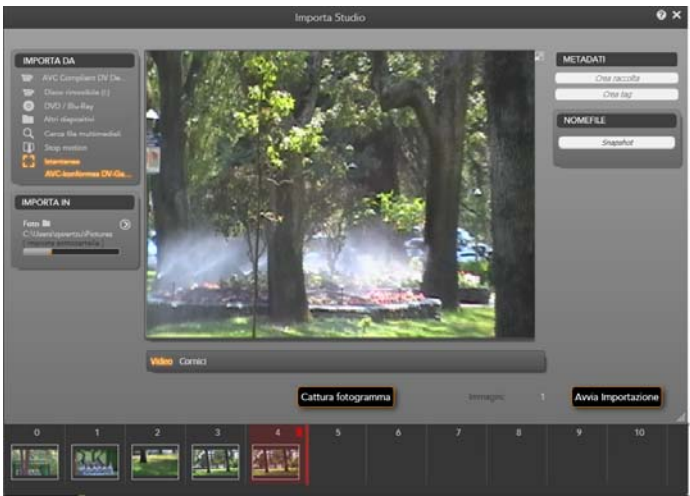

*Cattura di istantanee nell'Importazione guidata. Durante l'anteprima di video live o su nastro nell'area centrale della finestra, utilizzare il pulsante Cattura fotogramma per estrarre immagini fisse. Le immagini estratte vengono posizionate nella barra delle immagini in basso nella finestra fino a quando si fa clic sul pulsante Avvia importazione per trasferirle nell'album di Studio.* 

Catturare il numero di fotogrammi desiderato. L'Importazione guidata aggiungerà ogni fotogramma alla raccolta nella barra delle immagini. Durante la cattura è possibile cambiare nastro, caricare la videocamera e così via. Non è necessario interrompere il video sorgente finché è presente segnale quando si fa clic sul pulsante *Cattura fotogramma*.

# **Uso della barra delle immagini**

Per controllare sul posto un fotogramma già estratto, fare clic sull'anteprima di un fotogramma nella barra delle immagini, ad eccezione di quello più recente. L'anteprima passerà dalla visualizzazione della sorgente video al file catturato e verrà attivato l'indicatore *File*. L'indicatore può anche essere attivato facendovi clic direttamente.

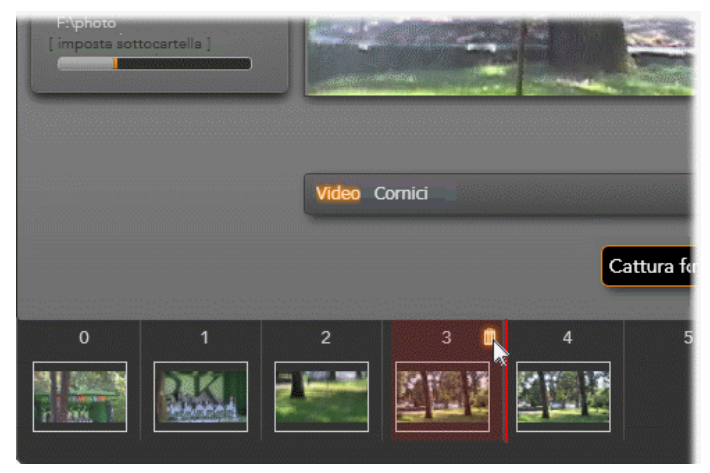

*Fare clic sull'indicatore File o su una miniatura nella barra delle immagini per controllare le immagini già estratte. In questo caso è stato fatto clic sulla miniatura 3 e il mouse è posizionato sull'icona del cestino per eliminare la miniatura. La linea evidenziata a destra della miniatura selezionata indica dove verrebbe inserita la miniatura del successivo fotogramma estratto.* 

Per eliminare un fotogramma catturato, selezionarlo nella barra delle immagini e quindi fare clic sull'icona del cestino visualizzata nell'angolo superiore destro della miniatura.

Per tornare all'anteprima del video dopo aver controllato i file nella barra delle immagini, fare clic sull'indicatore *Live* accanto alla visualizzazione dell'anteprima.

### **Importazione dei fotogrammi**

Una volta estratti tutti i fotogrammi desiderati dalla sorgente video, fare clic sul pulsante *Avvia importazione*. L'Importazione guidata aggiunge le immagini estratte alla sezione delle immagini fisse dell'album di Studio.

# **CAPITOLO 3:**

# **L'Album**

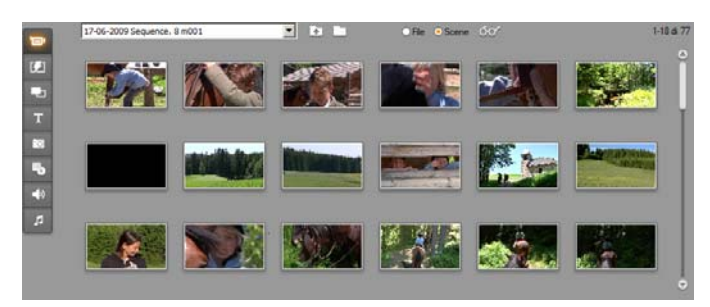

*Sezione dei video dell'album in modalità Scene. Le icone riportate qui rappresentano le scene all'interno di un file di filmato. I controlli (in alto) consentono di accedere ad altri file di filmato in qualunque punto del sistema. Per accedere al materiale delle altre sezioni, basta fare clic sulle schede visibili sul margine sinistro dell'Album.* 

Grazie all'ampia diffusione delle tecnologie multimediali digitali, oggi è decisamente più semplice ottenere contenuti multimediali di qualità elevata e incorporarli nelle produzioni.

Molti tipi di contenuti multimediali e risorse possono essere utilizzati all'interno di filmati di Studio in aggiunta al semplice video. Partendo da elementi visivi è possibile includere fotografie digitali e immagini, titoli grafici e transizioni animate. Come avviene per l'audio, è possibile ottimizzare o sostituire la traccia audio del video sorgente con musica, effetti sonori e voice-over.

Sono inoltre disponibili elementi speciali. Per un disco DVD è possibile includere menu di navigazione accattivanti, mentre per effetti speciali nelle produzioni è possibile avvalersi dei modelli di temi Montage® di Studio che permettono di ricombinare altre sorgenti in layout video dinamici e creativi.

L'installazione del software Studio include già un'ampia raccolta di risorse professionali e numerosi bonus pack. Le possibilità di utilizzare tutti i tipi di contenuti multimediali aggiuntivi, creati dall'utente o provenienti da origini diverse, sono inoltre praticamente illimitate.

# **Gestione del contenuto multimediale**

L'organizzazione di tutti i contenuti multimediali si rivela spesso difficoltosa. Studio offre tuttavia due strumenti di gestione che consentono di navigare tra i file multimediali e accedervi con facilità.

L'*album* consente di esplorare in modo intelligente tutta la raccolta multimediale. Permette di individuare e visualizzare in anteprima in modo semplice qualsiasi elemento desiderato che potrà essere introdotto in produzione trascinandone l'icona nella finestra del filmato. Tutti i progetti condividono e utilizzano l'album, una funzionalità permanente della modalità di modifica di Studio.

Il *contenitore del progetto* è una versione speciale dell'album dedicata alla gestione delle risorse necessarie per il progetto corrente. Gli elementi multimediali aggiunti al filmato vengono inclusi automaticamente nel contenitore del progetto, ma possono essere inclusi anche direttamente per poter essere gestiti in modo più pratico. Il contenitore del progetto consente di raccogliere e archiviare tutti i materiali necessari per una produzione, per averli sempre a portata di mano durante il processo di editing, pronti da utilizzare ogni volta che il progetto viene caricato.

In questo capitolo viene illustrato l'album, tuttavia la maggior parte dei concetti e delle operazioni descritti possono essere applicati anche al contenitore del progetto, descritto a partire da pagina 78.

# **Accesso ai contenuti multimediali dell'album**

I vari materiali necessari per assemblare un filmato sono inseriti nelle varie sezioni dell'Album. Ad ogni sezione si accede premendo la rispettiva scheda; ecco le schede nel loro ordine:

**Video:** questa sezione contiene il filmato video ripreso o ottenuto in altro modo. Sono riconosciuti i seguenti formati di file video: **avi**, **mpg**, **mpeg**, **mod**, **mp2**, **mp4**, **m2ts**, **mt2**, **m2t**, **tod**, **m1v**, **m2v**,

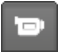

**mpv**, **3gp**, **wmv**, **mov** e **skm**. È possibile accedere ai file e visualizzarli direttamente in anteprima oppure aprire un solo file per accedere alle relative scene rappresentate da icone di miniature. Se desiderate usare alcune di queste scene nel nuovo filmato, basta trascinare le rispettive icone nella finestra del filmato. Vedere "La sezione del Video", a pagina 58.

**Transizioni:** questa sezione dell'Album contiene dissolvenze, effetti a comparsa e vari effetti, fra cui le sofisticate transizioni di Hollywood FX. Per inserire una transizione, basta posizionarla nella finestra del filmato, vicino o fra due videoclip e la grafica. Vedere la

"Sezione delle Transizioni" a pagina 71.

**Temi Montage®:** in Studio un Tema è un insieme di modelli tra J. loro coordinati. È possibile usare i modelli per creare sequenze d'effetto che uniscono il filmato e immagini fisse ad animazioni ed effetti integrati. Vedere "La sezione Temi Montage®", pagina 72.

**Titoli:** In questa sezione sono contenuti titoli modificabili che т potete usare come grafica in sovrimpressione o titoli a schermo intero. Potrete usare o adattare dei titoli predefiniti o crearne di nuovi. Studio supporta scorrimento orizzontale e verticale, movimento animato e molti effetti tipografici. Vedere la "Sezione dei Titoli" a pagina 73.

**Foto e istantanee video:** Questa sezione costituisce una raccolta di fotografie, bitmap e istantanee video che potete usare come immagini da sovrapporre al video principale o visualizzare a tutto schermo. Sono supportati i principali formati di file grafici: **bmp**, **dtl**, **gif**,

**jpg**, **jpeg**, **pcx**, **png**, **psd**, **tga**, **tif** e **wmf**. Vedere la "Sezione delle immagini fisse", a pagina 75.

**Menu per i dischi:** Studio possiede una vasta raccolta di menu che potrete usare per rendere interattivi i vostri DVD, VCD e S-VCD. Potrete decidere se riprendere i menu originali, o modificarli,

oppure crearne direttamente di nuovi. Vedere la "Sezione dei Menu per i dischi" a pagina 75.

**Effetti sonori:** Studio vi offre un'ampia gamma di effetti sonori di alta qualità. Potrete anche usare file registrati direttamente da voi o importati da altre sorgenti. I formati supportati sono: **wav**, **mp3**, **mpa**, **m4a**, **wma**, **avi** e **ac3**. Vedere la "Sezione degli Effetti sonori" a

pagina 76.

**Musica:** In questa sezione dell'Album si possono localizzare ed ø usare i file musicali memorizzati sul disco rigido. I formati supportati sono gli stessi supportati per gli effetti sonori. Vedere "La sezione Musica", a pagina 77.

ц,

EЛ

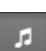

(⇒

# **Uso dell'Album**

In tutte le sezioni dell'album è visualizzato un elenco a discesa di cartelle. In alcuni, ad esempio nella sezione delle foto e delle istantanee singole dove le cartelle rappresentano le directory effettive presenti nel disco rigido, sono presenti ulteriori controlli di spostamento.

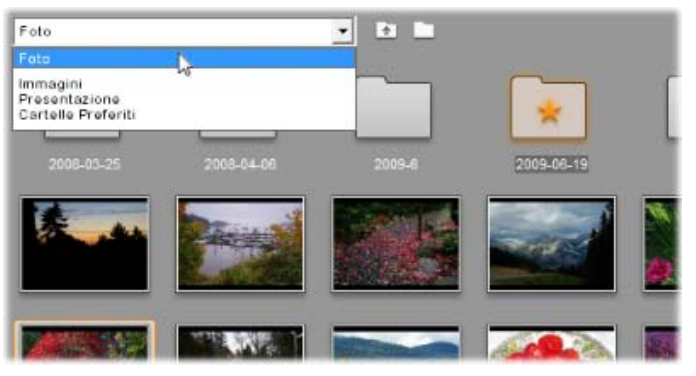

*Un elenco a discesa di cartelle nella sezione delle foto e delle istantanee singole. In questo caso la cartella corrente contiene sia i file di immagine che le sottocartelle, una delle quali è stata contrassegnata come preferita (è presente la stella). Le cartelle preferite possono essere recuperate rapidamente facendo clic su Cartelle Preferiti nell'elenco.* 

Le risorse in ogni cartella sono rappresentate da icone. Se il numero di risorse è troppo elevato per la visualizzazione, una barra di scorrimento consente di accedere alle risorse non visualizzate. Nella parte superiore destra di ogni pagina dell'album è visualizzato il numero totale di elementi presenti nella cartella e la quantità effettivamente visibile.

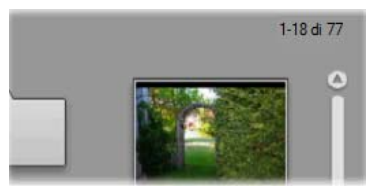

*La scritta sopra la barra di scorrimento indica che sono visualizzate le prime 18 di 77 icone.* 

Per qualsiasi tipo di contenuto dell'Album è disponibile l'anteprima.

Questo capitolo descrive le singole sezioni dell'Album, soffermandosi in dettaglio sulla sezione fondamentale, quella dedicata al video.

L'utilizzo specifico dei vari contenuti dell'Album per il montaggio del filmato costituirà l'argomento dei capitoli 4 - 15.

# **Le cartelle di origine per il contenuto dell'Album**

La maggior parte delle sezioni dell'album contiene file multimediali standard di diversi tipi, ma sono presenti tre eccezioni. Le icone delle scene nella modalità *Scene* della sezione dei video rappresentano segmenti all'interno di un determinato file video, mentre le icone nelle sezioni Transizioni e Temi rappresentano risorse speciali associate al programma Studio.

Le altre cinque sezioni e la modalità *File* della sezione dei video presentano i file contenuti in cartelle del disco particolari.

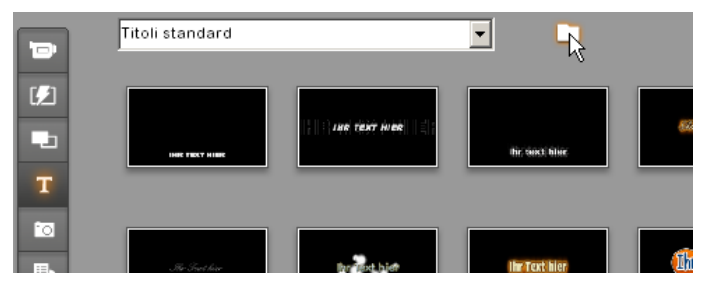

*Le icone della sezione dei Titoli rappresentano i file memorizzati in una cartella sorgente selezionata sul disco rigido. L'elenco a discesa nella parte superiore della pagina dell'album consente di eseguire la selezione da una o più cartelle di titoli installate. Il pulsante della cartella accanto all'elenco consente di accedere ai titoli nelle cartelle in aggiunta a quelli elencati, se necessario. La sezione dei Menu per i dischi funziona in modo analogo.* 

La cartella sorgente per il contenuto di ogni sezione è elencata nell'elenco a discesa nella parte superiore sinistra dell'album, accanto a un piccolo pulsante con una *cartella* . Per cambiare la cartella di origine dell'attuale sezione, basta scegliere la cartella desiderata dall'elenco a discesa; oppure fare clic sul piccolo pulsante, cercare un'altra cartella sul sistema e quindi scegliere il file desiderato. Una volta selezionato, il file apparirà evidenziato, mentre la sezione dell'Album apparirà arricchita di nuovi elementi.

Alcune sezioni dell'album contengono inoltre un pulsante *cartella padre* che facilita lo spostamento all'interno di un gruppo di cartelle contenenti file multimediali dello stesso tipo.
I contenuti multimediali basati su file nell'album prevedono un comando *Apri cartella superiore* nel menu di scelta rapida che consente di aprire una finestra di Esplora risorse di Windows con il file desiderato selezionato.

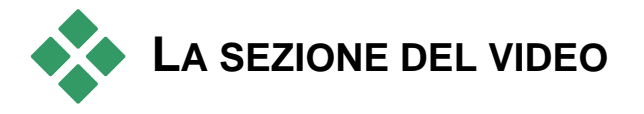

Il processo di editing inizia realmente nella sezione dei video dell'album con il filmato catturato e altro materiale video sorgente. In una tipica produzione, il primo passo consiste nel trascinare alcune scene contenute nell'Album e rilasciarle nella finestra del filmato (vedere il *Capitolo 5: Videoclip*).

Nell'Album le scene sono visualizzate nell'ordine in cui sono presenti nel video. Questo ordine non può essere cambiato perché è determinato dal file sottostante, ma all'interno del filmato che andrete ad editare potete inserire le scene nell'ordine che più preferite. Per questo stesso motivo non è possibile tagliare (editare) le scene contenute nell'Album, mentre potrete decidere quale porzione di una scena utilizzare, non appena la inserite come clip nel vostro filmato.

# **La modalità** *File* **e la modalità** *Scene*

La scelta di una particolare scena da usare in un filmato prevede due fasi. Anzitutto occorre scegliere il file contenente la scena desiderata, localizzandolo sul supporto di memorizzazione, generalmente il disco rigido, collegato al sistema. Poi si seleziona la scena fra quelle contenute nel file scelto.

Per accedere al file video nella sezione del video dell'Album, basta attivare il pulsante di opzione *File*.

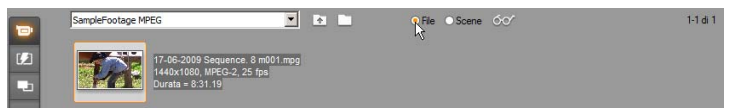

*Per accedere alle cartelle ed ai file video del computer basta attivare la modalità File nella sezione Video dell'Album. Fare doppio clic sul file video oppure attivare il pulsante di opzione Scene per passare alla modalità di visualizzazione delle Scene.* 

# **Opzioni di visualizzazione**

Entrambe le modalità, *File* e *Scene*, forniscono diverse opzioni di visualizzazione che consentono di mostrare un numero maggiore o minore di informazioni relative alle varie voci dell'Album; ciò consente di adattare di volta in volta la visualizzazione alle proprie esigenze.

Vi sono vari modi per accedere alle opzioni di visualizzazione:

- Con i comandi del menu *Visualizza*.
- Tramite il menu di scelta rapida dell'album visualizzato facendo clic con il pulsante destro del mouse.
- Facendo clic sul pulsante *Visualizza,* si accede ad un apposito menu di scelta rapida.

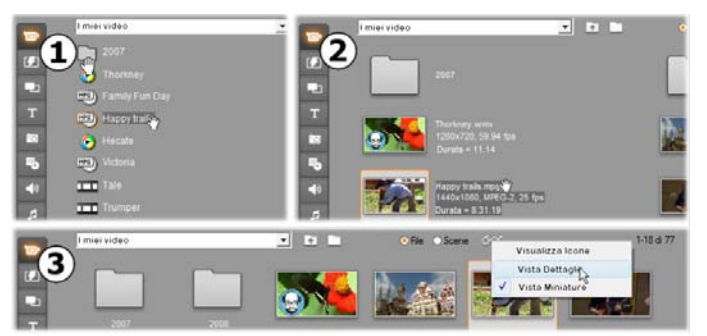

*Attivando la modalità File nella sezione video sono disponibili tre viste con vari livelli di dettaglio: Visualizza Icone, Vista Dettagli e Vista Miniature.* 

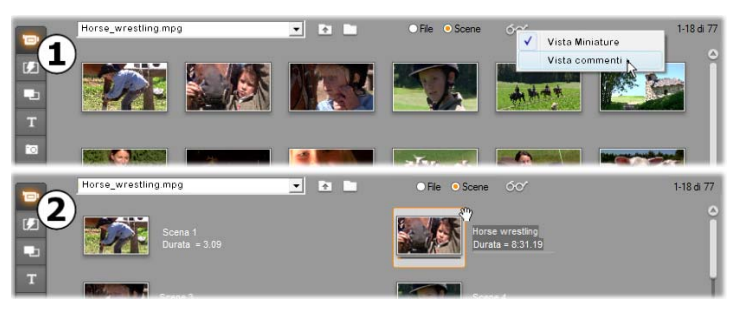

*Due sono le opzioni di visualizzazione disponibili in modalità Scene: Vista Miniature e Vista commenti.* 

 $60<sup>o</sup>$ 

# **Particolarità dell'interfaccia**

La sezione del Video presenta alcune peculiarità:

- Le scene aggiunte alla finestra del filmato sono contrassegnate nell'album con un segno di spunta nell'angolo superiore destro dell'icona della scena. Il segno di spunta rimane presente se una o più clip nella finestra del filmato hanno origine dalla scena. Un quadrato colorato nello stesso angolo dell'icona indica che l'icona è stata aggiunta in modo esplicito al contenitore del progetto. Possono essere presenti simultaneamente entrambi gli indicatori (vedere sotto).
- Per rivedere come è stata usata una particolare scena nell'attuale progetto, attivate il comando *Album Trova scena nel progetto*. Studio evidenzia tutti i clip nella finestra del filmato che derivano dalla scena, o dalle scene selezionate. Per invertire la ricerca, attivate il comando *Trova scena nell'Album*, dal menu di scelta rapida accessibile facendo clic con il pulsante destro del mouse su un clip nella finestra del filmato.

$$
\frac{1}{2}\sum_{i=1}^{n} \frac{1}{2} \sum_{i=1}^{n} \frac{1}{2} \sum_{i=1
$$

*Il simbolo nell'angolo superiore destro di un'icona nell'album o nel contenitore del progetto ne indica lo stato: non utilizzata (nessun simbolo); utilizzata nel progetto; aggiunta al contenitore del progetto; utilizzata nel progetto e aggiunta al contenitore del progetto.* 

Quasi tutti i comandi di menu applicabili alle scene sono disponibili, sia dal menu principale *Album*, che dal menu di scelta rapida attivabile premendo il pulsante destro del mouse su una scena. Quando nella presente documentazione si fa riferimento ad un comando di menu, come *Album Combina scene*, lo stesso comando è generalmente disponibile anche nel menu contestuale. Molti comandi sono inoltre disponibili nel contenitore del progetto.

# **Riepilogo delle operazioni**

La sezione del Video dell'Album, dato il ruolo centrale che svolge, dà accesso a numerose operazioni. Queste operazioni sono descritte nelle seguenti sezioni:

- Apertura di un file video
- Visione del video
- Selezione di scene e file
- Visualizzazione di informazioni su scene e file
- La Vista dei commenti
- Combinazione e suddivisione delle scene
- Ripristino del rilevamento originale delle scene

# **Apertura di un file video**

I percorsi predefiniti per i file video sono la cartella Video pubblica di Windows e la corrispondente cartella dell'account utente di Windows. Quando si accede alla sezione del Video in modalità *File*, queste due cartelle compaiono sempre nell'elenco a discesa, visibile in alto nella pagina dell'Album.

Se si desidera, è possibile accedere anche ad altre cartelle del disco rigido in cui sono memorizzati i file video. Studio permette di aprire le cartelle che contengono i video, facendo clic sulle icone, visibili in modalità *File*. Oppure si può selezionare direttamente il file premendo il pulsante *Sfoglia*  in modalità *File* o *Scene*. In questo modo l'elenco a discesa mostra contemporaneamente quattro cartelle: le due cartelle predefinite, la cartella attuale e la cartella precedente (a condizione che queste ultime siano diverse da quelle predefinite).

L'ultima voce dell'elenco a discesa è "Cartelle Preferiti". Se si lavora con diverse cartelle video, la funzionalità Preferiti di Studio facilita gli spostamenti tra gli elementi. Per contrassegnare una cartella come preferita, utilizzare il comando *Imposta come cartella Preferiti* del menu di scelta rapida. Per le cartelle dei Preferiti nell'album viene visualizzata l'icona di una stella. Per tornare a una cartella dei Preferiti, selezionare "Cartelle Preferiti" e quindi la cartella desiderata.

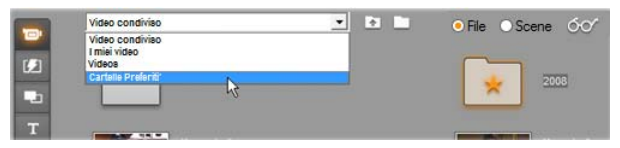

*Selezione di 'Cartelle Preferiti'. La cartella a destra è stata contrassegnata come preferita, come indica la stella.* 

Vedere la *Sezione del Video* (a pagina 58) per maggiori dettagli relativi alle modalità ed alle opzioni di visualizzazione quando si lavora con le scene video all'interno dell'Album.

# **Apertura di una cartella**

Il contenuto della cartella è visibile in modalità *File*. Appaiono visibili sia le sottocartelle che i file video digitali presenti nella cartella corrente.

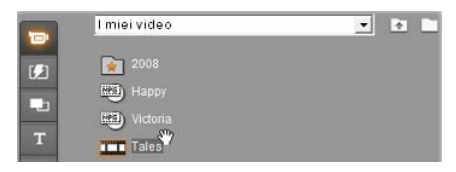

#### **Vi sono tre modi per aprire una cartella:**

- All'interno della sezione Video, in modalità di visualizzazione *File*, scegliere il nome della cartella nell'elenco a discesa, oppure fare doppio clic su una qualsiasi cartella dell'elenco.
- Fare clic sul pulsante della *cartella superiore* in modalità *File* o *Scene*.
- Fare clic sul pulsante *Sfoglia* inella finestra di dialogo Apri, localizzare un file video digitale in modalità *File* o *Scene*. Una volta che Studio avrà aperto il file video, passare alla modalità *File* per visualizzare il contenuto della cartella principale.

# **Apertura di un file**

Quando si apre un file video appaiono visualizzate le icone che rappresentano le scene all'interno del file:

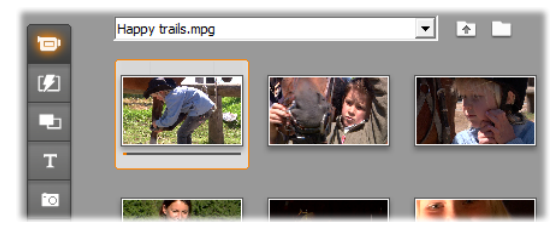

#### **Vi sono tre modi per aprire un file video digitale:**

- Selezionare il nome del file dall'elenco a discesa mentre la sezione Video è in modalità di visualizzazione *Scene*.
- In modalità di visualizzazione *File* fare doppio clic su un file dell'elenco.
- Fare clic sul pulsante *Sfoglia* inella finestra di dialogo Apri, cercare il file video digitale memorizzato sul disco rigido.

## **Rilevamento delle scene e miniature**

Quando si apre un file video l'Album si riempie di scene individuate all'interno del file. Ogni scena è contraddistinta da una miniatura che rappresenta il primo fotogramma della scena. Potrete scegliere un fotogramma differente come icona, se quella proposta dal programma non vi sembra rappresentativa.

#### **Come cambiare le miniature dell'Album:**

- 1. Selezionare la scena da cambiare.
- 2. Con il Lettore scorrere le scene fino a trovare il fotogramma da usare come miniatura.
- 3. Fare clic sul comando del menu *Album Imposta miniatura*.

## **Formati video (formati dei fotogrammi)**

La maggior parte dei file video digitali forniscono informazioni relative al formato che consentono a Studio di rilevare in modo automatico se il rapporto di larghezza/altezza è pari a 4:3 o 16:9. In mancanza di questa informazione, Studio utilizza il formato predefinito 4:3.

I comandi Rapporto larghezza/altezza 4:3 e Rapporto larghezza/altezza 16:9 del menu Album consentono di impostare manualmente il formato desiderato. Questi comandi appaiono anche nel menu contestuale relativo ai video presenti nell'Album, che si apre con il pulsante destro del mouse. Essi servono per modificare i fotogrammi originali in base alle nuove dimensioni. Se si modificano le proporzioni di un filmato 4:3 e si imposta ad esempio un rapporto 16:9, persone e oggetti appariranno sproporzionati, troppo larghi rispetto all'altezza.

È diverso dalla conversione delle dimensioni del fotogramma che avviene quando si aggiunge una scena a un filmato di proporzioni "contrarie". In tal caso la scena viene ridimensionata in entrambe le dimensioni in misura uguale, in modo che si adatti al fotogramma target, e le aree in eccesso appariranno in nero.

I comandi relativi alle proporzioni larghezza/altezza sono disponibili in seguito all'apertura del file in Studio per la prima volta e all'indicizzazione delle scene. Fino a quel momento le voci del menu saranno disabilitate.

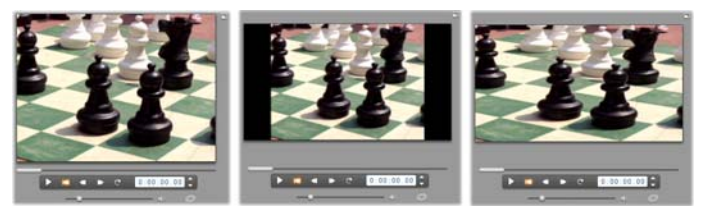

*(S) Fotogramma 4:3 originale; (C) lo stesso fotogramma con bande laterali nere aggiunto a un progetto 16:9; (D) lo stesso fotogramma dopo l'esecuzione del comando Rapporto larghezza/altezza 16:9. Anche i rapporti altezza/larghezza scorretti possono essere gestiti nella finestra del filmato con i comandi del menu di scelta rapida 'Mostra immagine intera' e 'Ingrandisci immagine a grandezza frame'.* 

**Nota:** il formato di fotogramma del filmato, che non può essere modificato una volta che il progetto è stato creato, può essere impostato per i progetti nuovi nel pannello delle opzioni *Preferenze progetto*. Vedere pagina 308 per ulteriori informazioni.

# **Visione del video**

In qualsiasi momento è possibile passare in rassegna una o più scene del file video.

#### **Come rivedere il video, a partire da una scena selezionata:**

1. Fare clic sull'icona della scena presente nell'Album.

Il Lettore mostra il primo fotogramma della scena selezionata.

2. Fare clic sul pulsante *Riproduzione* del Lettore.

Il Lettore inizia a riprodurre le scene selezionate e quelle successive. Lo stato di avanzamento dell'esecuzione è indicato in tre modi:

- Via via che vengono riprodotte, le scene appaiono evidenziate.
- Il dispositivo di scorrimento del Lettore indica la posizione attuale della riproduzione rispetto all'intero filmato.
- Lo stato di avanzamento della riproduzione delle singole scene in anteprima è segnalato da una piccola barra di progresso. Mentre è in corso l'anteprima del video digitalizzato, la barra si sposta da una miniatura alla successiva.

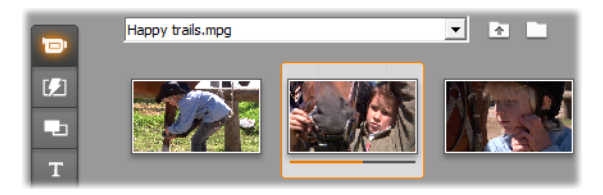

# **Anteprima di file video digitali**

Quando si seleziona un file video in modalità *File*,è possibile utilizzare il lettore per vedere l'anteprima del video senza aprire il file in modalità Scene.

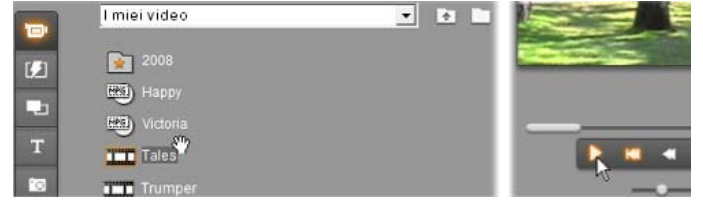

# **Selezione di scene e file**

In Studio è possibile selezionare le scene, i file e le cartelle nelle sezioni dei video dell'album in modi diversi. Le scene video, una volta selezionate, appaiono evidenziate da una cornice. I nomi delle cartelle e dei file video selezionati appaiono evidenziati.

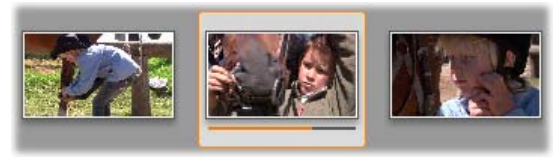

*La scena selezionata (al centro) appare evidenziata.* 

Le tecniche di selezione si basano sulle convenzioni standard di Windows e possono essere utilizzate singolarmente, o combinate fra loro:

 Scegliere il comando del menu *Modifica Seleziona tutto* o premere Ctrl+A per selezionare tutte le scene (oppure file e cartelle) dell'Album, ivi comprese quelle nelle successive pagine dell'Album.

- Premere il pulsante sinistro del mouse e il tasto Maiusc per selezionare una serie di elementi consecutivi.
- Fare clic e premere il pulsante Ctrl per aggiungere o rimuovere singole voci dalla selezione.
- Spostare il puntatore del mouse in un punto vuoto della pagina dell'Album e disegnare un rettangolo di selezione con il cursore per includere nel rettangolo gli elementi desiderati.
- Con i tasti freccia è possibile spostarsi all'interno della griglia dell'Album. Navigando nell'Album, è possibile premere i tasti freccia insieme al tasto Maiusc per selezionare gli elementi desiderati.

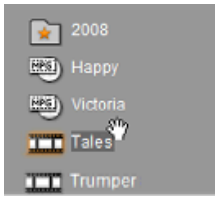

*I nomi di cartelle e file video selezionati appaiono evidenziati. Notare la stella sulla cartella "2008" che indica che la cartella è stata contrassegnata come preferita.* 

# **Visualizzazione di informazioni su scene e file**

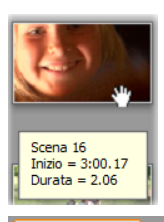

Spostando il cursore del mouse su una scena video, il puntatore assume la forma di una piccola mano. Se si lascia puntato il cursore sulla scena per alcuni secondi, appaiono visualizzati la durata e l'inizio della scena, corrispondente al time code del video sorgente originale, espresso in minuti, secondi e fotogrammi.

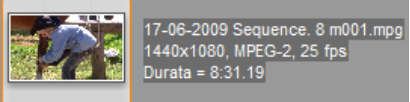

Per vedere le informazioni sui file video quando la sezione del Video è in modalità di *visualizzazione*  delle *cartelle*, basta scegliere dal

menu di scelta rapida dell'Album la voce *Visualizza Dettagli*. Appaiono così visualizzati il nome del file, la risoluzione, il rapporto larghezza/altezza, la durata e la frequenza dei fotogrammi. Per tornare ad un elenco più compatto, scegliere il comando *Visualizza Icone*.

# **La vista dei commenti**

La modalità di visualizzazione predefinita nella sezione del Video è la *Vista*  delle *miniature*, in cui ogni scena appare rappresentata da un'icona raffigurante un fotogramma in miniatura. Per rendere visibili ulteriori informazioni sulla scena, basta attivare la vista *Commenti* in uno dei modi descritti a pagina 59.

Nella Vista commenti ad ogni scena dell'Album è assegnata una didascalia modificabile. Le didascalie possono essere scelte a piacere, usando parole chiave per eventuali ricerche, o i nomi delle scene, oppure una descrizione del contenuto della scena. La didascalia predefinita, generata dal programma, riprende il numero di sequenza della scena e la durata (ad es. "Scena 3, 7:21").

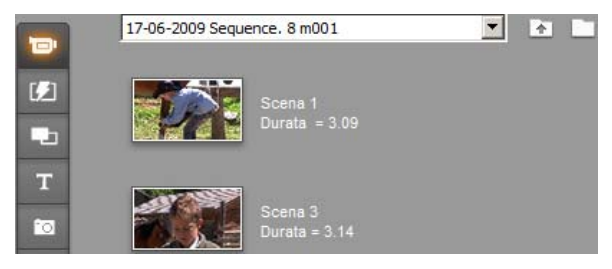

Per assegnare un diverso nome o un commento ad una scena, basta fare clic sulla scena video per attivare un campo di immissione del testo.

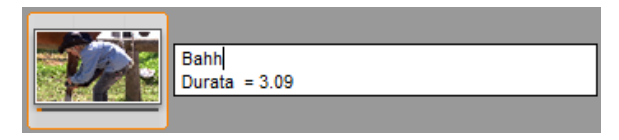

## **Selezione delle scene in base al nome**

Il programma consente di scegliere le scene video eseguendo una ricerca fra i commenti attraverso l'uso di parole chiave. Attivando il comando del menu *Album Seleziona scene per nome* si apre questa finestra di dialogo:

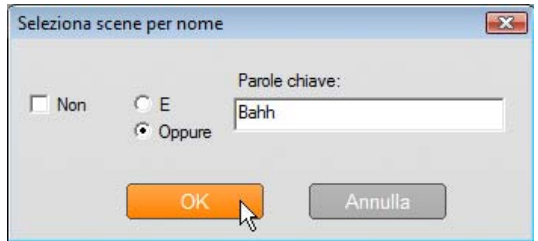

Una volta inserita la parola chiave nell'apposito campo e confermata la scelta con *OK*, appariranno evidenziate tutte le scene dell'Album, la cui didascalia contiene la parola chiave. La ricerca *non* viene eseguita fra le didascalie predefinite, ma solo fra quelle definite dall'utente.

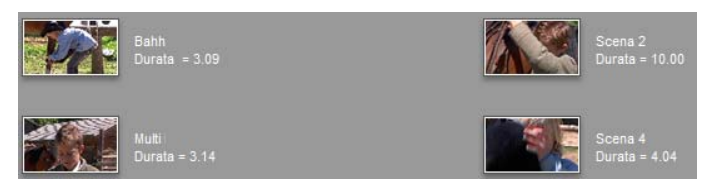

# **Combinazione e suddivisione delle scene**

Dopo avere analizzato le scene in anteprima si può, ad esempio, decidere di suddividere o combinare alcune scene in unità di maggiori o minori dimensioni. Le due operazioni sono piuttosto semplici da realizzare.

#### **Come combinare le scene dell'Album:**

- 1. Selezionare la scene da combinare.
- 2. Selezionare dal menu *Album Combina Scene*.

Le scene selezionate vengono combinate in un'unica scena.

Possono essere combinate fra loro solo le scene adiacenti. Inoltre le scene vengono unite fra loro nello stesso ordine in cui appaiono all'interno dell'Album, indipendentemente dalla sequenza con cui sono state selezionate. La sequenza delle scene nell'Album va per file, e procede poi nella pagina dall'alto verso il basso. Premere la combinazione di tasti Ctrl+Z, oppure fare clic sul pulsante *Annulla* per annullare la selezione.

Se le scene selezionate non sono adiacenti, verranno combinate fra loro solo le scene consecutive, mentre i gruppi non adiacenti *non* vengono combinati fra loro.

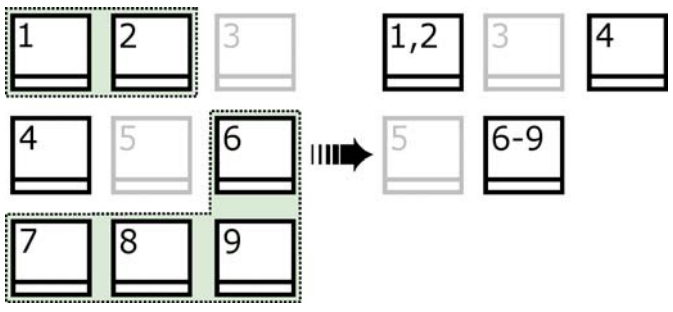

*Alcune scene selezionate (in nero) vengono fuse in due scene più lunghe, mentre la scena 4, pur essendo parte della selezione, non viene combinata perché non è adiacente ad alcuna altra scena.*

#### **Come suddividere le scene dell'Album:**

- 1. Selezionare le scene da dividere.
- 2. Selezionare dal menu *Album Suddividi scene*.

Appare la finestra di dialogo Suddividi scene selezionate.

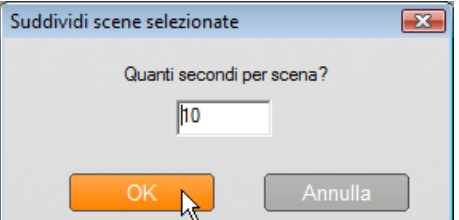

- 3. Indicare la durata delle scene suddivise, inserendo il valore desiderato. Il più piccolo valore consentito per la suddivisione è un secondo; pertanto la parte di video residua dopo la suddivisione verrà aggiunta all'ultima scena.
- 4. Fare clic su *OK*.

Appare un indicatore di avanzamento mentre la scena viene suddivisa e le nuove scene vengono aggiunte nell'Album. Premere la combinazione di tasti Ctrl+Z, oppure fare clic sul pulsante *Annulla* per annullare l'azione.

È possibile suddividere ulteriormente queste scene a condizione che abbiano una durata minima di almeno un secondo.

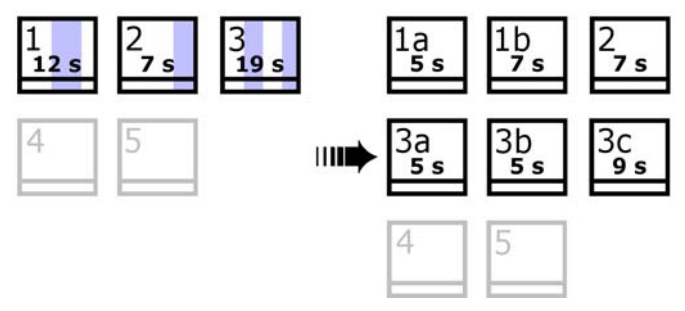

*Tre scene selezionate vengono suddivise, in base ad una durata di cinque secondi. Le strisce verticali in ogni scena indicano le suddivisioni da cinque secondi l'una. Le durate disuguali dei clip, visibili a destra, dipendono dal fatto che la porzione residua dopo la suddisivione viene aggiunta alla scena finale dopo la divisione; questa è anche la ragione per cui la scena 2 non risulta interessata dall'operazione di suddivisione.*

# **Ripristino del rilevamento originale delle scene**

Se si uniscono o si suddividono le scene e successivamente si decide di riportarle allo stato originale, è possibile eseguire il redetecting di qualsiasi scena o selezione di scene. I risultati sono identici a quelli originali, sempre che sia utilizzata la stessa tecnica di riconoscimento delle scene.

Se sono state suddivise delle scene, la prima operazione da eseguire è quella di ricombinarle. Anche nel caso in cui non ci si ricordi esattamente dei passaggi eseguiti e si ricombini più del necessario, il processo di individuazione è in grado di ripristinare la sequenza video originale.

#### **Come rilevare nuovamente le scene:**

- 1. Per ricombinare le scene, occorre anzitutto selezionare le scene che sono state suddivise e poi attivare il comando dal menu *Album Combina scene*.
- 2. Scegliere adesso le scene che si desidera vengano nuovamente individuate.

3. Dal menu *Album*, selezionare il comando *Individua scene in base al contenuto video* oppure il comando *Individua scene per data e ora di ripresa*.

Mentre Studio rileva di nuovo le scene, un indicatore dello stato di avanzamento segnala l'esecuzione in corso, mentre l'Album si ripopola di scene.

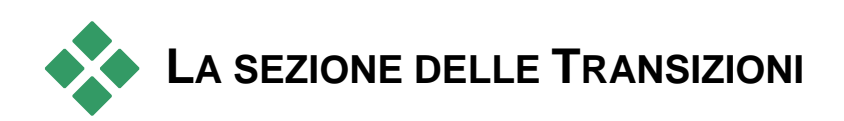

La sezione delle Transizioni dell'Album fornisce un'ampia gamma TЛ di clip di transizioni che possono essere trascinate dall'Album e rilasciate nella finestra del filmato. Per facilitare la scelta delle transizioni, è disponibile un elenco a discesa che visualizza le transizioni suddivise per gruppi.

Per una trattazione approfondita delle transizioni e del loro uso nei filmati si rimanda al *Capitolo 9: Transizioni*.

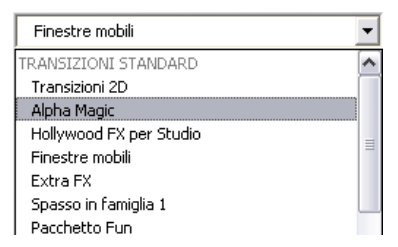

La raccolta delle transizioni di Studio contiene 74 transizioni di tipo standard, più di 100 transizioni Alpha Magic e un set iniziale di transizioni 3D di Hollywood FX non soggette a limitazioni.

## **Altre transizioni**

Oltre a quelle installate in Studio, sul sito Web di Avid è possibile acquistare ulteriori pacchetti di transizioni Hollywood FX.

Per ulteriori informazioni sull'acquisto di premium content per Studio, consultare la sezione "Come espandere Studio" a pagina 11.

### **Visualizzazione del nome della transizione**

Spostando il cursore del mouse sull'icona che rappresenta una IWI transizione, il cursore assume la forma di piccola mano (ad Scan verticale indicare che la transizione può essere trascinata dall'Album e rilasciata nella finestra del filmato). Soffermandosi con il cursore sull'icona, viene visualizzato il nome della transizione. Lasciando il cursore puntato sulla transizione, l'informazione resta visualizzata per alcuni secondi.

# **Anteprima degli effetti di transizione**

Facendo clic sull'icona di una transizione, il Lettore mostra un'animazione della transizione utilizzando per convenzione le lettere "A" e "B", laddove A rappresenta il clip originale e B quello nuovo. L'animazione si ripete in continuo finché resta selezionata l'icona.

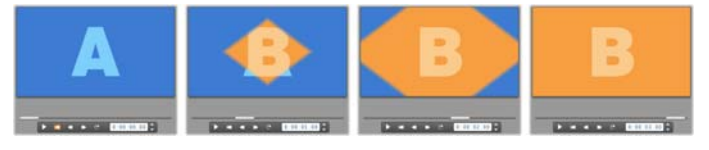

Per vedere in dettaglio la transizione è possibile interrompere l'animazione nel Lettore e con gli appositi pulsanti (*Indietro di un fotogramma* e *Avanti di un fotogramma*) rivedere la transizione, fotogramma per fotogramma.

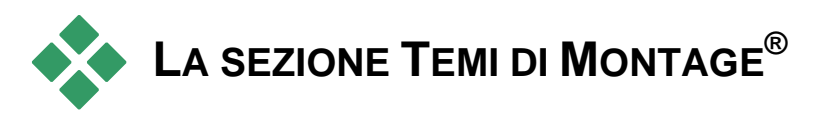

L'editing basato sui temi di Montage® è una funzione potente unica in Studio. Ogni tema è formato da una serie di modelli coordinati. Dall'elenco a comparsa selezionate il tema del quale desiderate visualizzare i modelli.

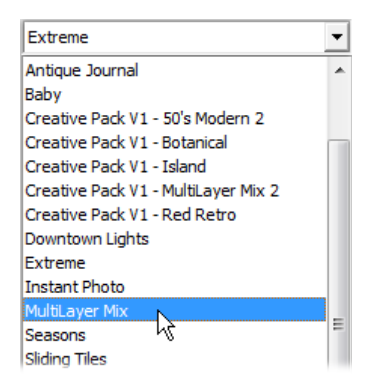

I modelli disponibili per ogni tema vi offrono degli "slot" per i vostri video, le vostre foto, le didascalie e le impostazioni. Quando create un clip con tema utilizzando un modello (trascinandolo sulla finestra del filmato), l'Editor dei temi si apre per darvi la possibilità di personalizzare il tema. Volendo, è possibile aprirlo anche successivamente facendo doppio clic sul clip. Il modello consente di creare, in modo rapido e semplice, sequenze d'effetto in cui abbinare i materiali con animazioni ed effetti incorporati.

Per informazioni sull'uso dei temi nei filmati, vedere il *Capitolo 6: I temi di Montage® e l'editing dei temi*.

# **Altri temi**

Oltre a quelli installati in Studio, sul sito Web di Avid è possibile acquistare altri temi. Per ulteriori informazioni sull'acquisto di premium content per Studio, consultare la sezione "Come espandere Studio" a pagina 11.

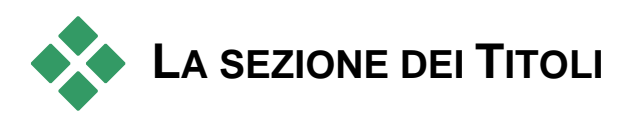

Questa sezione dell'album contiene una raccolta di titoli in formato testo e grafico in diversi stili che possono essere utilizzati nel filmato come titoli a *schermo intero* o a *sovrimpressione*. La differenza consiste nel fatto che in un titolo a sovrimpressione lo sfondo trasparente viene sostituito da altro materiale (in genere un videoclip), mentre in un titolo a schermo intero tutte le aree trasparenti dello sfondo vengono sostituite dal nero.

Studio supporta due formati di titolo. Entrambi consentono di combinare testo decorativo con forme e immagini grafiche, ma ognuna dispone di proprietà specializzate e di strumenti di editing propri.

- I titoli *classici* sono essenzialmente statici, ma consentono un'animazione semplice rappresentata da scorrimento orizzontale e verticale. L'Editor dei titoli classici supporta anche la formattazione di testo avanzata, ad esempio i caratteri variabili e l'interlinea e soprattutto può essere utilizzato per l'editing visivo dei menu dei dischi.
- I titoli *in movimento* prevedono un numero inferiore di operazioni con il testo e non possono essere utilizzati per modificare i menu dei dischi. Come suggerisce anche il nome, tuttavia, questo tipo di titoli supporta un'ampia gamma di routine di animazione personalizzabili che possono essere applicate a elementi singoli (testo o grafica) per produrre composizioni visive dinamiche. Le versioni delle miniature dei titoli in movimento si distinguono con un simbolo speciale nel progetto.

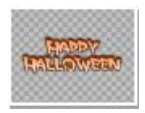

All'interno dell'Album, la scacchiera grigia indica la parte del titolo che verrà trattata come sfondo trasparente per consentire la sovrimpressione (se si preferisce lo sfondo nero, utilizzare il comando *Album Sfondo nero*). Come per le

scene video, i titoli aggiunti al progetto corrente sono indicati nell'Album dalla presenza di un segno di spunta verde.

Con gli editor di titoli incorporati in Studio è possibile creare rapidamente i titoli necessari. Può tuttavia risultare più semplice iniziare con uno dei titoli forniti di qualunque tipo e personalizzarlo nell'editor corrispondente.

**La cartella dei Titoli:** Le icone nella sezione Titoli rappresentano file contenuti nella cartella indicata in alto a sinistra nella sezione. Ogni cartella contiene titoli classici o in movimento. Le cartelle speciali "I miei titoli in movimento" e "Titoli classici" rappresentano i percorsi predefiniti per l'archiviazione di titoli creati o modificati direttamente. È anche possibile specificare una cartella diversa come cartella d'origine per questa sezione (vedere "Cartelle di origine per il contenuto dell'Album" a pagina 57).

Per informazioni sull'uso dei titoli nei filmati si rimanda al *Capitolo 12: Editor dei titoli classici* e al *Capitolo 13: Generatore di titoli in movimento*.

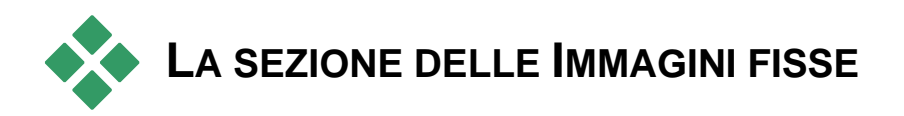

Questa sezione dell'Album mostra le miniature dei file grafici che rа comprendono istantanee video, fotografie e disegni in formato bitmap. Sono supportati la maggior parte dei formati standard dei file grafici. Come per le scene video, le immagini utilizzate nel filmato corrente sono indicate da un segno di spunta.

**La cartella delle Immagini fisse:** Le icone presenti nella sezione delle immagini fisse rappresentano file contenuti nella cartella indicata in alto a sinistra della sezione. È possibile aggiungere immagini alla sezione salvandole in questa cartella. È possibile, ad esempio, salvare nella cartella i fotogrammi video acquisiti dallo strumento di cattura istantanee video, copiare le immagini con la procedura di importazione assistita,oppure salvare le foto digitali da un'applicazione desktop di fotoediting. Inoltre è possibile scegliere una cartella di origine diversa per questa sezione (vedere la sezione "Cartelle di origine per il contenuto dell'Album" a pagina 57).

Per informazioni sull'uso delle immagini fisse nel filmato si rimanda al *Capitolo 10: Immagini fisse*.

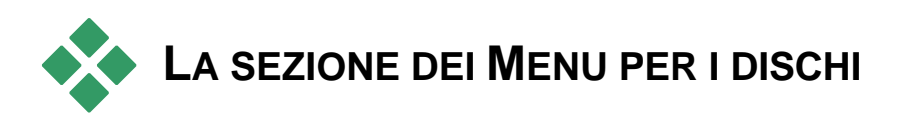

Questa sezione dell'Album fornisce accesso ad una raccolta di menu appositamente disegnati da artisti, per l'authoring di VCD, S-VCD e DVD. I menu di Studio sono titoli "classici" veramente specialistici, che può essere generato e modificato con l'Editor dei titoli classici, per essere salvato in una cartella del disco o direttamente incorporato nel filmato.

Come per le scene video e le altre risorse visive, i menu per i dischi utilizzati nel filmato sono indicati nell'Album dalla presenza di un segno di spunta.

Per informazioni sull'uso dei menu per i dischi nei filmati si rimanda al *Capitolo 11: Creazione di menu per i dischi*.

**La cartella del Menu per i dischi:** Le icone presenti nella sezione dei menu del disco rappresentano file contenuti nella cartella indicata in alto a sinistra della sezione. Per aggiungere nuovi menu alla sezione, basta salvarli in questa cartella. Si può anche scegliere una cartella di origine diversa per la sezione (vedere "Cartelle di origine per il contenuto dell'Album" a pagina 57).

**Il simbolo dello** *sfondo con immagini in movimento***:** Alcuni dei menu forniti in dotazione con Studio prevedono, sullo sfondo, immagini video in movimento anziché immagini statiche. Anche voi potrete creare questo tipo di menu, conferendo al vostro disco un look molto professionale.

**Disponibilità:** gli sfondi con le immagini in movimento sono disponibili solo in Studio Ultimate. Vedere "Aggiunta di sfondi con immagini in movimento" a pagina 220 per maggiori informazioni sulla creazione o modifica di sfondi video in movimento.

I menu caratterizzati da sfondi con immagini in movimento sono contrassegnati da un piccolo simbolo  $\overline{z}$  visibile in basso a destra nell'icona dell'Album.

# **Altri menu per i dischi**

Oltre a quelli installati in Studio, sul sito Web di Avid è possibile acquistare altri menu per i dischi. Per ulteriori informazioni sull'acquisto di premium content per Studio, consultare la sezione "Come espandere Studio" a pagina 11.

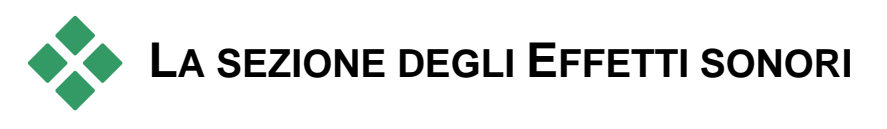

Studio è dotato di un'ampia gamma di effetti sonori pronti per l'uso.  $\blacktriangleleft$ Questi file **wav** sono raggruppati in varie cartelle e suddivisi per categorie, ad esempio: "animali", "campane" e "fumetti".

**La cartella degli Effetti sonori:** Questa sezione dell'Album mostra i file audio contenuti in una cartella del disco, indicata in alto a sinistra della sezione. Se si preferisce attingere a suoni di una cartella diversa, non necessariamente una di quelle installate da Studio, basta scegliere un'altra cartella di origine per questa sezione (vedere "Cartelle di origine per il contenuto dell'Album" a pagina 57).

Oltre ai file **wav** (Windows "wave"), in questa sezione dell'Album vengono visualizzati file in formato **mp3**, animazioni **avi** e altri ancora e possono essere utilizzati per arricchire l'audio delle produzioni.

Per ascoltare in anteprima un clip audio, basta fare clic sul suo nome o sulla sua icona.

Per informazioni sull'uso dell'audio nel filmato si rimanda al *Capitolo 14: Effetti sonori e musica*.

# **Altri effetti audio**

Oltre a quelli installati in Studio, sul sito Web di Avid è possibile acquistare altri effetti audio.

Per ulteriori informazioni sull'acquisto di premium content per Studio, consultare la sezione "Come espandere Studio" a pagina 11.

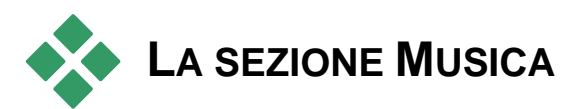

Questa sezione dell'Album mostra i file musicali contenuti in una æ. cartella del disco rigido. Per utilizzare i file, basta trascinarli sulla traccia Musica o su una qualsiasi traccia audio della timeline nella finestra del filmato,

**La cartella Musica:** I file audio **wav**, **mp3** e altri file audio sono contenuti nella cartella indicata in alto a sinistra della sezione. È possibile aggiungere altri file audio alla sezione salvandoli in questa cartella. Per aggiungere nuovi file di musica in questa sezione, basta salvarli in questa cartella. Si può anche scegliere una cartella di origine diversa per questa sezione (vedere "Cartelle di origine per il contenuto dell'Album" a pagina 57).

Per maggiori informazioni sull'uso di sottofondi musicali nei filmati, vedere il *Capitolo 14: Effetti sonori e musica*.

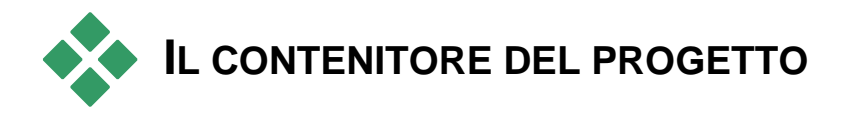

Il contenitore del progetto è molto simile all'album. La differenza principale è rappresentata dall'ambito di utilizzo e dalla sorgente delle raccolte. Mentre l'album è una raccolta centrale delle risorse disponibili, il contenitore include solo gli elementi che già appartengono al progetto corrente o che sono stati contrassegnati in modo specifico per l'inclusione. Per questo motivo non dispone né necessita del sistema di cartelle sorgente e del tipo di spostamento tra file dell'album. È tuttavia possibile inserire materiale dal file system direttamente nel contenitore del progetto trascinandolo, come descritto di seguito.

Per ogni progetto viene creato automaticamente un contenitore vuoto i cui contenuti vengono caricati e salvati con il progetto. Per aprire il contenitore e verificarne il contenuto, fare clic sul *pulsante della cartella* situato sulla sinistra della barra del titolo della finestra del filmato oppure utilizzare il comando di menu *Mostra contenitore del progetto* nella *Casella degli strumenti*.

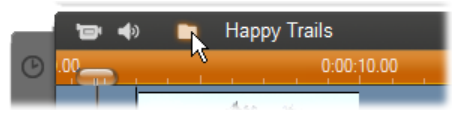

*Il pulsante della cartella a sinistra del nome di progetto apre il contenitore del progetto* 

Quando aperto, il contenitore del progetto ha l'aspetto di un pannello nell'area dello schermo normalmente occupata dall'album. Una scheda sulla sinistra contiene l'icona di una cartella che identifica il pannello come contenitore del progetto, mentre le schede nella parte superiore consentono di accedere alle risorse del progetto in quattro gruppi:

- **Video:** come la relativa sezione dell'album, questa scheda può contenere file video di tutti i tipi e consente di visualizzare in anteprima e selezionare materiale sia nella vista scene che nella vista file.
- **Foto:** analogamente alla sezione dell'album, questa scheda contiene file di immagini, tra cui foto digitali e catture di fotogrammi.
- **Audio:** consente di archiviare tutti i tipi di musica e file audio.
- **Altro:** questa scheda è per risorse varie: titoli classici, titoli in movimento, menu dei dischi e temi Montage®.

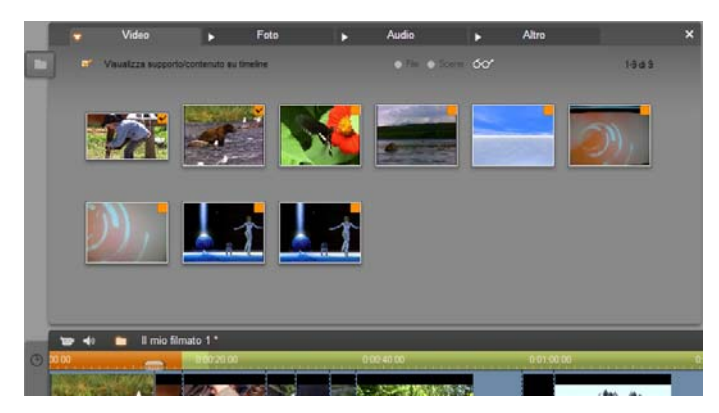

*La sezione Video del contenitore del progetto presenta un'interfaccia praticamente identica a quella della sezione dell'album, fatta eccezione per l'assenza dei controlli di spostamento tra le cartelle. La casella di controllo "Visualizza supporto/contenuto su timeline" in alto a sinistra consente di nascondere temporaneamente gli elementi già in uso nel progetto.* 

# **Aggiunta di elementi al contenitore del progetto**

Come indicato in precedenza, ogni volta che vengono aggiunti elementi al progetto, gli stessi elementi vengono aggiunti anche al contenitore del progetto per consentirne un ulteriore utilizzo. È inoltre possibile aggiungere elementi direttamente al contenitore del progetto e aggiungerli solo in seguito al progetto. Se si desidera iniziare i progetti con una fase di raccolta in cui si ricerca tutto il materiale necessario prima dell'editing, il contenitore del progetto può rivelarsi molto utile per rendere più rapida l'operazione.

In seguito all'aggiunta, i nuovi elementi vengono ordinati automaticamente nelle relative sezioni del contenitore del progetto e saranno disponibili alla successiva apertura del contenitore.

Gli elementi nel contenitore del progetto non sono nuove copie dei relativi file multimediali, ma solo riferimenti a file esistenti e pertanto è possibile aggiungerne il numero desiderato senza il rischio di utilizzare una quantità eccessiva di spazio di archiviazione. Se i file effettivi che corrispondono a un elemento del contenitore del progetto vengono eliminati o spostati dalla posizione corrente, non saranno più disponibili neanche gli elementi nel contenitore del progetto.

#### **Per aggiungere uno o più elementi selezionati al contenitore del progetto, adottare uno dei metodi seguenti:**

 Trascinare gli elementi dall'album sul pulsante Contenitore. Un puntatore del mouse con l'icona standard del trascinamento confermerà l'operazione.

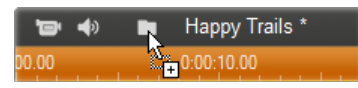

- Trascinare gli elementi multimediali da Esplora risorse di Windows e applicazioni simili sul pulsante Contenitore o nel contenitore stesso se è aperto. Sono consentiti tutti i tipi di contenuti multimediali supportati da Studio che verranno classificati in modo appropriato.
- Dal menu di scelta rapida di un elemento dell'album scegliere il comando *Aggiungi al contenitore del progetto* o *Fissa al contenitore del progetto*. Il fissaggio (pinning) può essere eseguito solo per gli elementi che già fanno parte del progetto. Un elemento "fissato" al contenitore del progetto non verrà rimosso dal contenitore neanche se verrà eliminato dal progetto.

Quando un elemento si trova nel contenitore del progetto, per aggiungerlo al progetto è possibile utilizzare gli stessi metodi validi per l'album, ovvero trascinare l'icona nella finestra del filmato o fare clic con il pulsante destro del mouse e scegliere *Aggiungi al progetto* dal menu di scelta rapida.

Un simbolo di un album o l'icona del contenitore del progetto nell'angolo superiore destro indica se l'elemento è in uso nel progetto e se è stato aggiunto in modo esplicito al contenitore del progetto. Per informazioni vedere pagina 60.

# **Rimozione dal contenitore del progetto**

Come illustrato in precedenza, esiste una differenza tra gli elementi aggiunti automaticamente al contenitore del progetto perché utilizzati nel progetto corrente e quelli aggiungi in modo esplicito. Per gli elementi "fissati" sono soddisfatte entrambe le condizioni.

**Per rimuovere un elemento aggiunto automaticamente,** eliminarlo dal progetto.

**Per rimuovere un elemento** *non incluso* **nel progetto,** fare clic sul comando *Rimuovi dal contenitore del progetto* del menu di scelta rapida nell'album o nel contenitore del progetto.

**Per rimuovere un elemento fissato,** fare clic sul comando *Stacca dal contenitore del progetto* nel menu di scelta rapida nell'album o nel contenitore del progetto ed eliminare l'elemento anche dal progetto.

# **La finestra del filmato**

La finestra del filmato, ossia l'area in cui si assembla il filmato a partire dalla materia prima contenuta nell'Album, occupa la parte inferiore dello schermo quando Studio è in modalità di editing. Per accedere alla finestra del filmato, occorre prima attivare la modalità di editing:

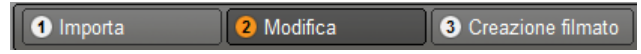

Sulla barra del titolo della finestra del filmato appare una serie di importanti controlli. I pulsanti della casella degli strumenti, sul margine sinistro della finestra, attivano la Casella degli strumenti Video e la Casella degli strumenti Audio, descritti più avanti a pagina 91.

Accanto ai pulsanti della casella degli strumenti è presente il pulsante del contenitore del progetto, rappresentato dall'icona di una cartella. Questo pulsante può essere utilizzato anche come destinazione per il materiale trascinato nel contenitore del progetto dall'album e da Esplora risorse di Windows. Per informazioni, vedere "Contenitore del progetto" a pagina 78.

A destra del pulsante del contenitore del progetto è presente un'area di testo in cui è visualizzato il nome del file di progetto. In quest'area, quando necessario, vengono inoltre visualizzati messaggi di stato e di avviso.

I controlli seguenti riguardano i *marcatori di clip*, che sono simili ai segnalibro collegati ai clip del progetto. In un progetto nuovo l'unico controllo visibile per i marcatori di clip è il pulsante *Aggiungi marcatore*. Quando si aggiunge il primo marcatore, compaiono altri controlli.

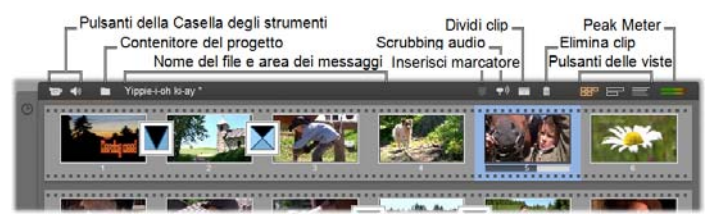

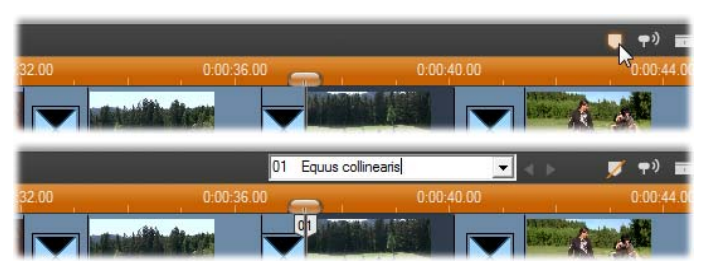

*Il pulsante Aggiungi marcatore (in alto) crea un nuovo marcatore di clip nella posizione in cui si trova il dispositivo di scorrimento della Timeline. Dopo aver aggiunto un marcatore al progetto, appaiono anche i controlli necessari per assegnare un nome ai marcatori e per selezionarli (in basso). Vedere "Marcatori di clip" a pagina 88 per ulteriori informazioni.* 

Ancora più a destra sono disposti i pulsanti *Scrubbing audio*, *Dividi clip* e *Elimina clip*, seguiti dai tre pulsanti di *selezione delle viste* (vedere la sezione "Viste della finestra del filmato" a pagina 84) e, infine, da una versione compatta dell'indicatore del livello di uscita dello strumento *Volume e bilanciamento* (vedere pagina 275).

# **Pulsante Scrubbing audio**

Per impostazione predefinita, le tracce audio del progetto sono udibili solo durante la fase di riproduzione. La funzionalità scrubbing audio di Studio, che può essere attivata e disattivata con l'icona dell'altoparlante, consente di riprodurre l'audio anche quando si scorre il filmato in anteprima.

La possibilità di ascoltare l'audio in anteprima facilita notevolmente le operazioni di editing, soprattutto quando si tratta di lavorare con indizi sonori.

## **Il pulsante Dividi clip/scene – lametta**

Fare clic su questo pulsante per dividere il clip attualmente selezionato nella finestra del filmato, oppure la scena attualmente selezionata nell'Album.

La divisione non comporta la perdita di informazioni: se l'elemento diviso è una scena dell'Album, verrà divisa in corrispondenza del punto indicato in due scene più brevi; se l'elemento selezionato è un clip nella finestra del filmato, verrà duplicato e tagliato in modo automatico in corrispondenza del punto di divisione.

Il pulsante con il simbolo della lametta può essere usato insieme ai pulsanti di blocco delle tracce, nella vista Timeline della finestra del filmato per eseguire alcune operazioni speciali, quali l'insert editing e montaggi nei quali l'audio precede o segue il video. Vedere la sezione "Tecniche avanzate di montaggio con la Timeline" a pagina 112.

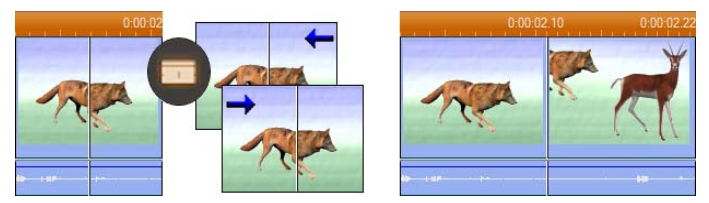

*Divisione di un clip: La posizione della linea di editing nel clip originale definisce il punto di divisione. Con lo strumento lametta, Studio duplica il clip e taglia la parte successiva al punto di divisione presente nella prima copia, fino al punto di divisione presente nella seconda copia.* 

# **Il pulsante Elimina clip – cestino**

Premendo questo pulsante si cancella il contenuto attualmente selezionato in una qualsiasi delle viste della finestra del filmato. Per impostazione predefinita, quando i videoclip presenti sulla traccia *video* principale del progetto vengono eliminati in qualsiasi vista, lo spazio lasciato nel filmato viene colmato automaticamente e i clip presenti sulle altre tracce vengono rimossi o accorciati secondo necessità, in modo da non perdere la sincronia.

Se si eliminano clip presenti su altre tracce, per impostazione predefinita gli spazi rimasti *non* vengono rimossi automaticamente e quindi la tempistica degli altri clip non viene modificata.

Se si preme il tasto Ctrl mentre si fa clic sul pulsante di *eliminazione*, o se si preme il tasto Canc, si inverte il comportamento predefinito per la traccia attuale. Ciò significa che premendo Ctrl+Canc sulla traccia video principale si lascia un vuoto nel punto in cui il clip viene rimosso, mentre sulle altre tracce lo spazio viene richiuso. In nessun caso vengono modificate le altre tracce.

È inoltre possibile eseguire operazioni di eliminazione dal menu contestuale dei clip sulla Timeline.

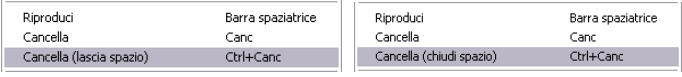

*Le opzioni di eliminazione sul menu del pulsante destro per i clip disposti sulla Timeline non hanno lo stesso comportamento per i clip presenti sulla traccia video principale (sinistra) e quelli situati sulle altre tracce (destra). Nei menu sono indicate anche le scorciatoie da tastiera.* 

# **Posizionamento: linea di editing, dispositivi di scorrimento**

Quando si lavora con un clip nella finestra del filmato, la *posizione attuale* è indicata dal fotogramma visibile nel Lettore. Nella vista Timeline è segnalata dalla linea di editing. Per cambiare la posizione attuale si può agire sul dispositivo di scorrimento della Timeline, a cui è collegata la linea di editing, oppure sul dispositivo di scorrimento del Lettore.

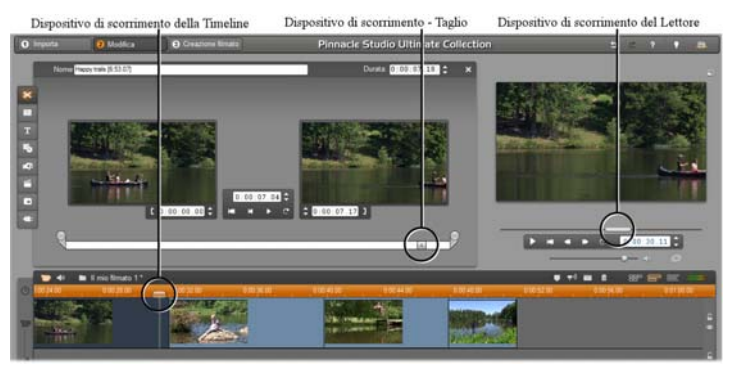

*Quando è attivo lo strumento Proprietà clip appare un terzo cursore, ossia il dispositivo di scorrimento che permette di regolare la posizione attuale nel clip per eseguire il taglio.* 

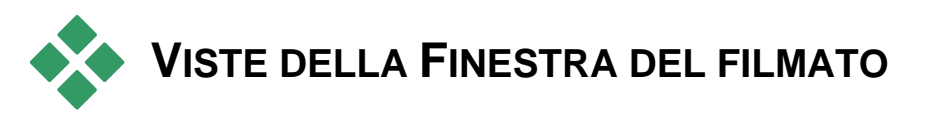

La finestra del filmato fornisce tre diverse modalità di visualizzazione del vostro progetto: la vista *Timeline*, *Storyboard* e la vista *Lista*. Per accedere alla vista desiderata occorre fare clic sugli appositi pulsanti di selezione visibili nella parte superiore destra della finestra del filmato.

# **La Vista Storyboard**

La vista Storyboard mostra la sequenza delle scene e delle transizioni, utilizzando una serie di miniature che

permettono di montare più rapidamente il filmato. La dimensione delle miniature (grandi o piccole) può essere definita con la casella di controllo *Mostra miniature storyboard grandi* nel riquadro delle opzioni *Preferenze progetto*.

# **Vista Timeline**

La vista Timeline indica la posizione e durata dei clip rispetto alla scala temporale. Questa vista visualizza

anche fino a otto *tracce* all'interno delle quali è possibile inserire vari tipi di clip:

- **Video, oltre a menu per i dischi, titoli e grafica a schermo intero:** La traccia *video* contiene il materiale visivo di primaria importanza per la vostra produzione. Vedere il *Capitolo 5: Videoclip*, *Capitolo 11: Creazione di menu per i dischi* e il *Capitolo 10: Immagini fisse* per maggiori informazioni.
- **Audio originale (o "sincrono"):** La traccia *audio originale* contiene l'audio acquisito con la videocamera, insieme alle sequenze video. I clip audio su questa traccia possono essere manipolati per ottenere vari effetti, usando le tecniche di insert editing e split editing. Vedere la sezione "Insert editing" (a pagina 113) e "Split editing" (a pagina 115) per maggiori informazioni.
- **Video e audio overlay:** è possibile utilizzare gli strumenti *Picture-in-picture* e *Chroma key* su video e immagini inseriti nella traccia overlay, per conferire un tocco professionale alle produzioni video. L'audio originale per il video overlay è memorizzato sulla traccia audio ad esso collegata. Vedere il *Capitolo 8: Editing a due tracce* per informazioni sulla traccia *overlay*.
- **Titoli e grafica in sovrimpressione:** le immagini inserite nella traccia dei *titoli* verranno sottoposte a rendering in modo da apparire poi sovrapposte al video principale, con sfondi trasparenti.

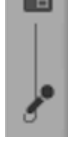

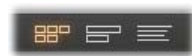

 $PPT$ 

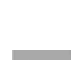

Vedere il *Capitolo 10: Immagini fisse* e il *Capitolo 11: Creazione di menu per i dischi* per maggiori informazioni.

- **Effetti sonori e voice-over:** I clip audio di questa traccia vengono missati con la traccia *audio originale* e quella del *sottofondo musicale* per creare la colonna sonora definitiva del filmato. Vedere il *Capitolo 14: Effetti sonori e musica* per una trattazione approfondita.
- **Sottofondo musicale:** Il sottofondo musicale dei filmati può essere realizzato, nella durata desiderata, utilizzando lo л strumento *ScoreFitter* (pagina 264), o importando l'audio contenuto nei dischi, con l'apposito strumento *CD audio* (pagina 263). Nella colonna sonora possono essere inseriti anche file **mp3** e altri tipi di file musicali (vedere pagina 259).
- **Menu per i dischi, marcatori per i capitoli e collegamenti per il ritorno al menu:** questa è una traccia extra che appare al di sopra della traccia *video* se il filmato contiene almeno un menu per il disco. Per informazioni si rimanda al *Capitolo 11: Creazione di menu per i dischi*.

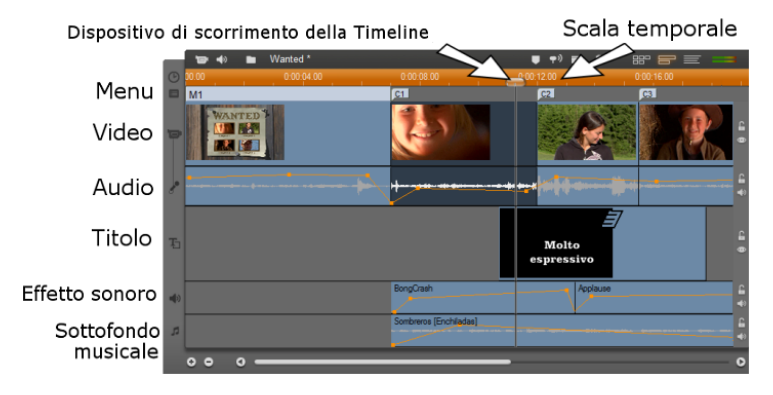

Si consiglia di ricorrere alla vista Timeline ogni volta che desiderate eseguire un montaggio esteso e dettagliato, oppure per operazioni di editing avanzato, dal momento che numerose funzioni di montaggio possono essere selezionate solo in questa vista.

## **Blocco delle tracce**

La traccia *video* generalmente ha la precedenza su tutte le altre tracce quando si procede al taglio o all'eliminazione. Ciò ha diverse conseguenze:

 Quando si taglia un videoclip, vengono tagliati anche gli altri clip sincroni presenti nelle altre tracce.

- Quando si cancella un videoclip, il segmento temporale che utilizzava viene rimosso anche da tutti gli altri clip paralleli.
- I clip compresi nell'intervallo del videoclip eliminato vengono rimossi anch'essi.

Per evitare queste conseguenze è possibile usare la funzione che permette di "bloccare" una traccia, per gestirla in modo indipendente dalle altre

tracce e, se necessario, per escluderla da operazioni di editing e di riproduzione.

I pulsanti *lucchetto* sul margine destro della finestra del filmato possono essere attivati e disattivati per bloccare la traccia desiderata. La funzione di blocco della traccia permette operazioni di *insert editing* e *split editing* (vedere il *Capitolo 5: Videoclip*).

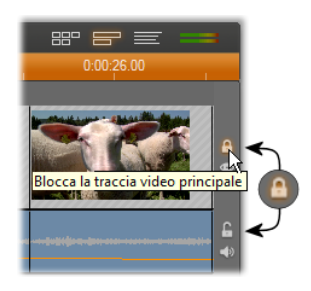

## **Come disattivare il volume e nascondere la traccia**

Ogni singola traccia audio può essere disattivata con gli appositi pulsanti sul margine destro della finestra del filmato. La funzione di questi pulsanti è analoga a quelli dello strumento *Volume e bilanciamento*. (vedere pagina 275 per ulteriori informazioni).

Per le tracce video si può eseguire un'operazione equivalente con i pulsanti *nascondi* che consentono di omettere temporaneamente la traccia video dal progetto. La funzione è utile soprattutto per controllare in Studio il processo di editing del video in sovrimpressione.

# **Controllo del posizionamento**

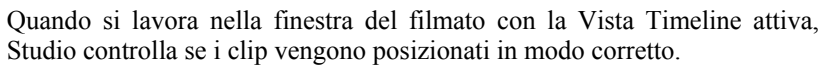

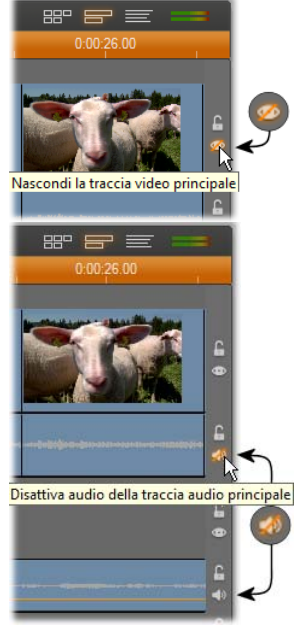

**La Barra di stato:** Mentre si posizionano i clip e si eseguono altre operazioni nella finestra del filmato, nella Barra di stato, ossia nell'area a sinistra della barra del menu della finestra del filmato, appaiono visualizzati eventuali messaggi.

**Simboli per il posizionamento:** Mentre si trascina un clip in un punto della Timeline, Studio controlla se la posizione attuale del clip è corretta. La forma del puntatore del mouse e i colori delle linee verticali di posizionamento indicano le azioni consentite e quelle vietate.

Ad esempio, se si tenta di trascinare un suono sulla traccia *video*, le linee di posizionamento verdi diventano rosse, il puntatore del mouse si trasforma in un simbolo di divieto e la barra di stato informa che sono ammesse "Solo scene, titoli, foto, menu e transizioni sulla traccia video".

Le linee di posizionamento verdi ed il puntatore del mouse con il simbolo indicano che l'operazione è consentita, mentre le linee di posizionamento rosse ed il simbolo di divieto  $\circ$  segnalano che l'azione non è consentita.

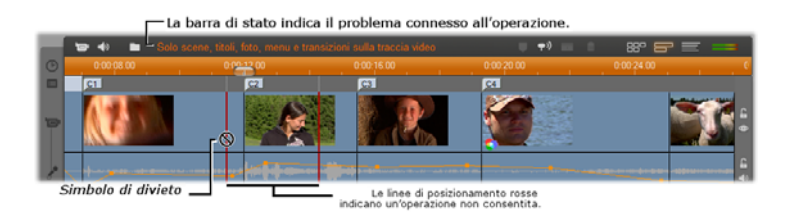

# **Marcatori dei clip**

Studio prevede un sistema semplicissimo di marcatori dei clip che facilita la navigazione all'interno di un progetto, soprattutto se lungo o complesso.

I segnaposto (marcatori) possono inoltre essere utilizzati per definire punti di inizio e fine per l'output di una porzione del filmato come file o sul Web. Per informazioni, vedere la sezione relativa alla creazione tra segnaposto a pagina 291.

I controlli relativi ai marcatori dei clip sono visibili sulla barra del titolo della finestra del filmato. In un progetto nuovo l'unico controllo visibile del gruppo è il pulsante *aggiungi marcatore*. Gli altri controlli appaiono solo dopo che è stato inserito il primo marcatore.

*In un progetto nuovo l'unico controllo visibile è il pulsante Aggiungi marcatore . Facendo clic sul pulsante (o premendo il tasto 'M') si crea un marcatore nella posizione in cui si trova il dispositivo di scorrimento della Timeline.* 

0-00-20.00

n'

 $\leftarrow$ 4

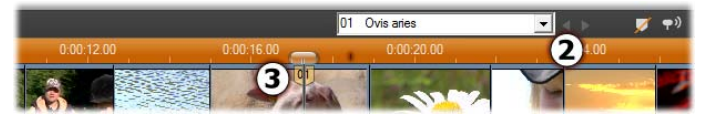

*Dopo aver aggiunto un marcatore, il pulsante Aggiungi marcatore cambia e diventa Elimina marcatore, mentre gli altri controlli diventano visibili . Notare l'indicatore del marcatore '01' nella posizione del dispositivo di scorrimento .* 

 $\frac{02 \text{ Ovis arises}}{0.002 \text{ G}}$ 

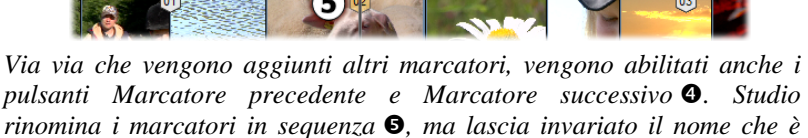

*stato eventualmente aggiunto .* 

 $0:00:12.00$ 

Un marcatore di clip rappresenta un fotogramma particolare in un clip. La posizione di ancoraggio resta invariata anche se il clip viene spostato all'interno del progetto o tagliato. Il marcatore stesso può invece essere spostato, anche in un clip diverso, semplicemente trascinandolo con il mouse.

I controlli relativi ai marcatori di clip sono:

- **Aggiungi marcatore, Elimina marcatore:** Nella vista Timeline il pulsante *Aggiungi marcatore* viene abilitato ogni volta che si seleziona un clip, sempre che nella posizione in cui si trova il dispositivo di scorrimento non sia già presente un marcatore. Se è presente un marcatore, compare il pulsante *Elimina marcatore*.
- **Marcatore precedente, Marcatore successivo:** Questi pulsanti consentono di passare da un marcatore all'altro all'interno del progetto. A differenza dei pulsanti *Aggiungi*

*marcatore* ed *Elimina marcatore*, questi pulsanti sono abilitati in tutte le viste della finestra del filmato, non solo nella vista Timeline.

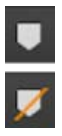

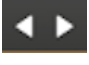

 **Nome del marcatore di clip:** Se, nella posizione in cui si trova il dispositivo di scorrimento della Timeline, è presente un marcatore di clip, il suo nome e il suo numero compaiono in questa casella di testo (in caso contrario questa casella non è modificabile). Il numero del marcatore visualizzato viene assegnato automaticamente e non può essere modificato; ciò che può essere modificato è il nome, che è facoltativo.

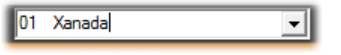

 **Elenco titoli dei marcatori di clip:** fare clic sulla freccia visibile alla destra del *titolo del marcatore di clip* per aprire questo elenco che mostra il numero e il nome di ogni marcatore presente nel progetto. Quando si seleziona un marcatore, il dispositivo di scorrimento della Timeline si porta nella posizione corrispondente al marcatore selezionato.

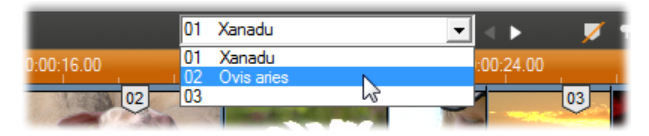

**Nota:** quando all'interno del progetto sono presenti diversi marcatori, la loro gestione diventa più semplice se si assegnano loro dei nomi significativi. I nomi sono tuttavia facoltativi e, come già indicato, Studio offre un ulteriore aiuto mantenendo i marcatori in ordine cronologico.

# **Vista Lista**

La Vista Lista della finestra del filmato fornisce un elenco dei clip con la rispettiva durata, inizio e fine.

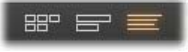

Inoltre in questa vista sono elencati i nomi che l'utente ha assegnato ai vari clip.

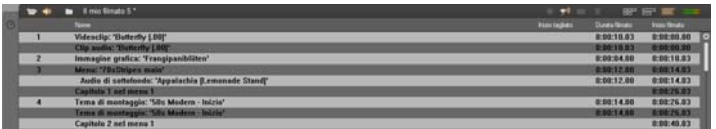

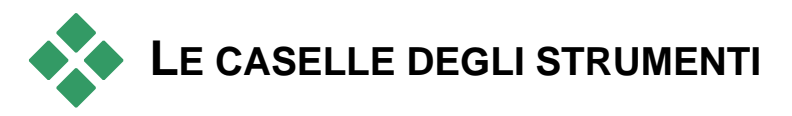

Le caselle degli strumenti attivano una comoda interfaccia per le operazioni di montaggio, con la tecnica del "punta e fai clic", permettendo così di aggiungere clip al filmato, modificare i clip già inseriti e applicare gli effetti speciali. Studio mette a disposizione due diverse caselle degli strumenti per le operazioni sui clip video e sui clip audio.

Le caselle degli strumenti sono accessibili solo in modalità di editing, premendo i pulsanti disposti nella parte superiore sinistra della finestra del filmato.

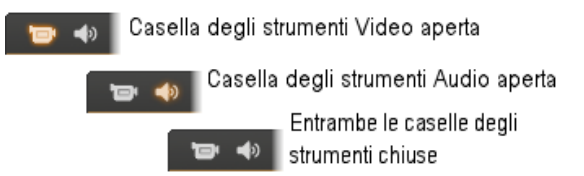

Per selezionare la casella degli strumenti da aprire, spostare il cursore del mouse sulle icone. I singoli pulsanti appaiono evidenziati indicando quale casella degli strumenti si apre facendo clic. Al posto dell'Album appare adesso la casella degli strumenti con due aree principali:

- *I pulsanti di selezione degli strumenti*, raggruppati in un pannello a sinistra. Facendo clic sul pulsante desiderato si attiva lo strumento corrispondente.
- Lo *strumento correntemente selezionato* sulla destra. Facendo doppio clic su un clip nella finestra del filmato verrà visualizzato anche lo strumento corrispondente (fanno eccezione i clip dei titoli che, quando vi si fa doppio clic, vengono aperti direttamente nell'editor dei titoli appropriato).

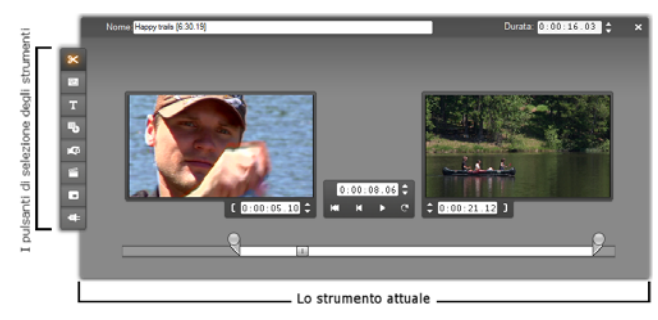

Tutti i pulsanti di selezione dello strumento, escluso il primo pulsante della serie in alto, attivano strumenti specifici. Il primo pulsante di entrambe le caselle degli strumenti attiva lo strumento *Proprietà clip*, ossia lo strumento per il taglio e le altre operazioni di editing, più idoneo per il tipo di clip attualmente selezionato nella finestra del filmato.

# **Gli editor dei titoli**

Studio comprende due potenti strumenti a cui *non* è possibile accedere direttamente tramite le caselle degli strumenti. Questi strumenti, l'Editor dei titoli classici e il Generatore di titoli in movimento, consentono di combinare testo, immagini e altre risorse grafiche per creare titoli e menu di dischi per le produzioni di Studio. Accedere agli editor dei titoli dagli strumenti Titolo e Menu del disco, oppure con i comandi *Vai a Editor/Menu dei titoli classici* e *Vai a Editor dei titoli in movimento* presenti nel menu contestuale che si apre facendo clic con il pulsante destro del mouse nella finestra del filmato. Per una trattazione approfondita si rimanda al *Capitolo 12: L'Editor dei titoli classici* e al *Capitolo 13: Generatore di titoli in movimento*.

# **La Casella degli strumenti Video**

I sette strumenti di questa casella modificano o creano vari tipi di clip visivi, fra cui videoclip, temi, titoli, immagini fisse e menu per i dischi.

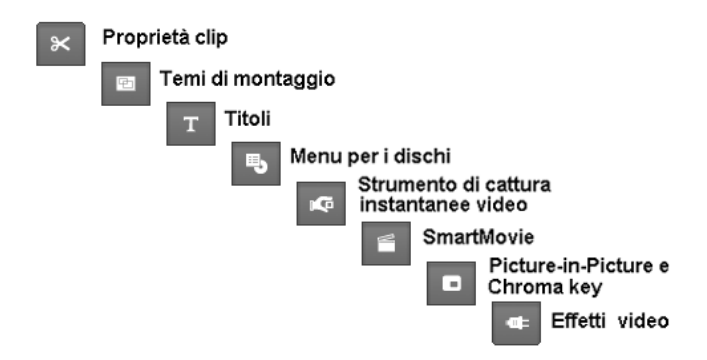

**Proprietà clip:** Questo strumento consente di modificare i tempi di  $\overline{\mathbf{x}}$ inizio e fine di qualsiasi tipo di clip, ossia di eseguire il taglio dei clip, il cosiddetto "trimming". Lo strumento permette inoltre di assegnare al clip una descrizione.

Nello strumento sono presenti ulteriori componenti, specifici per il tipo di clip che si va a modificare. Vedere "Taglio con lo strumento *Proprietà clip*" a pagina 108 per maggiori informazioni.

**Temi:** Lo strumento *Editor dei temi* consente di personalizzare i clip creati con i "modelli di temi". Questo strumento comprende un mini-album da cui è possibile importare video e foto da utilizzare nel clip con tema. Alcuni modelli di temi propongono anche didascalie testuali o altri parametri che permettono la personalizzazione. Vedere il *Capitolo 6: I temi di montaggio e l'editing dei temi* per maggiori informazioni.

**Titoli:** questo strumento consente di modificare i nomi e la lunghezza dei titoli. In base al tipo di titolo selezionato, il pulsante *Modifica titolo* consente di accedere all'Editor dei titoli classici o al Generatore di titoli in movimento, per modificare il testo e l'aspetto del titolo. Vedere il *Capitolo 12:L'Editor dei titoli classici* e *Capitolo 13: Generatore di titoli in movimento* per maggiori informazioni.

**Menu per i dischi:** Lo strumento *Menu del disco* dispone di una serie di controlli per la modifica dei collegamenti fra i pulsanti del menu del disco e dei *marcatori dei capitoli*, ovvero i punti di inserimento nel filmato, che sono rappresentati sulla traccia dei *menu* nella finestra del filmato. Il pulsante *Modifica menu* attiva l'Editor dei titoli classici, con cui potrete cambiare l'aspetto del menu. Vedere "Lo strumento *Menu per i dischi*" a pagina 205 per maggiori informazioni.

**Strumento di cattura istantanee video:** Questo strumento cattura G. un'istantanea di un fotogramma singolo dal filmato. Il fotogramma catturato può essere utilizzato nel filmato o salvato per l'uso futuro in altre applicazioni. Vedere "Lo Strumento di cattura istantanee video" a pagina 189 per maggiori informazioni.

**SmartMovie:** Questo strumento combina automaticamente il materiale sorgente con il brano digitale da voi scelto per creare un video musicale nello stile che preferite. Vedere "Lo strumento SmartMovie per i video musicali" a pagina 119 per maggiori informazioni.

**Strumento PIP e Chroma key tool:** I controlli PIP e Chroma Key ┒ occupano schede distinte nella stessa finestra e possono essere considerati veramente come due strumenti in uno; questo strumento offre un'interfaccia grafica alternativa agli effetti *Picture-in-picture* e *Chroma key*. Vedere "Lo strumento Picture-in-picture" (pagina 162) e "Lo strumento Chroma key" (pagina 166) per maggiori informazioni.
**Effetti video:** Con questo strumento Studio mette a disposizione numerosi plug-in di effetti video. Gli effetti possono essere applicati, sia singolarmente che in combinazione, su ogni clip video o clip con tema o su qualsiasi immagine fissa inserita nel progetto.

Insieme alla libreria di utili effetti di base, Studio dispone di ulteriori effetti sperimentabili, con premium content "bloccato". Vedere il *capitolo* 7*: Effetti video* per dettagli su questo strumento. Per informazioni sull'acquisto di contenuto premium per Studio, tra cui diverse raccolte di effetti video, vedere "Come espandere Studio" a pagina 11.

### **La Casella degli strumenti Audio**

I sei strumenti di questa serie manipolano l'audio "originale" o creano nuovi clip audio, inserendo voice-over, effetti sonori e altri file audio, tracce provenienti da CD e sottofondi musicali creati con ScoreFitter.

**Proprietà clip:** Lo strumento *Proprietà clip* consente di tagliare  $\propto$ l'inizio o la fine di qualsiasi tipo di clip ("trimming"). Se si desidera, è possibile cambiare il nome predefinito del clip inserendo una descrizione più appropriata. I nomi dei clip appaiono visualizzati nella Vista Lista della finestra del filmato. Gli altri controlli dello strumento variano a seconda del tipo di clip. Vedere "Taglio con lo strumento *Proprietà clip*" a pagina 268 per maggiori informazioni.

**Volume e bilanciamento:** Questo strumento permette di gestire il  $\blacktriangleleft$ livello del volume master di tutte e tre le tracce audio, ovvero: *audio originale* (audio acquisito insieme al video), *effetti sonori, voice-over* e il *sottofondo musicale*. Inoltre è possibile disattivare una o tutte le tracce, e sfumare il volume in tempo reale per ciascuna delle tracce.

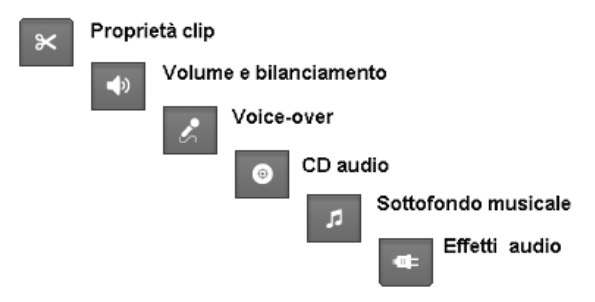

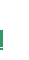

Il controllo *bilanciamento e Surround* permette di gestire separatamente la posizione di ogni traccia, in uno spazio unidimensionale *stereofonico* o bidimensionale *Surround*. Quando la traccia *overlay* è aperta, lo strumento offre un'altra serie di controlli relativi alla traccia *audio overlay*. Vedere "Lo strumento Volume e bilanciamento" a pagina 275 per maggiori informazioni.

**Disponibilità:** l'audio surround è supportato solo in Studio Ultimate.

**Registrazione di voice-over:** Per incidere una voce fuori campo o un commento parlato, basta premere il pulsante di *Registrazione* e iniziare a parlare nel microfono. Vedere "Lo strumento *Voice-over*" a pagina 265 per maggiori informazioni.

**Aggiunta di tracce dal CD audio:** Questo strumento permette di prelevare tracce intere o parziali da un CD audio. Vedere "Lo strumento *CD audio*" a pagina 263 per maggiori informazioni.

**Sottofondo musicale:** Lo strumento permette di aggiungere musica di sottofondo attivando ScoreFitter, il potente generatore di musica integrato in Studio. È sufficiente indicare lo stile, il brano musicale

e la versione per creare una colonna musicale di durata identica a quella del filmato. Vedere "Lo strumento *Sottofondo musicale*" a pagina 264 per maggiori informazioni.

**Effetti audio:** Questo strumento consente di applicare i plug-in ÷. degli effetti a qualsiasi clip audio. Grazie al supporto del diffuso standard VST per i plug-in audio potete incrementare la vostra raccolta di effetti audio con componenti aggiuntivi ed effetti di terze parti. Fra gli effetti di tipo standard figura, fra gli altri, il filtro configurabile di riduzione del rumore. Gli effetti disponibili in Studio Ultimate comprendono anche EQ grafico e parametrico, riverbero, coro e altri.

Per sperimentare ulteriori effetti premium contrassegnati da una "filigrana" e scaricarne altri dal sito web Avid, basta fare clic sulla categoria *Altri effetti…* visibile nel browser degli effetti sonori. Vedere il *Capitolo 15: Effetti audio* per maggiori dettagli su questo strumento. Per ulteriori informazioni sull'acquisto di premium content per Studio, consultare la sezione "Come espandere Studio" a pagina 11.

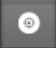

п

# **CAPITOLO 5:**

# **Videoclip**

La sezione dell'Album che racchiude le scene video acquisite costituisce una risorsa fondamentale per molti progetti che realizzerete con Studio. Per creare e assemblare le vostre produzioni basterà trascinare le scene contenute nell'Album e rilasciarle nella finestra del filmato dove potranno essere manipolate come *clip video*.

Questo capitolo spiega come impostare i punti di "in" ed "out" (iniziali e finali) dei singoli clip. La finestra del filmato fornisce una comoda interfaccia di editing che consente di eseguire le operazioni di taglio in modo semplice, rapido e preciso. Le tecniche di taglio dei clip video ("Taglio dei videoclip", pagina 104) descritte in questo capitolo possono essere applicate anche alla maggior parte dei tipi di clip (compresi titoli e effetti sonori) che verranno trattati nei successivi capitoli.

In una successiva sezione di questo capitolo vengono descritte tecniche di editing più avanzate, fra cui il cosiddetto "insert editing" e "split editing" che vi permetteranno di dare un tocco più professionale ai vostri filmati. Vedere la sezione "Tecniche avanzate di montaggio con la Timeline" a pagina 112.

E, infine, esamineremo SmartMovie, il generatore automatico di filmati presente in Studio. SmartMovie unisce in modo intelligente una traccia audio alla sequenza video per creare un file audio sincronizzato, oppure a una serie di immagini per creare una presentazione. Entrambe le modalità riconoscono una varietà di opzioni di stile.

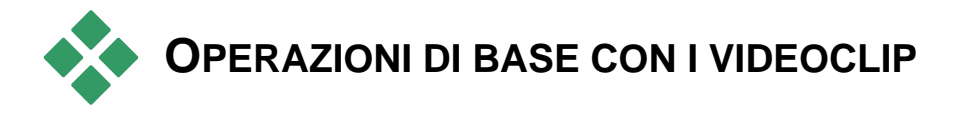

La prima fase nella creazione di un filmato prevede l'inserimento di alcune scene nella finestra del filmato, prelevate dall'Album, per la loro successiva elaborazione. Probabilmente aggiungerete successivamente titoli, transizioni e audio per completare la produzione, ma il punto di partenza per qualsiasi progetto è sempre la selezione di un set di scene video.

Questa sezione spiega come aggiungere scene al filmato e come operare con scene provenienti da più file di cattura; inoltre descrive alcune funzioni dall'interfaccia che forniscono un utile controllo durante il lavoro.

### **Inserimento di videoclip nel filmato**

Vi sono due modi per aggiungere un videoclip al filmato:

**Trascinare e rilasciare la selezione:** Trascinare una scena dalla sezione delle Scene video dell'Album e rilasciarla nella finestra del filmato è, in genere, il sistema più veloce e semplice per procedere ad un primo assemblaggio, anche se impreciso, del filmato. Se si desidera è possibile trascinare contemporaneamente più scene.

**Gli Appunti:** Nella finestra del filmato è possibile utilizzare le classiche operazioni Taglia, Copia e Incolla dagli Appunti. La funzione di Copia può essere applicata anche alle scene contenute nell'Album.

Quando si incolla una scena o un clip nella finestra del filmato, l'elemento viene inserito in corrispondenza del primo limite del clip, con inizio nella posizione della linea di editing. Per le operazioni degli Appunti si possono usare i tasti di scelta rapida standard (Ctrl+X per tagliare, Ctrl+C per copiare, Ctrl+V per incollare), oppure scegliere la funzione desiderata dal menu di scelta rapida, attivabile premendo il pulsante destro del mouse.

Quando la finestra del filmato visualizza la Timeline, è possibile rilasciare una scena video o un clip su uno degli elementi seguenti:

- La traccia *video* principale. Se al clip è associato l'audio, questo verrà aggiunto alla traccia *audio originale*. Questo video servirà da sfondo per qualsiasi video in sovrimpressione o per i titoli presenti sulle tracce inferiori della Timeline.
- La traccia *overlay*. Il video presente su questa traccia viene messo in sovrimpressione sopra il contenuto della traccia *video*. Con gli effetti picture-in-picture e Chroma key una parte del fotogramma in sovrimpressione viene resa trasparente così da poter vedere la parte corrispondente del video principale.
- La traccia dei *titoli*. Se la traccia *overlay* è nascosta e si rilascia un clip video sulla traccia dei *titoli*, la traccia *overlay* si apre e il clip viene collocato sopra di essa. Nelle altre versioni di Studio, o se la traccia *overlay* è già aperta, il *titolo* non accetta videoclip.
- La traccia degli *effetti sonori* o la traccia del *sottofondo musicale*. Se si prova a rilasciare un videoclip su una di queste due tracce, in realtà viene rilasciato l'audio originale del clip.

# **Uso di più file di cattura**

Per alcuni progetti può essere utile inserire scene contenute in vari nastri sorgente, oppure scene dello stesso nastro, acquisite però come file di cattura separati. Per potere utilizzare questo materiale, basta caricare i singoli file e quindi selezionare le scene desiderate e trascinarle all'interno del filmato.

#### **Per usare i file di cattura multipli:**

- 1. Trascinare e rilasciare le scene dal primo file di cattura all'interno della finestra del filmato.
- 2. Aprire il secondo file di cattura dall'elenco a discesa, oppure premendo il pulsante con il simbolo delle *cartelle* nella sezione Scene video dell'Album. Studio visualizza unicamente le scene dell'attuale file nell'Album. Vedere la sezione "Apertura di un file video" a pagina 61 per maggiori dettagli su questa operazione.
- 3. Trascinare e rilasciare le scene dal secondo file video catturato all'interno della finestra del filmato. Continuare fino a prelevare le scene desiderate da tutti i file.

La gestione di più file catturati è più semplice con il contenitore del progetto, in cui vengono automaticamente aggiunti i file le cui scene sono state aggiunte al filmato. Per informazioni vedere pagina 78.

### **Utilizzo congiunto di diversi formati di fotogramma**

Poiché ogni filmato può avere un unico formato, il formato video standard 4:3 oppure il formato widescreen (schermo panoramico) 16:9, Studio non consente di mescolare formati di fotogrammi diversi all'interno della finestra del filmato. Per impostazione predefinita, il primo videoclip aggiunto al video definisce il formato del fotogramma del filmato, ed i clip inseriti successivamente vengono modificati per adattarsi a tale formato. Vedere la sezione "Il formato video del progetto" per maggiori informazioni.

# **Il formato video del progetto**

Le scene video inserite nei progetti non devono necessariamente provenire dalla stessa sorgente o avere lo stesso formato file. Non occorre neppure che abbiano lo stesso formato di fotogrammi, rapporto di larghezza/altezza o frame rate.

È nella fase di riproduzione in Studio che sarà poi necessario usare un formato comune per tutti i fotogrammi. La sezione *Formato progetto* nel riquadro delle opzioni *Preferenze progetto* permette di specificare il formato dei nuovi progetti, definendolo in modo esplicito (ad es.: il formato "NTSC Widescreen"), o implicito, a partire dal formato del primo clip che è stato inserito nel progetto.

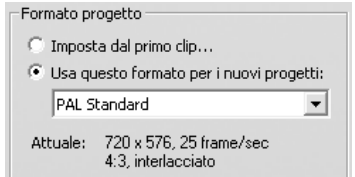

Il formato del progetto corrente è visualizzato come suggerimento sopra il titolo del progetto nella Finestra del filmato.

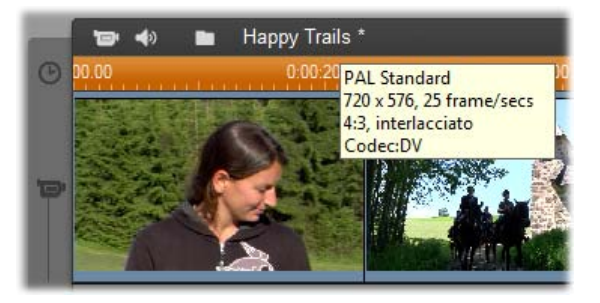

Il formato del progetto è applicato a tutti i clip video ed alle immagini nella finestra del filmato ed alla loro anteprima all'interno del Lettore. Per impostazione predefinita, il contenuto visualizzato nell'Album, ad esempio le scene catturate, appare nel formato originale che può anche differire dal formato del progetto.

Per evitare le bande nere (letterbox) nel video del progetto, utilizzando comunque scene riprese con proporzioni non idonee, è possibile adottare approcci diversi:

- Si possono usare i comandi *Rapporto larghezza/altezza* del menu *Album*  che consentono di adattare (ovvero "stirare le immagini") le scene dell'Album alle proporzioni dei fotogrammi del progetto; questo metodo comporta però una certa distorsione delle immagini. Per maggiori informazioni, vedere "Formati video" a pagina 63.
- Il comando del menu di scelta rapida *Ingrandisci immagine a grandezza frame* per i clip nella finestra del filmato espande l'area centrale dell'immagine originale per riempire il fotogramma nel formato del progetto. Con questo metodo le proporzioni vengono mantenute, ma viene perso del materiale.
- Per una versione ottimizzata dello stesso approccio, utilizzare l'effetto *Editor 2D* con keyframe per creare una versione "pan e scan" del video. Gli studi professionali utilizzano spesso questa tecnica per adattare i filmati a uno schermo TV tradizionale quando vengono trasferiti su nastro o DVD. Viene persa una parte di ogni fotogramma, ma è possibile scegliere quale. Un controllo preciso dell'azione con l'aiuto del keyframe in genere consente di ottenere risultati accettabili nonostante il problema.

**Nota sulla disponibilità:** l'effetto *Editor 2D* e la funzionalità del keyframe sono presenti solo in Studio Ultimate.

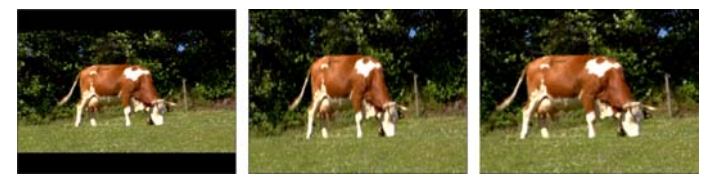

*Compensazione del video sorgente con proporzioni video scorrette mediante l'aggiunta di bande nere (S), stirando tutto il fotogramma (C) e utilizzando lo zoom (D). Ogni metodo è associato a svantaggi.* 

### **Rendering in background**

Il formato del progetto determina anche il formato di destinazione per il *rendering*, ovvero il procedimento con cui il materiale video viene rielaborato con le transizioni HFX, gli effetti o le altre complesse funzionalità che sono state inserite nel progetto. Finché il rendering non è ultimato, la visualizzazione del video può apparire scadente e l'anteprima incompleta nei dettagli.

Studio può eseguire il rendering in background, mentre l'utente lavora. Questa funzione si attiva dal riquadro *Rendering in background* all'interno del riquadro delle opzioni *Preferenze video e audio*.

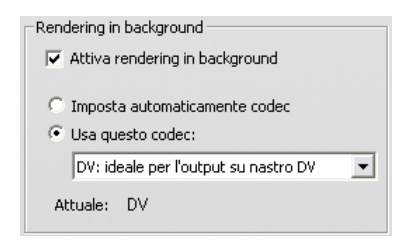

La finestra di dialogo fornisce indicazioni sul tipo di codec da usare per il rendering in background in modo da ridurre il tempo necessario per la renderizzazione in fase di output del filmato definitivo.

Se si prevede di visionare l'anteprima del video con un apparecchio esterno (solo con Studio Ultimate), è opportuno scegliere il formato del progetto ed il codec per il rendering in background adatto per tale apparecchio. Ad esempio, per visionare l'anteprima su un monitor analogico collegato al camcorder DV, è preferibile selezionare l'opzione DV per il rendering in background.

# **Particolarità dell'interfaccia**

Studio fornisce una serie di indicazioni visive relative ai videoclip presenti nella finestra del filmato:

- Se i clip vengono trascinati nella finestra del filmato, la rispettiva icona (miniatura) nell'Album è contraddistinta da un segno di spunta di colore verde che rimane visualizzato finché un clip di quella scena è presente nella finestra.
- Per vedere la posizione originale del clip nel video sorgente, basta attivare il comando *Trova scena nell'Album* nel menu di scelta rapida, all'interno della finestra del filmato. Studio evidenzia la scena dell'Album da cui proviene il clip selezionato. Per invertire la ricerca basta selezionare *Album Trova scena nel progetto* per trovare la scena specifica dell'Album utilizzata nel progetto attuale.
- Se nella finestra del filmato si dispongono in sequenza due scene contigue dell'Album, le due scene appaiono separate da una linea tratteggiata. Questo indicatore consente di tenere traccia dei clip senza però influire sulla loro manipolazione all'interno della finestra del filmato.
- In modalità timeline tutti gli effetti speciali applicati a un clip sono indicati da piccole icone nella parte inferiore del clip e corrispondono ai gruppi di effetti mostrati negli strumenti *Effetti video* ed *Effetti audio*. È possibile aprire lo strumento per la modifica dei parametri facendo doppio clic su una delle icone.

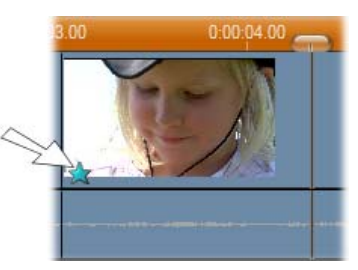

*La stella sotto questo videoclip mostra che è stato applicato almeno un effetto della categoria "Fun".* 

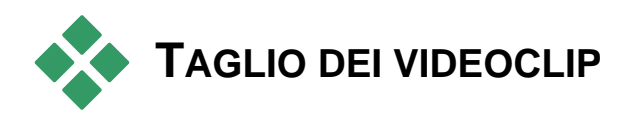

Generalmente le scene video acquisite contengono più materiale di quello effettivamente necessario per il filmato. Il taglio, ovvero il processo con cui si modificano i punti di *in* (entrata) e *out* (uscita) di un clip per eliminare il materiale indesiderato, costituisce un'operazione di montaggio di fondamentale importanza.

Nel processo di taglio non vi è alcuna perdita di dati, ma piuttosto una ridefinizione dei punti di inizio e di fine del clip nella finestra del filmato. Le scene originali contenute nell'Album non vengono affatto alterate; pertanto è sempre possibile ripristinare la scena originale o selezionare punti differenti in cui effettuare il taglio.

Studio mette a disposizione due tecniche di taglio che consentono di tagliare qualsiasi clip (scene video, transizioni, titoli, immagini fisse, clip audio e menu per i dischi):

- direttamente sulla Timeline (vedere più avanti la sezione "Taglio sulla Timeline usando le maniglie").
- Usando lo strumento *Proprietà clip* (si veda la sezione "Taglio con lo strumento *Proprietà clip*" a pagina 108).

Ogni videoclip può essere tagliato in corrispondenza dei punti di *inizio* e di *fine* compresi nei limiti della scena originale.

## **Taglio sulla Timeline usando le maniglie**

Il modo più rapido per eseguire il taglio consiste nell'accorciare i clip trascinandone i bordi direttamente sulla Timeline. Per eseguire il taglio, osservate la finestra di anteprima per cercare il fotogramma in corrispondenza del quale iniziare o terminare il taglio.

Per cominciare, consideriamo il caso più semplice, ovvero il taglio in un filmato che contiene un unico clip. Passeremo poi alla situazione più comune, ovvero al taglio di un singolo clip circondato da altri clip.

#### **Come tagliare un singolo clip sulla Timeline:**

- 1. Rimuovere dalla Timeline tutti i clip, eccetto uno. Se la Timeline è vuota, trascinare una scena dall'Album.
- 2. Per facilitare il taglio di precisione è opportuno espandere la scala temporale.

Spostare il puntatore su un punto qualsiasi della Timeline, ma non sulla linea di editing. Il puntatore assume la forma di un orologio; fare clic e trascinare verso destra per espandere la scala temporale.

L'illustrazione mostra la massima espansione. Ogni tacca del righello rappresenta un singolo fotogramma:

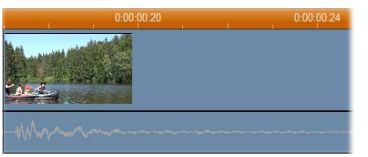

3. Spostare il cursore del mouse sul bordo destro del clip finché non si trasforma in una freccia che punta verso sinistra.

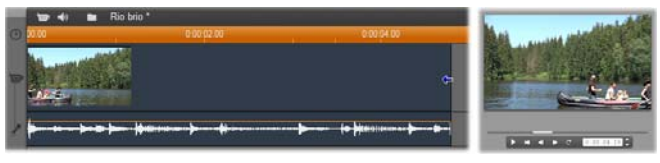

4. Fare clic e trascinare verso sinistra, senza perdere d'occhio la finestra del Lettore che si aggiorna continuamente mostrando l'ultimo fotogramma del clip rifilato.

Mentre si accorcia il clip, il puntatore del mouse assume la forma di una doppia freccia ad indicare che il bordo del clip può essere trascinato sia verso destra che verso sinistra. Si può continuare a ridurre il clip fino a lasciare un unico fotogramma, oppure espanderlo fino alla fine della scena sorgente.

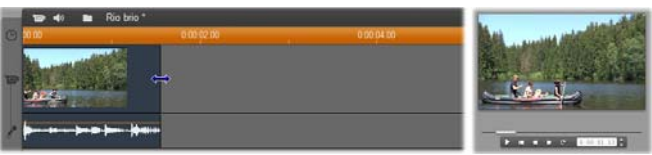

5. Rilasciare il pulsante del mouse. A questo punto la scena risulta tagliata.

# **Clip multipli**

Il segreto per tagliare un clip, in presenza di più spezzoni sulla Timeline, consiste nel selezionare prima con il mouse il clip da tagliare.

#### **Come tagliare più clip sulla Timeline:**

- 1. Inserire sulla Timeline due brevi clip.
- 2. Regolare la scala temporale in modo che il clip assuma la dimensione più conveniente per l'editing.
- 3. Fare clic sul secondo clip. La traccia *video* assume questo aspetto:

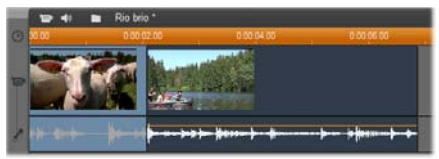

A questo punto è possibile rifilare dal margine destro del clip, come nell'esempio precedente (taglio di un singolo clip). Durante il taglio, l'ultimo fotogramma del clip appare nella finestra del Lettore. Finché resta selezionato il secondo clip, è possibile continuare ad accorciare il video, trascinando il bordo verso sinistra, oppure ripristinare porzioni di video tagliate, trascinando invece il bordo verso destra.

4. Mantenendo selezionato il secondo clip, spostare il puntatore del mouse sul bordo sinistro del clip finché il puntatore non si trasforma in una freccia che punta verso destra.

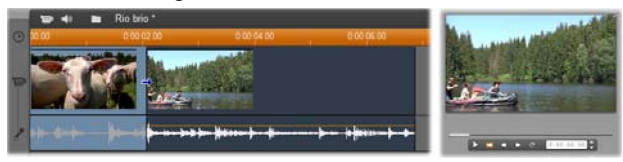

5. Trascinare il bordo sinistro della seconda scena verso destra.

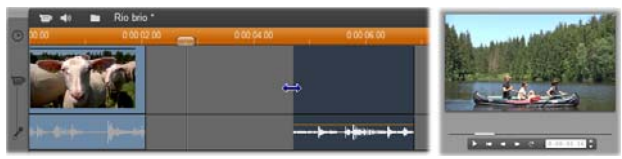

Mentre si trascina il bordo, il primo fotogramma del clip appare nella finestra del Lettore. Finché resta selezionato il clip, è possibile continuare ad accorciare il video, trascinando il bordo verso destra, oppure ripristinare porzioni di video tagliate, trascinando il bordo verso sinistra.

6. Rilasciare il pulsante del mouse. Il clip accorciato rimbalza come un elastico contro il bordo destro del primo clip.

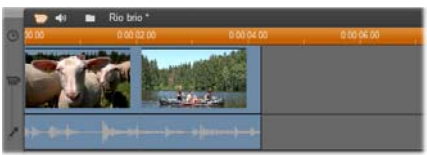

### **Spazi e riempimenti: taglio con il tasto Ctrl**

Come già visto nell'esempio precedente, quando si accorcia un clip sulla traccia *video*, lo stesso clip e quelli alla sua destra si spostano verso sinistra per colmare lo spazio creato. Allo stesso tempo i clip presenti sulle altre tracce vengono accorciati in modo tale che tutta la Timeline non perda in sincronizzazione. Quando si taglia un clip presente su un'*altra* traccia, invece, gli spazi lasciati non vengono chiusi automaticamente e la tempistica delle altre tracce non viene modificata.

Questo comportamento predefinito del programma durante il taglio semplifica l'operazione nella maggior parte dei casi; volendo, è tuttavia possibile modificarlo, se necessario. Se si preme il tasto Ctrl prima di iniziare a tagliare un clip sulla traccia *video*, né il clip tagliato né altri clip verranno riposizionati e gli spazi non verranno chiusi. Le altre tracce non vengono modificate.

Premendo Ctrl quando si tagliano dei clip sulle altre tracce si inverte nuovamente il funzionamento normale. I clip sulla traccia verranno spostati fino a chiudere eventuali spazi lasciati. I clip sulle tracce attigue non verranno modificati.

**Nota:** Vedere a pagina 83 per la descrizione del comportamento parallelo del tasto Ctrl durante l'eliminazione di clip.

# **Suggerimenti per il taglio dei clip**

Se si incontrano difficoltà nel manipolare i bordi dei clip durante il taglio, seguite questo metodo:

- Assicuratevi che il clip da tagliare sia effettivamente selezionato e che si tratti dell'*unico* selezionato.
- Espandete la scala temporale per agevolare il taglio di precisione.

 Non espandete troppo la scala temporale per evitare che le scene appaiano *troppo* lunghe. Se ciò accade, ripristinate la scala temporale fino a trovare la giusta misura, oppure riducetela trascinandola verso sinistra; in alternativa potete selezionare il valore più idoneo dal menu di scelta rapida della scala temporale.

### **Taglio con lo strumento** *Proprietà clip*

Sebbene sia possibile rifilare i videoclip direttamente sulla Timeline  $\mathbf{x}$ con un'esattezza a livello di singolo fotogramma, il taglio di precisione è spesso più semplice e veloce con lo strumento *Proprietà clip*. Per accedere a questo strumento basta scegliere il clip da modificare e quindi il comando dal menu *Casella degli strumenti Modifica proprietà clip*; oppure fare clic su uno dei pulsanti della casella degli strumenti nella finestra del filmato in alto a sinistra (premendo di nuovo lo stesso pulsante lo strumento si chiude).

Per *tutti* i clip, ad eccezione dei titoli, è possibile aprire e chiudere lo strumento *Proprietà clip* facendo doppio clic sul clip in qualsiasi vista della finestra del filmato.

Lo strumento *Proprietà clip* può essere usato per modificare qualsiasi tipo di clip in quanto dispone di un set di comandi utili per ogni clip.

**La casella di testo** *Nome***:** Nel caso dei videoclip, la maggior parte delle funzioni dello strumento Proprietà clip sono dedicate alle operazioni di taglio. Oltre a queste funzioni è disponibile una casella di testo che consente di inserire un *Nome* a piacere in sostituzione del nome predefinito assegnato al clip da Studio.

Nello strumento *Proprietà clip* la casella per l'inserimento del *Nome* è disponibile per tutti i tipi di clip. I nomi appaiono sia nella vista Lista della finestra del filmato, che nella vista Storyboard quando si sposta il puntatore del mouse sui clip.

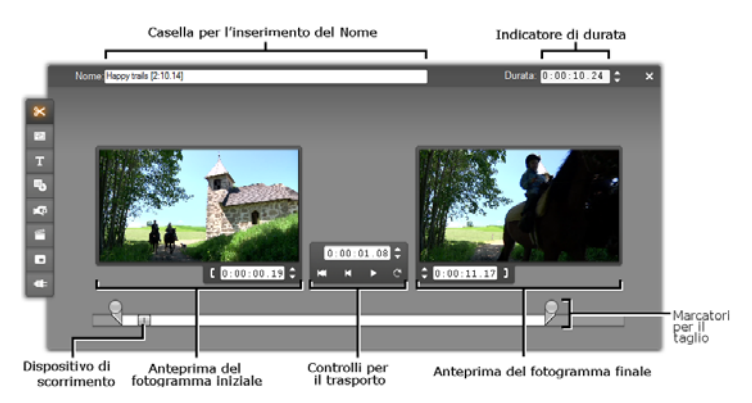

**Finestre di anteprima:** Due finestre di anteprima mostrano i fotogrammi di *inizio* e di *fine* del clip tagliato, oltre ad un contatore e ai pulsanti Indietro/Aumenta di un fotogramma. L'aspetto di queste finestre è simile a quello del Lettore in fase di editing.

**Impostazione della posizione di riproduzione:** Il dispositivo di scorrimento, visibile in basso nello strumento, consente di impostare la posizione di riproduzione in un qualsiasi punto del clip. In alternativa si può scegliere la posizione con il contatore o con i pulsanti Avanti/Indietro di un fotogramma, visibili fra le due finestre.

**Uso dei contatori:** Le posizioni indicate dai tre contatori si riferiscono all'inizio del clip, che corrisponde alla posizione 0:00:00.0. Come nel caso del contatore disponibile nel Lettore, i contatori dello strumento *Proprietà clip* possono essere regolati facendo clic su una delle quattro caselle (delle ore, dei minuti, dei secondi e dei fotogrammi) per selezionarle e quindi aumentare o diminuire i valori con i due pulsanti disposti accanto al contatore. Se non si seleziona espressamente uno dei campi, l'incremento o decremento si applica ai valori dei fotogrammi.

**Controlli per il trasporto:** Quando è attivo lo strumento *Proprietà clip*, i controlli per il trasporto in mezzo alle due finestre di anteprima sostituiscono i rispettivi pulsanti del Lettore. Nel gruppo di pulsanti è incluso anche il pulsante *Loop (esecuzione ciclica)/Pausa* che permette di riprodurre ciclicamente la porzione di clip tagliata, mentre vengono modificati i punti di taglio.

**Impostazione dei punti di taglio:** Il pulsante *parentesi quadra sinistra* accanto al contatore della finestra di sinistra ed il pulsante *parentesi quadra destra* **i** sotto alla finestra di anteprima a destra consentono di impostare i punti di taglio sulla posizione attuale.

In alternativa, si possono impostare i punti di taglio:

- inserendo direttamente il valore nel rispettivo contatore
- usando i pulsanti di incremento e decremento del contatore
- oppure trascinando il rispettivo marcatore per il taglio

**L'indicatore di** *durata***:** Questo campo segnala la lunghezza del clip tagliato, espressa in ore, minuti, secondi e fotogrammi. Se si modificano i valori, inserendoli direttamente oppure premendo i pulsanti di incremento e decremento, viene modificato il punto di (out) *uscita* del clip. Ovviamente, non è possibile ridurre la durata al di sotto di un fotogramma, o aumentarla oltre i limiti della scena originale del video.

**Suggerimento per l'utilizzo:** Per passare dal taglio di un clip posizionato nella traccia *video* ad un altro clip, basta fare clic sul nuovo clip con lo strumento *Proprietà clip* attivo, oppure trascinare il dispositivo di scorrimento della Timeline sul nuovo clip.

# **Ripristino dei clip tagliati**

Se non si è soddisfatti del risultato di una particolare operazione, o di una serie di operazioni di taglio, potete usare sia il pulsante *Annulla* (o premere Ctrl+Z), oppure ripristinare manualmente il clip tagliato con uno dei seguenti metodi:

- Trascinare il bordo destro del clip direttamente sulla Timeline finché non è più possibile estenderlo.
- All'interno dello strumento *Proprietà clip*, trascinare i marcatori di taglio fino alle estremità del clip.

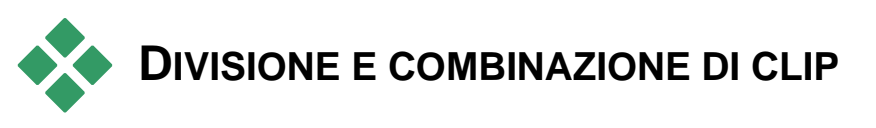

Se si desidera inserire un clip della traccia *video* a metà di un altro clip, basta dividere in due il secondo clip e inserirvi l'elemento desiderato. In sostanza, con la divisione il clip risulta duplicato; i due clip vengono automaticamente rifilati in modo che il primo termini in corrispondenza del punto di divisione, laddove inizia invece il secondo.

#### **Come dividere un clip con la vista Timeline attiva:**

1. Scegliere il punto in cui si desidera dividere il clip.

Per cercare il punto desiderato si può ricorrere ai vari metodi già descritti: spostare il dispositivo di scorrimento della Timeline, fare clic sui pulsanti *Riproduzione* e *Pausa*, oppure inserire manualmente la posizione tramite il contatore del Lettore.

2. Fare clic con il pulsante destro del mouse sul clip da dividere; dal menu di scelta rapida selezionare l'opzione *Dividi clip*; oppure controllare che la linea di editing si trovi sul punto in cui si intende dividere il clip; fare clic sul pulsante *Dividi clip/scene* (rappresentato da una lametta) (vedere a pagina 82).

Il clip viene diviso in corrispondenza della posizione attuale.

#### **Come ripristinare un clip diviso:**

- Usare il pulsante *Annulla* (oppure premere Ctrl+Z). Anche se avete eseguito numerose operazioni dopo la divisione del clip, questa funzione consente di annullare le precedenti azioni, successive alla divisione.
- Se preferite non usare la funzione di ripristino per evitare di annullare anche le operazioni intermedie, è possibile sostituire le due metà del clip diviso con l'originale nell'Album;
- Cancellare una metà del clip diviso e rimuovere l'altra.

#### **Come combinare clip nella finestra del filmato:**

Selezionare i clip che si desiderano combinare; fare clic con il pulsante destro del mouse e dal menu di scelta rapida scegliere *Combina clip*.

L'opzione funziona solo se il clip risultante è di tipo valido, ovvero con i clip che nel video sorgente erano contigui. Sulla Timeline i clip combinabili presentano un bordo tratteggiato.

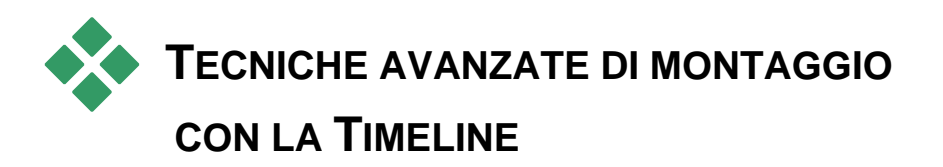

**Nota:** altri approcci analoghi che utilizzano la traccia *Sovrimpressione* sono trattati nel *capitolo 8: Editing a due tracce*.

Nella maggior parte delle operazioni di montaggio, Studio conserva automaticamente la sincronizzazione dei clip nelle varie tracce della Timeline. Ad esempio, quando inserite una scena dall'Album nella traccia *video*, le posizioni relative di tutti i clip a destra del punto di inserimento restano invariate.

Talvolta può essere opportuno evitare questa sincronizzazione predefinita, ad esempio per inserire un nuovo videoclip nel progetto senza spostare i clip di altro tipo. Oppure si può ricorrere ad una tecnica avanzata di montaggio con numerose varianti, descritta in seguito, che prevede il montaggio video sfalsato rispetto all'audio originale.

Per alcuni montaggi particolari è utile ricorrere ai pulsanti di blocco delle tracce sul margine destro della finestra del filmato, nella vista Timeline. Per ognuna delle tracce standard, ad eccezione della traccia dei *menu*, è previsto un pulsante di blocco. Vedere la sezione "Blocco delle tracce" a pagina 86 per maggiori informazioni.

Nella vista Timeline, la traccia bloccata appare in colore grigio ad indicare che i clip della traccia protetta non possono essere selezionati o modificati in alcuna delle tre viste; pertanto le operazioni di editing eseguite sulle tracce non bloccate non avranno effetto sui clip delle tracce protette.

Ad esclusione della traccia dei *menu*, è possibile bloccare qualsiasi combinazione di tracce.

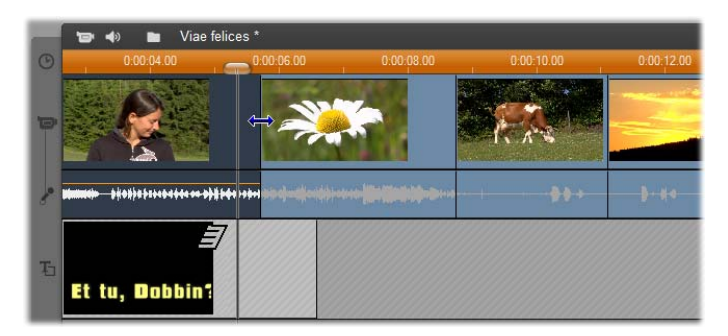

Se si blocca la traccia dei *titoli*, ad esempio, la durata di un titolo resta inalterata anche quando si tagliano i clip nella traccia *video* principale sullo stesso indice temporale.

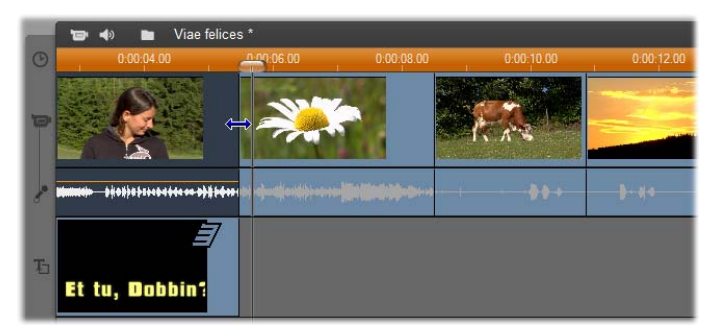

Se la traccia dei *titoli* non è bloccata, il taglio del videoclip principale su di essa comporta automaticamente anche il taglio del titolo.

# **Insert editing**

Normalmente il montaggio sulla Timeline prevede che il videoclip e l'audio originale acquisito insieme al video siano trattati come unità. Il loro rapporto speciale è simboleggiato, nella finestra del filmato, dalla linea che collega l'indicatore della traccia *video* con l'indicatore della traccia *audio originale* per segnalare che la traccia audio dipende da quella video.

I pulsanti di blocco delle tracce consentono di gestire le due tracce in modo indipendente, ad esempio per operazioni di montaggio quali *insert editing*, che consiste nel sostituire una parte del clip sulla traccia *video* mentre la traccia *audio originale* continua ininterrotta.

**Nota:** L'insert editing può essere eseguito anche sulle tracce audio e video *overlay*, applicando metodi analoghi a quelli qui descritti. Vedere il *capitolo 8: Editing a due tracce* per ulteriori informazioni.

Supponiamo, per esempio, di avere una sequenza in cui un personaggio racconta una storia e di volere inserire, ad un certo punto, l'inquadratura di uno spettatore che sorride (o dorme!) senza però interrompere il flusso dell'audio principale.

#### **Come eseguire un insert edit sulla traccia** *video***:**

1. Nella vista Timeline della finestra del filmato, fare clic sul pulsante con il lucchetto per bloccare la *traccia audio originale*.

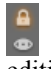

Il pulsante con il lucchetto appare evidenziato in rosso, mentre la traccia diventa di colore grigio per segnalare che le operazioni di editing non avranno effetto su questa traccia.

2. Fate spazio sulla traccia *video* per il videoclip che intendete inserire. Spostate il dispositivo di scorrimento della Timeline sul punto in cui deve iniziare l'inserimento e premete il pulsante *Dividi clip/scene*. A questo punto, portatevi sul punto in cui deve terminare l'inserimento e dividete di nuovo il clip. Infine rimuovete la parte di video che dovrà essere sostituita dall'inserimento.

Dal momento che la traccia audio è stata bloccata, ed è rimasta quindi inalterata, l'audio ed il video non risultano più sincronizzati: infatti il video a destra del punto di inserimento non si sposta verso sinistra per colmare la lacuna che è stata creata sulla Timeline. Se eseguite adesso l'anteprima del video, noterete uno schermo nero in corrispondenza della lacuna, mentre la traccia audio resta normale.

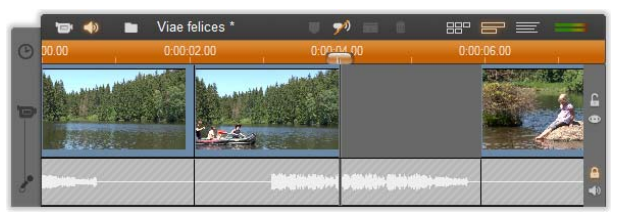

3. A questo punto rimane da posizionare il clip che si desidera inserire. Trascinare il clip (dall'album, dal contenitore del progetto o da un punto diverso della timeline) nello spazio appena creato per la traccia *video*.

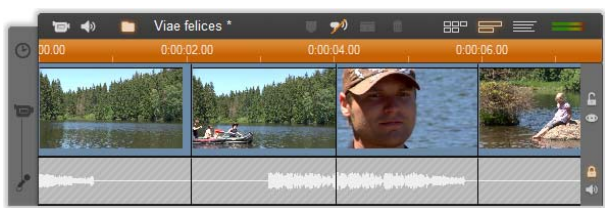

Se il clip inserito è più lungo della lacuna creata, verrà rifilato automaticamente per adattarsi allo spazio disponibile. Se lo desiderate, potete regolare con maggiore precisione il taglio usando lo strumento *Proprietà clip*.

### **Insert editing sulla traccia** *audio originale*

Anche l'operazione inversa, di uso meno frequente, ovvero l'insert editing che prevede l'inserimento di un clip audio all'interno della traccia *audio originale* lasciando invariato il video, è altrettanto semplice da eseguire in Studio.

La procedura è analoga a quella dell'inserimento del video, basta invertire i ruoli delle due tracce nelle varie fasi di esecuzione.

# **Split editing**

Con la tecnica di "split editing", audio e video di uno stesso clip vengono tagliati separatamente, in modo da ottenere un montaggio audio/video sfalsato.

**Nota:** lo split editing può essere eseguito anche sulle tracce video e audio *Sovrimpressione* utilizzando metodi analoghi a quelli descritti qui. Vedere il *capitolo 8: Editing a due tracce* per ulteriori informazioni.

Con il metodo "L-cut", è il video a precedere l'audio sincrono; viceversa con il metodo "J-cut" è l'audio che precede il video.

**Suggerimento:** Per un taglio più accurato e veloce può essere utile attivare lo strumento *Proprietà clip* per eseguire i passaggi descritti in questa sezione. Per aprire lo strumento basta fare doppio clic su uno dei videoclip prima di iniziare.

### **L-cut**

Con questa tecnica, il passaggio al nuovo spezzone video anticipa il passaggio nella traccia audio.

Immaginate la videoregistrazione di una conferenza, in cui l'inquadratura dell'oratore si alterna a riprese naturalistiche che illustrano l'argomento della conferenza.

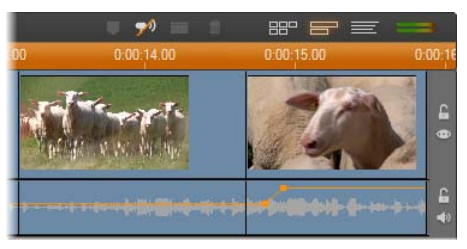

*Montaggio di audio e video sincroni.* 

Anziché effettuare un taglio sincrono di audio e video, potete decidere di mantenere in sottofondo la voce dell'oratore che si sovrappone alla scena successiva. In questo modo gli spettatori si rendono conto che la nuova scena che stanno vedendo illustra la spiegazione dell'oratore.

Una volta terminato il taglio, noterete che i bordi del clip video e audio hanno assunto la forma di una "L".

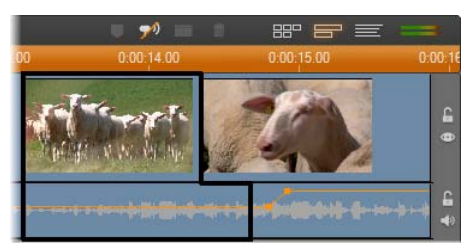

*La parte audio viene tagliata dopo quella video. L'illustrazione mostra il risultato: i bordi dei clip formano una "L".* 

Questa tecnica si presta a molteplici impieghi di effetto e può essere presa in considerazione ogni volta che il video del secondo clip serve ad illustrare l'audio del primo clip.

#### **Come eseguire un L-cut:**

- 1. Espandete la Timeline in modo da potere facilmente contare il numero di fotogrammi o secondi necessari per la sovrapposizione.
- 2. Selezionate il clip a sinistra e rifilate il bordo destro fino al punto in cui desiderate che termini l'audio.

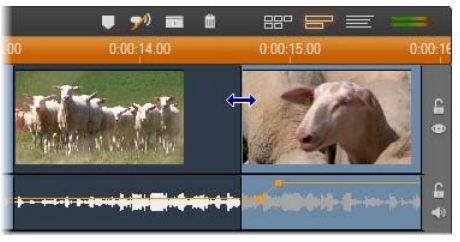

Bloccate la traccia audio. Trascinate il bordo destro dello stesso clip video verso sinistra, fino al punto in cui deve iniziare il video del clip seguente.

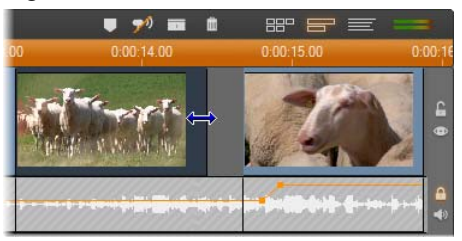

Lasciando ancora bloccata la traccia audio, trascinate il video del secondo clip verso sinistra fino a raggiungere il bordo destro del clip originale.

Se la porzione di video all'inizio del secondo clip non basta per il taglio, occorrerà prima rimuovere una porzione sufficiente sia dal video *che* dall'audio e poi riprovare.

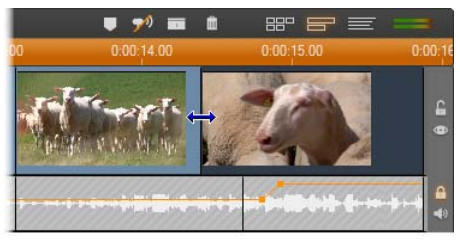

3. Sbloccate la traccia audio.

Adesso il passaggio al secondo clip video avviene in anticipo sull'audio. Il video è stato rifilato dalla fine del primo clip, mentre l'audio è stato tagliato dall'inizio del secondo clip.

### **J-cut**

Con la tecnica J-cut, il nuovo audio entra in azione *prima* del video. Questo montaggio può essere utile quando l'audio del secondo clip prepara lo spettatore alle immagini della scena.

Ritorniamo all'esempio della conferenza videoregistrata: in questo caso però torneremo di nuovo all'oratore, alla fine del materiale interpolato. Se l'audio della conferenza parte qualche istante prima delle immagini video che mostrano di nuovo il podio, il cambiamento (passaggio) sarà molto meno brusco.

Questa volta, una volta effettuato il taglio, i bordi dei clip assumono la forma della lettera "J":

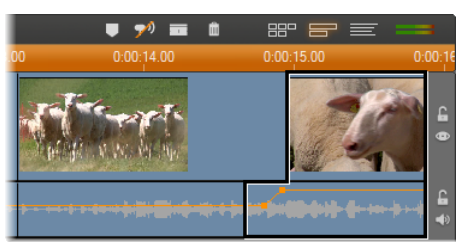

*La parte audio entra in azione prima di quella video. L'illustrazione mostra il risultato: i bordi dei clip formano una "J".* 

#### **Come eseguire un J-cut:**

- 1. Espandete la Timeline in modo da potere facilmente contare il numero di fotogrammi o secondi necessari per la sovrapposizione.
- 2. Come per l'altro tipo di montaggio, rifilate il bordo destro del clip audio e video di sinistra, in misura corrispondente all'intervallo di sovrapposizione.
- 3. Bloccate la traccia audio. Trascinate adesso il bordo destro dello stesso clip video verso destra, in misura corrispondente all'intervallo di sovrapposizione.

4. Sbloccate la traccia audio.

A questo punto il passaggio al secondo clip audio avviene in anticipo sul video.

**Nota:** Le procedure appena descritte non sono le uniche possibilità di montaggio di tipo L-cut e J-cut. Un altro metodo per il J-cut potrebbe essere quello di rifilare il clip di destra, fino al punto di inizio desiderato del video e poi, con la traccia video bloccata, trascinare la porzione audio verso sinistra in modo da sovrapporsi all'audio del clip di sinistra.

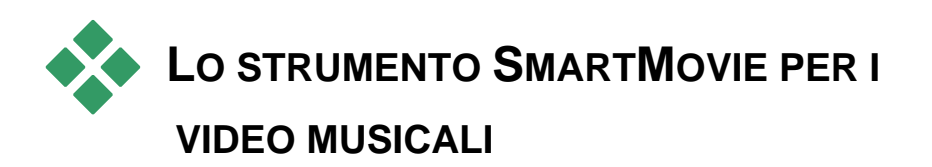

Realizzare un video musicale sembra un'impresa ardua, anche utilizzando le comode funzionalità di montaggio offerte da Studio. Occorre infatti sincronizzare con grande precisione decine di brevi clip al ritmo della colonna sonora per ottenere un perfetto coordinamento di immagini e musica.

Con lo strumento *SmartMovie* di Studio potrete assemblare in pochi minuti un video musicale dinamico e a tempo, scegliendo lo stile preferito e abbinando qualsiasi materiale video alla musica.

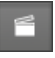

Inoltre si possono creare delle presentazioni. *SmartMovie* permette di realizzare una presentazione istantanea, a partire da una serie di immagini fisse, scegliendo fra vari stili e sottofondi musicali.

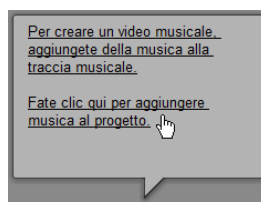

Lo strumento *SmartMovie* vi guiderà passo-passo nelle varie fasi di creazione con semplici istruzioni. Per cominciare, cercate nell'Album le scene del video o le immagini fisse da inserire e trascinatele nella Finestra del filmato.

**Suggerimento:** La vista Timeline della finestra del filmato è molto comoda quando si lavora con i clip audio.

Dopo avere selezionato il materiale visivo, potrete aggiungere un clip ScoreFitter, un CD audio oppure musica in formato digitale (**wav**, **mp3**) nella traccia del *sottofondo musicale*. Sarà la durata di questo clip (e non la quantità di materiale visivo selezionato) a determinare la lunghezza effettiva del vostro video musicale. Se il materiale visivo non è sufficiente, SmartMovie utilizzerà i videoclip o le immagini più volte per arrivare alla durata richiesta. Per converso, verranno omessi tutti i clip e le immagini in numero eccessivo rispetto a quello utilizzabile per la durata del brano musicale.

**Eccezione:** Quando si crea una presentazione di diapositive, con l'opzione *Usa tutte le immagini* attivata (cfr. più avanti), è il numero di immagini fornite che determina la durata del progetto finale (e non la lunghezza del clip musicale).

### **Gli stili di** *SmartMovie*

Dall'elenco a discesa in alto nella finestra dello strumento *SmartMovie* selezionate uno *stile*. Appare una lista con numerosi stili adatti per realizzare progetti di video musicali e presentazioni.

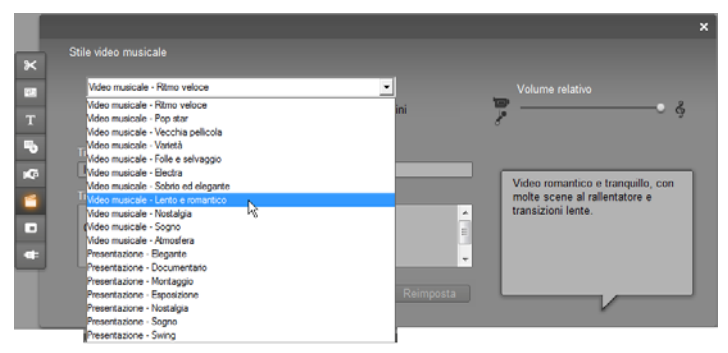

*Scorrendo l'elenco appare un fumetto con una breve descrizione dei singoli stili.* 

Per usare tutte e 13 le diapositive una sola volta, la musica deve essere di durata compresa fra 1 min e 1 min 16 secondi. SmartMovie sfumerà la musica adattandola alla durata della presentazione

Per gli stili destinati ai video musicali, i migliori risultati si ottengono utilizzando materiale video di lunghezza quasi doppia rispetto alla traccia audio. Gli stili destinati alle presentazioni indicano un rapporto ottimale fra il numero di immagini e la durata del brano musicale. Il *fumetto* suggerisce la proporzione più corretta fra

numero di slide e durata della musica.

### **Le opzioni di SmartMovie**

L'opzione *Usa clip in ordine casuale* permette di mescolare il materiale visivo senza tenere conto della sequenza iniziale. Questa è l'opzione predefinita per alcuni stili che conferisce una tessitura piuttosto uniforme al prodotto finito, a discapito però della continuità narrativa.

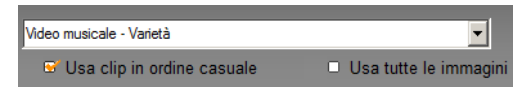

Attivate la casella *Usa tutte le immagini* affinché tutte le immagini fisse inserite nel progetto vengano effettivamente usate nella presentazione di diapositive, indipendentemente dalla durata del brano musicale scelto. Studio in questo caso ripete o taglia il clip musicale quanto necessario per adattarlo al numero di immagini che avete scelto.

**Nota:** L'opzione *Usa tutte le immagini* ha effetto solo sulle presentazioni realizzate con SmartMovie e non sui video musicali.

Il cursore *Volume relativo* regola la prevalenza della traccia del *sottofondo musicale* rispetto alle altre tracce audio. Spostando il cursore tutto a destra, nel video finito si udrà *esclusivamente* la traccia musicale.

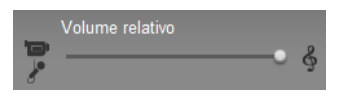

L'ultima operazione di configurazione consiste nell'inserire il testo dei titoli di apertura e di coda. Ogni riga di testo consiste di due campi; per passare dal campo di sinistra a quello di destra occorre premere il tasto Tabulazione e Maiusc+Tabulazione.

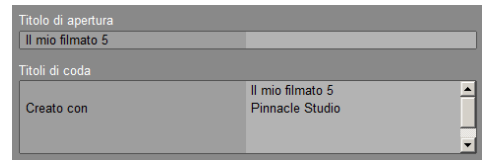

### **Il grande momento è giunto …**

Infine fate clic sul pulsante *Crea SmartMovie* e mettetevi comodi mentre Studio genera per voi il filmato.

Crea SmartMovie

# **I temi di montaggio (Montage®) e l'editing dei temi**

I "temi" personalizzabili di Studio rappresentano un modo semplice, ma potente, per imparare a realizzare presentazioni, animazioni ed effetti per l'editing di più tracce. Con i temi è possibile dare ai filmati un look più professionale, pur conservando una struttura uniforme. Ogni tema è formato da un insieme di

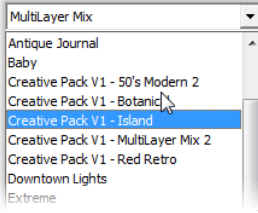

modelli che formano un "clip con tema" da aggiungere al progetto. È possibile creare sequenze piacevoli e visivamente uniformi, in cui titoli e animazioni generati da artisti sono integrati con le vostre foto e i vostri filmati.

**Nota:** i titoli creati da un tema Montage non sono correlati a quelli nella sezione Titoli dell'album o creati con gli editor di titoli di Studio. I temi sono più semplici da utilizzare e possono offrire effetti non disponibili nei titoli standard. D'altro canto, gli editor di titoli assicurano un controllo più preciso dell'aspetto dei titoli.

I temi di montaggio forniti sono pensati per coprire un'esigenza specifica. In ogni tema i modelli disponibili sono concepiti per completarsi a vicenda se utilizzati all'interno dello stesso progetto. Ad esempio, la maggior parte dei temi offre un modello di apertura e un modello di chiusura. Molti temi propongono inoltre uno o più modelli Segue per passare da un clip video o da un'immagine alla successiva.

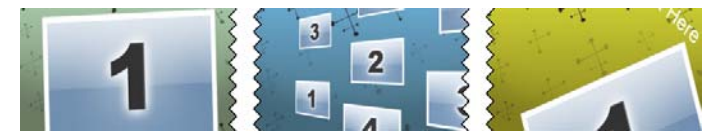

*L'aspetto dell'icona della Timeline relativa a un clip con tema ne riflette la struttura. Da sinistra a destra sono qui visibili un modello di apertura, un modello Segue e un modello di chiusura. I bordi seghettati corrispondono al posizionamento del filmato a fotogrammi interi nel clip. Il filmato che chiude l'Apertura e quello che apre la Chiusura possono essere modificati per adattarsi al segmento Segue; la seghettatura indica anche visivamente come i modelli possono essere usati insieme.* 

Ogni modello definisce una sequenza video o di immagini con alcuni spazi che devono essere colmati. La maggior parte dei modelli prevede uno o più spazi per clip video o immagini. Molti offrono la possibilità di inserire anche didascalie di testi per i titoli, mentre altri hanno parametri aggiuntivi per proprietà speciali.

I modelli dei temi sono memorizzati in una apposita sezione dell'Album. Per usare un modello è innanzitutto necessario inserirlo nel progetto come clip con temi, trascinandolo dall'Album alla finestra del filmato.

Nella finestra del filmato il clip con tema è gestito come un normalissimo clip video. Per personalizzarlo, ossia per colmare gli spazi presenti nel modello, serve lo strumento *Editor dei temi*.

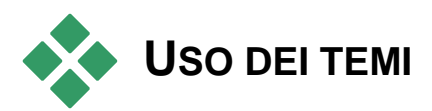

I modelli di temi sono memorizzati nella sezione dei *Temi* dell'Album. L'Album presenta tutti i modelli di un determinato tema, così come vengono selezionati da un elenco a comparsa. Per utilizzare un tema, basta trascinare l'icona corrispondente dall'Album alla finestra del filmato.

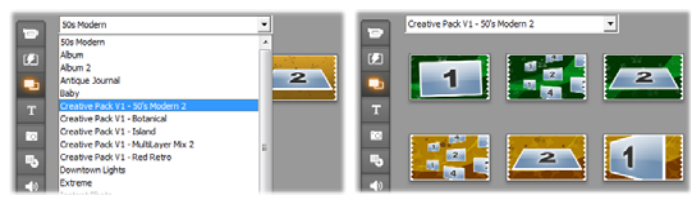

*Prelevare un tema dall'elenco a comparsa (sinistra) per visualizzare i modelli disponibili (destra). Per usare un modello, trascinarne l'icona nella finestra del filmato.* 

Quando la finestra del filmato visualizza la Timeline, è possibile tagliare e modificare i clip dei temi come si fa normalmente con il filmato. È possibile aggiungere transizioni ed effetti, modificarne l'audio, ecc. Come i menu dei dischi, anch'essi sono configurati con uno strumento di editing speciale che si apre automaticamente quando il clip viene aggiunto al progetto o, in un secondo tempo, quando si fa doppio clic su di esso.

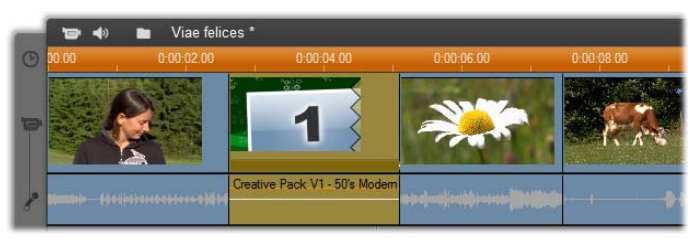

*Il clip del tema (selezionato nell'illustrazione) viene gestito come unità all'interno della finestra del filmato. È possibile modificarne le proprietà speciali con lo strumento Editor dei temi (fare doppio clic sul clip per aprirlo).* 

Con lo strumento *Editor dei temi* l'utente può personalizzare un clip con tema modificandone le impostazioni integrate o specificando sottoclip video e audio da utilizzare con il tema. È possibile accedere all'editor anche dal comando *Casella degli strumenti Modifica tema*.

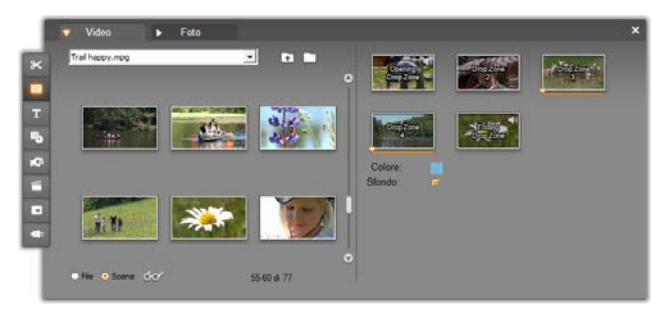

*Lo strumento Editor dei temi consente di specificare vari elementi del tema, in particolare clip video o immagini, impostazioni di proprietà e didascalie di testo. Per aggiungere un clip trascinarlo dal mini-album dell'editor (a sinistra dello strumento) o dalla finestra del filmato.* 

### **Sfondi dei temi**

Alcuni temi hanno sfondi grafici incorporati, un colore di sfondo selezionabile o entrambi. Molti di questi comprendono anche una casella di controllo *Sfondo* nello strumento *Editor dei temi* che, se selezionata, rende lo sfondo trasparente. In questo modo il tema può essere utilizzato sulla traccia *Sovrimpressione* con la traccia *video* come sfondo.

# **La sezione** *Temi* **dell'Album**

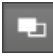

Nell'Album è possibile vedere tutti i modelli relativi a un tema. Come con le scene video, è possibile usare il mouse per selezionare, riprodurre o aggiungere un modello di tema:

- Con un semplice clic si carica il modello nel Lettore, dove può essere riprodotto utilizzando i controlli per il trasporto.
- Facendo doppio clic si carica il modello nel Lettore e ha subito inizio la riproduzione.
- Trascinando il modello nella finestra del filmato o premendo il pulsante destro del mouse sull'icona del modello e facendo clic sul comando *Aggiungi al filmato* del menu contestuale, il modello viene inserito nel progetto. Come con i menu, quando al filmato viene aggiunto un clip con tema si apre automaticamente un editor speciale.

# **Creazione di clip di temi**

Per creare un clip con tema, utilizzare uno qualsiasi dei metodi standard normalmente adottati per aggiungere del contenuto al progetto:

- Trascinare un'icona dalla sezione *Temi* dell'Album alla finestra del filmato.
- Selezionare *Aggiungi al progetto* dal menu contestuale che si apre premendo il pulsante destro del mouse sull'icona di un modello di tema.
- Incollare il contenuto degli Appunti di Windows dopo aver tagliato o copiato un clip con tema già esistente.

Ogni tema è configurato in modo da apparire sulla traccia idonea per il tipo di contenuto del tema:

- I temi che come contenuto hanno una grafica in sovrimpressione con sfondo trasparente, ad esempio un titolo o un fotogramma PIP, vengono di norma aggiunti alla traccia dei *titoli*.
- I temi con video a fotogrammi completi, come le sequenze di apertura, possono essere aggiunti alla traccia *video principale* (Studio) o alla traccia *video overlay*.

La lunghezza predefinita di un clip con tema dipende dal modello.

Se si inserisce un clip con tema nuovo su un clip già esistente sulla timeline, il clip nuovo potrà essere collocato accanto al precedente oppure al suo posto. La scelta dipende dalla posizione in cui si trova il puntatore del mouse rispetto al clip di destinazione nel momento in cui si rilascia il pulsante.

**Inserimento di un clip con tema prima o dopo un clip già presente:** se il nuovo clip viene rilasciato accanto all'inizio o alla fine di un clip già presente, esso verrà inserito di conseguenza prima o dopo il clip. Le linee di posizionamento che mostrano la posizione del clip nuovo sulla timeline sono tracciate in verde.

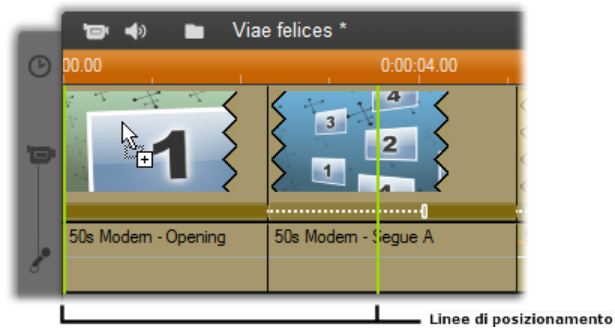

*Un nuovo clip con tema, rappresentato dal puntatore del mouse indicante la "copia", trascinato accanto all'inizio del clip sinistro. Le linee di posizionamento verdi indicano dove verrà inserito il clip nuovo.* 

Nella figura le linee di posizionamento mostrano i limiti del clip che verrebbe creato se il pulsante del mouse venisse rilasciato nella posizione attuale, secondo la lunghezza predefinita del modello. Tutti i clip esistenti verrebbero spostati a destra per fare posto a quello nuovo. Se, invece, il nuovo clip fosse rilasciato accanto al bordo destro dello stesso clip già presente, quello nuovo verrebbe inserito dopo il clip già presente.

**Sostituzione di un clip già presente:** se il nuovo clip venisse rilasciato al centro di uno già presente, il clip nuovo sostituirebbe il precedente. Il clip nuovo rileverebbe inoltre eventuali personalizzazioni applicate al clip precedente. Le linee di posizionamento, indicate in blu, mostrano i limiti del clip che viene sostituito, a prescindere dalla lunghezza predefinita; il nuovo clip erediterà questi confini.

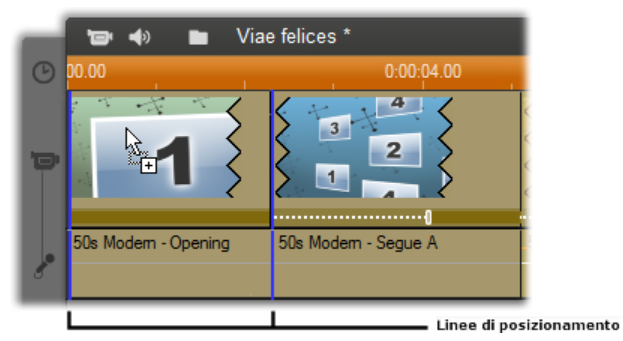

*Un nuovo clip con tema rilasciato sopra il clip a sinistra lo sostituisce. La posizione degli altri clip resterà invariata.* 

# **Uso di clip con tema sulla timeline**

Quando si devono eseguire operazioni come il taglio e l'aggiunta di transizioni, i clip con tema si comportano come i clip video normali.

### **Quando viene tagliato un clip con tema...**

Benché le operazioni di taglio sulla timeline siano uguali per i clip con tema e per i clip video, il risultato che si ottiene con il taglio dipende dal tipo di clip.

In un tema completamente animato, come un divertente titolo scorrevole, l'animazione scorre fino alla fine alla velocità dettata dalla durata del clip corrente. Se si accorcia il clip, l'animazione sarà più veloce, ma la sequenza non verrà tagliata.

I clip comprendenti video, invece, possono essere tagliati nel modo ordinario. Molti temi contengono un sottoclip video di lunghezza variabile. Quando è presente uno di questi sottoclip, il clip potrà essere espanso nella misura consentita dalla lunghezza del sottoclip, anche all'infinito se il sottoclip è un'immagine fissa.

### **Regolazione della durata dei temi**

Quando il modello di un clip di tema inizia o termina con una quantità di video a fotogramma intero impostabile dall'utente, come avviene spesso, nella timeline sono presenti quadratini di ridimensionamento che consentono di regolare la durata di ingresso e uscita, ovvero delle porzioni a fotogramma intero. Fare clic su un quadratino di ridimensionamento e trascinare verso sinistra o verso destra per modificare separatamente la durata. La durata della parte centrale del clip (la parte animata) si accorcerà o allungherà di conseguenza. Per bilanciare il tempo di ingresso e uscita senza modificare la durata della parte centrale, fare clic *tra* i quadratini di ridimensionamento e trascinare.

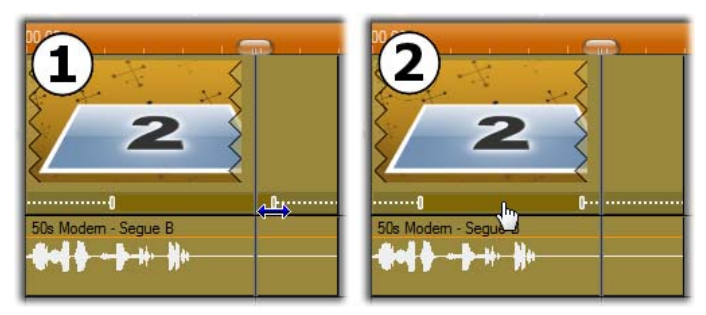

 *Fare clic e trascinare il quadratino di ridimensionamento per tagliare la porzione di ingresso o uscita di un clip di tema. La durata della parte centrale aumenterà o diminuirà di conseguenza. Fare clic tra i quadratini di ridimensionamento per trascinarli entrambi contemporaneamente, riposizionando così il centro nel clip senza modificarne la durata.* 

Per una spiegazione dettagliata della struttura dei temi, vedere "Struttura di un tema" a pagina 130.

### **Transizioni ed effetti**

Le transizioni possono essere applicate all'inizio e alla fine dei clip con tema, esattamente con gli altri tipi di clip.

Anche gli effetti audio e video possono essere aggiunti ai clip con tema e applicati a tutto il contenuto presente nel clip esattamente nel modo solito. Alcuni effetti, ad esempio *Velocità*, non sono tuttavia disponibili per i clip con tema.

# **Anatomia di un tema**

Per avere un'idea del funzionamento dei temi, consideriamo il tema "50s Modern", comprendente cinque modelli.

Tutti i modelli presenti in questo tema si basano sullo stesso sfondo, un motivo astratto a scorrimento, continuamente visibile tranne per i segmenti di video a fotogrammi completi. Il colore del motivo è impostato con un controllo disponibile nell'Editor dei temi per ciascuno di questi modelli.

Consideriamo ora ogni singolo modello per vedere come è strutturato, partendo dagli elementi– clip e didascalie – che vengono inseriti nell'Editor dei temi.

**Apertura:** un modello di Apertura inizia di solito con una specie di animazione, comprensiva dei titoli, e termina con il video a fotogrammi completi. Il nostro esempio "50s Modern" segue questa struttura.

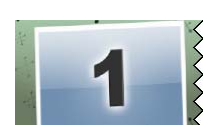

L'animazione dello sfondo scorrevole percorre la maggior parte di questa sequenza. All'interno dell'animazione sono visualizzate due didascalie personalizzabili, che nella figura seguente sono rappresentate dalle linee presenti sulla barra "Animation". Entrambe le didascalie entrano ed escono dal fotogramma (colore scuro) intercalate da una pausa di un secondo e mezzo per la visualizzazione fissa (colore chiaro) intermedia.

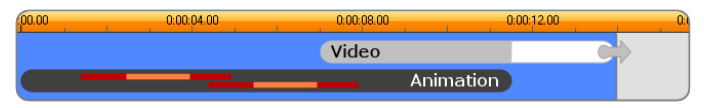

*Rappresentazione schematica del modello di apertura nel tema '50s Modern', alla sua lunghezza predefinita di circa 14 secondi.* 

Mentre la seconda didascalia sta uscendo dal fotogramma, viene lanciato un pannello animato contenente il sottoclip con il video scorrevole. Il video passa ai fotogrammi completi a 11:18 nel clip con tema e rimane invariato fino alla fine (la parte bianca della barra "Video" nel grafico).

Per impostazione predefinita, la lunghezza di questo clip con tema è di 13:29. Il clip video incorporato inizia con uno sfasamento fisso di 7:03 e scorre fino alla fine; la sua durata è pertanto di 6:26. Se il sottoclip video è sufficientemente lungo, è possibile allungare il clip generale, estendendo la parte di video a fotogrammi completi. Nel grafico precedente questa possibilità è indicata dalla freccia al termine della barra "Video".

**Segue A:** I modelli cosiddetti Segue collegano due sequenze video a fotogrammi completi mediante una specie di animazione. Questo primo esempio di modello Segue inizia con due secondi di video a fotogrammi completi, quindi si riduce per mostrare un insieme di

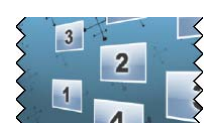

pannelli video multipli che scorrono simultaneamente. L'ingrandimento sul sottoclip finale conduce a una sezione espandibile del video a fotogrammi completi.
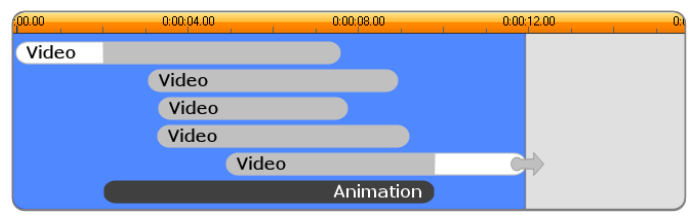

*Il modello Segue A integra diverse sorgenti multiple.* 

**Segue B:** Questo modello Segue realizza lo scopo primario di collegare due clip video in modo più semplice rispetto al precedente. Il primo sottoclip inizia CON fotogrammi completi, cui segue una riduzione con

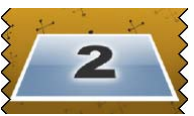

una rotazione che allontana l'immagine dall'osservatore. Quando appare il lato opposto del pannello rotante, si vedrà che il secondo sottoclip ha sostituito il primo. Verso la fine del clip si ha un ingrandimento fino al fotogramma completo.

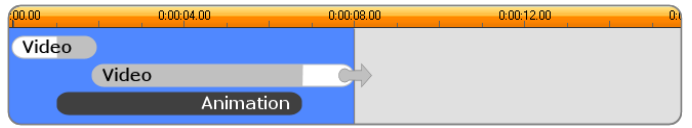

*Segue B crea una transizione più semplice.* 

Anche qui è possibile estendere il segmento a pieno schermo del secondo sottoclip espandendo il clip con tema sulla timeline.

**Segue C:** questo modello è simile al Segue B, con l'eccezione che il pannello volante assume una rotazione extra al centro per consentire l'inserimento di un altro sottoclip.

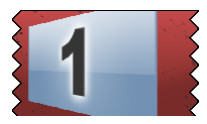

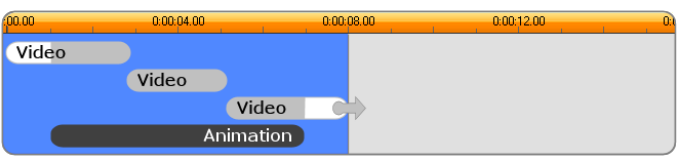

*Segue C comprende un sottoclip video di collegamento.* 

Il sottoclip di chiusura è sempre espandibile.

**Chiusura:** Il modello di Chiusura riflette lo scopo di quello di apertura; in questo esempio la struttura interna è riflessa quasi a specchio. Il video a fotogrammi completi retrocede e diventa un pannello volante che cede il passo a didascalie animate, esattamente l'opposto della sequenza di apertura descritta più sopra. L'unica differenza è che, in questo caso, la parte di video a fotogrammi completi presente nel clip non è espandibile.

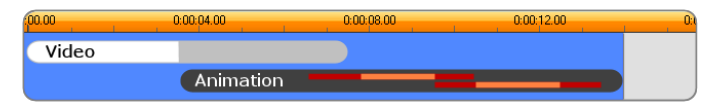

*Il tema di chiusura è sostanzialmente un'immagine a specchio del tema di apertura.* 

# **Apertura dello strumento** *Editor dei temi*

Con lo strumento *Editor dei temi* è possibile personalizzare un clip con tema specificando sottoclip e altre opzioni di personalizzazione. È possibile richiamare lo strumento da un clip con tema presente nel progetto operando in una delle modalità seguenti:

- facendo doppio clic sul clip nella finestra del filmato.
- Selezionando *Vai all'Editor dei temi di montaggio* dal menu contestuale del clip.

È inoltre possibile aprire lo strumento direttamente:

- facendo clic sul pulsante dello strumento *Mostra temi di montaggio*.
- Selezionando *Modifica temi di montaggio* dal menu *Casella degli strumenti*.

Con questi due metodi, se un clip con tema è selezionato nella finestra del filmato, verrà caricato automaticamente all'apertura dell'editor.

Se si fa clic su un altro clip nella finestra del filmato a editor aperto, l'anteprima del clip cambia senza che l'editor venga chiuso.

# **Uso dello strumento** *Editor dei temi*

Ogni modello di temi ha una propria serie di "slot" per contenuti video e foto, rappresentati dalle cosiddette "dropzone" presenti nell'Editor dei temi. La maggior parte dei modelli ne ha almeno una e ne può avere al massimo sei. Alcuni offrono anche didascalie e altri parametri necessari per personalizzare le funzioni.

L'Editor dei temi è diviso al centro in due parti. A sinistra un mini-album che consente l'accesso alle librerie di video e immagini fisse; a destra il pannello di personalizzazione. Qui si trovano le dropzone per filmati e immagini, insieme a eventuali caselle di testo o altri controlli necessari per i parametri del modello.

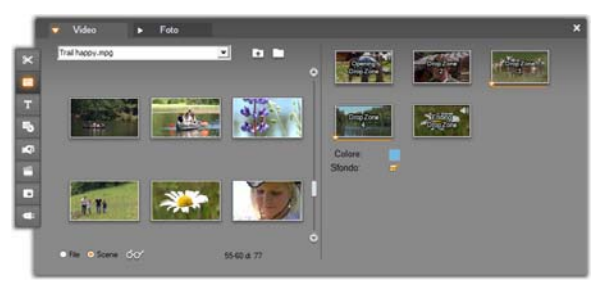

*Nella parte sinistra, lo strumento Editor dei temi contiene un mini-album con due pannelli, uno per i Video e uno per le Foto. Nella parte destra sono presenti le dropzone del clip e i controlli necessari per impostare i parametri. I clip video o di immagini devono essere trascinati su una dropzone dal mini-album o dalla finestra del filmato. Per creare un sottoclip più lungo è inoltre possibile selezionare più clip di video contigui e trascinarli tutti insieme nella dropzone.* 

#### **Uso delle dropzone**

**Svuotare le dropzone:** Per eliminare un sottoclip dalla corrispondente dropzone, fare clic con il pulsante destro del mouse sulla zona e selezionare *Elimina* dal menu a comparsa.

**Copia di sottoclip nella finestra del filmato:** Per copiare un sottoclip da una dropzone dell'Editor dei temi alla timeline (o in un'altra vista della finestra del filmato), fare clic con il pulsante destro del mouse sulla dropzone e selezionare *Aggiungi alla timeline* dal menu contestuale. Questo comando è normalmente utilizzato per aggiungere o modificare un effetto del sottoclip prima di ritrascinarlo nel clip con il tema.

**Disattivazione dell'audio di sottoclip:** Alcune dropzone sono contrassegnate da un simbolo dell'audio  $\Box$  esso indica che la parte audio di un video presente in quella dropzone verrà inserita nell'audio del clip con tema. Se non si desidera utilizzare l'audio, fare clic sul simbolo dell'audio per disattivare l'audio **dell'audio** del sottoclip.

**Allineamento di sottoclip:** Con il mouse è possibile posizionare il video presente in una dropzone in una determinata posizione relativa alla finestra temporale della dropzone. Quando il puntatore del mouse entra in una dropzone che dispone di video in eccesso, il puntatore cambia forma e diventa una freccia a doppia testa. Se si desidera controllare il cursore di *inizio del clip* sotto la dropzone, fare clic e tenere premuto il pulsante sinistro del mouse. Per impostare il fotogramma iniziale del sottoclip spostare il mouse avanti e indietro.

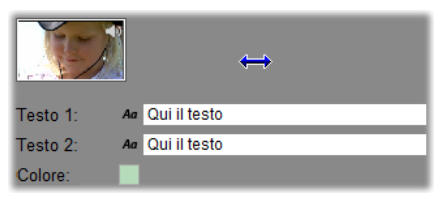

*Per impostare il fotogramma iniziale di un sottoclip, tenere premuto il pulsante sinistro del mouse quando il puntatore è sopra la dropzone, quindi trascinare in orizzontale. Per consentire un ritaglio di precisione, l'intensità del cambiamento prodotto con un determinato movimento del mouse è inizialmente ridotta, quindi aumenta rapidamente con l'aumentare della distanza. Per eseguire la modifica desiderata può essere necessario un movimento relativamente ampio del mouse.* 

Quando si fa scorrere il cursore di *inizio del clip*, l'icona visibile nella dropzone cambia e mostra il nuovo fotogramma iniziale. Al tempo stesso, nel Lettore è visibile il fotogramma che si trova sulla posizione corrente del dispositivo di scorrimento. Se la dropzone con la quale si sta lavorando è attiva sullo stesso indice, l'anteprima mostra le modifiche che vengono apportate al fotogramma iniziale. Quando si ottimizza il fotogramma iniziale di un sottoclip, è bene impostare la posizione del dispositivo di scorrimento nel punto in cui l'anteprima del Lettore sarà della massima utilità.

L'uso del cursore di *inizio del clip* non modifica né la posizione del sottoclip all'interno del clip con tema né la sua durata. In realtà si sta solo scegliendo quale segmento del sottoclip utilizzare. L'Editor dei temi non consente di impostare l'inizio del sottoclip in posizione tanto avanzata per cui il filmato terminerebbe mentre la dropzone è ancora attiva. Se, ad esempio, si rilascia un segmento da sei secondi su una dropzone che richiede un video da cinque secondi, si avrà la possibilità di impostare il punto iniziale solo a un secondo all'interno del sottoclip, non oltre.

Se il sottoclip è più breve della durata della dropzone o è di uguale lunghezza, non sarà possibile modificare il fotogramma iniziale. Quando il clip con tema viene visualizzato, l'ultimo fotogramma del sottoclip sarà congelato per colmare il tempo assegnato alla dropzone.

#### **Aggiunta di effetti nelle dropzone**

Non è possibile applicare effetti video o audio a un sottoclip all'interno dell'Editor dei temi. Fare clic con il pulsante destro del mouse sulla dropzone e selezionare *Aggiungi alla Timeline* dal menu a comparsa. Individuare il clip sulla Timeline (nella posizione in cui si trova il dispositivo di scorrimento). A partire da questo punto è un clip come gli altri: ritagliarlo per provare, quindi aggiungere o modificare gli effetti nel modo consueto. Infine, ritrascinarlo nella dropzone sovrascrivendo i contenuti precedenti. A questo punto si potrà eliminare la copia del clip sulla timeline.

# **Effetti Video**

Generalmente il videoritocco consiste nel selezionare, riordinare, tagliare videoclip, applicare effetti di transizione ai clip e combinarli con materiale di altro tipo, come musica e immagini fisse.

Talvolta però può essere necessario modificare le stesse immagini video, manipolandole in modo da ottenere l'effetto desiderato. Lo strumento *Effetti video* di Studio mette a disposizione una vasta gamma di plug-in di effetti video che possono essere applicati sia alle immagini video che alle immagini fisse. Per una descrizione della serie di base degli effetti forniti da Studio si rimanda alla pagina 146.

Gli *Effetti video* sono il settimo pulsante della Casella degli d. strumenti Video. Lo strumento presenta due aree principali: a sinistra un *elenco degli effetti* che mostra gli effetti applicati ai clip attualmente selezionati; a destra invece un *riquadro dei parametri* che consente di dosare gli effetti nel modo desiderato.

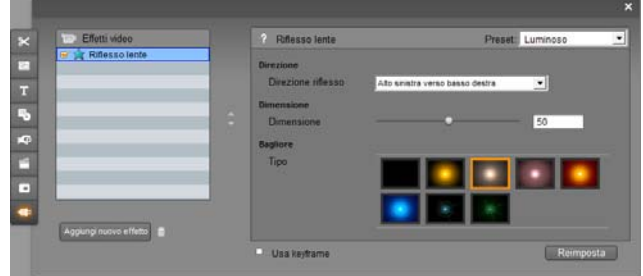

#### **Differenze fra effetti video ed effetti audio**

In molti casi i due strumenti, *Effetti video* e *Effetti audio* funzionano allo stesso modo, pur trovando applicazione su materiali di tipo diverso.

#### **Copia e incolla di effetti**

Dopo aver aggiunto un effetto a un clip e configurato l'effetto mediante il pannello dei parametri, è possibile applicare l'effetto anche ad altri clip nella timeline della finestra del filmato. Questa operazione consente di risparmiare tempo se si lavora su un progetto complesso in cui vengono utilizzati molti effetti, in particolare se si utilizzano le combinazioni da tastiera disponibili.

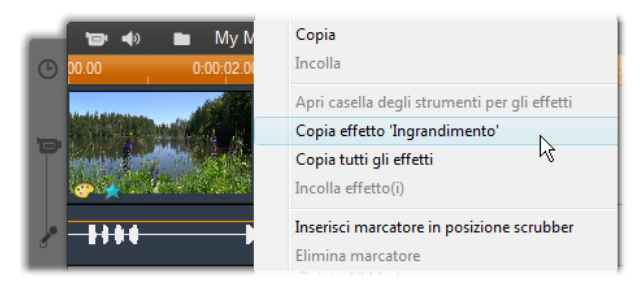

Per copiare un solo effetto da un clip che contiene più effetti, fare clic con il pulsante destro del mouse direttamente sull'icona del clip e scegliere il comando desiderato (*Copia effetto "Ingrandimento"* nella figura). L'effetto, insieme ai relativi parametri e keyframe (se presenti), sarà disponibile per essere incollato in altri clip del progetto.

# **Uso dell'elenco degli effetti**

Ogni videoclip o immagine del progetto può essere modificata applicando uno o più effetti video. Ogni effetto viene applicato, a turno, all'immagine originale, nell'ordine in cui sono elencati nello strumento *Effetti video*.

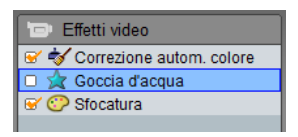

Le caselle di controllo che precedono i nomi dei vari effetti consentono di attivare o disattivare i singoli effetti senza doverli rimuovere dall'elenco (evitando così di perdere gli eventuali parametri personalizzati). Nell'illustrazione l'effetto "Goccia d'acqua" è stato disabilitato, mentre gli altri due effetti restano attivi.

# *Capitolo 7: Effetti Video 139*

# **Aggiunta e rimozione di effetti**

**Per aggiungere un effetto** all'elenco del clip o dei clip selezionati, fare clic sul pulsante *Aggiungi nuovo effetto* che apre un *browser degli effetti* a destra della finestra dello strumento.

Facendo clic su una voce della lista *Categoria* appariranno elencati i nomi dei singoli effetti compresi nella categoria. Selezionare l'effetto desiderato e premere su *OK* per aggiungere l'effetto.

**Per rimuovere l'effetto attualmente selezionato** dall'elenco, fare clic sul pulsante *Elimina effetto* (con il simbolo del cestino).

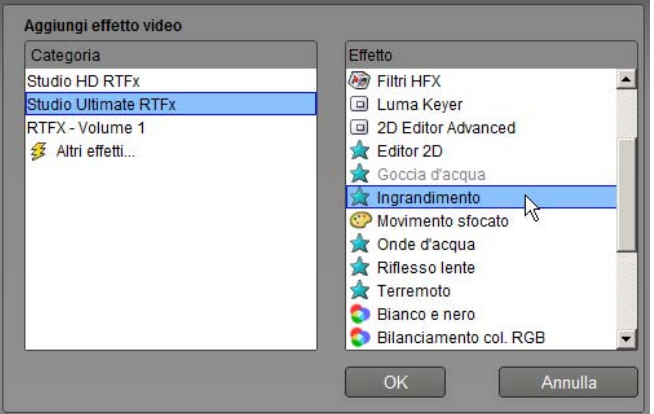

*Il browser degli Effetti video è aperto alla pagina Studio Ultimate RTFX che contiene una serie di effetti aggiuntivi per Studio Ultimate. Gli altri pacchetti nell'elenco contengono ulteriori effetti premium che possono essere acquistati separatamente. L'ultima categoria, 'Altri effetti', apre una pagina del sito web Avid su cui sono disponibili effetti premium supplementari.* 

Gli effetti audio e video Premium possono essere usati liberamente, come gli altri contenuti bloccati di Studio; tuttavia durante la riproduzione sul video appare impressa una grafica in "filigrana". Per usare l'effetto in una produzione, è possibile acquistare l'apposita *chiave di attivazione* senza uscire da Studio. Per informazioni sull'acquisto di effetti video e audio bloccati e di ulteriore premium content per Studio, si rimanda alla sezione "Come espandere Studio" a pagina 11.

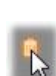

Aggiungi nuovo effetto

# **Modifica dell'ordine degli effetti**

L'esito cumulativo di più effetti applicati allo stesso clip può variare, a seconda dell'ordine in cui sono applicati gli effetti. I pulsanti freccia su/giù di fianco all'elenco degli effetti permettono di controllare la sequenza dei singoli effetti nella catena di processi. La

modifica operata tramite i pulsanti è limitata solo all'effetto attualmente selezionato.

#### **Modifica dei parametri degli effetti**

Quando si seleziona un effetto dall'elenco degli effetti, il riquadro destro dello strumento *Effetti video* presenta i controlli che permettono di regolare gli eventuali parametri degli effetti.

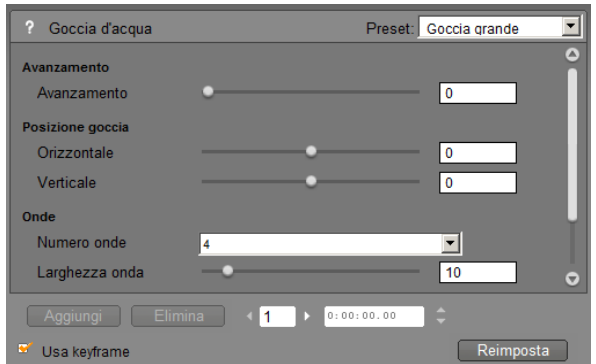

I controlli della libreria di base degli effetti, fornita in dotazione con Studio, sono descritti più avanti (a partire da pagina 148). Gli effetti aggiuntivi sono descritti nella rispettiva documentazione in linea, accessibile dal riquadro dei parametri, premendo il tasto funzione F1 oppure facendo clic sul pulsante della guida ? visibile in alto a sinistra nel riquadro dei parametri.

**Nota:** Alcuni plug-in di effetti possono disporre di una propria finestra con appositi controlli per la modifica dei parametri. In questi casi il riquadro dei parametri dello strumento Effetti dispone solo del pulsante *Modifica*, premendo il quale si accede all'editor esterno.

#### **Uso delle preimpostazioni dei parametri**

Per semplificare l'uso dei parametri, numerosi effetti dispongono di *preimpostazioni* che consentono di configurare l'effetto per un uso particolare; in questo modo basta scegliere una preimpostazione dall'elenco.

Studio Ultimate offre due tipi di preset: *statico*, con un unico set di parametri relativi all'effetto, e con *keyframing*, che comprende più set di parametri sotto forma di keyframe (cfr. più avanti).

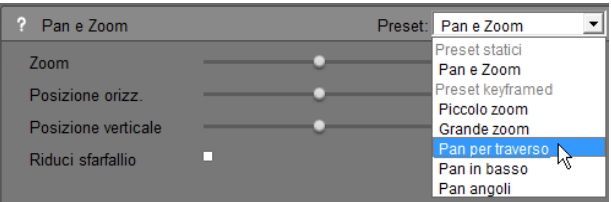

Nelle versioni di Studio che non supportano il keyframing sono disponibili solo i preset di tipo statico.

Spesso, infatti, il modo più rapido per configurare un effetto consiste nel scegliere quello che dà il risultato più simile a quello desiderato e, in seguito, modificare manualmente i parametri.

**Ripristino degli effetti:** Per ogni effetto esiste una impostazione predefinita dal produttore. Tale

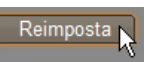

preimpostazione può essere ripristinata in qualsiasi momento, facendo clic sul pulsante *Reimposta*, visibile in basso nel riquadro dei parametri.

Premendo su *Reimposta* quando si utilizza il keyframing, i valori predefiniti dei parametri vengono assegnati solo al keyframe che si trova nella posizione corrente del filmato. Se il fotogramma chiave non esiste ancora, verrà creato adesso appositamente.

# **Keyframing**

Normalmente i parametri degli effetti video di Studio vengono applicati al primo fotogramma del videoclip; i valori dei parametri restano invariati dall'inizio alla fine del clip. Questo è il funzionamento tipico di tutti gli effetti inseriti nei clip.

| Pan e Zoom          | Preset: |         |         |         |
|---------------------|---------|---------|---------|---------|
| Zoom                |         | 70.00   | 70.00   | 70.00   |
| Posizione orizz.    |         | 10.00   | 10.00   | 10.00   |
| Posizione verticale |         | $-5.00$ | $-5.00$ | $-5.00$ |

*Normalmente i valori dei parametri di un effetto non variano all'interno del videoclip in cui è stato inserito l'effetto.* 

La funzionalità keyframing permette di modulare nel tempo i valori dei parametri *all'interno* di uno stesso videoclip, ampliando così le potenzialità di impiego degli effetti nei filmati.

**Disponibilità:** La funzionalità keyframing descritta qui è supportata solo da Studio Ultimate.

Ad ogni fotogramma-chiave è associato un set completo di parametri relativi all'effetto; con la funzione keyframing si definisce anche a quale fotogramma del clip i parametri verranno applicati in modo integrale.

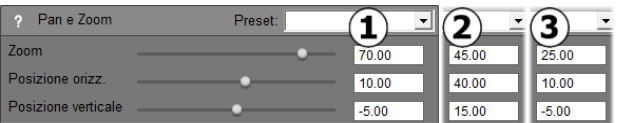

*Con la funzione keyframing si possono applicare nuovi valori dei parametri anche a più fotogrammi di uno stesso clip.* 

Per modulare i valori dei parametri in modo morbido, nel passaggio da un keyframe all'altro, i valori numerici vengono adattati in modo automatico.

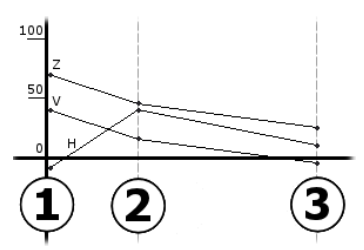

*Rappresentazione grafica dei fotogrammi chiave riferita all'esempio sopra riportato. I valori Zoom (Z), Posizione orizzontale (H) e Posizione verticale (V) sono stati impostati con il keyframe 1 ad inizio clip, con il keyframe 2 inserito ad 1/3 del clip e con il keyframe 3 a fine clip. I valori numerici cambiano in modo graduale nei fotogrammi intermedi.* 

La maggior parte degli effetti supporta il keyframing. In pochi casi non si può applicare questa funzionalità perché taluni effetti non hanno parametri oppure, come nel caso dell'effetto *Velocità*, il keyframing sarebbe difficilmente applicabile.

#### **Scenari d'impiego del keyframing**

In teoria si possono definire tanti keyframe quanti sono i fotogrammi di un clip. Nella prassi, però, bastano solo pochi fotogrammi chiave per ciascun effetto applicato.

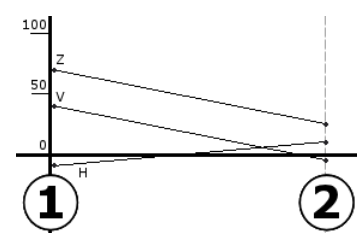

*Due keyframe sono sufficienti per variare gradualmente i valori dei parametri, da un'impostazione all'altra, all'interno del clip.* 

Il keyframing è uno strumento che permette di regolare con precisione il modo in cui l'effetto scelto viene effettivamente applicato al clip. Diventa così un gioco da ragazzi regolare nel tempo l'intensità dell'effetto.

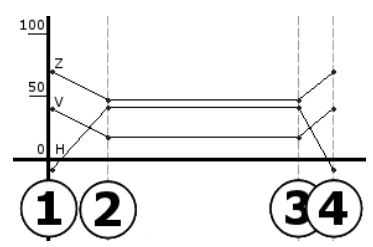

*Impostando quattro keyframe si possono modulare uno o più valori di parametri, aumentandoli ad inizio clip e riducendoli a fine clip.* 

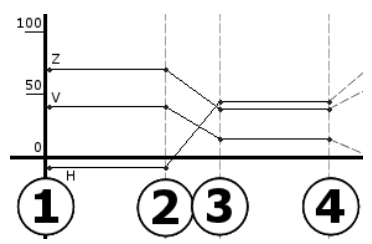

*Una presentazione con effetto pan e zoom, come quella descritta nella sezione "Editing delle proprietà di clip immagini" (pagina 183), può essere creata usando l'effetto pan e zoom applicato ad un unico clip con immagine fissa. Due fotogrammi chiave con parametri identici definiscono inizio e fine di ogni vista all'interno della presentazione, indipendentemente dal numero complessivo di viste necessarie.* 

# **Uso del keyframing**

Per potere usare la funzione, occorre aprire la finestra dei parametri dei vari effetti che supportano il keyframing e attivare la casella di controllo *Usa keyframe*. Se non si attiva questa casella, l'effetto mantiene invariato il set di parametri per tutto il clip.

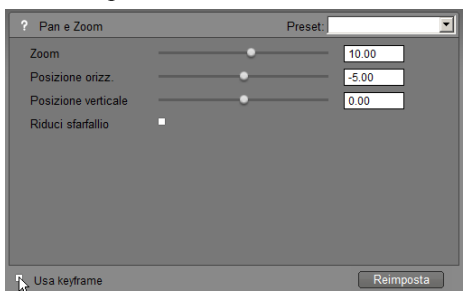

Quando si abilita il keyframing per l'effetto, vengono creati automaticamente due fotogrammi chiave: uno è ancorato all'inizio e l'altro alla fine del clip. I parametri per i due keyframe sono impostati su di un valore non-keyframed. Sulla timeline della finestra del filmato il keyframe appare come una bandierina numerata nella parte superiore del relativo videoclip. Le bandierine restano visibili finché è aperta la finestra dei parametri dell'effetto.

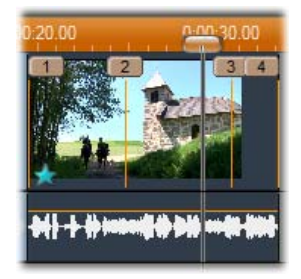

*I keyframe, relativi all'effetto di cui si è aperta la finestra dei parametri, appaiono visibili come bandierine numerate su una linea verticale. Il fotogramma chiave corrente presenta una bandierina evidenziata (nell'esempio: il keyframe 3).* 

Nella finestra dei parametri appaiono, adesso, alcuni controlli supplementari: i pulsanti *Aggiungi* e *Elimina*, l'indicatore del *keyframe attuale* con le frecce avanti/indietro ed il contatore *del tempo del keyframe*  con i relativi pulsanti avanti/indietro.

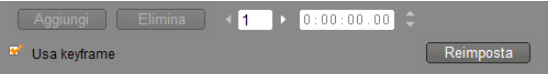

*Nella finestra dei parametri in basso appaiono alcuni nuovi controlli quando si attivano i keyframe* 

L'indicatore del *keyframe attuale* mostra il numero del keyframe associato al fotogramma che è visualizzato nella finestra del

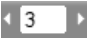

filmato. Premendo le frecce si può scorrere da un fotogramma chiave all'altro, mentre il dispositivo di scorrimento della finestra del filmato salta alla successiva posizione del keyframe.

Se si visionano fotogrammi del filmato per i quali non sono stati definiti keyframe, l'indicatore mostra tre trattini. I valori dei parametri visualizzati sono quelli che verranno applicati all'attuale fotogramma durante la riproduzione.

Per inserire un keyframe in un punto qualsiasi, basta premere il pulsante *Aggiungi* o semplicemente regolare i parametri: in questo modo Studio aggiunge automaticamente il keyframe.

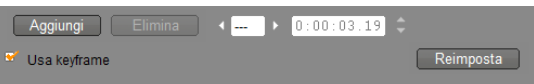

I keyframe vengono numerati in sequenza, dall'inizio del clip. All'inserimento o cancellazione di un keyframe, i fotogrammi chiave successivi vengono rinumerati in modo automatico.

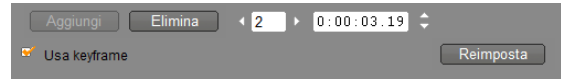

Il pulsante *Elimina* può essere attivato se il fotogramma attuale ha un keyframe; l'eventuale keyframe è segnalato dal corrispondente numero nell'apposito indicatore (visibile nel campo numerico, al posto dei tre trattini).

Il contatore del *tempo del keyframe* indica lo sfasamento temporale all'interno del clip, rispetto all'attuale tempo del filmato – ovvero di quel fotogramma che appare visualizzato dal Lettore. Pertanto, per il primo keyframe il tempo indicato sarà zero; per l'ultimo keyframe il tempo indicato sarà dato dalla differenza della durata complessiva del clip, meno un fotogramma.

Se all'attuale fotogramma è stato associato un keyframe, si può modificare il suo sfasamento temporale premendo gli appositi tasti freccia del contatore. Le posizioni del primo e dell'ultimo keyframe non possono essere modificate. Le posizioni dei keyframe intermedi possono invece variare liberamente fra i keyframe adiacenti.

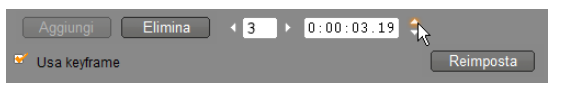

*Impostazione del tempo del keyframe 3.* 

# **Anteprima e rendering**

Mentre si lavora con lo strumento *Effetti video*, scegliendo gli effetti e modificando le impostazioni nel riquadro dei parametri, il Lettore mostra l'anteprima dinamica e sempre aggiornata dell'attuale fotogramma del filmato. L'anteprima di un singolo fotogramma potrebbe rivelarsi poco utile quando si usano degli effetti che si evolvono per tutta la durata del clip (come l'effetto *Goccia d'acqua*; cfr. pagina 155).

In questi casi, infatti, occorre riprodurre il clip per potere valutare l'intero impatto dell'effetto applicato.

Poiché molti effetti richiedono calcoli complessi, spesso non sarà possibile disporre subito di una anteprima del tutto fluida e dettagliata dell'intero clip. Ogni volta che si inseriscono o rimuovono degli effetti, o si cambiano le impostazioni, Studio avvia il "rendering" del clip, ossia la rielaborazione del suo aspetto finale in background senza interrompere il vostro flusso di lavoro. Mentre il rendering in background procede, sulla scala temporale al di sopra del clip appare una barra colorata.

Il rendering in background è una funzionalità opzionale che può essere disattivata, se si desidera, dal riquadro delle opzioni *Preferenze progetto* (*Impostazioni Preferenze progetto*).

# **LA LIBRERIA DEGLI EFFETTI VIDEO**

I plug-in degli effetti video installati in Studio sono raggruppati in sei categorie, ciascuna simbolizzata da un'icona:

 **Effetti Cleaning** che permettono di correggere difetti del video ∗ sorgente, quali disturbi o tremolii della videocamera.

- **Effetti di tempo**, come l'effetto *Velocità*, che cambiano il ritmo di ⊘ riproduzione senza modificare l'aspetto dei fotogrammi video.
- **Effetti di stile**, come l'effetto *Rilievo* e *Vecchia pellicola* che conferiscono un'impronta stilistica caratteristica per un maggiore impatto espressivo.
- **Effetti Overlay** che supportano le funzionalità overlay di Studio,  $\boxed{\Box}$ come *Picture-in-picture* e *Chroma key*.
- **Effetti Fun** come gli effetti *Goccia d'acqua* e *Riflesso lente* 52 rendono i vostri filmati più creativi e divertenti.
- **Effetti colore** che consentono di modificare la colorazione di un 0 clip in modo più o meno drastico.

I plug-in sono organizzati in pacchetti contenenti uno o più effetti. In questo manuale sono presentati i nove effetti del pacchetto HD RTFX di Studio (vedere pagina 148), incluso in tutte le versioni di Studio. Viene inoltre descritto brevemente ciascuno degli oltre 20 effetti aggiuntivi presenti nel pacchetto Ultimate RTFX (pagina 151), incluso in Studio Ultimate.

Per una trattazione esaustiva dei parametri degli effetti Ultimate si rimanda alla guida in linea sensibile al contesto che può essere consultata facendo clic sul pulsante *guida* ? visibile in alto a sinistra nel riquadro dei parametri, o premendo il tasto funzione F1 nel riquadro aperto.

#### **Creazione di una libreria di effetti personalizzata**

L'architettura di Studio prevede la possibilità di aggiungere sempre nuovi plug-in alla vostra libreria di effetti video, via via che sono disponibili. I plug-in offerti da Avid e da altri produttori si integreranno perfettamente nel programma.

Alcuni effetti aggiuntivi sono forniti in dotazione a Studio come premium content bloccato. Fra questi sono compresi i pacchetti di espansione RTFX Volume 1 e 2 della Avid. Gli effetti possono essere visualizzati normalmente con l'anteprima di Studio, ma durante la riproduzione appare una speciale grafica in "filigrana".

Per rimuovere la filigrana occorre acquistare una *chiave di attivazione*, operazione che può essere facilmente eseguita senza uscire da Studio. Per ulteriori informazioni su come ottenere il premium content per Studio, consultare la sezione "Come espandere Studio" a pagina 11.

ര

**Attenzione:** Gli effetti video plug-in di Studio sono programmi per computer e, in quanto tali, possono eseguire operazioni che potrebbero danneggiare potenzialmente il sistema, o creare eventuali problemi, quali la cancellazione o modifica di file e del registro di sistema. Avid raccomanda di installare solo i plug-in di terze parti provenienti da fornitori affidabili.

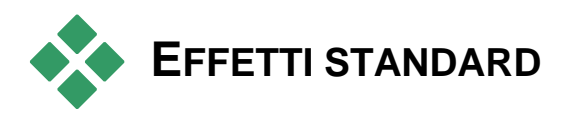

Questa sezione descrive sei degli effetti inclusi nel gruppo HD RTFX di Studio nella parte superiore del browser degli effetti di Studio. Gli altri vengono trattati in altri punti della documentazione: *Chroma key* a pagina 169, *Pan e Zoom* a pagina 188 e *Picture-in-picture* a pagina 165.

#### **Effetti Cleaning**

*Correzione autom. colore*, *Riduzione del rumore* e *Stabilizzazione* sono classificati come **Effetti Cleaning**, ovvero effetti che aiutano a correggere i difetti nel video sorgente, ad esempio il rumore e l'immagine mossa. Tenere presente che si tratta di filtri di carattere generale progettati per ridurre i problemi più comuni rilevabili in un'ampia gamma di materiali, pertanto potrebbero non essere idonei a tutte le situazioni. I risultati ottenuti varieranno in base al materiale originale e alla gravità e alla natura dei problemi.

# **Correzione automatica del colore**

Questo effetto compensa un bilanciamento non corretto dei colori nel video. Il principio è analogo a quello della regolazione del "bilanciamento del bianco" di un camcorder.

**Luminosità:** La correzione del colore può modificare la luminosità dell'immagine. Spostando questo cursore è possibile correggere manualmente il valore della luminosità, se necessario. Dal punto di vista tecnico il controllo modifica il "gamma di contrasto" dell'immagine piuttosto che la sua effettiva luminosità.

**Nota:** La *Correzione automatica del colore* può introdurre del rumore video nel clip, come effetto collaterale dell'elaborazione. Se il rumore dovesse essere di eccessivo disturbo, potrete applicare anche l'effetto di *Riduzione del rumore* di seguito descritto.

# **Bagliore onirico**

Applicato al materiale corretto, produce un bagliore spettrale diffuso che rappresenta una realtà alterata. I parametri Sfocatura e Bagliore regolabili consentono di ottimizzare l'aspetto. Bagliore indica luminosità uniforme. Parallelamente all'aumentare del livello di questo parametro, le parti più chiare dell'immagine vengono sostituite espandendo le regioni che diventano bianche quando viene raggiunto o superato il livello di luminosità massimo.

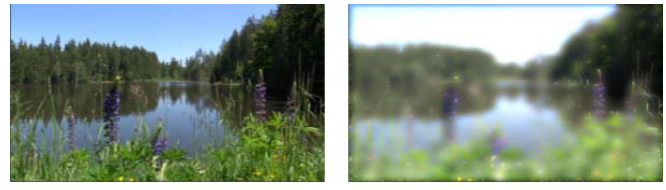

*Un paesaggio con l'effetto Sogno onirico (a destra) e senza (a sinistra).* 

# **Rotazione**

Questo effetto consente la rotazione dell'intero fotogramma video e offre i controlli necessari per un ridimensionamento verticale e orizzontale indipendente.

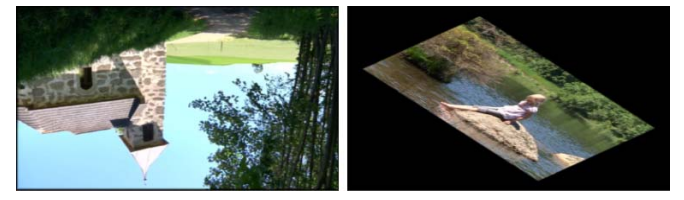

*Rotazione di 180° dell'intero fotogramma (sinistra); rotazione con ridimensionamento differenziale per ottenere un semplice effetto prospettico (destra).* 

# **Riduzione del rumore**

Questo plug-in utilizza un algoritmo di riduzione del rumore che può migliorare un video disturbato. Per ridurre al minimo gli *artefatti* (eventuali difetti dell'immagine generati durante l'elaborazione dell'immagine), la riduzione del rumore viene eseguita solo per le aree del fotogramma nelle quali il movimento è inferiore ad un certo valore soglia.

**Soglia movimento:** Tramite questo cursore si imposta il valore di soglia desiderato: spostandolo a destra, aumenta il grado di movimento tollerato dall'effetto e pertanto aumenta la parte di immagine a cui viene applicato l'effetto. Allo stesso tempo, tuttavia, ciò aumenta la possibilità di artefatti indesiderati nel video.

# **Stabilizzazione**

Questo effetto riduce qualsiasi tremolio e vibrazione provocato dal movimento della videocamera, in modo simile alla funzione di stabilizzazione elettronica dell'immagine, comune a molti camcorder digitali. Le aree periferiche dell'immagine vengono scartate e la parte centrale viene ingrandita del 20% circa per riempire il fotogramma. Aggiustando i limiti della regione selezionata, fotogramma per fotogramma, Studio è in grado di compensare i movimenti indesiderati della videocamera.

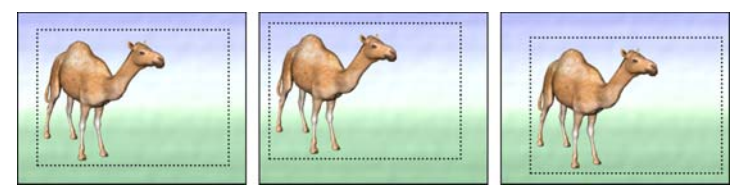

*L'effetto di stabilizzazione funziona espandendo la regione selezionata (linee interne) alla dimensione dell'intero fotogramma. Questa regione viene poi aggiustata, fotogramma per fotogramma, per compensare piccole differenze di messa a fuoco dovute al tremolio della videocamera.* 

# **Velocità**

Questo sofisticato effetto permette di impostare la velocità di qualsiasi videoclip su valori di un intervallo continuo, compreso fra il 10 e il 500% della velocità normale, sia per il moto in avanti che indietro. Quando si cambia la velocità di un clip, varia di conseguenza anche la sua lunghezza.

Se il clip contiene tracce sonore, anche l'audio viene accelerato o rallentato. Un'apposita opzione consente di mantenere inalterato l'audio originale per evitare di inserire nel clip le vocine artefatte, tipiche dei cartoni animati.

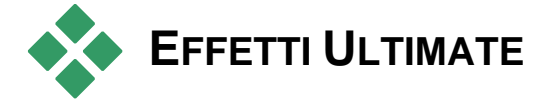

Il pacchetto di effetti video Studio Ultimate RTFX è compreso in Studio Ultimate. Gli utenti di altre versioni di Studio possono usufruire di questi effetti eseguendo l'upgrade a Studio Ultimate.

In questa sezione sono descritti brevemente gli effetti del gruppo, ad eccezione di:

- Due effetti Overlay sono descritti altrove (*Chroma key* a pagina 169 e *Picture-in-picture* a pagina 165).
- L'effetto *Filtro HFX* consente di creare e ritoccare le animazioni animate in 3D con il software Avid Hollywood FX; il filtro si attiva all'esterno di Studio ed è dotato di una propria guida in linea. La categoria *Filtro HFX* è segnalata da un'apposita icona Pinnacle Studio.

Gli effetti appaiono qui nello stesso ordine in cui sono visualizzati nel browser degli effetti, dove sono ordinati per categorie (vedere pagina 146). Per una trattazione più approfondita, anche dei relativi parametri, si rimanda alla guida sensibile al contesto, accessibile quando è attiva la finestra dei parametri di Studio Ultimate.

# **Sfocatura**

Applicando l'effetto *sfocatura* il video apparirà fuori fuoco e sfumato. Questo effetto di Studio permette di regolare l'intensità di *sfocatura* in senso orizzontale e verticale, in modo separato, sull'intero fotogramma oppure limitatamente ad un'area rettangolare del fotogramma. Si può facilmente sfuocare una parte selezionata dell'immagine, ad esempio un volto, per ottenere un effetto simile a quello usato nei telegiornali.

# **Rilievo**

Applicando questo effetto l'immagine appare come un bassorilievo. Per regolare il *grado* di intensità dell'effetto occorre spostare l'apposito cursore.

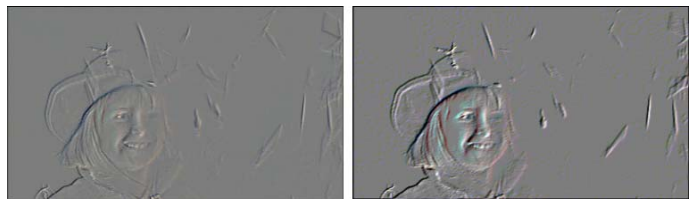

*Spesso l'effetto Rilievo può essere ritoccato, regolando il contrasto e la luminosità con l'effetto Correzione colore (a destra).* 

# **Vecchia pellicola**

I vecchi film presentano una serie di difetti generalmente indesiderati: immagini sgranate, come risultato di un processo di sviluppo fotografico ormai superato, macchie e strie dovute a polvere e fibra che aderisce alla pellicola, e linee verticali intermittenti in corrispondenza dei graffi che la pellicola ha subito durante la proiezione.

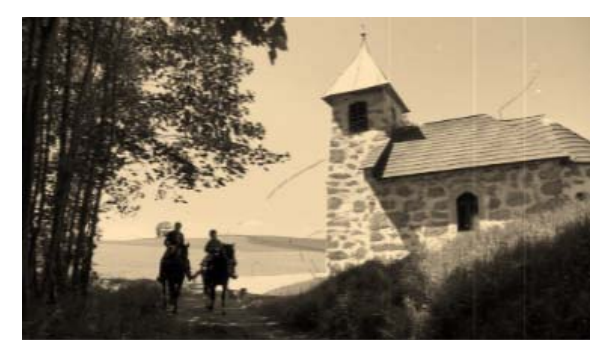

L'effetto *Vecchia pellicola* permette di simulare questi difetti; applicando questo effetto il vostro video originale sembrerà avere subito il logorio del tempo.

# **Fuoco morbido**

L'effetto *Fuoco morbido* applica una leggera sfocatura che ammorbidisce l'immagine; in questo modo si possono, ad esempio, ritoccare le rughe che solcano un volto oppure conferire all'immagine un'aura di romanticismo. Un cursore controlla l'intensità dell'effetto.

# **Vetri colorati**

Applicando questo effetto l'immagine appare come attraverso una lastra di vetro formata da poligoni irregolari, disposti a formare un mosaico.

I cursori permettono di regolare la dimensione media dei vari "cristalli" poligonali che compongono l'immagine, ed inoltre lo spessore della saldatura scura fra i cristalli adiacenti: i valori vanno da zero (assenza di saldatura) fino allo spessore massimo.

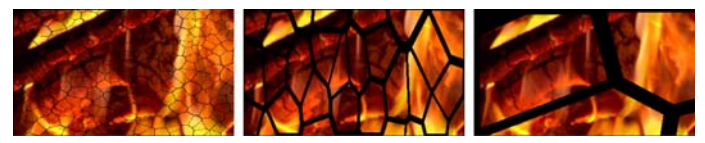

*Tre varianti dell'effetto Vetri colorati* 

# **Luma Key**

Questo effetto di sovrimpressione funziona in modo analogo all'effetto *Chroma Key* (pagina 169), con la differenza che le parti trasparenti dell'immagine in primo piano sono definite dalla luminanza, anziché dalle informazioni relative ai colori.

# **Editor 2D**

L'effetto consente di ingrandire o ridurre l'immagine, di definire quale parte dell'immagine dovrà essere visualizzata e di aggiungere cornici e ombreggiature.

#### **Terremoto**

L'effetto *Terremoto* di Studio Ultimate simula un evento sismico che fa tremare il fotogramma video; l'intensità e la velocità dell'effetto sisma possono essere regolati con gli appositi cursori.

# **Riflesso lente**

Questo effetto simula il bagliore di una sorgente luminosa diretta che genera aree sovresposte in una pellicola o un'immagine video.

Si può impostare l'orientamento, la dimensione ed il tipo di luce principale. La prima fra le opzioni sotto raffigurate permette di escludere del tutto la luce, generando comunque gli effetti secondari, ossia i raggi e le riflessioni.

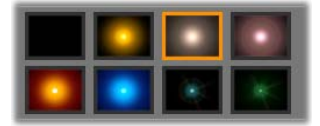

*Le otto opzioni Tipo.* 

# **Ingrandimento**

Con questo effetto si applicano delle lenti virtuali per ingrandire una parte selezionata del fotogramma video. Le lenti possono essere disposte nelle tre dimensioni e spostate in senso orizzontale e verticale all'interno del fotogramma, avvicinando o allontanando le lenti dall'immagine.

# **Movimento sfocato**

Questo effetto simula la sfocatura prodotta quando la videocamera si sposta rapidamente durante la ripresa. Si possono definire sia l'angolazione che l'intensità dell'effetto di sfocatura.

# **Goccia d'acqua**

Questo effetto simula l'impatto di una goccia che cade sulla superficie dell'acqua producendo onde e increspature che si espandono concentriche.

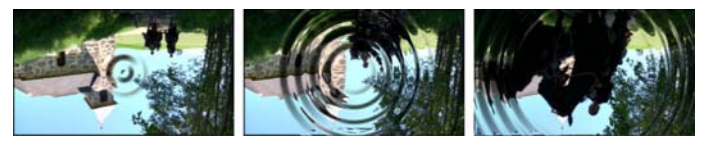

*Diverse fasi dell'effetto Goccia d'acqua (preimpostazione "Goccia grande").* 

#### **Onde d'acqua**

Questo effetto applica una distorsione simulando una serie di onde dell'oceano che attraversano il fotogramma, via via che il clip progredisce. Con i parametri si possono regolare il numero, l'intervallo, la direzione e la profondità delle onde.

#### **Bianco e nero**

Questo effetto sottrae, in parte o completamente, l'informazione di colore del video originale con risultati che vanno dal colore parzialmente desaturato (preimpostazione "Sbiadito") al monocromatico puro ("Bianco e nero"). Spostando il cursore si può variare il *grado* di applicazione di questo effetto.

# **Correzione colore**

I quattro cursori nel riquadro dei parametri dell'effetto permettono di regolare la colorazione dell'attuale clip per quanto riguarda:

**Luminosità:** ovvero l'intensità relativa alla luce

**Contrasto:** la gamma di colori di chiaro e scuro

**Tonalità:** la posizione della luce nello spettro

**Saturazione:** la quantità di colore puro che va dal grigio alla saturazione completa

# **Mappa colori**

Questo effetto colora un'immagine utilizzando un paio di rampe di miscelazione, o mappe di colore. Potete personalizzare il materiale con colori arditi, aggiungere colori in bicromia o tricromia, oppure creare transizioni di particolare effetto. È possibile utilizzare *mappa colori* per svariate operazioni, dal controllo di precisione delle immagini monocromatiche alle trasformazioni di colori psichedelici.

# **Inverti**

Nonostante il nome, l'effetto *Inverti* non produce un'inversione dell'immagine visualizzata. Infatti non è l'immagine ad essere inserita, ma piuttosto i *valori cromatici*: ogni pixel viene ridisegnato con l'intensità luminosa e/o cromatica complementare, producendo un'immagine ricolorata, ma sempre riconoscibile.

Questo effetto si basa sul modello di colore YCrCb che ha un canale per la *luminanza* (dati relativi alla luminosità) e due canali per la crominanza (per i dati relativi al colore). Il modello YCrCb è impiegato spesso nelle applicazioni DV.

# **Illuminazione**

L'effetto *Illuminazione* consente di ritoccare e ottimizzare video ripresi in condizioni di luce scarsa o sfavorevole. È particolarmente adatto per correggere sequenze esterne in controluce, in cui il volto del soggetto appare in ombra.

#### **Posterizza**

Questo effetto (Studio Ultimate) permette di controllare il numero di colori impiegato per renderizzare ogni fotogramma del clip. Spostando il cursore da sinistra verso destra, il numero di colori si riduce gradualmente dalla tavolozza completa dei colori originali, fino a due colori (bianco e nero). Man mano che la tavolozza si riduce, le aree di colore simile si fondono in un'unica e ampia area piatta.

# **Bilanciamento del colore RGB**

Il bilanciamento dei colori RGB di Studio Ultimate assolve ad una duplice funzione: può essere usato per correggere immagini video che presentano una colorazione indesiderata, oppure per creare particolari atmosfere intensificandone la cromia. Ad esempio, una scena notturna può essere resa più vivida accentuando la tonalità blu e riducendo leggermente la luminosità complessiva. In questo modo è persino possibile trasformare le riprese girate in pieno giorno in scene notturne.

# **Seppia**

Questo effetto (Studio Ultimate) conferisce al clip un aspetto analogo a quello di una fotografia antica; i colori sono resi da tonalità color seppia anziché nella loro tonalità originale. Il cursore consente di regolare il *grado* di intensità dell'effetto.

# **Bilanciamento del bianco**

La maggior parte delle videocamere è dotata di una funzione che permette un adattamento automatico dei colori, in funzione delle condizioni di illuminazione. Se la funzione è disattivata, o solo parzialmente efficace, la qualità cromatica delle immagini video può subire delle alterazioni.

L'effetto *Bilanciamento del bianco* fornito da Studio corregge questo difetto, in quanto consente di scegliere un colore che funge da "bianco di riferimento" nell'immagine. L'adattamento, necessario per "rendere bianco" il colore di riferimento, viene applicato a tutti i pixel dell'immagine. Se il "bianco di riferimento" è stato ben scelto, la colorazione apparirà molto naturale.

# **Editing a due tracce**

Studio assicura la potenza dell'editing video multitraccia grazie a una traccia video ausiliaria presente nella timeline della finestra del filmato e detta traccia *Sovrimpressione*. In questo modo è possibile utilizzare effetti "immagine nell'immagine" e cromatici avanzati, avvalendosi allo stesso tempo della praticità dell'interfaccia utente intuitiva e leggera di Studio.

## **Introduzione alla traccia** *overlay*

All'installazione, la Timeline mostra le cinque tracce da tempo note agli utenti di Studio: la traccia *video* con la sua traccia *audio originale* e le tracce *titoli*, *effetti sonori* e *musica*.

Per aprire la traccia *overlay*, trascinate un videoclip dall'Album **O** nella finestra del filmato e rilasciatelo sulla traccia dei *titoli* . La traccia *overlay* comparirà all'istante con il clip correttamente posizionato .

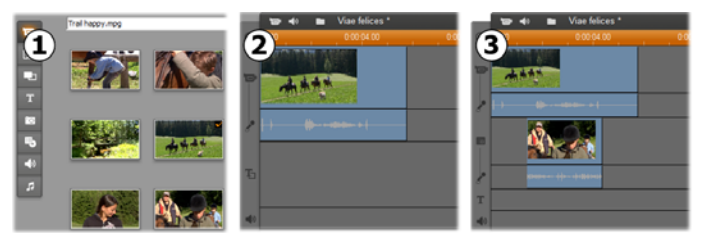

*Rilasciare il video sulla traccia dei titoli per aprire la traccia delle sovrimpressioni.* 

Insieme alla traccia *overlay*, Studio aggiunge anche una traccia *audio overlay* in cui collocare le informazioni sull'audio originale del videoclip.

Dopo aver aperto le tracce audio e video *overlay*, Studio non accetta più videoclip sulla traccia dei *titoli*. Trascinate i clip dall'Album direttamente sulla traccia *video* o sulla traccia *overlay* secondo necessità.

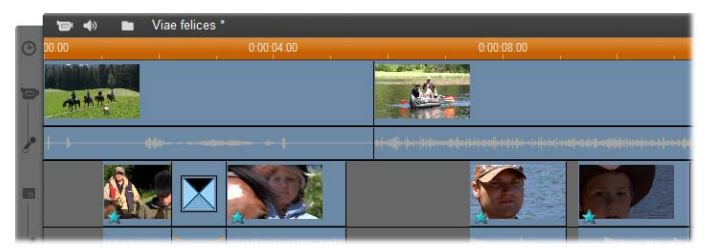

*Videoclip sulla traccia video e sulla traccia overlay.* 

#### **Come mostrare e nascondere la traccia** *overlay*

Più sopra si è detto che le tracce audio e video *overlay* vengono visualizzate quando si aggiunge il primo clip overlay. Allo stesso modo le tracce vengono nascoste quando si rimuove l'ultimo clip.

Questo comportamento predefinito permette di evitare confusione nella finestra del filmato; ma chi fa uso frequente delle tracce video overlay, forse preferirebbe avere la traccia sempre visibile. In tal caso attivate il comando *Mostra sempre la traccia overlay* del menu "contestuale" a discesa che si apre facendo clic con il pulsante destro del mouse sulla finestra del filmato.

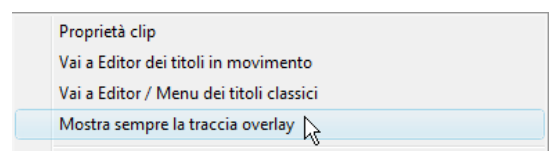

# **Editing A/B**

La seconda traccia video presente in Studio Ultimate semplifica spesso le operazioni di editing standard, tra cui insert editing, L-cut e J-cut descritte nella sezione "Tecniche avanzate di montaggio con la Timeline" a pagina 112.

Un'operazione di *insert editing*, ad esempio, diventa molto semplice: trascinare il clip che si desidera inserire sulla traccia *overlay* e tagliarlo secondo necessità. (vedere "Lo strumento Picture-in-picture" più avanti per ridurre la visualizzazione del secondo video in modo da coprire solo parte del video principale.)

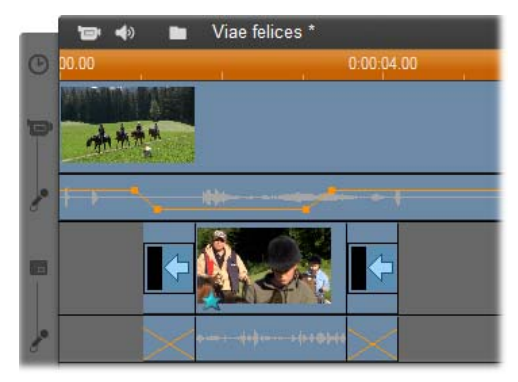

*Insert editing sulla traccia overlay. Il video principale è coperto durante la riproduzione del clip B.* 

Nel montaggio J-cut e L-cut, la parte audio di un clip inizia poco prima (J) o poco dopo (L) il video. Queste tecniche vengono utilizzate insieme per attenuare l'inizio e la fine di un clip inserito.

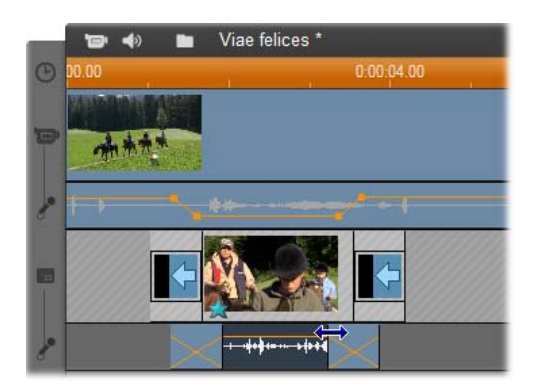

*Split editing sulla traccia overlay. La traccia video overlay è stata bloccata per tagliare l'audio del clip B. L'audio principale può essere ridotto o disattivato secondo necessità.* 

# **Lo strumento Picture-in-picture**

Lo strumento Picture-in-picture (spesso abbreviato in "PIP") – ossia l'inserimento di un riquadro nel video principale – è un effetto versatile, molto familiare per l'uso diffuso che ne viene fatto nelle produzioni TV di livello professionale.

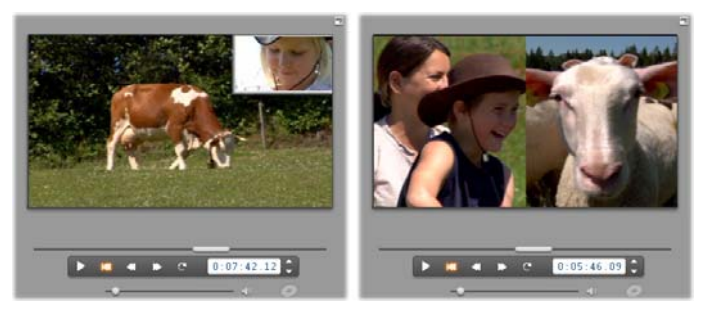

*Picture-in-picture con bordo, ombra e angoli arrotondati (a sinistra). Gli effetti "split-screen", come la divisione verticale illustrata a destra, sono alcune variazioni che mostrano la versatilità dello strumento PIP.* 

Per utilizzare l'effetto picture-in-picture, iniziate a trascinare come sempre qualche videoclip sulla Timeline nella finestra del filmato. Rilasciate i clip destinati al sottofondo sulla traccia *video*. Il clip in primo piano, ossia il clip PIP, va collocato sulla traccia *overlay* sotto il clip principale.

**Nota:** se si intende creare un effetto split-screen come quello illustrato a destra nella figura precedente, non ha importanza su quale delle due tracce vengono collocati i due clip.

Dopo aver posizionato i clip, selezionate il clip in primo piano e ╗ aprite lo strumento *Picture-in-picture e Chroma key* (PIP/CK), il settimo che compare nella Casella degli strumenti video della finestra del filmato. Nel manuale viene normalmente fatto riferimento alle due parti dello strumento in modo separato, definendole strumento *Picture-in-picture* e strumento *Chroma key*.

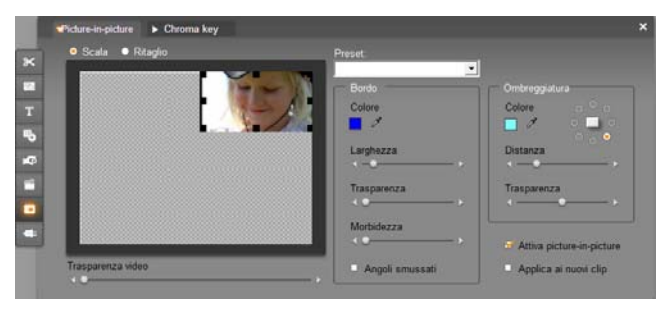

*Lo strumento Picture-in-picture e Chroma key (PIP/CK) in realtà sono due strumenti in uno. Dal momento che vengono utilizzati in modo indipendente, vengono considerati due strumenti distinti. Questa illustrazione mostra la parte PIP dello strumento. Fate clic sulla scheda Chroma key in alto per passare all'altra parte.* 

#### **I controlli dello strumento Picture-in-picture**

La parte sinistra dello strumento PIP è occupata quasi completamente da un'*area layout* interattiva, in cui è possibile vedere e modificare dimensioni, posizione e ritaglio del video in sovrimpressione. Le modifiche apportate qui sono riprodotte in contemporanea nella finestra di anteprima del Lettore.

L'area di layout ha due modalità, che vengono attivate selezionando i pulsanti *Scala* e *Ritaglio*.

**Modalità Scala:** L'area grigia e quadrettata nell'area di layout rappresenta la parte trasparente del riquadro in sovrimpressione, attraverso il quale è visibile il video sottostante. Nell'uso normale della tecnica PIP corrisponde alla maggior parte dello schermo, dal momento che la sovrimpressione è abbastanza piccola da non coprire inutilmente il video principale. Il riquadro PIP può essere modificato in tre modi:

- Fate clic sul riquadro PIP e trascinatelo nell'area di layout per riposizionarlo all'interno del riquadro del video principale.
- Spostando i punti di controllo centrali presenti sui bordi del riquadro PIP modificatene le dimensioni a piacere.
- Spostando i punti di controllo agli angoli del riquadro PIP ne potete modificare le dimensioni mantenendo le proporzioni (rapporto larghezza/altezza).

**Modalità Ritaglio:** in questa modalità l'area di layout rappresenta tutto il riquadro in sovrimpressione, a prescindere dalle dimensioni effettive impostate in modalità Scala. Il rettangolo definito dai punti di controllo mostra la parte visibile del riquadro. Fuori dall'area visibile il riquadro è semitrasparente e lascia intravedere il motivo a scacchiera.

Come nella modalità Scala, anche qui i punti di controllo situati sui lati permettono di modificare liberamente il rettangolo di ritaglio, mentre i punti di controllo ai vertici ne mantengono le proporzioni.

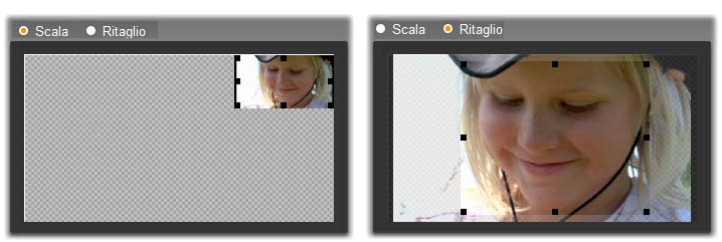

*Lo strumento PIP nelle modalità Scala (sinistra) e Ritaglio (destra).* 

**Preset:** Scegliere il nome di un preset per impostare tutti i controlli PIP sui valori predefiniti associati al nome scelto. Potete scegliere un preset come prima approssimazione delle impostazioni desiderate e poi intervenire manualmente per una messa a punto di precisione.

**Trasparenza:** Con questo cursore potete fare in modo che il video sottostante sia visibile attraverso quello superiore. Spostando il cursore verso destra il video overlay con il relativo bordo e la relativa ombra diventa più sempre più trasparente.

**Bordo:** Questi controlli consentono di impostare colore, larghezza e trasparenza del bordo che apparirà attorno al riquadro sovrapposto. Impostate la larghezza a zero (il cursore completamente a sinistra) se non volete applicare alcun bordo. Vedere pag. 172 per informazioni sull'uso dei controlli relativi al colore.

Il cursore *Morbidezza* controlla la quantità di sfocatura applicata al margine esterno di un bordo. Spostate il cursore verso sinistra se volete un bordo più marcato oppure verso destra se il

bordo si deve fondere nel video di sottofondo. Per smussare gli angoli del rettangolo PIP attivate la casella *Angoli smussati*.

**Ombreggiatura:** Con questi controlli si impostano colore, larghezza, angolo e trasparenza dell'effetto ombreggiatura che dà l'illusione che il riquadro sovrapposto fluttui sopra lo sfondo. Per non creare l'ombreggiatura, impostate la larghezza (con il cursore *Distanza*) a zero.

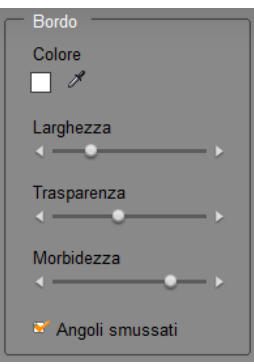

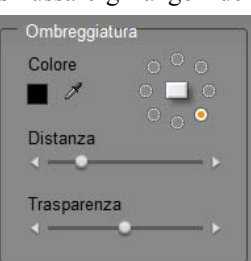

*164 Pinnacle Studio* 

Il controllo a forma di disco riguarda l'angolazione dell'ombreggiatura e consente di impostare la posizione dell'ombra rispetto al riquadro.

**Attiva picture-in-picture:** questa casella di controllo consente di attivare o disattivare l'effetto PIP.

**Applica ai nuovi clip:** questa opzione è utile se si desiderano creare le stesse impostazioni PIP per diversi clip. Fintanto che l'opzione è attiva, l'effetto PIP verrà applicato automaticamente a ogni nuovo clip che verrà trascinato sulla traccia *overlay* e avrà le stesse impostazioni visualizzate all'ultima apertura dello strumento.

#### **L'interfaccia dell'effetto PIP**

Se preferite inserire i parametri PIP con i valori numerici, anziché operare a livello grafico, potete passare a un'interfaccia alternativa offerta dallo strumento *Effetti video*. Oppure potete anche associare i due metodi ed effettuare le impostazioni iniziali nell'interfaccia grafica dello strumento PIP, passando poi ai valori numerici per ottimizzare le impostazioni.

Le impostazioni disponibili per l'effetto *Picture-in-picture* sono quasi identiche a quelle relative allo strumento PIP:

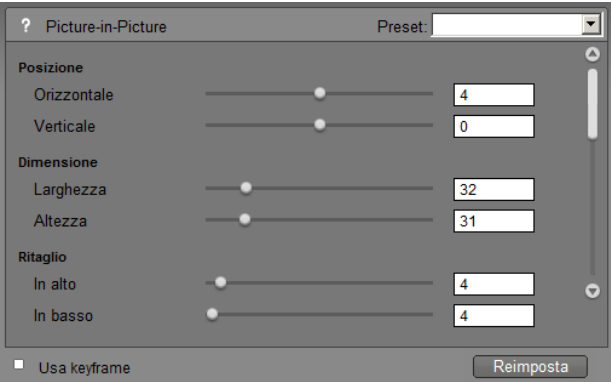

*Impostazioni dei parametri per l'effetto Picture-in-picture.* 

**Posizione:** I cursori *Orizzontale* e *Verticale* definiscono lo sfasamento tra il centro del riquadro PIP e il centro del riquadro di sfondo.

**Dimensione:** I cursori *Larghezza* e *Altezza* impostano le dimensioni del riquadro PIP in percentuale rispetto alle dimensioni originali. Il Ritaglio, se utilizzato, permette di ridurre ulteriormente le dimensioni finali del riquadro PIP sullo schermo.

**Ritaglio:** I quattro cursori presenti in questo gruppo ritagliano una percentuale del riquadro video PIP originale e permettono di rimuovere parti dell'immagine che non servono, concentrando così l'attenzione sul soggetto principale.

**Video:** Il cursore *Trasparenza* fa sì che il video di sfondo sia visibile attraverso il riquadro PIP sovrapposto e consente di regolare il grado di trasparenza.

**Bordo:** I parametri presenti in questo gruppo corrispondono alle impostazioni del bordo dello strumento PIP; essi permettono di impostare colore, spessore, trasparenza e morbidezza del bordo del riquadro superiore e, volendo, consentono anche di attivare gli angoli smussati. Un vantaggio offerto dall'interfaccia dell'effetto è la presenza di controlli separati per *Larghezza* e *Altezza*, anziché l'unico parametro previsto dallo strumento PIP.

**Ombreggiatura:** Come nel gruppo Bordo, questi parametri corrispondono grossomodo a quelli dello strumento PIP, con la differenza che *Offset orizzontale* e *Offset verticale* consentono una flessibilità di posizionamento leggermente maggiore rispetto ai parametri *Distanza* e *Angolo* presenti nello strumento.

# **Lo strumento Chroma key**

Il Chroma key è una tecnica di largo uso che permette di far apparire in una scena video alcuni oggetti che non erano presenti, e spesso non potevano essere presenti, durante le riprese reali. Quando una star famosa cade in un vulcano o sconfigge uno scarafaggio gigante, oppure salva l'equipaggio compiendo un'ardita camminata nello spazio, è molto probabile che la scena sia stata realizzata applicando una tecnologia come il Chroma key.

Gli effetti Chroma key sono spesso chiamati "bluescreen" o "greenscreen", perché l'azione in primo piano viene ripresa su uno sfondo uniforme di colore blu o verde. Lo sfondo viene poi rimosso al computer, lasciando l'azione che verrà sovrimpressa sullo sfondo giusto presente nella scena finale, preparato in separata sede.

Il blu e il verde sono i colori preferiti per la tecnologia del Chroma key perché, eliminandoli dall'immagine, non si vanno a intaccare le tonalità che formano la pelle umana; in teoria con il Chroma key di Studio si potrebbe però usare qualsiasi colore.

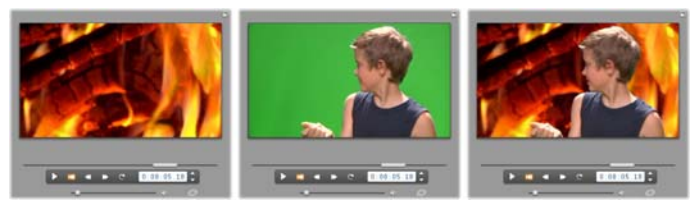

*Creazione di una scena con la tecnica Chroma key: come sfondo per un clip greenscreen sulla traccia overlay (centro) viene scelto un clip sulla traccia video (sinistra). Con il Chroma key il verde viene completamente eliminato e il soggetto viene collocato sullo sfondo giusto (destra).* 

Come per il picture-in-picture, la prima cosa da fare quando si deve usare lo strumento Chroma key consiste nel trascinare qualche videoclicp sulla Timeline. I clip che si desidera utilizzare per lo sfondo devono essere rilasciati sulla traccia *video*, mentre il clip di primo piano, con uno sfondo uniforme ad alta saturazione come quello illustrato al centro nell'illustrazione precedente, va sulla traccia *overlay* sotto il clip principale.

Dopo aver posizionato i clip, selezionate il clip in primo piano e п aprite lo strumento *Picture-in-picture e Chroma key* (PIP/CK), il settimo che compare nella Casella degli strumenti video della finestra del filmato. Selezionate la scheda *Chroma key* per visualizzare i controlli necessari.

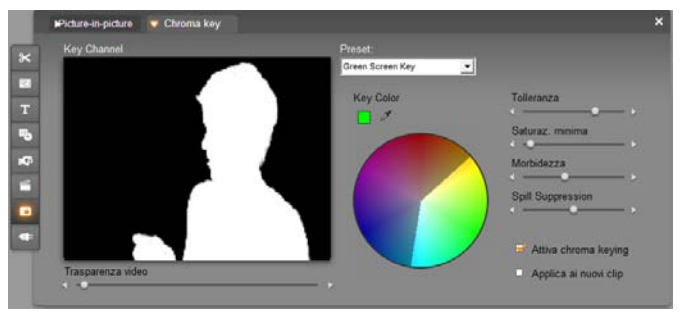

*La parte Chroma key dello strumento PIP/CK.* 

#### **I controlli dello strumento Chroma key**

Lo strumento Chroma key costruisce una "maschera", che compare nel *Key Channel* illustrato nella parte sinistra dello strumento, in cui l'area trasparente del riquadro è nera mentre la parte opaca, ovvero quella che sarà visibile nel video finale, è bianca. Gran parte dei controlli serve per impostare il "key color" e le relative proprietà e definire esattamente le aree che verranno inserite nella parte trasparente della maschera.
**Trasparenza:** Con questo cursore potete far sì che il video sottostante sia visibile attraverso l'immagine superiore, normalmente opaca. Spostate il cursore a destra per aumentare la trasparenza dell'immagine superiore con il relativo bordo e la relativa ombreggiatura.

**Preset:** Questo strumento dispone di due preset chiamati "Green screen key" e "Blue screen key". Sono due buoni punti di partenza, utili per impostare lo strumento se si utilizzano i colori standard per la tecnica Chroma key.

**Key color:** Con il campione di colore o il contagocce selezionare il colore che verrà tolto dal fotogramma lasciando solo il soggetto che dovrà apparire in primo piano. Vedere pag. 172 per informazioni sull'uso dei controlli dei colori.

Invece di un colore potete in realtà selezionare solo una *tonalità*, senza tener conto delle altre proprietà, ossia *saturazione* e *intensità* che, insieme alla tonalità, formano le specifiche complete di un colore. La tonalità scelta è indicata dalla posizione dell'area che appare evidenziata sulla circonferenza del cerchio cromatico.

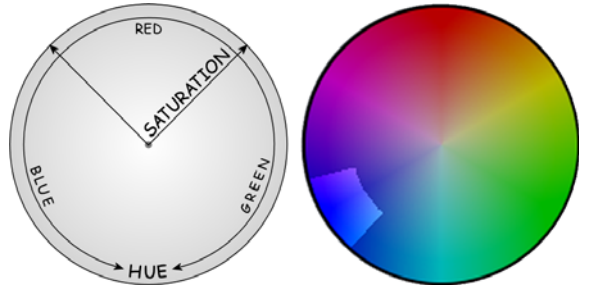

*Il cerchio cromatico presente nello strumento Chroma key mette in evidenza un intervallo di tonalità (attorno alla circonferenza) e saturazioni (lungo il raggio). Qualsiasi pixel presente nel riquadro sovrapposto, la cui tonalità e la cui saturazione rientrano nell'area evidenziata, sarà considerato trasparente.* 

**Tolleranza colore:** Con questo cursore si controlla l'ampiezza della tonalità che verrà considerata come appartenente al "key color". Spostando il cursore verso destra si aumenta l'angolo dell'arco coperto dall'area evidenziata presente nel cerchio cromatico.

**Saturazione minima:** La saturazione è la quantità di tonalità presente in un colore. Un pixel a saturazione zero (corrispondente al centro del cerchio cromatico) non ha tonalità: rientra nella "scala dei grigi", i cui estremi sono il bianco e il nero.

La tecnica Chroma key funziona meglio quando lo sfondo è di un colore molto saturo e uniforme, e questo cursore può essere impostato su un valore elevato. Nel mondo reale le approssimazioni dell'illuminazione e degli apparecchi danno risultati non ottimali. Spostando il cursore verso sinistra, l'intervallo dei valori della saturazione si allarga e l'area evidenziata sul cerchio cromatico si allunga maggiormente verso il centro del cerchio.

**Morbidezza:** Questo cursore controlla la densità del video sottostante. Posizionato tutto a sinistra, lascia il video completamente nero. Man mano che lo si porta verso destra, il video principale ritorna alla piena densità.

**Spill suppression:** Con questo cursore è possibile sopprimere il disturbo presente nel video o le frange che si formano lungo i bordi dell'oggetto in primo piano.

**Attiva Chroma keying:** Questa casella di controllo consente di attivare e disattivare l'effetto Chroma key.

**Applica ai nuovi clip:** questa opzione è utile se si desiderano creare le stesse impostazioni Chroma key per diversi clip. Fintanto che l'opzione è attiva, l'effetto Chroma key verrà applicato automaticamente a ogni nuovo clip che verrà trascinato sulla traccia *overlay* e avrà le stesse impostazioni visualizzate all'ultima apertura dello strumento.

# **L'interfaccia dell'effetto Chroma key**

Se preferite inserire i parametri Chroma key con i valori numerici, anziché operare a livello grafico, potete passare all'interfaccia alternativa offerta dallo strumento *Effetti video*. Oppure potete anche associare i due metodi ed effettuare le impostazioni iniziali nell'interfaccia grafica dello strumento, passando poi ai valori numerici per ottimizzare le impostazioni.

Il plug-in *Chroma key* fornisce, oltre ad impostazioni dei parametri pressoché identiche a quelle dello strumento Chroma key, un'ulteriore opzione: *Inverti chiave*. Quando si attiva questa opzione, le parti normalmente opache vengono considerate trasparenti, mentre le parti trasparenti sono trattate come opache: in questo modo il video sottostante diventa visibile dappertutto, *eccetto* che nell'area mascherata dallo schermo colorato.

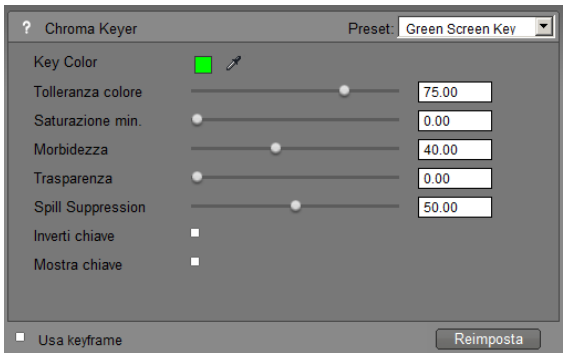

*Impostazione dei parametri per l'effetto Chroma key.* 

Lo strumento Chroma key permette di visualizzare la chiave di trasparenza che è stata generata. Per usufruire di questa comoda vista nel Lettore mentre si usano i parametri degli effetti, basta selezionare la casella di controllo *Mostra chiave*.

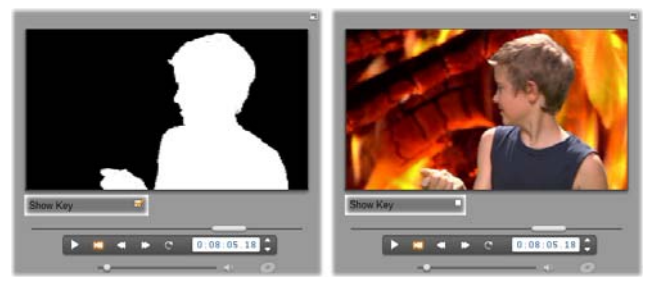

*Uso della funzione Mostra chiave: a sinistra si vede la chiave; a destra, l'immagine reale* 

# **Suggerimenti sull'uso del Chroma key**

Per quanto valido il vostro software possa essere, la riuscita della tecnica Chroma key dipende soprattutto dall'impostazione dalla ripresa; per ottenere validi risultati fino al dettaglio, è inoltre indispensabile fare diversi tentativi. Ecco alcuni suggerimenti utili per iniziare:

**Illuminare lo sfondo nel modo più uniforme possibile:** Uno sfondo che a occhio nudo appare piatto può presentare, in fase di riproduzione, aree troppo scure o troppo stinte, poco adatte all'applicazione del Chroma key, tecnica che invece predilige colori uniformi e ben saturi. È quindi consigliabile utilizzare diversi tipi di luce sullo sfondo in modo da illuminarlo completamente e ottenere un'area omogenea.

La luce solare diffusa, come quella che si ottiene con un cielo chiaro e coperto, può andare bene per le riprese in esterni.

**Nota:** È possibile acquistare un telo di sfondo professionale adatto per l'effetto Chroma key senza spendere molto al Avid web-site.

**Il soggetto non deve proiettare ombre sullo schermo:** Disporre il soggetto e l'illuminazione in modo che sullo sfondo non vengano proiettate ombre. La distanza tra soggetto e sfondo deve essere di almeno un metro.

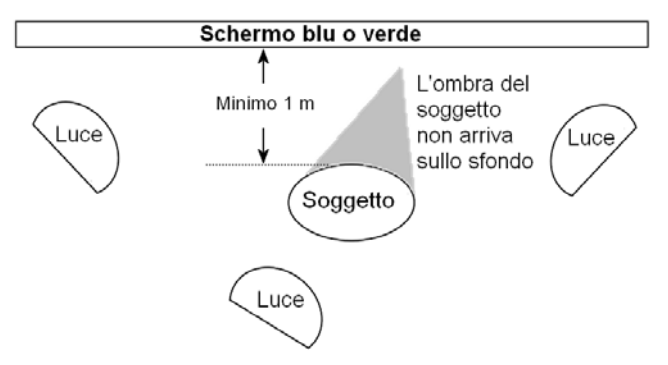

*Allestimento di una ripresa per la tecnica Chroma key. L'illuminazione dello sfondo è uniforme e il soggetto non proietta ombre sullo sfondo. Per il soggetto scegliere un'illuminazione adatta per lo sfondo che verrà montato successivamente.* 

**Scegliere i colori di primo piano con accuratezza:** Se le riprese avvengono su sfondo blu o verde, evitare che il soggetto abbia colori blu o verde; le aree di questo colore verranno infatti rimosse durante l'applicazione della tecnica. Questo aspetto è molto importante soprattutto quando si lavora su sfondi meno uniformi, per i quali è necessario impostare una maggiore tolleranza di colore.

**Creare un profilo lisci:** La tecnica del Chroma key dà risultati migliori se i profili sono lisci, anziché seghettati o molto complessi; è quindi importante far sì che il soggetto mostri un profilo liscio. I capelli sono un particolare piuttosto difficile; cercare, se possibile, di lisciarli e appiattirli. Meglio ancora se il soggetto può indossare il cappello.

**Usare un'inquadratura stretta:** Più largo è il fotogramma, più grande dovrà essere lo sfondo e più difficile sarà controllare la ripresa. Per semplificare il processo, è consigliabile riprendere il soggetto solo dalla vita in su.

# **Selezione dei colori**

Per selezionare i colori negli strumenti e negli effetti provvisti di un parametro di colore, fare clic sul *campione di colore* (sinistra) o sul *contagocce*. Nel primo caso si aprirà una finestra per la selezione del colore; nel secondo si potrà campionare un colore qualsiasi presente sullo schermo.

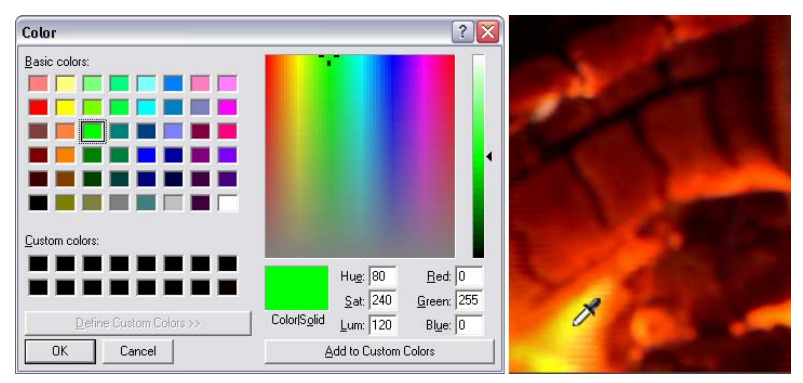

*Due modi di impostare il colore: la finestra di dialogo Colore di Windows (sinistra) si apre facendo clic sul campione di colore che compare in alcuni strumenti ed effetti. Fare clic sul contagocce se invece si vuole selezionare un colore dalla finestra di anteprima del Lettore o da un altro punto dello schermo utilizzando il mouse che assume la forma del contagocce (destra).* 

# **Transizioni**

La *transizione* è un effetto animato che facilita, o enfatizza, il passaggio da un clip al successivo. Le dissolvenze, gli effetti a comparsa (o "tendine") sono alcuni tipi di transizione di uso comune. Studio offre transizioni ancora più complesse, alcune delle quali richiedono una grafica 3D molto complessa.

Le Transizioni sono raggruppate in un'apposita sezione dell'Album (vedere la "Sezione delle Transizioni" a pagina 71). Per utilizzare una transizione, basta trascinarla dall'Album e rilasciarla nella finestra del filmato accanto a un videoclip o un'immagine fissa. (È inoltre possibile applicare le transizioni direttamente ai clip audio. Vedere "Transizioni sulle tracce audio" a pagina 274.)

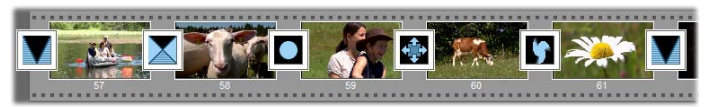

*Una serie di transizioni (le icone fra i videoclip) nella vista Storyboard.* 

Nella vista Timeline è possibile rilasciare la transizione sulla traccia *video*, sulla traccia *overlay* o sulla traccia dei *titoli*. Nella traccia *video* la transizione collega due clip visualizzati a schermo intero (oppure un clip con l'eventuale clip nero se a fianco del clip ce n'è solo un altro, come all'inizio del filmato); nella traccia *overlay* e dei *titoli* la transizione collega due clip attigui (o un clip e una trasparenza).

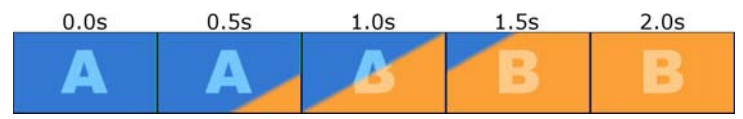

*Diagramma: cinque istantanee di una tendina diagonale della durata di 2 secondi.* 

Se la transizione deve durare 2 secondi (ossia la durata predefinita, ma modificabile, in Studio), il secondo clip inizierà a scorrere due secondi prima che il primo clip sia terminato. All'inizio sarà visibile solo il primo clip e, alla fine, sarà completamente rimpiazzato dal secondo clip. I passaggi intermedi, mentre il primo clip viene gradualmente sostituito dal secondo che appare, sono diversi a seconda del tipo di transizione. Dal momento che i due videoclip si sovrappongono, la durata complessiva dei due clip dovrà essere accorciata in misura corrispondente alla durata della transizione.

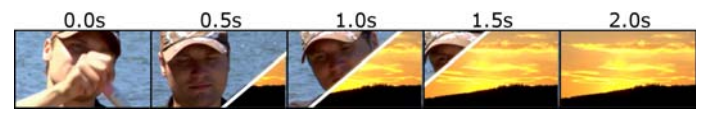

*Ecco di nuovo la stessa transizione di prima, ma applicata a immagini video. Per maggiore chiarezza, nei tre fotogrammi centrali la diagonale della transizione è stata evidenziata in bianco. Entrambi i clip continuano a scorrere mentre la transizione avanza.* 

# **Tipi di transizione e loro impiego**

Come per tutti gli altri effetti, anche l'uso delle transizioni deve rispondere alle esigenze del filmato e non essere fine a se stesso. Se usate correttamente, le transizioni consentono di sottolineare il messaggio che il film intende trasmettere, senza che il pubblico si renda conto degli effetti impiegati. Se si guardano con attenzione le produzioni televisive realizzate in modo professionale, si scopriranno molte possibilità per migliorare i propri filmati. In linea di principio si sconsiglia l'uso eccessivo delle transizioni, soprattutto se tendono a interrompere bruscamente le scene e a distogliere l'attenzione dello spettatore. Si nota subito infatti la differenza che passa, ad esempio, fra una morbida dissolvenza inserita fra un clip e l'altro, e un effetto tendina a forma di cuore.

Le transizioni di base, descritte più avanti, ovvero le dissolvenze e assolvenze, gli effetti a comparsa, a scorrimento e a spinta, fanno tutte parte del primo gruppo di transizioni standard (le cosiddette "transizioni 2D") dell'Album.

Il gruppo Alpha Magic mette a disposizione una serie di transizioni più elaborate, accessibili come seconda voce del gruppo delle transizioni, dall'elenco a discesa dell'Album.

L'elenco dei gruppi mostra una nutrita schiera di effetti Hollywood FX, che conta numerose e complesse transizioni che si avvalgono di grafica tridimensionale. Le transizioni Hollywood FX sono descritte alla fine di questa sezione (pagina 176).

**Taglio (stacco netto):** Si tratta di una transizione minimale che produce un passaggio immediato e brusco da una scena alla successiva. In Studio questa è la transizione predefinita. Lo stacco netto è utile se esiste un forte collegamento intrinseco fra un clip e il successivo, ad esempio, quando la telecamera cambia posizione o angolazione in una scena.

**Assolvenza/Dissolvenza:** con l'assolvenza il videoclip appare lentamente a partire dallo sfondo nero; con la dissolvenza il videoclip sfuma gradualmente in uno schermo nero. Rilasciando

una dissolvenza fra due clip, si crea un *aumento progressivo della trasparenza*, seguito da una graduale *diminuzione*. La prima icona dell'Album corrisponde all'assolvenza/dissolvenza.

Questo effetto si usa in genere all'inizio o alla fine di un filmato, oppure per inserire uno stacco temporale pronunciato che segnala l'inizio di una nuova sezione. Nel caso in cui, ad esempio, il filmato riproduca uno spettacolo teatrale, può essere opportuno usare questo effetto per indicare la fine dei vari atti.

**Dissolvenza (incrociata):** L'effetto è simile a quello della assolvenza/dissolvenza, salvo per il fatto che la nuova scena inizia a comparire mentre la scena precedente sta sfumando. La

sovrapposizione che si crea produce un effetto meno pronunciato rispetto a quello della dissolvenza e non è drastico come lo stacco netto prodotto da un taglio. Una breve dissolvenza permette una morbida transizione fra i clip, mentre una dissolvenza di lunga durata suggerisce lo scorrere del tempo.

**Effetto a comparsa, a scorrimento e spinta:** In tutti e tre questi tipi di transizioni standard, il video in ingresso appare gradualmente dietro ad un mascherino applicato,

con varie direzioni, sul fotogramma. Le icone qui raffigurate rappresentano un effetto a comparsa, un effetto a scorrimento verso il basso a sinistra ed un effetto spinta verso destra.

Nell'*effetto a comparsa* (tendina), il nuovo ed il vecchio video occupano la stessa normale posizione nel fotogramma, per tutta la durata della transizione. Il nuovo video diviene visibile non appena il bordo della transizione attraversa il fotogramma, quasi come un nuovo sfondo che si sovrapponga su quello vecchio.

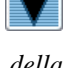

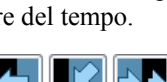

L'*effetto a scorrimento* ricorda quello a comparsa, ma in questo caso il fotogramma del nuovo video scivola sullo schermo fino a raggiungere la posizione finale. L'effetto ricorda una veneziana.

L'effetto *spinta* è analogo all'effetto scorrimento, salvo per il fatto che il vecchio video appare spinto fuori dallo schermo, via via che entra il nuovo video, come quando si fa scorrere una pellicola cinematografica da un fotogramma al successivo.

# **Hollywood FX per Studio**

Hollywood FX di Avid comprende un'ampia gamma di transizioni **Take** ed effetti 3D sensazionali che si prestano perfettamente per 442.6 sequenze di apertura, scene di azione o riprese sportive, oppure per video musicali. Hollywood FX coniuga facilità di impiego e qualità di tipo professionale.

Studio comprende un set base di effetti Hollywood FX a funzionalità completa, e molti altri possono essere acquistati online. Per ulteriori informazioni, consultare la sezione "Come espandere Studio" a pagina 11.

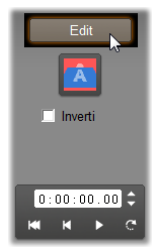

Anche HFX Creator, lo strumento di editing per Hollywood FX, può essere acquistato on-line. Il software vi permette di personalizzare gli effetti Hollywood FX, oppure di crearne di completamente nuovi. HFX Creator fornisce funzioni di editing avanzato dei keyframe per i percorsi di volo e tutti i parametri, oltre a potenti plug-in per gli effetti di deformazione (Warp) ed un generatore di testi 3D. Inoltre potrete creare una vasta gamma di effetti 3D MultiWindow

usando sorgenti video esterne e aggiungendo oggetti tridimensionali realistici e l'illuminazione.

Per acquistare HFX Creator, basta fare clic sul pulsante di modifica dello strumento *Proprietà clip* per qualsiasi transizione Hollywood FX.

# **Anteprima delle transizioni nel filmato**

Studio permette di visionare le transizioni in anteprima nel Lettore. Basta trascinare e rilasciare la transizione nella finestra del filmato premere il pulsante di *riproduzione* (o la [Barra spaziatrice]) per vedere l'impatto della transizione sul vostro materiale.

Inoltre potrete vedere le transizioni in anteprima spostando il dispositivo di scorrimento nel Lettore oppure nella Timeline della finestra del filmato.

# **Rendering in background di Hollywood FX**

Il rendering in background è una funzionalità opzionale con cui i calcoli e le elaborazioni necessarie per un'anteprima dettagliata delle transizioni Hollywood FX e di altri effetti vengono eseguiti come "operazione in background" che non interrompe il vostro flusso di lavoro. Il rendering in background può essere configurato nel riquadro delle opzioni *Preferenze video e audio* (*Impostazioni Preferenze video e audio*). Vedere la sezione "Preferenze video e audio" a pagina 308 per maggiori dettagli.

Fino a che non è completato il rendering, la transizione viene riprodotta nel Lettore con una risoluzione e una frequenza di fotogrammi ridotta. Mentre il *rendering in background* procede, sulla scala temporale al di sopra del clip appare una barra colorata.

# **Transizioni audio**

I clip trascinati nella finestra del filmato contengono video e audio sincroni. In assenza di una transizione il passaggio fra due clip audio e video adiacenti avviene in modo brusco. Se fra i due clip è stata inserita una transizione, si ottiene una dissolvenza incrociata delle porzioni audio.

L'unica eccezione a questa regola è costituita dalla transizione *Assolvenza/Dissolvenza* con cui l'audio viene completamente escluso e poi riattivato gradualmente.

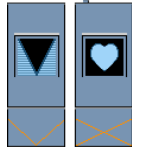

Le normali transizioni producono una dissolvenza incrociata nell'audio (sinistra). Nel caso della assolvenza/dissolvenza (destra), il volume dell'audio sfuma del tutto per aumentare di nuovo insieme al video.

# **Il comando Copia transizione fra clip selezionati**

Questa funzione di Studio è particolarmente utile per creare rapidamente una presentazione di diapositive a partire da una serie di immagini fisse, oppure un video pittorico da una serie di brevissimi clip. Per rendere più interessante questo tipo di presentazione, è opportuno inserire una transizione di intervallo, in mezzo a due clip.

Il comando *Copia transizione fra clip selezionati* permette di compiere questa operazione con grande semplicità e rapidità.

Anzitutto, preparate una serie di clip sulla Timeline, aggiungendo una transizione a piacere fra i primi due clip.

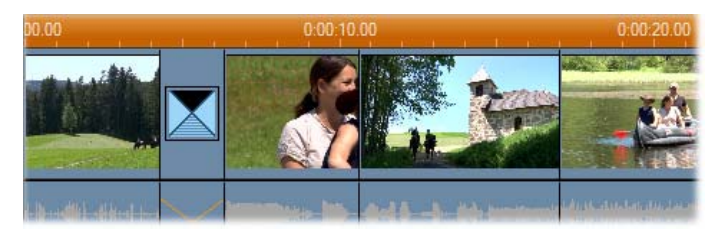

Adesso selezionate tutti i clip ad esclusione del primo e, facendo clic su un clip, selezionate dal menu di scelta rapida il comando *Copia transizione fra clip selezionati*.

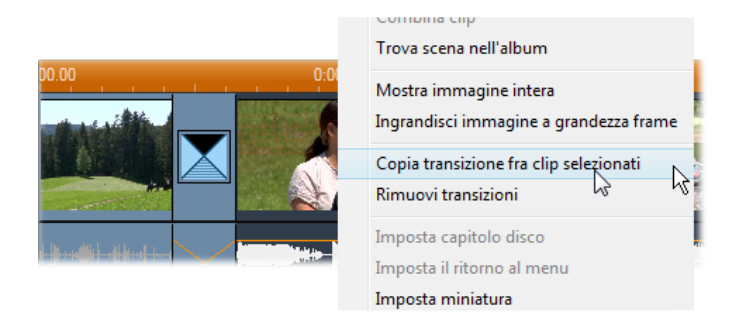

Studio inserisce un duplicato della transizione originale in mezzo ad ogni coppia di clip selezionati.

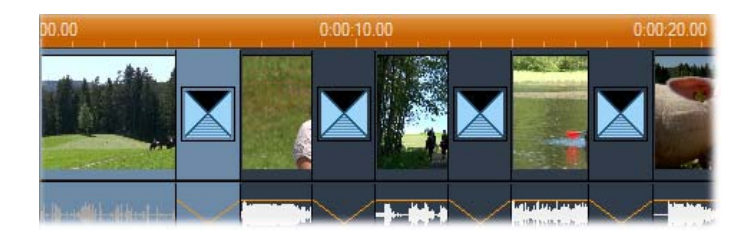

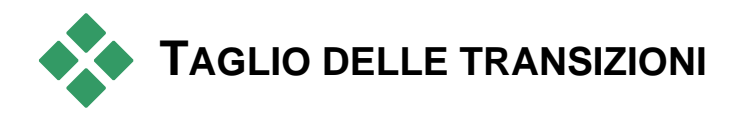

Pur non essendo dei veri clip, le transizioni vengono trattate alla stessa stregua dei clip nell'ambiente di editing di Studio: come per i clip, anche le transizioni possono essere tagliate direttamente nella Timeline della finestra del filmato, oppure con lo strumento *Proprietà clip*.

Vedere la sezione "Taglio sulla Timeline usando le maniglie" a pagina 104 per istruzioni sull'uso del primo metodo. La transizione può avere una durata massima, pari ad un fotogramma in meno del più corto dei clip adiacenti.

# **Taglio con lo strumento** *Proprietà clip*

Con il comando del menu *Casella degli strumenti Modifica*   $\mathbf{x}$ *proprietà clip* si attiva lo strumento *Proprietà clip* per il clip selezionato. Per tutti i tipi di transizione, lo strumento fornisce i controlli che permettono di visualizzare o modificare due proprietà:

- Per impostare la durata del clip, modificare il valore nell'apposito contatore. La durata della transizione deve essere sempre inferiore, perlomeno di un fotogramma, rispetto al più breve dei due clip adiacenti.
- Il campo di immissione del *Nome* permette di assegnare un nome a piacere al clip, in sostituzione di quello predefinito attribuito da Studio. Nello strumento *Proprietà clip*, il campo per la modifica del *Nome* è disponibile per tutti i tipi di clip. Il nome assegnato apparirà anche nella vista Lista della finestra del filmato e quando si posiziona il cursore del mouse sul clip, nella vista Storyboard.

Per diversi effetti di transizione è disponibile un'opzione di "inversione della direzione" con la quale l'animazione della transizione viene eseguita invertita: un effetto tendina ruotato, ad esempio, invertirà la rotazione da oraria a antioraria. La casella di controllo *Inverti* è disponibile solo se la transizione corrente supporta questa opzione.

Se avete acquistato l'applicazione HFX Creator, potrete aprirla all'interno di Studio facendo clic sul pulsante di *Editing* dello strumento *Proprietà clip*  per le transizioni Hollywood FX. HFX Creator è un programma di editing esterno con numerose funzionalità il cui uso è descritto nella documentazione fornita a corredo.

### **Anteprima nello strumento** *Proprietà clip*

Lo strumento *Proprietà clip* dispone di controlli per visionare le transizioni in anteprima, simili a quelli disponibili per i videoclip. Vedere la sezione "Taglio con lo strumento *Proprietà clip*" a pagina 108 per maggiori informazioni.

Le due finestre di anteprima mostrano l'ultimo fotogramma intero del clip uscente, ed il primo fotogramma intero del clip in ingresso. Cambiando la *Durata* viene aggiornata anche l'anteprima dei fotogrammi.

I controlli per il trasporto permettono di visionare l'effetto di transizione nel Lettore, fotogramma per fotogramma, oppure alla velocità effettiva. Con il pulsante *Loop (esecuzione ciclica)/Pausa* la transizione viene ripetuta ciclicamente alla normale velocità di riproduzione.

Con il contatore (e i pulsanti Avanti/Indietro di un fotogramma) e il dispositivo di scorrimento potrete accedere direttamente al punto desiderato interno alla transizione.

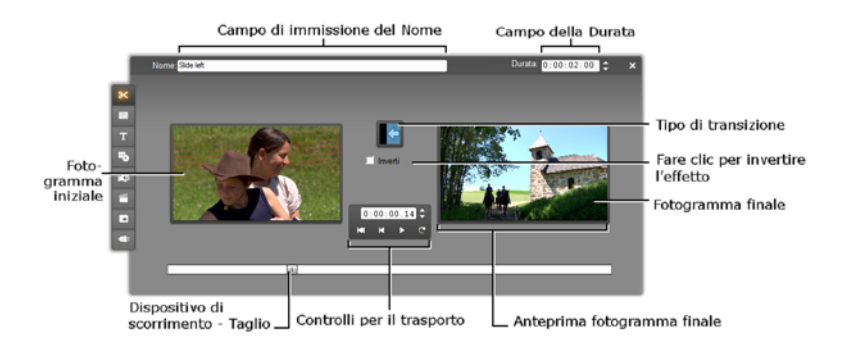

# **Immagini fisse**

Quando si pensa ad un video, generalmente si associa il termine all'idea di immagini in movimento; tuttavia quasi tutte le produzioni prevedono l'uso di titoli fermi o di grafica e di altri tipi di immagini fisse.

Fra le immagini che possono essere impiegate in un filmato, ricordiamo:

- Tutti i tipi di didascalie testuali e di grafica, oltre ai titoli di coda e ai messaggi che scorrono sullo schermo in orizzontale.
- Foto o disegni importati da file grafici salvati sul disco rigido.
- Singole istantanee video acquisite tramite l'apposito *Strumento di cattura istantanee video*.
- "Menu per i dischi" per l'authoring di DVD, BD e VCD. Questo tipo di immagini specializzate sono descritte nel *Capitolo 11: Creazione di menu per i dischi*.

I vari tipi di immagini fisse possono essere trattate in due modi, a seconda della traccia della Timeline nella finestra del filmato su cui vengono rilasciate:

- Per inserire un'*immagine a schermo intero* con uno sfondo in tinta unita, trascinate l'immagine sulla traccia *video*.
- Per aggiungere un'immagine affinché venga visualizzata nel filmato con uno *sfondo trasparente*, sovrapposta ai clip sulla traccia *video*, inserirla sulla traccia del *titolo*. Per poter essere utilizzata a questo scopo, l'immagine deve essere in formato TIFF (**tif**) o PNG (**png**), con l'area trasparente definita mediante un canale alfa come consentito dal formato.

**Nota:** Studio offre un'ulteriore opzione, la traccia *Sovrimpressione*, per aggiungere le immagini alla timeline. Vedere il Capitolo 8: Editing a due tracce.

L'Album possiede sezioni separate per i titoli, le immagini bitmap e i menu per i dischi. Queste risorse sono accessibili sotto forma di file presenti sul disco rigido. È inoltre possibile creare titoli e menu per il disco in uno degli editor dei titoli di Studio e quindi aggiungerli direttamente al filmato senza salvarli come file distinti (vedere il *capitolo 12: Editor dei titoli classici* e il *capitolo 13: Generatore di titoli in movimento*). Analogamente, i fotogrammi video fissi possono essere aggiunti direttamente dallo *strumento di cattura istantanee video* (vedere "Strumento di cattura di istantanee video" a pagina 189).

# **Le immagini a schermo intero**

Per immagine a tutto schermo si intende una grafica, posizionata nella traccia *video*, che riempie per intero lo schermo, sostituendosi al video. Se l'immagine è preceduta da un videoclip, Studio riproduce prima il videoclip e poi il clip contenente l'immagine fissa, creando questo effetto ottico: quando il clip video termina, viene sostituito dall'immagine grafica finché non ha inizio lo spezzone successivo.

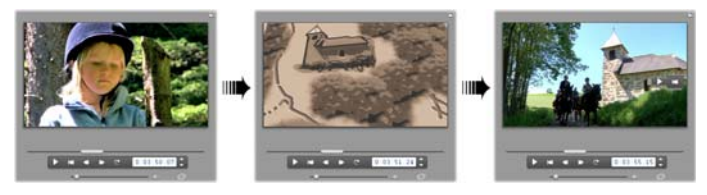

# **Immagini in sovrimpressione**

Quando l'immagine è in sovrimpressione, significa che si sovrappone al videoclip attuale, senza sostituirsi ad esso. Questa immagine si trova nella traccia dei *titoli*. L'area trasparente dell'immagine deve essere definita tramite un canale alfa.

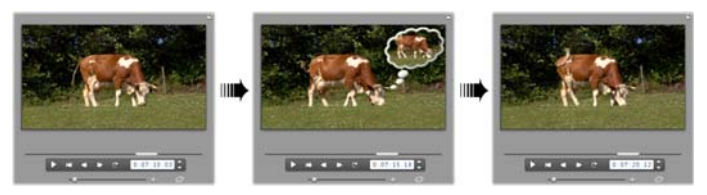

#### **Creazione di una presentazione di diapositive**

Per montare rapidamente una presentazione di diapositive a partire da immagini fisse o da videoclip, potete sfruttare la funzione di Studio accessibile con il comando Copia transizione fra clip selezionati per inserire velocemente una transizione a piacere fra le coppie di clip, o le immagini. Vedere pagina 177 per ulteriori dettagli.

#### **Applicazione di effetti**

La maggior parte dei plug-in di effetti video di Studio può essere applicata anche alle immagini fisse (ad eccezione di determinati effetti che sono concepiti solo per le immagini in movimento, come l'effetto *Velocità*). Vedere la sezione "Uso di effetti video" a pagina 137 per maggiori dettagli.

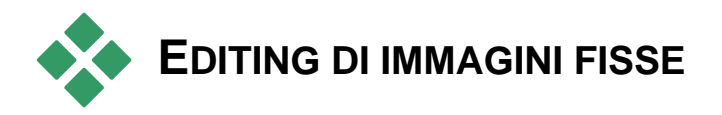

Come per gli altri tipi di clip, potete tagliare le immagini fisse direttamente sulla Timeline della finestra del filmato, oppure con lo strumento *Proprietà clip*.

Vedere la sezione "Taglio sulla Timeline usando le maniglie" a pagina 104 per istruzioni sull'uso del primo metodo. La durata del clip contenente l'immagine fissa può essere estesa a piacere, mentre il videoclip non può essere più lungo della scena originale contenuta nell'Album.

I vari effetti, come la *Sfocatura, Posterizza* e *Correzione colore* possono essere applicati ai clip con le immagini fisse, allo stesso modo dei videoclip. Vedere la sezione "Effetti video Basic: la serie di base" a pagina 146.

# **Editing delle proprietà di clip immagini**

Quando si attiva il comando dal menu *Casella degli strumenti*  $\propto$ *Modifica proprietà clip*, si apre lo strumento *Proprietà clip* per il tipo di clip selezionato. Volendo, è possibile attivare lo strumento dalla prima icona in alto nella casella degli strumenti video.

Quando si lavora su *immagini bitmap*, ad esempio foto ordinarie e file grafici, o con i menu dei dischi, lo strumento si apre anche facendo doppio clic sul clip. Se invece si fa doppio clic su un titolo vengono aperti editor dei titoli appropriato

Lo strumento *Proprietà clip*, in qualsiasi versione esso sia, consente di impostare la durata e il nome del clip attuale:

- Per impostare la durata di visualizzazione dell'immagine fissa, inserite il valore nell'apposito contatore.
- Il campo di inserimento *Nome* permette di assegnare un nome a piacere al clip, in sostituzione di quello predefinito attribuito da Studio. Il nome assegnato apparirà anche nella vista Lista della finestra del filmato e, quando si posiziona il cursore del mouse sui clip, nella vista Storyboard.

Vedere Lo strumento *Proprietà clip* per i menu di dischi descritto nel *Capitolo 11: Creazione di menu per i dischi.* Vedere il *Capitolo 12: L'Editor dei titoli classici* e il *Capitolo 13: Generatore di titoli in movimento* per maggiori informazioni sulla modifica delle proprietà dei titoli.

# **Editing di foto e grafica**

Lo strumento *Proprietà clip* per l'editing di immagini bitmap permette di eseguire alcune importanti operazioni di elaborazione delle immagini:

- Ingrandire immagini e foto per tagliare il materiale inutile e concentrarsi solo sulla parte essenziale dell'immagine;
- Ruotare l'immagine di 90 gradi per volta per poter utilizzare le foto scattate in verticale;
- Eliminare l'effetto "occhi rossi" che si verifica a volte quando il soggetto guarda diritto nella fotocamera mentre scatta il flash;
- In Studio Ultimate, creare animazioni "pan e zoom" in cui un'immagine ad alta risoluzione viene visualizzata come sequenza di primi piani tra loro non strettamente collegati e a diversi livelli di ingrandimento. Questa tecnica viene normalmente associata al noto documentarista Ken **Burns**.

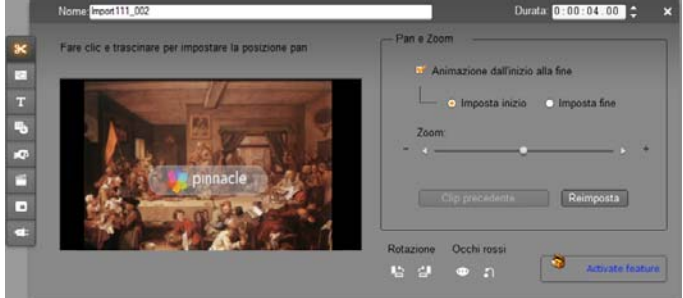

*Lo strumento Proprietà clip per le foto dispone di comandi pan e zoom con cui mettere a fuoco un'area di particolare interesse. In Studio Ultimate, la funzione pan e zoom può essere animata per creare l'effetto di attraversamento dell'immagine da un punto di messa a fuoco a un altro. Per disporre della funzione pan e zoom animata gli utenti delle altre versioni di Studio devono eseguire l'upgrade a Studio Ultimate.* 

**Per ruotare un'immagine** di 90 gradi e vederla in orizzontale, iniziare a fare clic su uno dei pulsanti di *rotazione immagine*. Se necessario, fare più volte clic fino a orientare l'immagine a proprio piacimento.

**Per modificare l'inquadratura,** fare clic direttamente sulla finestra dell'anteprima dello strumento e, tenendo premuto il pulsante sinistro del mouse, trascinare l'immagine fino a posizionarla correttamente. Rilasciare il pulsante per terminare l'operazione. Con il cursore *Zoom* ingrandire o ridurre le dimensioni dell'immagine a proprio piacimento. Regolare posizione e ingrandimento intervenendo su questi comandi fino a ottenere un'immagine ben inquadrata e ritagliata.

Il pulsante *Reimposta* annulla tutte le modifiche apportate alle dimensioni e all'ingrandimento e ripristina l'immagine originale.

Occhi rossi **La funzione riduzione occhi rossi** conferisce un aspetto più naturale ai soggetti venuti con gli occhi rossi (questo problema è  $\bullet$  n dovuto al rimbalzo della luce emessa dal flash sulla retina dell'occhio umano e si verifica quando il soggetto guarda diritto nella fotocamera).

Per attivare la funzione, fare clic sul pulsante sinistro nel gruppo *Occhi rossi*. Quando la funzione è attiva, il pulsante appare premuto. Con il pulsante sinistro del mouse fare ora clic sull'anteprima dell'immagine, sopra e alla sinistra dell'area in cui applicare la correzione.

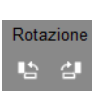

Tenendo premuto il pulsante del mouse trascinare verso il basso e verso destra fino a racchiudere completamente l'area interessata. Rilasciando il pulsante del mouse, l'effetto viene applicato al rettangolo tracciato.

Nel selezionare l'area cui applicare la riduzione degli occhi rossi non è richiesta la massima precisione. Anzi, si possono ottenere risultati migliori se si crea un rettangolo più grande, che comprende anche qualche pixel in più. Se il problema degli occhi rossi non viene risolto al primo tentativo, riprovare tracciando un rettangolo di dimensioni diverse.

L'algoritmo su cui si basa la funzione di riduzione degli occhi rossi presente in Studio dà ottimi risultati su svariati tipi di foto. Non si deve tuttavia negare che alcune foto sono meglio trattabili di altre.

**Per eliminare la riduzione degli occhi rossi**, dopo averla applicata, fare clic sul pulsante destro nel gruppo *occhi rossi*.

#### **Animazioni pan e zoom in Studio Ultimate**

Chi possiede Studio Ultimate o acquista una chiave di attivazione (premendo il pulsante di *attivazione* dei controlli pan e zoom) può creare animazioni di effetto a partire da immagini grafiche e fotografie. Si consiglia di utilizzare le immagini alla massima risoluzione possibile con questa tecnica, perché si possono così realizzare maggiori livelli di ingrandimento senza notare la perdita di qualità.

Iniziate a creare un'animazione pan e zoom facendo clic sulla casella di controllo *Animazione dall'inizio alla fine* per attivare la funzione di

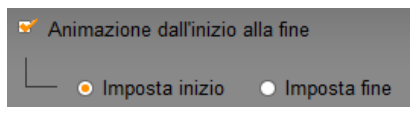

animazione sul clip attuale. Così facendo si attivano i pulsanti di selezione *Imposta inizio* e *Imposta fine*; *Imposta inizio* appare attivato. Con i controlli pan e zoom impostare l'inquadratura che si desidera vedere all'inizio del clip, quindi fare clic sul pulsante *Imposta fine* per impostare l'inquadratura finale del clip.

Durante la riproduzione del clip verranno creati automaticamente i fotogrammi intermedi che collegano vista iniziale e vista finale fino a formare un'animazione dinamica.

La procedura qui descritta corrisponde alla forma più semplice di animazione pan e zoom. Ecco alcuni validi impieghi:

 Passare da una fotografia intera al dettaglio di una persona o un oggetto presente nell'immagine. Il movimento corrisponde a una zoomata durante una ripresa video.

Potrebbe essere l'introduzione di un filmato in cui si susseguono varie riprese dello stesso soggetto in primo piano, visto da diverse angolazioni, oppure diversi particolari della stessa scena.

- Passare dal dettaglio all'immagine completa, come una zoomata all'indietro eseguita con la videocamera. L'osservatore viene riportato al contesto iniziale; può essere la soluzione ideale per concludere un capitolo o un episodio del filmato.
- Effettuare una panoramica attraverso una scena per riprenderne i singoli particolari, uno alla volta. Questa tecnica può conferire un senso di attesa e quindi di scoperta alla vista finale di un particolare drammatico o divertente.

#### **Animazioni complesse pan e zoom**

Quando si applica la funzione pan e zoom a varie copie della stessa immagine in successione, è come se si accompagnasse l'osservatore in un tour guidato. In realtà è come se raccontaste una storia che si dipana gradualmente, via via che l'attenzione viene attirata progressivamente sui vari dettagli.

Narrare storie può essere semplice o difficile, ma realizzare la narrazione in Studio è molto facile. Dopo aver impostato il primo clip, con il primo movimento pan e zoom della videocamera, basta copiarlo tutte le volte che serve e modificare l'impostazione *finale* per ogni clip.

Di norma si fa corrispondere l'inquadratura iniziale di un nuovo clip a quella finale del clip precedente, così da creare una successione senza soluzione di continuità. Sul secondo clip e sui successivi fare clic sul pulsante *Clip precedente* (*Fai corrispondere al clip precedente)* ogni volta che si desidera ottenere l'effetto di continuità.

Per far indugiare il filmato su ogni particolare raggiunto dalla macchina da presa che esegue la panoramica, inserire tra ogni spostamento una copia non animata dell'immagine. Collegare quindi questi clip statici nella sequenza con la procedura normale, ossia premendo il pulsante *Clip precedente* (*Fai corrispondere al clip precedente)*.

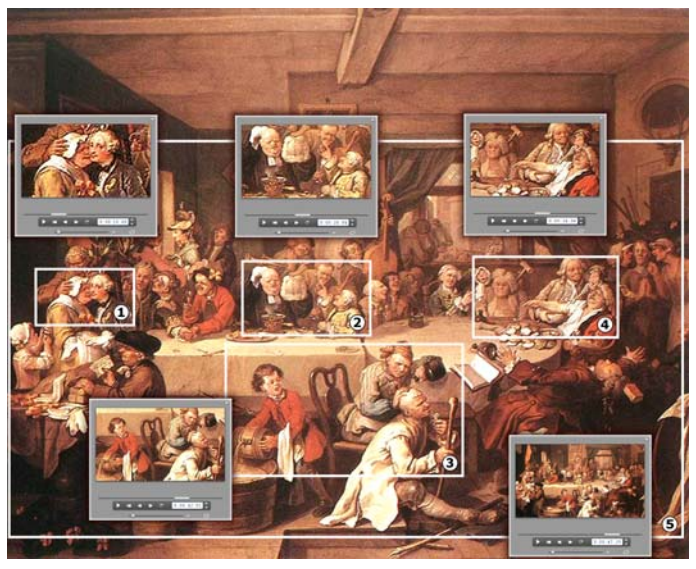

*In questo esempio i controlli pan e zoom vengono utilizzati per mettere progressivamente a fuoco quattro vignette dell'incisione satirica "An Election Entertainment" dell'inglese William Hogarth. La quinta inquadratura riprende tutta la tela, ingrandita a pieno schermo, senza barre laterali nere. Questo strumento genera automaticamente un movimento lineare da una vista alla successiva, eseguendo tutte le panoramiche e le zumate necessarie.* 

#### **Animazioni pan e zoom usando la funzione keyframing**

Gli utenti di Studio Ultimate dispongono di un'ulteriore opzione per animare le proprie produzioni pan e zoom: la funzione keyframing. L'uso di questa funzione permette di associare una serie di movimenti di pan e zoom ad un singolo clip, anziché avere un unico movimento per ogni serie di clip. Vedere "Keyframing" a pagina 141.

# **L'interfaccia dell'effetto pan e zoom**

Esiste una valida alternativa alla creazione di animazioni pan e zoom con lo strumento *Proprietà clip*, e consiste nell'impostare le proprietà dell'inquadratura iniziale e di quella finale inserendo i valori numerici nell'effetto video *Pan e Zoom*. Questa alternativa è presente nello strumento *Effetti video*. Oppure potete anche associare i due metodi ed effettuare le impostazioni iniziali nell'interfaccia grafica dello strumento, passando poi ai valori numerici per ottimizzare le impostazioni.

L'effetto *Pan e Zoom* si trova nel gruppo Effetti Fun. I parametri di questo effetto sono identici a quelli offerti dallo strumento: si possono usare i cursori per regolare *Zoom*, *Posizione orizzontale* e *Posizione verticale*. I controlli per la riduzione degli "Occhi rossi" offerti dall'interfaccia dello strumento, non hanno però parametri equivalenti.

| Pan e Zoom          | Preset: Pan e Zoom |
|---------------------|--------------------|
|                     | Preset statici     |
| 7 <sub>00</sub> m   | Pan e Zoom         |
| Posizione orizz.    | Preset keyframed   |
|                     | Piccolo zoom       |
| Posizione verticale | Grande zoom        |
| Riduci sfarfallio   | Pan per traverso   |
|                     | Pan in basso       |
|                     | Pan angoli         |

*Impostazione dei parametri per l'effetto Pan e Zoom.* 

# **LO STRUMENTO DI CATTURA ISTANTANEE VIDEO**

Lo strumento di cattura istantanee video è in grado di catturare un fotogramma singolo da qualsiasi clip video nel progetto corrente. Il fotogramma catturato può essere aggiunto direttamente al filmato o salvato nel disco in uno dei molti formati grafici standard.

Una volta salvato il fotogramma catturato sul disco, potrete:

- Usarlo in altre applicazioni software.
- Manipolarlo con un programma di editing delle immagini.
- Reimportarlo nei filmati come immagine fissa tramite l'album o uno degli editor di titoli.

# **Lo Strumento di cattura istantanee video**

Usate lo *Strumento di cattura istantanee video* insieme al Lettore. Per accedervi, aprire la Casella degli strumenti e fare clic sul pulsante *Strumento di cattura istantanee video*.

Scorrere o riprodurre il filmato o il video sorgente fino a visualizzare il fotogramma desiderato nel lettore, quindi fare clic sul pulsante *Cattura*. Il fotogramma catturato viene visualizzato nell'area di anteprima dello strumento, pronto per essere aggiunto al filmato o salvato come file su disco.

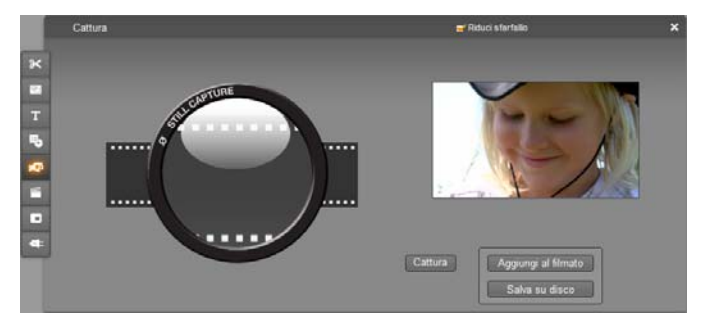

*Lo strumento di cattura istantanee video dopo la cattura di un fotogramma dal filmato. Il fotogramma catturato può ora essere aggiunto come immagine fissa al filmato o salvato come file di immagine.* 

**Riduci sfarfallio:** Se il video sorgente usato per acquisire le immagini presenta molte sequenze in movimento, può accadere che il fotogramma catturato presenti degli effetti di *sfarfallio* che può essere ridotto o eliminato facendo clic sulla casella di controllo *Riduci sfarfallio*. Dal momento che questa funzione riduce in parte anche la risoluzione, potete decidere se attivarla o meno, a seconda dei risultati che si desiderano ottenere.

**Cattura:** Premete il pulsante *Cattura*, una volta trovato il fotogramma nel Lettore e configurata l'opzione *Riduci sfarfallio*. L'istantanea appare nella finestra di anteprima dello strumento, con i due pulsanti *Aggiungi al filmato* e *Salva su disco* disponibili per la selezione.

r.

**Aggiungi al filmato:** Con questo pulsante l'istantanea viene inserita nella traccia *video* della finestra del filmato, davanti al videoclip precedentemente selezionato.

**Salva su disco:** Premendo questo pulsante si apre la finestra di dialogo che consente di selezionare la cartella, assegnare il nome al file e scegliere il formato in cui salvare l'istantanea. La finestra inoltre consente di specificare la risoluzione dell'immagine salvata, proponendo una serie di valori standard che vanno dalla dimensione originale del fotogramma acquisito a valori personalizzabili.

Se il "formato video" (ovvero il rapporto fra larghezza e altezza) scelto è diverso da quello del fotogramma digitalizzato, l'immagine verrà "stirata", se necessario. Ciò può causare una visibile distorsione delle immagini, ad esempio, le persone possono apparire raffigurate in modo innaturale, o troppo tarchiate, o troppo magre.

# **Creazione di menu per i dischi**

Con l'avvento dei dischi in formato DVD, Blu-ray Disk, VCD e S-VCD, il video è divenuto un mezzo *interattivo* che offre nuove opportunità sia al videografo che allo spettatore.

L'ideazione – "authoring" – di un disco nei formati sopra citati va ben oltre il vecchio concetto di creazione di un filmato con una rigida sequenza di riproduzione; adesso è lo spettatore a potere decidere quali parti del filmato desidera vedere, e in quale ordine.

Il nuovo elemento essenziale che rende possibile l'authoring di dischi è il *menu*. Il disco può quindi contenere uno o più menu, rappresentato da un'immagine fissa o da una breve sequenza video. Lo spettatore può selezionare i *pulsanti*, ossia le apposite aree dei menu, per attivare dei *collegamenti* ad altri contenuti del disco. L'attivazione di un collegamento consente l'accesso immediato a:

- una normale sequenza video che, in questo caso si chiama "capitolo". I pulsanti che rimandano ai capitoli spesso mostrano un fotogramma in miniatura del video a cui fanno riferimento;
- Un'altra pagina dello stesso menu. Quando un menu ha troppi pulsanti che non entrano tutti su una stessa pagina, si utilizzano pagine multiple dallo stesso aspetto, ma dotate di pulsanti differenti per i capitoli.
- Un altro menu.

A differenza degli altri tipi di clip, i menu hanno una riproduzione *ciclica*. Infatti il menu riparte immediatamente, una volta raggiunta la fine, durante l'anteprima o la riproduzione del disco. Non solo il menu, ma anche gli altri clip che vengono eseguiti contemporaneamente al menu, ritornano quindi alla posizione di riproduzione, siano essi clip video (se il menu è in sovrimpressione), audio o immagini fisse.

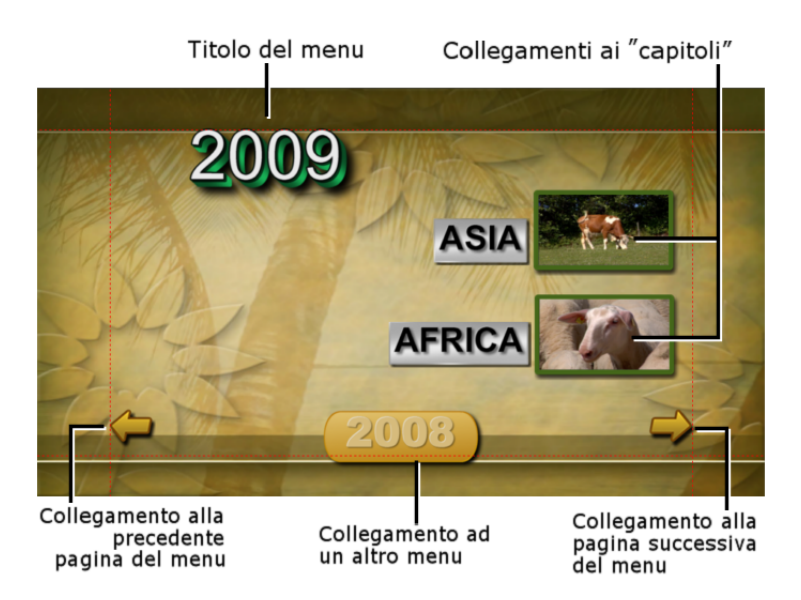

Il diagramma che segue ricalca lo storyboard della finestra del filmato e mostra come il menu, rappresentato nel diagramma come *M1*, possa essere integrato nello schema complessivo di un semplice filmato, provvisto di due menu.

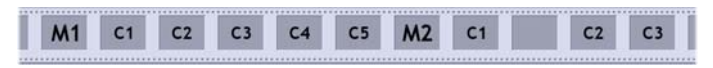

Nel filmato, ogni menu è seguito da alcuni capitoli, uno solo dei quali consiste di un unico clip. Il menu *M1* prevede collegamenti a cinque capitoli. Nel nostro esempio, il menu è strutturato in modo tale che ogni pagina ospiti due collegamenti ai capitoli; per ospitare tutti i collegamenti sono necessarie quindi tre pagine (la seconda pagina è quella che appare nell'illustrazione). Inoltre ogni pagina ospita un collegamento al menu *M2*.

Questo semplice layout esemplificativo può essere esteso per organizzare un numero molto più elevato di clip. Anche i filmati più complessi sono costruiti con gli stessi elementi di base: menu con pagine multiple dotate di collegamenti che rimandano a capitoli e ad altri menu.

**Disponibilità:** i dischi con menu multipli solo disponibili sono in Studio Ultimate.

# **Authoring di dischi in Studio**

Ai fini delle operazioni di editing con Studio, i menu per i dischi sono analoghi a qualsiasi altro tipo di clip. Come nel caso dei titoli, potete usare o modificare i menu già disponibili nell'Album, oppure idearne di nuovi servendovi dell'Editor dei titoli classici (vedere il *Capitolo 3: L'Album* e il *Capitolo 12: L'Editor dei titoli classici*).

Per comprendere di che si tratta, provate a realizzare un paio di progetti "istantanei" descritti di seguito. Non è necessario arrivare a masterizzare questi progetti, dal momento che potrete rivederli in anteprima usando i controlli di riproduzione del DVD messi a disposizione dal Lettore (vedere la sezione "I controlli del lettore DVD" a pagina 197).

**Catalogo istantaneo di scene del video:** In un progetto vuoto, scegliete un buon numero di scene dell'Album e rilasciatele sulla traccia *video*. Fra le schede dell'Album troverete in basso la sezione dei menu per i dischi; trascinate uno dei menu all'inizio della Timeline. Quando Studio chiede se "creare i capitoli all'inizio di ogni videoclip", fate clic su *Sì* (vedere la sezione "Uso dei menu dell'Album" a pagina 196). In alto sulla Timeline è adesso visibile una nuova traccia e una piccola "bandierina" sopra a ciascun clip. Queste bandierine rappresentano i collegamenti del menu che avete appena inserito. Ed ecco fatto! Mettetevi comodi e godetevi lo spettacolo.

**Presentazione istantanea di diapositive:** Questa volta attivate la sezione Immagini fisse dell'Album. Trascinate tutte le immagini che desiderate sulla traccia *video* di un progetto vuoto e rilasciate un menu per il disco come primo clip della Timeline; quando il programma richiede di creare automaticamente i collegamenti, premete il pulsante *Sì*. Dalla sezione delle Transizioni dell'Album, prelevate una transizione a vostro piacere rilasciandola fra il menu e la prima delle immagini fisse. Infine, selezionate *tutte* le immagini fisse (fate clic sulla prima, poi premete Maiusc e il pulsante del mouse per selezionare l'ultima); fate clic con il pulsante destro del mouse e dal menu di scelta rapida scegliete la funzione *Copia transizione fra clip selezionati*. Ed ecco a voi la presentazione istantanea delle diapositive!

#### **Menu e titoli**

L'analogia notata a pagina 195 esistente fra i titoli e i menu per i dischi non è solo superficiale, in quanto il menu in sostanza non è altro che un "titolo dotato di pulsanti". Qualsiasi titolo presente sulla traccia *video* principale della Timeline può essere convertito in un menu per dischi semplicemente aggiungendo uno o più pulsanti nell'Editor dei titoli classici.

# **Uso dei menu dell'Album**

La sezione dei Menu per i dischi contiene una raccolta di menu predefiniti, concepiti per occasioni particolari, che si differenziano per stili di authoring e per il numero dei capitoli. Ad ogni menu sono associati un'immagine di sfondo, un titolo e una serie di pulsanti per i capitoli (in genere con uno spazio disponibile per l'inserimento di fotogrammi in miniatura), oltre ai due pulsanti *Pagina successiva* e *Pagina precedente*.

Il numero dei pulsanti di rimando ai capitoli varia da un design di menu all'altro; per questo un criterio utile di scelta del menu è quello del numero di clip che si desidera utilizzare. In genere per lo spettatore è più comodo sfogliare poche pagine, anche se ospitano numerosi pulsanti, piuttosto che sfogliare molte pagine con pochi pulsanti.

In fase di modifica, vedrete tutti i pulsanti di cui è dotato il menu, mentre durante la riproduzione sono visibili solo i pulsanti a cui avrete associato dei collegamenti.

Nei menu con pochi pulsanti resta più spazio per le didascalie, mentre nei menu con numerosi pulsanti si utilizzano didascalie abbreviate o si omettono del tutto. Sarà il vostro stile di authoring e il contenuto del filmato a suggerirvi se usare o meno le didascalie e se debbano essere concise ("Capitolo 1") o invece descrittive ("Taglio della torta").

Nei formati VCD e S-VCD lo spettatore deve effettuare una selezione numerica dei capitoli, digitando il numero sul telecomando; pertanto è opportuno inserire nelle didascalie dei pulsanti anche il numero del capitolo se si creano dischi in questi formati.

#### **Rilascio dei menu selezionati sulla Timeline**

Quando trascinate un menu dall'Album per rilasciarlo sulla traccia *video* o sulla traccia dei *titoli*, Studio fornisce la possibilità di generare automaticamente i collegamenti con tutti i videoclip rilasciati sulla Timeline e posizionati a destra del menu. Se necessario, i clip multipli vengono uniti in capitoli per ottenere la lunghezza minima di capitolo specificata.

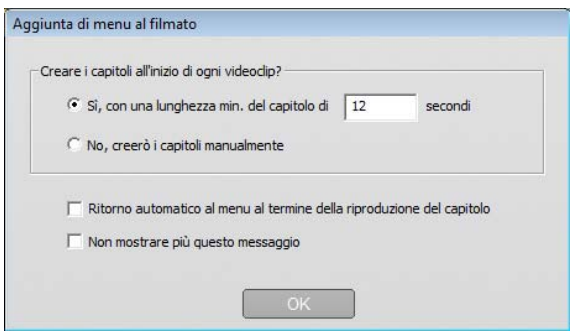

Questo è il modo più semplice per creare dei collegamenti nel menu, ma non è sempre il più indicato. Se attivate la casella di controllo *Non mostrare più questo messaggio*, la scelta effettuata premendo il pulsante *Sì* oppure *No* diviene l'operazione predefinita le prossime volte che trascinerete il menu sulla Timeline. Potete anche impostare l'operazione predefinita, oppure ripristinare la finestra di conferma, nella sezione *All'aggiunta del menu per il disco* nel riquadro delle opzioni *Preferenze progetto* (vedere la sezione "Preferenze progetto" a pagina 308).

Per creare i collegamenti ai capitoli in modo manuale, invece che utilizzare la funzione di collegamento automatico, si può usare il comando *Imposta capitolo disco* attivabile dal menu di scelta rapida per ogni videoclip che si desidera aggiungere; oppure si può usare il pulsante *Imposta capitolo* dello strumento *Proprietà clip* per i menu dei dischi.

# **I controlli del lettore DVD**

Il Lettore di Studio fornisce una serie di controlli specifici per l'anteprima dei filmati che contengono menu, concepiti secondo lo schema di pulsanti tipici del telecomando DVD. Per attivare la modalità DVD del Lettore basta fare clic sull'apposito pulsante *DVD* visibile in basso a destra nel Lettore.

Sotto alla finestra di anteprima del Lettore appare attivo un gruppo di pulsanti di controllo del DVD:

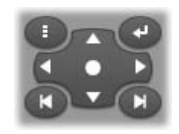

Ecco le funzioni dei singoli pulsanti di controllo del DVD:

**Menu principale:** Premendo questo pulsante si salta al primo menu del filmato e la riproduzione ha inizio (o continua).

**Menu precedente:** Premendo questo pulsante si salta all'ultimo menu attivo e la riproduzione ha inizio (o continua). Facendo di nuovo clic sul pulsante, si passa dal menu al clip più recente.

**Capitolo precedente, Capitolo successivo:** Facendo clic sul pulsante *Capitolo precedente* si torna all'inizio del capitolo corrente. Facendo di nuovo clic, si passa al capitolo precedente. Il pulsante *Capitolo successivo* salta al prossimo capitolo del filmato. Se premuti

all'interno di un menu, questi pulsanti permettono di spostarsi avanti e indietro fra le varie pagine del menu.

**Selezione dei pulsanti del menu:** I quattro pulsanti triangolari di questo gruppo di controlli spostano il cursore sullo schermo all'interno del menu del disco, consentendo la selezione dei pulsanti del menu. Il tasto centrale di forma

ovale attiva il pulsante attualmente selezionato sullo schermo che appare evidenziato.

#### **Attivazione diretta dei pulsanti del menu**

Il Lettore dispone di una funzionalità particolare di cui non sono dotati i set-top per DVD: ovvero la possibilità di fare direttamente clic sui pulsanti che appaiono sullo schermo. Potrete quindi fare clic su qualsiasi pulsante visibile nell'anteprima del Lettore in modalità DVD e seguire il collegamento attivato.

# **Editing dei menu sulla Timeline**

I menu possono essere tagliati sulla Timeline come un qualsiasi clip contenente un'immagine fissa (vedere la sezione "Taglio sulla Timeline usando le maniglie" a pagina 104).

Per i clip menu la regolazione della durata in genere è meno importante rispetto agli altri clip, dal momento che vengono comunque riprodotti ciclicamente in attesa di input da parte dell'utente. Tuttavia se desiderate abbinare al menu un video di sfondo, o un audio che si ripetono ciclicamente, dovrete adeguare la durata del menu a quella dei clip interessati.

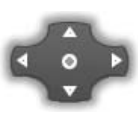

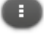

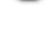

Ы K.

#### **La traccia dei** *menu*

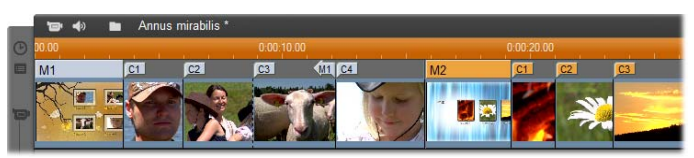

I pulsanti dei menu rimandano a particolari punti all'interno del 肩 filmato. Sulla traccia dei menu questi punti sono contrassegnati da bandierine che appaiono al di sopra della traccia video la prima volta che si aggiunge il menu al filmato. Tali bandierine scompaiono poi quando si rimuovono tutti i menu.

Sulla traccia dei menu il menu è indicato da un rettangolo (nella figura i menu sono M1 e M2). Ogni collegamento ad un capitolo è rappresentato da una bandierina identificata dalla lettera "C". Nel dettaglio ingrandito della prima parte della scala temporale sotto raffigurata, è visibile il rettangolo che identifica il primo menu, con le bandierine di rimando ai capitoli per i tre clip a cui è collegato.

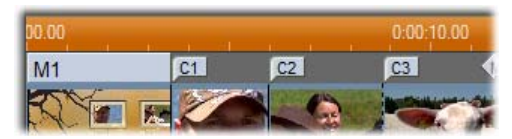

Nella parte seguente della scala temporale, raffigurata nella precedente panoramica, è visibile anche il collegamento al quarto capitolo da *M1*, ed un ulteriore collegamento, indicato da una freccia che punta verso sinistra, dalla fine del clip precedente indietro verso il menu. La conseguenza di questa impostazione del collegamento è che il clip *C4* può essere raggiunto solo dal menu. Il clip *C4* è seguito dal menu *M2* che viene raffigurato, con le rispettive bandierine, in un colore diverso.

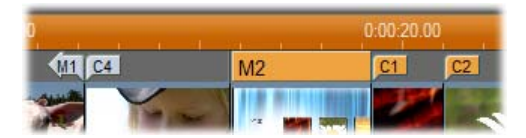

**Disponibilità:** i dischi con menu multipli solo disponibili sono in Studio Ultimate.

### **Editing sulla traccia** *dei menu*

Le bandierine sulla traccia dei *menu* possono essere trascinate e spostate con il mouse, modificando così anche la posizione in cui il collegamento ha effetto nel filmato. Ogni volta che si sposta un videoclip, tutte le bandierine collegate si spostano insieme al clip.

#### **Come creare i collegamenti:**

Fare clic con il pulsante destro del mouse sulla traccia dei *menu* oppure sulla traccia *video* e scegliere il comando *Imposta capitolo disco* oppure *Imposta il ritorno al menu*, a seconda del tipo di collegamento che si desidera realizzare.

I collegamenti per il *Ritorno al menu* vengono creati sempre alla fine dell'attuale clip, piuttosto che nel punto dove fate clic. Infatti è raro che si voglia tornare al menu quando ci si trova a metà del clip; se l'occasione lo richiede, è sempre possibile trascinare la bandierina del collegamento in una diversa posizione.

#### **Come riposizionare un collegamento:**

Fare clic sulla bandierina del collegamento e trascinarla in un'altra posizione lungo la traccia dei *menu*.

#### **Come eliminare il collegamento:**

- Fare clic con il pulsante destro del mouse sulla bandierina di collegamento e dal menu di scelta rapida scegliere il comando di cancellazione; oppure,
- selezionare la bandierina, evidenziarla e quindi premere il tasto Canc.

# **Editing con lo strumento** *Proprietà clip*

Lo strumento *Proprietà clip* per i menu dei dischi permette di creare,  $\mathbf{\times}$ modificare e aggiustare con precisione i collegamenti ai capitoli, fornendo inoltre accesso all'Editor dei titoli classici per la modifica del contenuto visivo del menu.

Così come lo strumento *Proprietà clip* degli altri tipi di clip, anche questo strumento consente di impostare un nome personalizzato per il menu, inseribile nel campo *Nome* e di tagliare il clip modificandone i valori nel campo *Durata*.

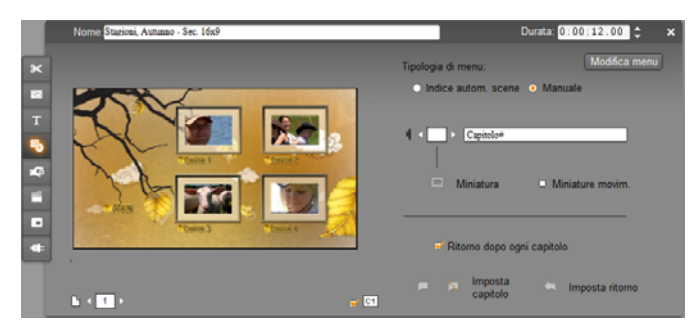

Premendo il pulsante *Modifica menu* nello strumento in alto a destra si accede all'Editor dei titoli classici nel quale è possibile cambiare i vari elementi visivi del menu: lo sfondo, le immagini usate per i pulsanti, l'aspetto e il contenuto delle didascalie e altro ancora. Per maggiori informazioni sulle possibilità offerte dall'Editor dei titoli classici, vedere il *Capitolo 12: L'Editor dei titoli classici*.

L'anteprima a sinistra nello strumento mostra l'aspetto del menu e fornisce alcune funzionalità interattive utilizzabili quando si stabiliscono dei collegamenti ai capitoli. (Queste funzionalità sono descritte a pagina 203 nella sezione "Controlli per la modifica dei capitoli".)

Gli altri controlli si trovano suddivisi in quattro gruppi:

- I controlli per l'anteprima del menu
- Le opzioni della *Tipologia di menu*
- I controlli della proprietà del collegamento
- I controlli per la modifica dei capitoli

# **Controlli per l'anteprima del menu**

Questi controlli si trovano in basso sotto all'area di anteprima.

**Selettore delle** *pagine***:** Per i menu dotati di pagine multiple (che presentano più collegamenti di quelli che possono essere

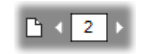

ospitati in una sola pagina) i pulsanti con la freccia consentono di scegliere la pagina da visualizzare nell'anteprima. Si può selezionare qualsiasi pagina del menu per la quale siano stati definiti dei collegamenti.

Metodi alternativi per la selezione delle pagine del menu:

- Sfogliare le pagine premendo i pulsanti del collegamento nell'area di anteprima.
- Usare il *selettore del pulsante* (descritto a pagina 202) per scegliere un qualsiasi pulsante di una pagina del menu.

**Casella di controllo** *Mostra i numeri dei capitoli***:** Attivando

questa casella i numeri dei collegamenti appaiono visualizzati nell'area di anteprima sopra a ciascun pulsante del menu. Il formato e i colori dei numeri dei collegamenti corrispondono a quelli delle bandierine dei capitoli, visibili sulla traccia dei *menu*.

# **Le opzioni della** *Tipologia di menu*

Tipologia di menu:

Le due opzioni definiscono le modalità di organizzazione dei collegamenti ai capitoli, per questo menu.

· Indice autom. scene · Manuale Scegliendo l'opzione *Indice autom. scene*, Studio assicura che la sequenza dei collegamenti ai capitoli nel menu corrisponda esattamente all'ordine in cui si trovano nel filmato, anche se si scombina l'ordine dei clip nella finestra del filmato. Con l'opzione *Manuale* siete invece voi a decidere l'ordine in cui vengono visualizzati i capitoli del menu. Se desiderate riordinare i collegamenti dei capitoli, mantenendo però il controllo della sequenza, potete fare clic prima sull'opzione *Indice autom. scene* (per ordinare i collegamenti) e poi scegliere *Manuale*.

**Disponibilità:** L'opzione per l'ordinamento manuale dei capitoli dei menu è disponibile solo in Studio Ultimate. Nella versione standard di Studio la funzione *Indice autom. scene* è sempre attiva.

# **I controlli della proprietà del collegamento**

Con i controlli di questa area si possono definire le proprietà di visualizzazione dei collegamenti ai capitoli presenti nel menu.

**Selettore del** *pulsante***:** Ad ogni pulsante di collegamento del menu è associato un numero sequenziale univoco,

indipendentemente dalla pagina in cui si trova. Potete usare i pulsanti freccia di questo controllo per scegliere il pulsante del menu che volete modificare. Il pulsante selezionato appare evidenziato nell'area di anteprima. In alternativa potete selezionare un pulsante facendo clic su di esso nell'area di anteprima.

**Campo di testo** *didascalia pulsante***:** modificare il testo per il pulsante corrente senza aprire l'Editor dei titoli classici. Il

simbolo "#" nella didascalia sta ad indicare che questo numero viene sostituito automaticamente dal numero sequenziale del pulsante.

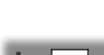

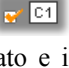

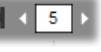

capitolo #

Usando questa funzione si assicura la corretta numerazione dei pulsanti, indipendentemente dai cambiamenti nel layout del menu. Per modificare le altre caratteristiche di una didascalia, ovvero la posizione, il tipo di carattere e lo stile, fate clic sul pulsante *Modifica menu* per lanciare l'Editor dei titoli classici.

**Il pulsante** *(Imposta) Miniatura***:** Per impostazione predefinita, il m. fotogramma in miniatura visualizzato sul pulsante del menu è il fotogramma a cui è collegato il pulsante. Tuttavia come miniatura potete scegliere un qualsiasi fotogramma del filmato; basta spostare il dispositivo di scorrimento sulla Timeline per selezionare il fotogramma desiderato (e visibile nel Lettore) e fare clic sul pulsante *(Imposta) Miniatura*.

**Casella di controllo** *Miniature movimento***:** Attivate O Miniature movim. questa opzione se desiderate che i pulsanti del menu

mostrino immagini video in movimento relative ai capitoli di destinazione, piuttosto che miniature statiche di fotogrammi. Dal momento che questa funzione richiede una renderizzazione delle miniature non statiche, i risultati non sono subito visibili nell'anteprima del Lettore. Sulla scala temporale sopra al clip menu vedrete apparire una barra colorata che segnala che il clip viene renderizzato in background, senza che dobbiate interrompere la sessione di lavoro.

Il rendering in background è una funzionalità opzionale che può essere disattivata, se si desidera, dal riquadro delle opzioni *Preferenze video e audio* (*Impostazioni Preferenze video e audio*). Vedere pagina 310 per ulteriori informazioni.

**Disponibilità:** La funzione *Miniature movimento* è disponibile solo in Studio Ultimate.

# **Controlli per la modifica dei capitoli**

I controlli di questa area consentono di selezionare o modificare i singoli pulsanti dei capitoli all'interno di un menu.

Imposta **I pulsanti** *Imposta/Cancella capitolo***:** Con questi capitolo pulsanti si imposta o si scinde il collegamento esistente,

fra il pulsante del capitolo attualmente selezionato nel menu, ed il clip di destinazione.

**Come impostare un collegamento:** Posizionare il dispositivo di scorrimento della Timeline su un menu, su un clip video, un clip con tema o un'immagine fissa e fare clic sul pulsante *Crea capitolo* .

Per i clip video e le immagini fisse, il punto del capitolo corrisponde esattamente alla posizione del dispositivo di scorrimento all'interno del clip.

**Come rimuovere il collegamento:** Fate clic sul pulsante *Elimina capitolo* <u>ід</u>

**Pulsante** *Imposta ritorno***:** Con questo pulsante si crea un collegamento di "ritorno al menu" alla fine dell'attuale clip, ovvero nel punto in cui generalmente si desidera che questo pulsante sia posizionato. Durante la riproduzione, il collegamento porta immediatamente al menu di appartenenza. Per creare questo tipo di rimando al menu, con lo strumento *Proprietà clip*, occorre spostare il dispositivo di scorrimento della Timeline sul clip in cui si desidera inserire il collegamento e quindi fare clic su *Imposta il ritorno al menu*.

**Disponibilità:** La funzione *Imposta ritorno* è disponibile solo in Studio Ultimate.

**La casella di controllo** *Ritorno dopo ogni capitolo***:** Attivando questa opzione, verrà aggiunto un collegamento per il ritorno al menu, dopo ogni capitolo di questo menu. Facendo clic su questa opzione per attivarla o disattivarla, verranno rimossi tutti i collegamenti per il ritorno al menu. I collegamenti per il ritorno al menu sono normalmente trascinabili, ma se si attiva questa casella, i collegamenti saranno ancorati alla fine del clip corrispondente.

#### **Come creare i collegamenti trascinando e rilasciando la selezione**

Per stabilire in modo rapido e semplice i collegamenti ai pulsanti dei menu, è possibile trascinare e rilasciare la selezione all'interno dello strumento *Proprietà clip* per i menu dei dischi.

#### **Come creare un collegamento trascinando e rilasciando la selezione:**

- Nella finestra del filmato fate clic sul clip a cui volete associare il collegamento; rilasciatelo su un pulsante dell'area di anteprima dello strumento *Proprietà clip*. Il pulsante appare adesso collegato con il primo fotogramma del clip. Oppure in alternativa,
- fate clic sul pulsante per cui volete creare il collegamento e trascinatelo sul clip nella finestra del filmato. In questo caso il collegamento è associato al punto del clip, su cui è stato rilasciato il pulsante; questo punto in genere *non* corrisponde al primo fotogramma.
# **Lo strumento** *Menu per i dischi*

Aprire questo strumento mentre è già selezionato un menu, equivale ad aprire lo strumento *Proprietà clip*; negli altri casi viene visualizzato il pulsante *Crea Menu* che apre l'Editor dei titoli classici con cui è possibile iniziare a creare il nuovo menu per il disco. (Vedere la sezione "Editing con lo strumento *Proprietà clip*", pagina 200, e il *Capitolo 12: L'Editor dei titoli classici*).

Poiché la costruzione di un menu è un'operazione piuttosto complessa, Studio vi ricorderà che potrete ricorrere ai menu predefiniti disponibili nell'Album.

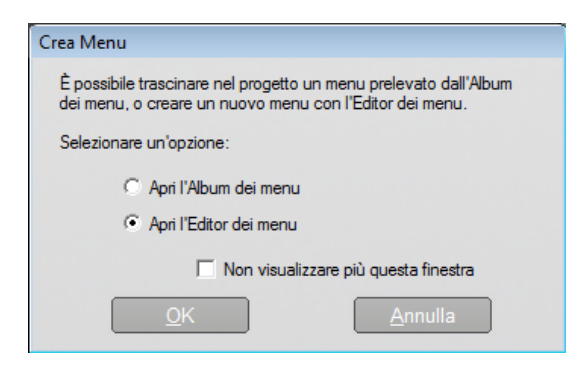

Se non desiderate leggere questo avviso in futuro, dovrete selezionare la casella di controllo *Non visualizzare più questa finestra* e premere su *OK*.

# **L'Editor dei titoli classici**

L'Editor dei titoli classici integrato in Studio è una potente applicazione per la realizzazione e la modifica di titoli e di grafica. La sua estesa gamma di effetti applicabili a testo ed immagini, e gli strumenti di cui è dotato, forniscono infinite possibilità per la progettazione visiva del vostro filmato.

L'Editor dei titoli classici non si limita alla creazione di semplici titoli. Nei vostri dischi VCD, S-VCD, Blu-ray e DVD potrete aggiungere e modificare gli speciali pulsanti che permettono l'interazione con i menu contenuti nei filmati.

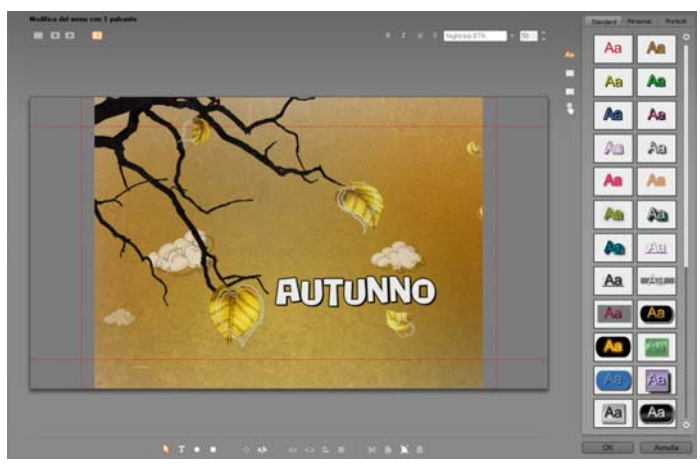

*Creazione di un titolo con l'Editor dei titoli classici di Studio. L'ampia area che contiene l'immagine ed il testo è la finestra di editing, mentre il pannello che occupa gran parte del margine destro è l'Album dell'Editor dei titoli classici. Alcuni controlli sono raggruppati lungo il bordo della finestra di editing.* 

Studio Ultimate include uno strumento per la modifica dei titoli, il Generatore di titoli in movimento, con capacità di animazione non presenti nell'Editor dei titoli classici. L'Editor dei titoli classici comprende tuttavia alcune funzionalità non presenti nel Generatore di titoli in movimento, tra cui la capacità di creare menu di dischi e titoli tra cui l'utente può spostarsi.

# **Lancio dell'Editor dei titoli classici**

Data la versatilità dell'Editor dei titoli classici, numerosi sono i modi per accedere a questa applicazione quando Studio è in modalità di editing: potete usare uno degli strumenti della Casella degli strumenti Video (cfr. pagina 92), oppure attivare il relativo comando dal menu di scelta rapida (con il pulsante del mouse premuto su una delle tracce della Timeline; vedere pagina 85).

- **Per creare un titolo o un menu a tutto schermo:** Selezionare l'opzione *Vai a Editor dei titoli classici/Menu* dal menu di scelta rapida sulla traccia *video* principale della Timeline.
- **Per creare un titolo dalla casella degli strumenti:** Aprire lo strumento *Crea titoli* e fare clic su *Titoli sovrimpressione classici* oppure su *Titolo classici schermo intero*.
- **Per creare un menu per dischi dalla casella degli strumenti:** Aprire lo strumento *Crea menu per i dischi* e fare clic su *Crea menu*.
- **Come modificare un titolo classico a tutto schermo:** Fare doppio clic sul titolo in una qualsiasi delle viste della finestra del filmato, oppure fare clic con il pulsante destro del mouse sul titolo e selezionare *Vai a Editor dei titoli classici/Menu*.
- **Come modificare un menu a tutto schermo:** Fare doppio clic sul menu in una qualsiasi delle viste e premere il pulsante *Modifica menu*, oppure fare clic con il pulsante destro del mouse sul titolo e selezionare *Vai a Editor dei titoli classici/Menu*.
- **Come modificare un titolo in sovrimpressione:** Fare doppio clic sul clip sulla traccia dei *titoli* oppure nella vista Lista; in alternativa fare clic con il pulsante destro del mouse in una delle viste e selezionare *Vai a Editor dei titoli classici*.
- **Come modificare un titolo o menu dalla casella degli strumenti:** Con il clip aperto con lo strumento *Proprietà clip*, fare clic sul pulsante *Modifica menu* o su *Modifica titolo classico*.

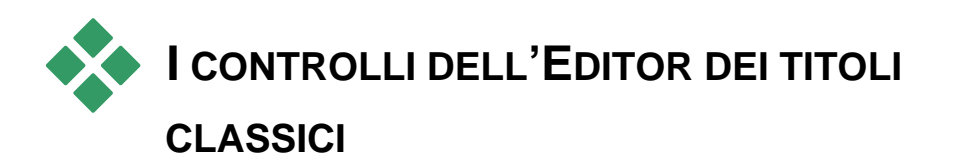

I controlli principali dell'Editor dei titoli classici sono divisi in insiemi, disposti lungo il bordo della finestra di editing (cfr. l'illustrazione a pagina 207).

# **Pulsanti per i tipi di titoli**

I quattro pulsanti di questo insieme sono disposti in  $+$   $+$ 申 alto a sinistra, al di sopra della finestra di editing dell'Editor dei titoli classici. Questi pulsanti possono essere selezionati uno per volta; il primo pulsante consente di creare un titolo fisso; il secondo permette di realizzare un titolo a *scorrimento verticale*, nel quale il testo e la grafica scorrono sullo schermo dal basso verso l'alto, come accade spesso con i titoli di coda alla fine di un filmato. Con il terzo pulsante si creano invece titoli a *scorrimento orizzontale*, in cui un'unica riga di testo scorre da destra verso sinistra, come nel caso delle notizie che scorrono sullo schermo durante un notiziario televisivo.

**Disponibilità:** Scorrimenti verticali e scorrimenti orrizontali sono disponibili solo in Studio Ultimate.

Il quarto pulsante permette di creare i *menu per i dischi*. La collocazione di questo pulsante appare più intuitiva se si pensa ai menu come a particolari "titoli dotati di pulsanti". Infatti il menu non è altro che un comune titolo che presenta però due attributi specifici:

 Ogni menu possiede almeno un pulsante, mentre il titolo ne è privo. Aggiungendo un pulsante al titolo, lo si trasforma in un menu; viceversa rimuovendo l'ultimo pulsante, il menu torna ad essere un semplice titolo. Per questo motivo, se fate clic sul pulsante *Menu* mentre state modificando un titolo, Studio inserirà automaticamente un pulsante nel titolo.

 Il menu non può avere testi che scorrono in verticale o in orizzontale; per questa ragione l'Editor dei titoli classici non consente di aggiungere pulsanti di menu ai titoli a scorrimento verticale o orizzontale.

Dal momento che i menu per i dischi possono essere collocati solo sulla traccia *video* principale della Timeline della finestra del filmato, il pulsante per la creazione di menu per i dischi non compare quando si crea o si modifica un titolo su un'altra traccia.

# **La casella degli strumenti Oggetto**

Questa casella degli strumenti dell'Editor dei titoli classici  $T$ è un insieme di quattro pulsanti, raggruppati sotto alla finestra di editing, in basso a sinistra.

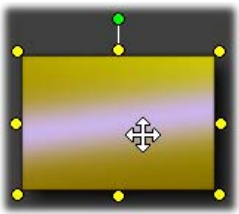

Il primo strumento (a forma di freccia) è usato per tutte le operazioni di editing che hanno effetto sull'*oggetto attualmente selezionato*. Una volta selezionato, l'oggetto appare circondato da una serie di *punti di controllo* che consentono di spostarlo, modificarne le dimensioni, proporzioni e altre proprietà geometriche.

Gli altri tre strumenti servono per creare gli oggetti nella finestra di editing: caselle di testo, ellissi e rettangoli.

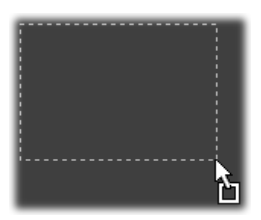

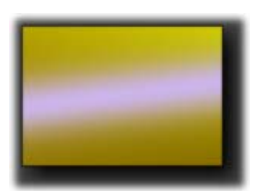

I tre pulsanti si utilizzano in modo simile: basta scegliere uno dei tre strumenti, fare clic nella finestra di editing in corrispondenza del punto in cui si desidera posizionare l'angolo dell'oggetto; infine trascinare il mouse per disegnare i contorni del nuovo oggetto, indicati da una linea tratteggiata.

Se l'oggetto ha le dimensioni e proporzioni volute, rilasciate il mouse e l'oggetto, di qualsiasi tipo sia, apparirà nelle dimensioni specificate. Gli altri attributi, colore, sfumatura, ombreggiatura ecc, sono determinati dal *look* attuale selezionato all'interno dell'Album dell'Editor dei titoli classici.

Tutti gli attributi possono essere cambiati a piacere in seguito.

Una volta creato l'oggetto, lo strumento Oggetto utilizzato appare deselezionato mentre si riattiva la freccia di selezione. L'oggetto appare selezionato, con i vari punti di controllo visibili, pronto per essere manipolato con il mouse.

#### **Riordino degli oggetti nelle tre dimensioni**

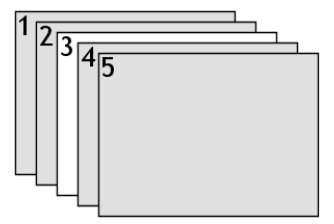

Poiché gli oggetti possono sovrapporsi, può accadere che un oggetto che dovrebbe essere completamente visibile sia invece oscurato, in tutto o in parte, da uno o più oggetti. In questi casi si utilizzano i quattro comandi di riordino messi a disposizione dal menu *Livello* dell'Editor dei titoli classici. I

comandi hanno effetto sull'oggetto attualmente selezionato che, nel nostro esempio, è simbolizzato dal rettangolo "3".

- **Porta in primo piano:** L'oggetto viene posizionato davanti a tutti gli altri oggetti. Nell'esempio, l'oggetto 3 viene a trovarsi davanti all'oggetto 1.
- **Porta in secondo piano:** L'oggetto viene spostato dietro a tutti gli altri oggetti. Nell'esempio, l'oggetto viene a trovarsi dietro all'oggetto 5.
- **Sposta avanti di un livello:** L'oggetto 3 viene a trovarsi davanti agli oggetti 2, 4 e 5, ma sempre dietro all'oggetto 1.
- **Sposta indietro di un livello:** L'oggetto 3 viene a trovarsi dietro agli oggetti 1, 2 e 4, ma resta sempre davanti all'oggetto 5.

## **Considerazioni sugli oggetti testo**

La selezione di un oggetto testo si differenzia dalla selezione di un rettangolo o un'ellisse: la *casella di testo* è infatti subito pronta per ricevere qualsiasi immissione di testo tramite la tastiera.

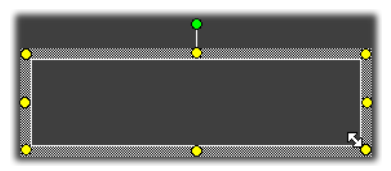

Quando la casella di testo è attiva, appare un cursore di inserimento del testo; la cornice dell'oggetto ha un aspetto diverso, e i punti di controllo sono scomparsi.

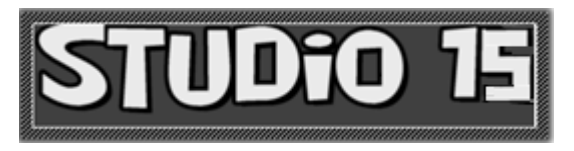

Quando invece l'oggetto testo *non* è selezionato, la casella di testo può essere attivata direttamente facendo clic al centro dell'oggetto. Se si desidera visualizzare la cornice di selezione ed i punti di controllo, occorre fare clic sui bordi dell'oggetto. Con gli altri tipi di oggetti, basta fare clic in un punto qualsiasi dell'oggetto per selezionarlo.

Per disattivare la casella di testo occorre fare clic in un punto qualsiasi della finestra di editing, esterno all'oggetto testo.

Poiché il testo ha un'importanza fondamentale per i titoli e i menu, l'Editor di testo crea e attiva automaticamente un oggetto di testo al centro della finestra di editing, non appena si inizia a digitare il testo, a condizione che non sia stato già creato un oggetto testo.

## **Funzioni avanzate di editing di testo**

Come in un qualsiasi programma di elaborazione di testi, l'Editor dei titoli classici permette di applicare diversi formati ad un intervallo di caratteri selezionati. Basta selezionare una serie di caratteri consecutivi con il mouse e quindi applicare i formati desiderati.

Le operazioni che possono essere compiute sui caratteri selezionati vanno dalla formattazione del testo (tipo di carattere, stile e look), alle operazioni che prevedono l'uso degli Appunti (taglia, copia e incolla), la cancellazione e comprendono vari comandi speciali per il posizionamento, la spaziatura e il ridimensionamento che sono accessibili solo tramite tastiera. Per maggiori dettagli su questi comandi si rimanda all'*Appendice F: Tasti di scelta rapida*.

# **Pulsanti di selezione della modalità di editing**

Questi due pulsanti costituiscono il secondo insieme di controlli  $b = ab$ visibile in basso, sotto alla finestra dell'Editor dei titoli classici. Con questi pulsanti è possibile definire quale, fra i due set di operazioni di editing, verrà attivato per l'oggetto attualmente selezionato.

 Il primo pulsante è attivo per impostazione predefinita quando viene creato un nuovo oggetto. Il pulsante abilita le operazioni *sposta*, *scala* e *ruota* e attiva una cornice di selezione con nove punti di controllo:

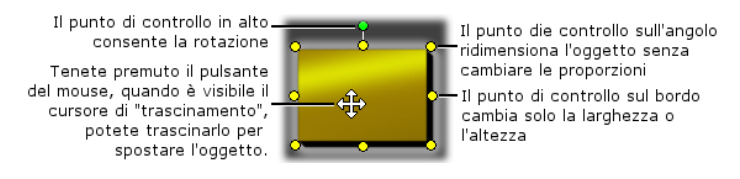

 Facendo clic sul secondo pulsante si attiva il commando *inclina*, per il quale è necessario un solo punto di controllo.

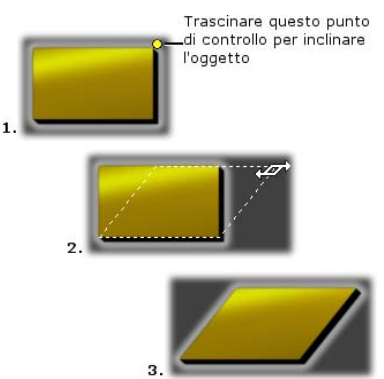

Con gli oggetti testo, il secondo pulsante fornisce accesso anche ai comandi di *crenatura* e *modifica spaziatura*, che attivano i punti di controllo al centro dei bordi delle cornici dell'oggetto testo:

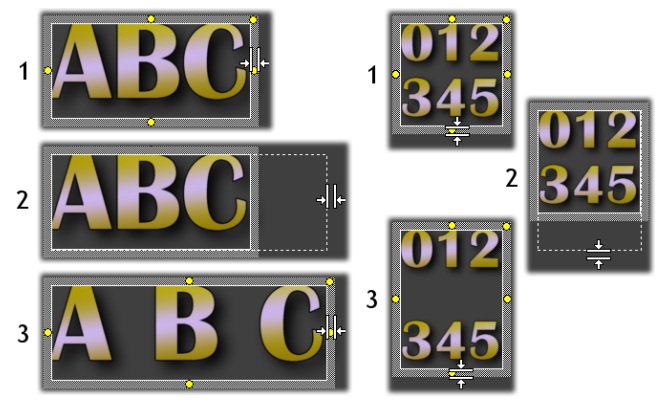

*Crenatura (sinistra) e Modifica spaziatura (destra)* 

# **Pulsanti per il layout degli oggetti**

I due pulsanti a sinistra di questo insieme consentono di  $Q \leftrightarrow L$   $\equiv$ raggruppare gli oggetti dell'Editor dei titoli classici o di separarli dal gruppo. Il primo pulsante è disponibile quando sono selezionati più oggetti e consente di riunire gli oggetti in un *gruppo*, ovvero un oggetto composto, che viene trattato come una singola entità per le operazioni di editing. Quando si seleziona un gruppo, tutti i suoi punti di controllo appaiono visibili e si può scegliere un qualsiasi punto per manipolare l'intero gruppo.

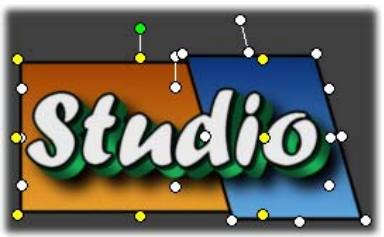

*Un raggruppamento di tre oggetti* 

Il secondo pulsante, disponibile quando è selezionato un raggruppamento di oggetti, scinde il gruppo nei singoli oggetti che lo compongono.

Sebbene sia possibile "raggruppare i gruppi", il raggruppamento raggiunge sempre la profondità di un solo livello; pertanto separando un gruppo composito, il gruppo si scinde nei singoli oggetti che lo compongono.

Il pulsante successivo apre un menu con 11 comandi che hanno effetto *solo* sui gruppi. I primi sei permettono di allineare una serie di oggetti lungo uno dei quattro bordi, oppure lungo le due linee mediane. I due comandi successivi permettono di definire la distribuzione degli oggetti nello spazio ad intervalli uguali, in senso verticale o orizzontale. Gli ultimi tre comandi ridimensionano gli oggetti assegnando loro la stessa larghezza, altezza, o entrambe le dimensioni. Tutti questi comandi sono particolarmente utili in fase di creazione del menu, dal momento che in genere si preferisce che i pulsanti del menu abbiano una disposizione piuttosto regolare.

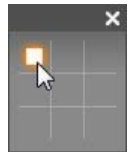

L'ultimo pulsante di questa serie apre un altro menu per la *giustificazione degli oggetti*. Le nove opzioni sono indicate graficamente da una griglia di posizionamento. Facendo clic su uno dei nove quadratini della griglia, l'oggetto si sposta al centro, oppure nell'angolo corrispondente dello schermo

(definito come area sicura per il testo, delimitata da linee tratteggiate rosse).

### **Selezione di più oggetti**

La prima operazione necessaria per creare un gruppo consiste nel selezionare più oggetti che lo andranno a comporre. Vi sono due modi possibili:

- Fare clic e trascinare il puntatore del mouse disegnando un rettangolo di selezione che racchiude tutti gli oggetti da raggruppare; oppure,
- Fare clic sul primo oggetto e poi premere Ctrl e fare clic sugli altri oggetti da inserire nel gruppo.

#### **Raggruppamenti temporanei**

Qualsiasi selezione di oggetti multipli funziona come raggruppamento temporaneo che può essere spostato, allineato, ruotato, colorato, come un'unica entità. Il raggruppamento si scioglie non appena fate clic su un altro punto della finestra di editing; invece i gruppi creati con il pulsante *Raggruppa* continuano ad esistere finché non si seleziona espressamente l'opzione di separazione del gruppo.

# **Pulsanti di cancellazione e Appunti**

I pulsanti di questo insieme attivano i classici comandi di modifica *Taglia*, *Copia*, *Incolla* e *Cancella,* che operano su gruppi, singoli oggetti, oppure sul testo selezionato all'interno di un oggetto testo dell'Editor dei titoli classici. I primi tre comandi funzionano in collegamento con gli Appunti di Windows, mentre il quarto elimina il materiale selezionato senza interagire con gli Appunti.

# **I controlli per lo stile del testo**

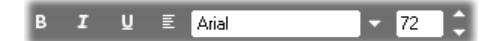

I controlli di questo gruppo, visibili in alto a destra sopra alla finestra di editing dell'Editor dei titoli classici, dovrebbero apparire familiari a chiunque abbia utilizzato programmi di elaborazione testo. Si tratta di controlli che vengono applicati sia al testo attualmente selezionato che ad ogni nuovo testo che viene digitato, fino a che queste impostazioni non vengono modificate.

I tre pulsanti di sinistra permettono la selezione degli *stili del carattere*: grassetto, corsivo e sottolineato.

Occorre notare che il pulsante dello stile *sottolineato* può essere usato con *qualsiasi tipo* di oggetto, e non solo con il testo (provare, per credere!). Per questa ragione è possibile utilizzare lo stile sottolineato ed evidenziato con i pulsanti creati a partire da oggetti grafici, quali rettangoli, ellissi ed immagini.

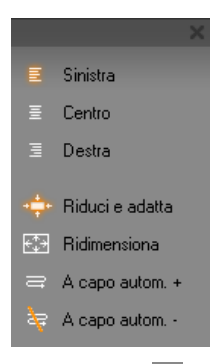

#### *degli oggetti* ).

Il quarto pulsante dà accesso ad un menu con le opzioni di *formattazione del testo*. A differenza degli altri controlli dell'insieme che modificano l'aspetto di singoli caratteri, le opzioni di questo menu operano su tutto il testo contenuto all'interno di una determinata *casella di testo*.

Le tre opzioni di giustificazione *Sinistra, Centro* e *Destra* riguardano il posizionamento del testo all'interno della casella in cui si trova (e non la posizione della casella all'interno della finestra di editing, come nel caso del menu di *giustificazione* 

Le opzioni *Riduci e adatta*, *Ridimensiona* e *Attiva/disattiva A capo automatico* determinano il modo in cui il testo viene manipolato quando la casella di testo viene ridimensionata. Con la funzione *Attiva A capo automatico*, che costituisce l'opzione predefinita per ogni nuova casella di testo, quando la casella viene ridimensionata, il testo viene riformattato con il ritorno a capo automatico, in base alla larghezza della nuova casella (mentre la nuova altezza del testo risultante regola l'altezza della casella). La funzione *Disattiva capo automatico* elimina tutte le interruzioni delle righe (inserite per i ritorni a capo), adattando la larghezza della casella per contenere il testo. La modalità di *A capo automatico* si riattiva quando riprendete a digitare altri caratteri nella casella di testo.

Con la funzione *Ridimensiona*, il testo viene esteso durante il ridimensionamento seguendo le due dimensioni della casella. Con il comando *Riduci e adatta*, il testo mantiene la dimensione originale, a meno che la casella non venga rimpicciolita, nel qual caso il testo viene ridimensionato come con la funzione *Ridimensiona*. Nessuno dei due comandi di *adattamento* cambia però le divisioni delle righe nel testo.

L'elenco a discesa dei tipi di carattere e il selettore della dimensione dei caratteri completano il gruppo di controlli per lo stile del testo.

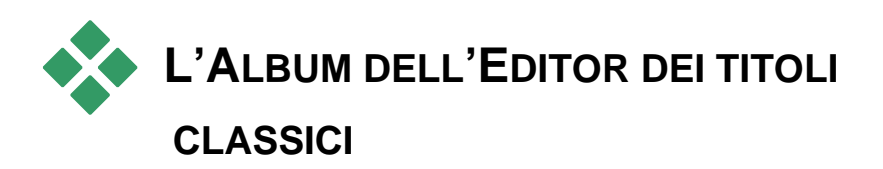

Il pannello rettangolare sul margine destro dello schermo è l'Album dell'Editor dei titoli classici. Il pannello fornisce le risorse necessarie per creare menu e titoli, allo stesso modo in cui l'Album principale di Studio contiene le risorse per la creazione dei filmati.

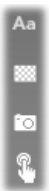

L'Album dell'Editor dei titoli classici è controllato da un gruppo di quattro pulsanti disposti a sinistra del pannello, fra la finestra di editing e l'Album vero e proprio. Ognuno di questi pulsanti apre una delle quattro sezioni dell'Album: il Browser dei look, la sezione degli Sfondi, la sezione delle Immagini e infine la sezione dei Pulsanti.

Il quarto di questi pulsanti, quello che apre la sezione Pulsanti, compare solo quando si crea o si modifica un menu o un titolo della traccia *video*  principale, poiché i menu per i dischi (che dal punto di vista dell'Editor dei titoli classici non sono altro che titoli con pulsanti) non possono stare sulle altre tracce della Timeline della finestra del filmato.

### **Il Browser dei look**

Questa sezione dell'Album dell'Editor dei titoli classici prevede tre Aa sottosezioni, accessibili dalle schede visibili in alto a destra: *Standard*, *Personalizzato* e *Preferiti*.

La scheda *Standard* dà accesso ad una raccolta di stili che possono essere applicati al testo e ad altri oggetti utilizzabili nei titoli. Ogni stile prevede un colore (o sfumatura, oppure trasparenza) per ciascuna superficie, bordo e ombreggiatura dell'oggetto a cui viene applicato lo stile, oltre ad un apposito parametro di sfocatura di questi elementi. Infine può essere selezionato un ulteriore parametro, ovvero la direzione dell'ombreggiatura, che prevede otto diverse possibilità.

Per cambiare il look di un oggetto esistente, basta fare clic sul look desiderato tenendo selezionato l'oggetto. Ai nuovi oggetti creati verrà applicato l'ultimo look selezionato.

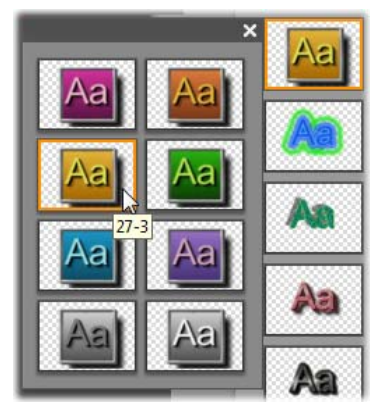

*Selezione di un look nel Browser dei look: ogni pulsante della scheda Standard è disponibile in otto stili presentati come un sottomenu. Fare doppio clic sul pulsante principale per aprire il sottomenu. Ogni look ha un ID numerico che viene visualizzato come descrizione comando al passaggio del mouse. Nell'immagine sopra il mouse si trova sul look 27-3.* 

La scheda *Personalizzato* permette di personalizzare i look predefiniti o di crearne dei nuovi, modificando i parametri precedentemente elencati. Tre serie di controlli identici consentono di regolare i parametri relativi a superficie, bordo e ombreggiatura. Ecco i controlli per la superficie:

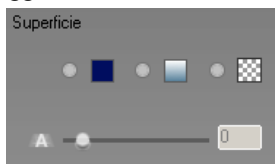

I tre pulsanti superiori permettono la selezione di una tinta unita, di una sfumatura, oppure di una trasparenza. Facendo clic sulla casella del colore, accanto al primo pulsante, si attiva la finestra di dialogo standard di Windows per la Selezione colori, a cui è stato aggiunto un cursore per l'impostazione dell'*Opacità* (0-100%).

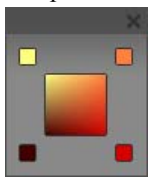

La casella del colore accanto al secondo pulsante attiva una finestra in cui è possibile definire una sfumatura, assegnando i colori iniziali a ciascun angolo della superficie del quadrato. Fate clic sulle caselle dei colori disposte agli angoli della finestra per impostare il colore per quell'angolo nella finestra di selezione dei colori.

**Nota:** Alcuni look più sofisticati utilizzano delle funzionalità interne e pertanto non possono essere modificati.

La scheda *Preferiti* consente di salvare i vostri look ٠Ĥ personalizzati per riutilizzarli in futuro, evitando così di dover registrare i parametri utilizzati. Fate clic sul pulsante sinistro per salvare l'attuale look fra i vostri preferiti. Premendo il pulsante destro potrete invece rimuovere il look selezionato dai "preferiti".

# **La sezione Sfondi**

Per il titolo, o il menu sono disponibili quattro tipi di sfondo: un colore a tinta unita, un sfumatura, uno sfondo trasparente (inesistente) oppure un file immagine (ad esempio un disegno, una fotografia o un singolo fotogramma).

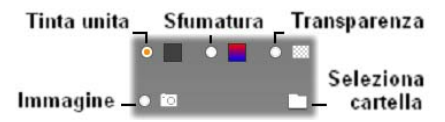

Le opzioni *colore* e *sfumatura* nella Sezione degli sfondi dell'Editor dei titoli classici funzionano in modo analogo alle opzioni descritte per il Browser dei look (pagina 217), ad eccezione del fatto che il colore o sfumatura selezionato viene immediatamente applicato allo sfondo del titolo che si sta modificando.

Se si lavora su un titolo in sovrimpressione, la regolazione della *Opacità* disponibile nelle finestre di selezione dei colori può essere molto utile, soprattutto se si combina la sovrimpressione con le transizioni. Normalmente si usa uno sfondo trasparente per i titoli; per questo l'opzione *trasparenza* è la scelta predefinita per lo sfondo, ogni volta che viene creato un nuovo titolo o menu.

L'ultima opzione disponibile per gli sfondi è l'*immagine*, ossia un file grafico in un qualsiasi formato standard. Come per la maggior parte delle altre sezioni dell'Album principale di Studio, gli sfondi sono raccolti in un'apposita cartella che può essere cambiata, premendo il pulsante di selezione delle cartelle. Il file immagine scelto con questo pulsante diventa quindi il nuovo sfondo e i file grafici della cartella appaiono visualizzati come miniature nel pannello dell'Album. Se necessario, l'Editor dei titoli classici espande l'immagine di sfondo per adattarla alla larghezza o altezza dello schermo, senza però cambiarne le proporzioni.

#### **Aggiunta di sfondi con immagini in movimento**

In Studio Ultimate, i menu per i dischi possono avere come sfondo un'immagine statica, oppure un'immagine video in movimento. Per creare questo *sfondo con immagini in movimento*, o sostituire uno sfondo esistente, basta fare clic sul pulsante di selezione delle cartelle e cercare il file desiderato in formato AVI, MPEG o WMV.

| Metafile di Windows (*.wmf)         |  |
|-------------------------------------|--|
| File AVI (*.avi)                    |  |
| File MPEG (*.mpg,*.mp4,*.mod,*.3gp) |  |
| l File WMV (*.wmv).                 |  |
| l Tutti i file (*.*).               |  |

*Per visualizzare l'elenco dei filmati disponibili sul disco rigido, selezionare il tipo di formato desiderato (o l'opzione "Tutti i file") nella casella "Tipo di file".* 

Per l'aggiunta, o la modifica di sfondi con immagini in movimento all'interno dei clip menu, valgono le seguenti regole:

- La durata del filmato aggiunto come sfondo non influenza la durata del clip menu nella finestra del filmato. Se il filmato è più breve del clip, verrà ripetuto più volte in modo da raggiungere la lunghezza richiesta; se il filmato è più lungo, verrà invece troncato. Per regolare la durata del menu si può ricorrere, come di consueto, allo strumento *Proprietà clip* oppure al taglio sulla Timeline.
- Se, all'interno di un progetto di formato standard, si inserisce un filmato in formato widescreen come sfondo per il menu, oppure si inserisce un filmato standard in un progetto widescreen, il filmato verrà adattato (ossia "stirato" o "schiacciato") al formato del progetto.

## **La sezione Immagini**

Ogni tipo di file grafico standard può essere usato nella sezione Immagini dell'Album dell'Editor dei titoli classici, come nel caso degli sfondi. Tuttavia invece che essere adattate alla grandezza della finestra di editing, queste immagini vengono aggiunte al titolo sotto forma di *oggetti immagine* e visualizzati a dimensione normale, con otto punti di controllo che ne consentono il riposizionamento e ridimensionamento (ma non la rotazione o inclinazione).

Gli oggetti immagine si comportano come qualsiasi oggetto testo e i due tipi di oggetti grafici, per quanto riguarda le operazioni di raggruppamento, allineamento e simili controlli.

# **La sezione Pulsanti**

Dal momento che i pulsanti trasformano, come per magia, semplici  $\mathcal{R}$ titoli in menu interattivi, questa sezione dell'Album dell'Editor dei titoli è disponibile solo quando il menu o il titolo che si desidera modificare si trova sulla traccia *video* principale, l'unica traccia su cui è possibile collocare i menu.

In sostanza, i pulsanti sono un'area dello schermo che permette l'interazione dell'utente. I pulsanti si classificano in base all'azione che producono quando sono premuti dall'utente; pertanto l'aspetto di questi tasti *dovrebbe* (anche se non è obbligatorio) essere scelto in modo da facilitare l'uso intuitivo da parte dell'utente. Vi sono quattro tipi di pulsanti:

- **Pulsante normale:** Facendo clic su questo pulsante si avvia la riproduzione o si salta ad un capitolo (ossia un normale video), oppure ad un altro menu. Il collegamento fra il pulsante e la sua destinazione viene definito nello strumento *Proprietà clip* e non all'interno dell'Editor dei titoli classici.
- **Pulsante Miniatura:** Si tratta di una forma speciale del pulsante di tipo *normale* che mostra un fotogramma in miniatura (oppure un'anteprima con una miniatura in movimento) proveniente da quella parte del filmato a cui è collegata.
- **Pulsante precedente:** Questo pulsante appare sulla seconda e sulle successive pagine di un menu costituito da più pagine (nei menu dotati di più collegamenti, dai pulsanti di tipo *normale* oppure *miniatura*  rispetto a quelli che potrebbero essere ospitati in una singola pagina). Il pulsante rimanda alla pagina precedente.
- **Pulsante successivo:** Questo pulsante è presente su tutte le pagine, eccetto l'ultima pagina di un menu multipagina. Il pulsante rimanda alla pagina che segue.

Per i tipi di pulsante forniti da Studio sono disponibili numerosi esempi. I pulsanti sono file grafici in formato Targa (**tga**). Esaminando questi file in un programma come Adobe PhotoShop o Paint Shop Pro si nota che la parte trasparente dell'immagine del pulsante e l'apposita area in cui è visualizzata la miniatura (se utilizzabile), sono definiti tramite un canale alfa associato all'immagine.

Come sempre, un pulsante di selezione delle *cartelle* fornisce accesso alla directory del disco da cui provengono le immagini visualizzate.

Per usare un pulsante predefinito, basta trascinarlo dall'Album e rilasciarlo nella finestra di editing; a questo punto il pulsante diviene un "oggetto pulsante", analogo quindi ad un comune oggetto immagine.

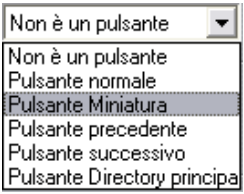

L'azione predefinita, compiuta dai pulsanti già disponibili nell'Album, è indicata dal nome del file, ma è sempre possibile assegnare una nuova azione all'attuale pulsante selezionato, scegliendola dall'elenco a discesa della sezione Pulsanti nell' Album dell'Editor dei titoli classici. Con la prima opzione dell'elenco, "Non è un pulsante",

l'oggetto torna ad essere un puro oggetto grafico che non compie alcuna azione. Le opzioni successive nell'elenco corrispondono ai tipi di pulsanti precedentemente descritti.

**Suggerimento:** È opportuno ricordare che non è l'aspetto del pulsante a determinare il comportamento, ma la tipologia di pulsante, selezionato dal menu, a cui il tasto è stato associato.

#### **Evidenziazione del pulsante**

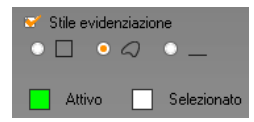

I menu dei DVD (non quelli dei VCD o dei S-VCD) forniscono un feedback visivo; via via che l'utente scorre le voci del menu il rispettivo pulsante appare evidenziato. Una particolare evidenziazione

caratterizza il pulsante che sta per essere premuto, prima che venga eseguita l'azione. Questo effetto di evidenziazione può essere sperimentato nell'anteprima del Lettore, interagendo con il menu e utilizzando il mouse o i controlli del Lettore in modalità DVD.

L'Editor dei titoli classici vi permette di definire il colore usato per ogni tipo di evidenziazione; inoltre fornisce le opzioni di stile che regolano il modo in cui le evidenziazioni vengono realizzate. I controlli di queste impostazioni sono visibili sotto l'elenco dei *tipi di pulsante*:

Fate clic sulle finestre di selezione dei colori *Attivo* e *Selezionato* per impostare i colori di evidenziazione più adatti per il vostro menu. Per strutturare in modo più chiaro i menu, può essere utile un uso costante dei colori di evidenziazione per tutti i menu del disco.

Le opzioni dello stile di evidenziazione sono, da sinistra verso destra:

- **Cornice rettangolare:** L'evidenziazione si realizza sotto forma di rettangolo che racchiude il pulsante.
- **Tutta la sagoma del pulsante è evidenziata:** Tutta l'area visibile del pulsante appare evidenziata, indipendentemente dalla sua sagoma.
- **Sottolineato:** Il pulsante evidenziato appare sottolineato.

Queste opzioni di evidenziazione possono essere applicate a ogni tipo di pulsante, ricavato da un qualsiasi tipo di oggetto, e non solo alle immagini messe a disposizione dall'Album. Se desiderate disattivare l'evidenziazione dei pulsanti mentre lavorate nell'Editor dei titoli classici, dovrete deselezionare la casella di controllo *Stile evidenziazione*.

# **Generatore di titoli in movimento**

Il Generatore di titoli in movimento di Studio è uno strumento potente per la creazione e la modifica di titoli animati e immagini. La vasta gamma di effetti di testo, effetti grafici e strumenti offerta garantisce possibilità praticamente illimitate per la progettazione visiva dei filmati.

Sebbene il Generatore di titoli in movimento disponga di un numero di strumenti inferiore in alcune aree rispetto all'Editor dei titoli classici, non ha pari per quanto riguarda animazione, effetti speciali, utilizzabilità e divertimento.

**Nota:** lo strumento Generatore di titoli in movimento è disponibile solo in Studio Ultimate e Studio Ultimate Collection.

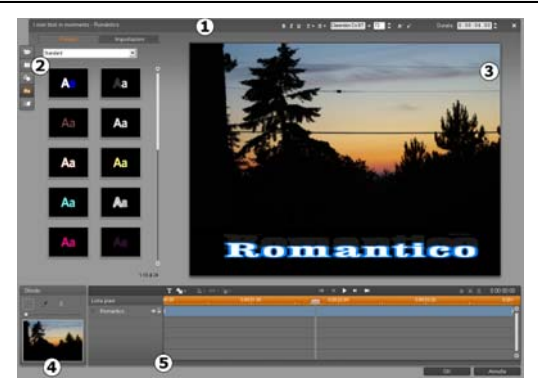

*Aree nella visualizzazione del Generatore di titoli in movimento: barra del titolo; album del Generatore di titoli in movimento; finestra di modifica; pannello Sfondo e Lista piani.* 

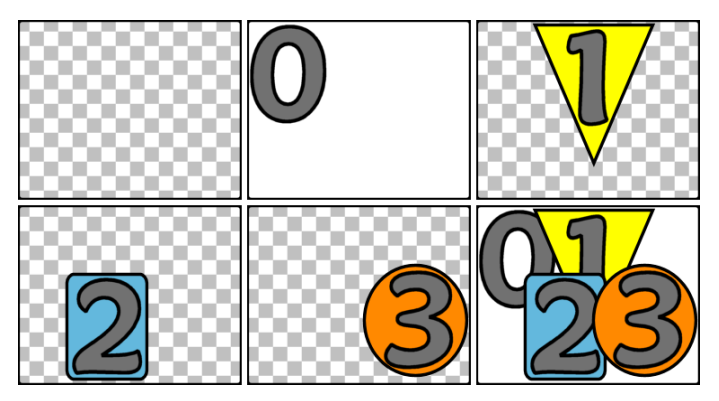

*Creazione di un'immagine in piani a partire da un fotogramma vuoto (in alto a sinistra). Il motivo della scacchiera indica trasparenza. Sebbene gli sfondi possano contenere aree trasparenti o traslucide, in questo caso verrà aggiunto uno sfondo opaco (0) per maggiore chiarezza, seguito da piani successivi con contenuto opaco (1, 2, 3). Nella composizione finale (in basso a destra) i piani superiori oscurano quelli inferiori.* 

Nel Generatore di titoli in movimento sono disponibili cinque aree principali.

- 1. La barra del titolo comprende quattro parti, da sinistra a destra: la categoria e il nome del titolo, un gruppo di controlli per la manipolazione del testo, un campo per il contatore della durata e un pulsante *Chiudi* che consente di ottenere lo stesso risultato del pulsante *OK* nell'angolo inferiore destro.
- 2. Le cinque sezioni dell'album del Generatore di titoli in movimento offrono risorse per la creazione di titoli. Le prime due sezioni, Video e Foto, sono versioni locali delle sezioni con nomi simili dell'Album principale di Studio, con gli stessi controlli. Le altre, ovvero Oggetti,Look e Movimenti, contengono risorse per i titoli in movimento. Tutte le sezioni sono descritte in "Album del Generatore di titoli in movimento", a partire da pagina 229.
- 3. La finestra di modifica è l'area principale in cui si crea o si modifica un titolo. Offre un'anteprima del titolo con possibilità di modifica diretta. Per informazioni vedere pagina 243.
- 4. Ogni titolo in movimento ha un piano di sfondo che può essere modificato con il pannello Sfondo o può essere lasciato trasparente. Per informazioni vedere pagina 242.

5. Ogni elemento grafico o di testo costituisce un *piano* del titolo. Le parti opache di ogni piano oscurano i piani sottostanti. Il piano al livello inferiore può oscurare solo lo sfondo. Oltre ad elencare ogni piano per nome, la Lista piani include una timeline di animazione che mostra quali *movimenti* sono stati assegnati a ogni piano. Le durate sulla timeline possono essere regolate trascinando l'elemento desiderato.

Il processo di creazione di un'immagine in piani è detto "composizione". Dato che le informazioni vengono mantenute in modo distinto per ogni piano e vengono combinate solo all'output dell'immagine, è possibile tornare alla composizione in ogni momento e aggiungere nuovi piani, nonché regolare, ridisporre, rimuovere o sostituire quelli esistenti. Il Generatore di titoli in movimento supporta composizioni di un numero massimo di otto piani oltre allo sfondo.

# **Esecuzione (e chiusura) del Generatore di titoli**

Analogamente all'Editor dei titoli classici, il Generatore di titoli in movimento può essere richiamato in modi diversi dalla modalità di modifica di Studio, mediante uno strumento della casella degli strumenti Video (vedere pagina 92) o con un comando del mouse su una delle tracce sulla timeline (vedere pagina 85).

- **Per creare un titolo in movimento a schermo intero:** selezionare *Vai a Editor dei titoli in movimento* dal menu di scelta rapida visualizzato facendo clic con il pulsante destro del mouse sulla traccia *video* nella timeline.
- **Per creare un titolo in movimento in sovrimpressione:** fare doppio clic sulla traccia *titolo* nella timeline o selezionare *Vai a Editor dei titoli in movimento* dal menu di scelta rapida visualizzato facendo clic con il pulsante destro del mouse sulla traccia *titolo* o *sovrimpressione*.
- **Per creare un titolo in movimento dalla casella degli strumenti:** aprire lo strumento *Crea titoli* e fare clic su *Titolo movim. sovrimpres.* o *Titolo mov. a schermo int.*
- **Per modificare un titolo in movimento a schermo intero:** fare doppio clic sul titolo nella visualizzazione della finestra del filmato oppure fare clic con il pulsante destro del mouse sul titolo e scegliere *Vai a Editor dei titoli in movimento*.
- **Per modificare un titolo in movimento in sovrimpressione:** fare doppio clic sul clip nella traccia *titolo*, nella *traccia overlay* o in visualizzazione elenco oppure fare clic con il pulsante destro del mouse su di esso in qualsiasi visualizzazione e scegliere *Vai a Editor dei titoli in movimento*.
- **Per modificare un titolo in movimento dalla casella degli strumenti:** con il clip aperto nello *strumento delle proprietà del clip* fare clic sul pulsante *Modifica titolo*.

#### **Chiusura del generatore di titoli**

Per chiudere il Generatore di titoli in movimento utilizzare uno dei metodi seguenti:

- Fare clic sul pulsante *OK* nella parte inferiore destra della finestra del Generatore di titoli in movimento. Si tornerà in modalità *Modifica* di Studio. Il titolo nuovo o aggiornato fa ora parte del progetto corrente.
- Fare clic sul pulsante  $\mathbb{X}$  nella parte superiore destra della finestra. Equivale a fare clic su *OK*.
- Scegliere *File Chiudi strumento titolo* o *File Annulla strumento titolo* dalla barra dei menu principali mentre si lavora nel Generatore di titoli in movimento. I comandi equivalenti dalla tastiera sono rispettivamente F12 e F11.

# **Operazioni sui file**

La maggior parte dei comandi presenti nel Generatore di titoli in movimento equivale alle funzioni dei pulsanti e dei menu di scelta rapida, ma molti comandi disponibili nel menu *File* del generatore di titoli non sono presenti in altri punti. Si tratta dei comandi seguenti:

- **Nuovo titolo:** si tratta del comando per iniziare da zero, che rimuove tutti i piani esistenti e cancella lo sfondo. Se sono state apportate modifiche a un titolo nuovo o esistente prima dell'esecuzione di questo comando, sarà possibile salvare il lavoro nel progetto corrente prima di continuare.
- **Apri titolo:** con questo comando è possibile caricare un titolo da una cartella di file nel sistema locale o in rete.

 **Salva titolo** e **Salva titolo come:** questi comandi standard, insieme ai precedenti, consentono di esportare titoli in altri computer e condividere titoli con altri utenti di Studio.

# **ALBUM DEL GENERATORE DI TITOLI IN MOVIMENTO**

L'album del Generatore di titoli in movimento è un pannello a schede nella parte sinistra del Generatore di titoli in movimento. Contiene risorse per la creazione di titoli in movimento esattamente come l'album principale di Studio contiene risorse per la creazione di filmati.

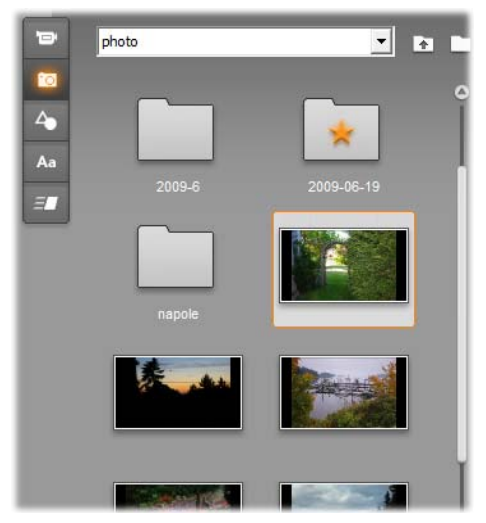

*Le sezioni Video e Foto illustrate qui dell'album del Generatore di titoli in movimento sono identiche dal punto di vista funzionale alle equivalenti sezioni della modalità di modifica. Le altre tre sezioni contengono risorse speciali per i titoli in movimento.* 

L'album del Generatore di titoli in movimento contiene cinque sezioni, descritte in dettaglio nelle pagine seguenti. Ognuna può essere aperta mediante il relativo pulsante.

- La sezione Video contiene materiale video per il titolo. Sebbene il layout sia un po' diverso, si tratta della stessa sezione presente nella modalità di modifica, con le stesse funzionalità. Tutte le modifiche, ad esempio la selezione di un nuovo video o il passaggio alla modalità *Scene*, riguardano entrambe le sezioni contemporaneamente.
- La sezione Foto equivale a sua volta alla relativa sezione dell'album, Foto e singole istantanee.
- La sezione Oggetti contiene un insieme di oggetti grafici utilizzabili per decorare i titoli. I singoli oggetti possono essere ridimensionati, posizionati e ruotati in base alle esigenze.
- La sezione Look è la posizione in cui si definisce lo stile visivo Aa di un piano *testo* o *forma* nel titolo. È possibile utilizzare uno dei numerosi look preimpostati o definirne uno personalizzato in termini di uno o più dei seguenti componenti: *superficie*, *bordo* e *ombreggiatura*.
- La sezione Movimenti aggiunge divertimento ai titoli in movimento. I movimenti sono programmi di animazione in genere applicati al testo, che però funzionano anche con ogni tipo di piano. È possibile applicare animazioni distinte all'inizio, alla parte centrale e alla parte finale della durata di ogni piano.

### **Aggiunta di risorse dell'album a un titolo**

Per aggiungere un video, una foto o un oggetto a un titolo, fare doppio clic sull'icona dell'elemento desiderato o trascinare l'elemento dall'album nella finestra di modifica. In alternativa scegliere *Aggiungi a titolo in movimento* dal menu di scelta rapida dell'icona. In tutti i casi il nuovo elemento verrà creato con una dimensione predefinita al centro della finestra di modifica da dove potrà essere spostato, ridimensionato o ruotato in base alle necessità.

I look possono essere applicati al testo correntemente selezionato o al piano della forma nella finestra di modifica facendo doppio clic o mediante trascinamento. Non possono essere utilizzati con piani di altri tipi. Se il piano a cui viene applicato un look è di tipo testo e il testo contenuto è selezionato solo parzialmente, il look verrà applicato solo alla parte selezionata.

Per aggiungere movimento a uno o più elementi, fare doppio clic su un movimento mentre l'elemento è selezionato o trascinarlo sull'elemento nella finestra di modifica o nella Lista piani.

Se sono selezionati più livelli, facendo doppio clic su un look o un movimento il look o il movimento verrà aggiunto contemporaneamente a tutti i livelli.

ি

# **Sezione Video**

La sezione Video dell'album del Generatore di titoli in movimento avrà un aspetto famigliare per chi ha già lavorato nella modalità *Modifica* di Studio, in quanto si tratta semplicemente di una visualizzazione diversa della stessa sezione dell'album principale. A parte lievi diversità nel layout dei controlli, il funzionamento è esattamente lo stesso. Per informazioni vedere pagina 58.

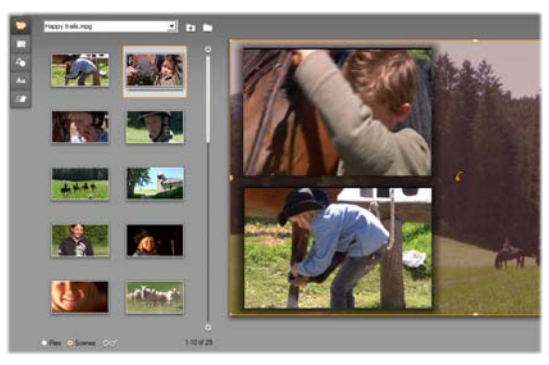

*Con l'album dei video in modalità Scene, fare doppio clic sulle scene per aggiungerle al titolo in movimento, trascinarle nella finestra di modifica o*  fare clic con il pulsante destro del mouse sulla scena e scegliere *"Aggiungi a titolo in movimento" dal menu di scelta rapida. Per utilizzare video è inoltre possibile trascinare un elemento video nel pannello Sfondo.* 

Per aggiungere un file video o una scena al titolo in movimento come piano, utilizzare uno dei metodi seguenti:

- Fare doppio clic sul video nell'album.
- Trascinare il video dall'album e rilasciarlo nella finestra di modifica.
- Fare clic con il pulsante destro del mouse sul video nell'album e scegliere *Aggiungi a titolo in movimento* dal menu di scelta rapida.

In tutti i casi il video viene aggiunto come piano a dimensioni intere nella finestra di modifica, dove può essere ridimensionato, spostato e ruotato come gli altri piani per essere adattato alla composizione.

Per aggiungere un file video o una scena come sfondo del titolo in movimento, trascinare l'elemento dall'album nel pannello Sfondo nella parte inferiore sinistra del generatore di titoli. Per informazioni, vedere "Pannello Sfondo" a pagina 242.

# **Sezione Foto**

La sezione Foto dell'album del Generatore di titoli in movimento è Po. semplicemente un'altra visualizzazione della sezione Foto e singole istantanee dell'album principale di Studio. I controlli per lo spostamento tra cartelle, i preferiti e la visualizzazione vengono utilizzati esattamente nello stesso modo in entrambe le posizioni.

Per aggiungere una foto o un file grafico di altro tipo al titolo in movimento come piano, utilizzare uno dei metodi seguenti:

- Fare doppio clic sull'immagine nell'album.
- Trascinare l'immagine dall'album e rilasciarla nella finestra di modifica.
- Fare clic con il pulsante destro del mouse sull'immagine nell'album e scegliere *Aggiungi a titolo in movimento* dal menu di scelta rapida.

L'immagine verrà aggiunta al centro della finestra di modifica dove potrà essere manipolata nello stesso modo di altri piani. Verrà ridimensionata in modo automatico solo se troppo grande per essere visualizzata completamente.

Per aggiungere un file grafico come sfondo del titolo in movimento, trascinare l'elemento dall'album nel pannello Sfondo nella parte inferiore sinistra del generatore di titoli. Per informazioni, vedere "Pannello Sfondo" a pagina 242.

# **Sezione Oggetti**

La sezione Oggetti dell'album del Generatore di titoli in movimento contiene ClipArt e decorazioni per i titoli. Fatta eccezione per il fatto che questi elementi vengono offerti come risorse con il Generatore di titoli in movimento anziché come file in una cartella di immagini, il loro utilizzo è analogo a quello delle immagini nella sezione Foto.

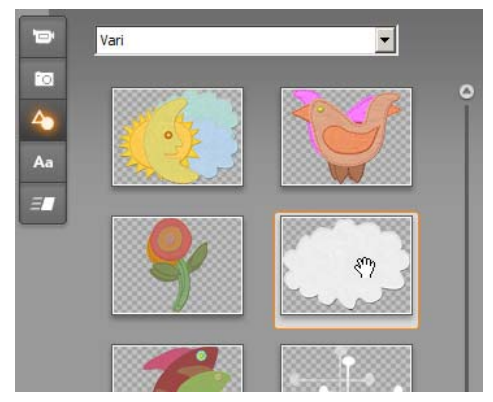

*Selezione e trascinamento di un'immagine dalla sezione Oggetti per l'utilizzo in un titolo in movimento. Utilizzare l'elenco a discesa in alto nella sezione per selezionare una delle categorie di immagini disponibili.* 

Quando vengono aggiunte come sfondo tramite trascinamento nel pannello Sfondo, le immagini vengono ridimensionate per occupare lo spazio disponibile. Se aggiunte come piano standard, le immagini vengono inizialmente centrate nella finestra di modifica alla dimensione originale e possono essere ridimensionate, riposizionate e ruotate in base alle esigenze.

## **Sezione Look**

La sezione dell'album del Generatore di titoli in movimento offre stili visivi che possono essere applicati ai piani di testo e forme nel titolo in movimento.

#### **Look preimpostati**

Il metodo più semplice per utilizzare i look è quello di selezionare una delle icone nella scheda *Stili predefiniti*. L'elenco a discesa sopra l'icona consente di scegliere gli stili predefiniti ("Standard") o quelli creati dall'utente ("I miei look").

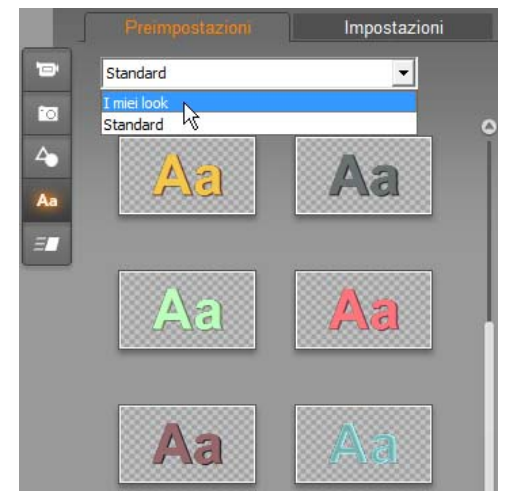

*Passaggio dai look predefiniti Standard a quelli personalizzati in I miei look. Per iniziare a creare un look personalizzato, selezionare una preimpostazione da utilizzare come punto di partenza e quindi fare clic sulla scheda Impostazioni.* 

Per applicare un look predefinito a un piano di testo o grafica vettoriale, selezionare in primo luogo il piano con il mouse facendo clic nella finestra di modifica (pagina 243) o sulla Lista piani (pagina 250). È inoltre possibile modificare più piani contemporaneamente utilizzando selezioni multiple o un gruppo di piani (pagina 255).

Dopo aver selezionato il piano o i piani da modificare, utilizzare uno dei metodi seguenti per applicare un look:

- Fare doppio clic sull'icona del look scelto.
- Fare clic con il pulsante destro del mouse sull'icona e scegliere *Aggiungi a livelli selezionati* dal menu di scelta rapida.
- Trascinare dall'icona sul piano nella finestra di modifica (o su uno dei piani raggruppati o selezionati).

#### **Clonazione di uno stile**

Anziché applicare una preimpostazione senza modifiche, è possibile clonare un look come parte di uno *stile* che nel caso di piani di testo significa includere anche informazioni sui font e attributi del look.

A questo scopo, scegliere *Copia Stile* dal menu di scelta rapida del piano di origine e *Incolla Stile* dal menu di scelta rapida del piano di destinazione.

#### **Personalizzazione dei look**

La scheda *Impostazioni* offre accesso all'editor dei look dove è possibile esaminare, modificare, aggiungere o eliminare i singoli *piani dettagliati* sovrapposti per creare un look particolare.

Sono disponibili tre tipi di piani dettagliati: *Superficie*, *Bordo* e *Ombreggiatura*. I tre tipi sono diversi non per le impostazioni supportate, ma per la posizione predefinita in cui verranno inseriti nella pila di piani. Se non vengono trascinati in una posizione diversa in modo esplicito, i dettagli di *superficie* vengono visualizzati sempre nella parte superiore della pila, seguiti dai *bordi* e infine dalle *ombre*. In seguito alla creazione, tuttavia, un dettaglio può essere trascinato verso l'alto o il basso nella pila di piani in base alle necessità.

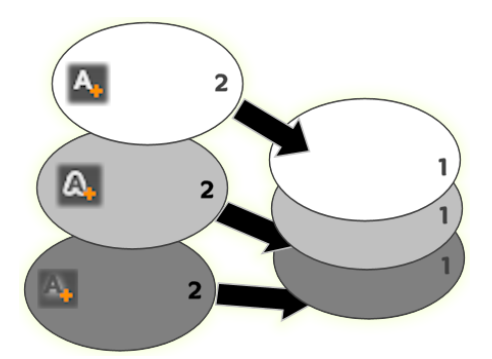

*Superficie, bordo e ombra: un nuovo dettaglio di superficie (a sinistra in alto) viene aggiunto sopra il piano di superficie esistente al livello più alto; i nuovi dettagli di bordo e ombra vengono aggiunti sotto il piano al livello più basso dei rispettivi tipi.* 

Le proprietà dei piani dettagli singoli possono essere modificate tramite controlli su pannelli di modifica comprimibili nell'editor dei look.

Sono disponibili le proprietà dettagli seguenti:

*236 Pinnacle Studio* 

**Scostamento X** e **Scostamento Y**: Questi indicatori di scorrimento impostano la posizione del piano dettagli relativa alla posizione nominale del testo o della grafica a cui è applicato il look. L'intervallo di scostamento è da -100 (a sinistra

o in basso) a +100 (a destra o in alto). Gli scostamenti massimi rappresentano un ottavo della larghezza e un ottavo dell'altezza dell'area di lavoro nella finestra di modifica.

In questo esempio un look con tre piani dettagli è stato applicato a un solo piano di testo. I piani dettagli sono configurati in modo identico, ad eccezione dei valori di scostamento: in alto a sinistra (-100, 100); al centro (0, 0); in basso a destra (100, -100).

 **Dimensione**: questo indicatore di scorrimento imposta lo spessore dei segmenti utilizzati per disegnare il testo o la grafica da zero a 200, dove 100 rappresenta lo spessore predefinito.

Questo esempio include tre piani dettagli con

diversi valori relativi alle dimensioni. Da sinistra a destra: 80, 100, 120. L'effetto visivo di variazione di dimensione dipende dallo spessore predefinito dei tratti nel piano. In un piano di testo questo dipende dalla famiglia di font e dalla dimensione scelta.

 **Sfocatura:** il piano dettagli in questione diventa sempre più indistinto e sfuocato man mano che il valore di questo indicatore di scorrimento aumenta, da 0 a 100.

I piani dettagli in questo esempio sono diversi solo per quanto riguarda le impostazioni di sfocatura. Da sinistra a destra: 15, 0, 30.

- **Riempi:** fare clic sul pulsante con il quadratino del colore per aprire una finestra di dialogo standard dei colori in cui è possibile impostare il colore di riempimento del piano dettagli. È possibile utilizzare inoltre il pulsante del contagocce per selezionare un colore dalla schermata.
- **Opacità:** questo indicatore di scorrimento imposta l'opacità del piano dettagli da 0 (trasparente) a 100 (opaco).

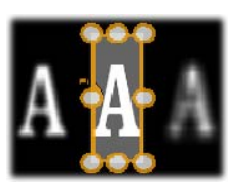

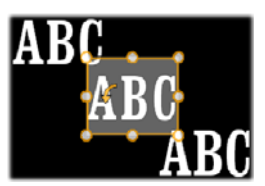

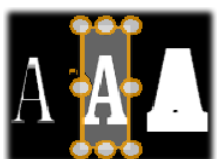

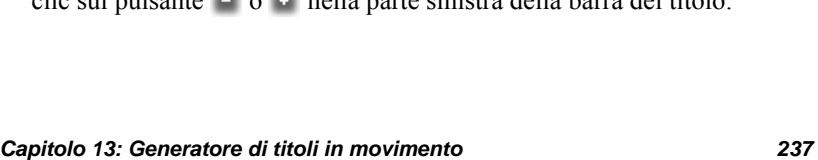

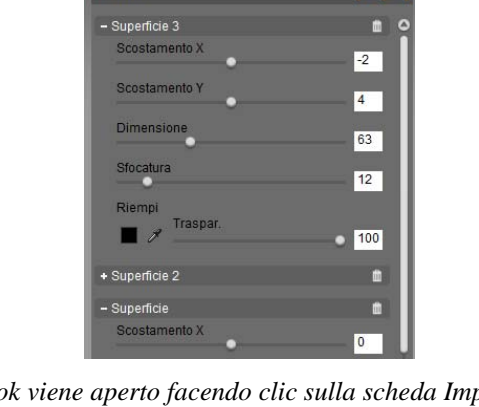

Preimpostazioni

*L'editor dei look viene aperto facendo clic sulla scheda Impostazioni nella sezione Look dell'album del Generatore di titoli in movimento. La barra del titolo mostra il nome del look corrente ("Nautilus") e tre pulsanti per la creazione di nuovi piani dettagli. È aperto il pannello di modifica per il dettaglio Superficie 3. Sotto di esso il pannello di Superficie 2 è chiuso.* 

## **Utilizzo dei piani dettagli**

Oltre all'impostazione delle proprietà dei piani dettagli esistenti, l'editor dei look consente anche di aggiungere dettagli di ognuno dei tre tipi, di eliminare dettagli e riordinare la pila dei piani dettagli.

- **Per aggiungere un piano dettagli,** fare clic su uno dei tre **A. A. A.** piccoli pulsanti nella parte superiore destra dell'editor dei look. Da sinistra a destra, consentono di creare rispettivamente un nuovo piano *superficie*, *bordo* e *ombra*. Il posizionamento del nuovo piano dettagli nella pila dei piani è determinato dal tipo, come illustrato in precedenza.
- **Per eliminare un piano,** fare clic sul pulsante con il cestino nella parte destra della barra del titolo del pannello di modifica dei dettagli.
- **Per rinominare un livello dettagli,** fare doppio clic sul nome, digitare il nome desiderato e premere Invio.
- **Per chiudere o aprire il pannello di modifica** di un piano dettagli, fare clic sul pulsante  $\overline{a}$  o  $\overline{a}$  nella parte sinistra della barra del titolo.

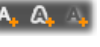

 **Per riordinare i piani dettagli,** trascinare la barra del titolo del pannello di modifica nella nuova posizione. Se il look che si modifica contiene più di due o tre piani, può essere più semplice seguire l'azione se si chiudono prima i pannelli, in modo che tutta la pila sia visibile contemporaneamente.

#### **Salvataggio di un look personalizzato**

Al termine della modifica di un look personalizzato, è possibile salvare il look in "I miei look" facendo clic su *Salva look* nella parte inferiore dell'editor dei look. Prima di salvare è consigliabile rinominare il look, facendo doppio clic sul nome corrente nella barra del titolo dell'editor, digitando un nome descrittivo per il look e quindi premendo Invio.

# **Sezione Movimenti**

La sezione Movimenti dell'album del Generatore di titoli in  $\Xi$ movimento contiene le routine di animazione che garantiscono buona parte della potenza di questo strumento e da cui lo strumento prende il suo nome. Questi *movimenti* vengono assegnati e funzionano su piani singoli del titolo. I movimenti si dividono in tre classi in base alla porzione della durata del piano che influenzano: *Accedi a*, *Enfasi* e *Esci*.

- Un movimento *Accedi a* controlla l'arrivo del piano ovvero il primo ingresso all'interno del titolo in esecuzione.
- Un movimento *Enfasi* cattura l'interesse del pubblico sul contenuto di un piano mediante un'azione atta ad attirare l'attenzione durante la visualizzazione sullo schermo.
- Un movimento *Esci* controlla l'uscita del piano e ne completa il ciclo di vita.

Ogni piano può disporre di un movimento di ogni tipo. Tutti i movimenti sono tuttavia facoltativi ed è anche possibile che un titolo in movimento non sia associato ad alcun movimento.

#### **Breve panoramica della raccolta di movimenti**

In ognuna delle tre classi di movimento la maggior parte delle animazioni può essere raggruppata in diversi tipi standard in base alla modalità di azione:

 I **movimenti basati sulle lettere** funzionano a livello delle singole lettere di un titolo (gli altri piani vengono considerati come se fossero composti da una sola "lettera").

Nel movimento Accedi a Giro di lettere, ad esempio, le lettere del livello successivo vengono visualizzate prima in prospettiva, quindi ruotano sul posto una alla volta fino a raggiungere l'orientamento normale.

- I **movimenti basati sulle parole** funzionano in modo simile, ma in questo caso sono le parole a rappresentare l'unità di misura più piccola dell'animazione. Nel movimento di ingresso "Parole dal basso" le parole del piano entrano da sotto il fotogramma e raggiungono la loro posizione una alla volta.
- I **movimenti basati sulla riga** sono indicati per piani con più righe di testo, ognuna delle quali viene elaborata a turno. Nel movimento di ingresso "Linee da dietro" ogni riga di testo viene visualizzata sullo schermo in prospettiva come se avesse origine da dietro la posizione di chi guarda.
- I **movimenti basati sulla pagina** riguardano contemporaneamente tutto il piano. Un esempio è il movimento di ingresso "Tonneau" che fa ruotare il piano in posizione da sopra come se venisse dipinto sul lato di un barile rotante invisibile.

Per la maggior parte dei movimenti di ingresso è presente un movimento di uscita corrispondente. I due movimenti possono essere associati se si desidera ottenere una coerenza visiva. Un piano che ad esempio entra con il movimento "Parole dall'infinito" potrebbe essere configurato per uscire con lo stesso movimento. Questo tipo di coerenza tuttavia è solo una possibilità e non un obbligo. È infatti possibile mischiare o far corrispondere i movimenti dei tre tipi nel modo desiderato.

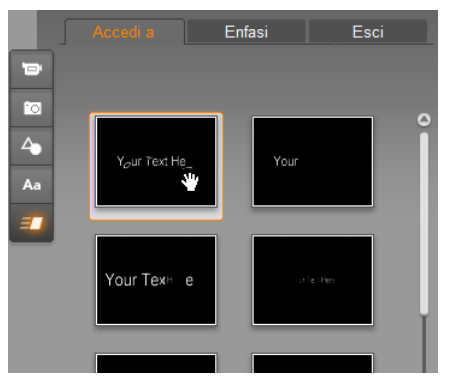

*La sezione Movimenti dell'album del Generatore di titoli in movimento comprende schede per i movimenti di ingresso, di enfasi e di uscita. Ogni piano di un titolo può utilizzare un movimento di ogni classe.* 

### **Aggiunta di movimenti**

Per aggiungere un determinato movimento a un piano, selezionare il piano e quindi eseguire una delle operazioni riportate di seguito:

- Fare doppio clic sull'icona del movimento nell'album.
- Trascinare l'icona del movimento dall'album a un piano accessibile (ovvero non mascherato da altri piani) nella finestra di modifica.
- Trascinare l'icona del movimento dall'album al piano nella Lista piani.
- Fare clic con il pulsante destro del mouse sull'icona nell'album e scegliere *Aggiungi a livelli selezionati* dal menu di scelta rapida.

Utilizzando uno di questi metodi il movimento verrà aggiunto al piano e sostituirà il movimento dello stesso tipo sul piano, se presente. Contemporaneamente verrà eseguita un'anteprima ciclica dell'animazione del titolo nella finestra di modifica che consentirà di visualizzare subito l'effetto del movimento sul piano nel contesto del titolo generale. Vedere "Utilizzo della Lista piani" a pagina 250 per informazioni dettagliate sull'utilizzo di movimenti nella Lista piani.

# **CREAZIONE E MODIFICA DI TITOLI IN MOVIMENTO**

Un titolo viene creato nel Generatore di titoli in movimento di Studio con elementi di quattro tipi:

- **Piano di sfondo:** per impostazione predefinita lo sfondo è completamente trasparente. Per i titoli in sovrimpressione in genere si tratta del risultato desiderato. Per scopi particolari o per titoli a schermo intero, è possibile scegliere un colore a tinta unita, un'immagine o un video per lo sfondo. Per ulteriore flessibilità il pannello Sfondo include inoltre un indicatore di scorrimento che consente di variare l'opacità. Per informazioni, vedere "Pannello Sfondo" a pagina 242.
- **Piani video e grafici:** le risorse che compongono questi piani appartengono alle sezioni Video,Foto e Oggetti dell'album del Generatore di titoli in movimento. I piani supportano le stesse operazioni dei piani di testo e forme, ad eccezione dell'applicazione di look.

Per informazioni dettagliate, vedere "Sezione Video" (pagina 231), "Sezione Foto" (pagina 232) e "Sezione Look" (pagina 232).

- **Piani di testo e forme:** si tratta di piani basati su vettori. Non vengono cioè memorizzati come immagini bitmap come i file video e i file di immagine, ma rappresentano una specie di "ricetta" per ricreare le immagini da segmenti di linee rette e curve a cui è possibile applicare proprietà (ad esempio il colore) ed effetti speciali (ad esempio la sfocatura). Come i piani di video e immagini, questi piani basati su vettori possono essere trascinati, ridimensionati, ruotati e raggruppati ed è possibile applicarvi movimenti. A differenza degli altri piani invece, possono anche essere personalizzati con look della sezione Look dell'album del Generatore di titoli in movimento. Per informazioni, vedere "Sezione Movimenti" (pagina 238) e "Sezione Look"233.
- **Movimenti:** i movimenti sono routine di animazione che possono essere applicate a qualsiasi piano nella composizione del titolo ad eccezione dello sfondo. Vengono selezionati e applicati dalla sezione Movimenti dell'album. In seguito all'applicazione di un movimento a un piano, la tempistica del movimento può essere modificata nella timeline della Lista piani. Per ulteriori informazioni, vedere "Sezione Movimenti" (pagina 238) e "Utilizzo della Lista piani" (pagina 250).

#### **Creazione di piani di testo e forme**

**Per creare un piano di testo,** fare clic sul pulsante *Aggiungi testo* nella barra del titolo della Lista piani oppure fare doppio

clic su un'area vuota della finestra di modifica. Verrà visualizzato un nuovo piano contenente testo predefinito. Il testo è selezionato per impostazione predefinita e verrà sovrascritto se l'utente digita testo diverso.

**Per ricreare un piano di forme,** fare clic sul pulsante *Aggiungi forma* (a destra di *Aggiungi testo*), quindi scegliere

una voce dal menu che viene visualizzato. Le scelte disponibili comprendono cerchio, quadrato, ellissi, rettangolo, forme orizzontali e verticali e triangolo. In seguito alla selezione un nuovo piano con la forma scelta e una dimensione predefinita verrà visualizzato al centro della finestra di modifica.

### **Modifica dei piani**

Il resto di questo capitolo contiene informazioni dettagliate sulla modifica di piani nel Generatore di titoli in movimento.

 Per informazioni sulla personalizzazione del piano Sfondo, vedere "Pannello Sfondo" qui di seguito.

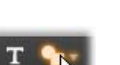

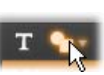

- Per informazioni sullo spostamento, il ridimensionamento, la rotazione e la ridisposizione di tutti i tipi di piani in primo piano, vedere "Finestra di modifica" a pagina 243 e "Utilizzo della Lista piani" a pagina 250.
- Per informazioni sulla modifica di testo e l'impostazione di proprietà del testo, vedere "Utilizzo di testo" a pagina 246.
- La selezione multipla e il raggruppamento sono trattati in "Utilizzo di gruppi di piani" a pagina 255.
- Infine, per informazioni sulla modifica di movimenti nella timeline della Lista piani, fare riferimento a "Utilizzo della Lista piani" a pagina 250.

# **Pannello Sfondo**

A differenza dei piani in primo piano in un titolo in movimento, lo speciale piano di sfondo non viene visualizzato nella Lista piani e non è modificabile nella finestra di modifica. Viene controllato dal pannello Sfondo nella parte inferiore sinistra del Generatore di titoli in movimento.

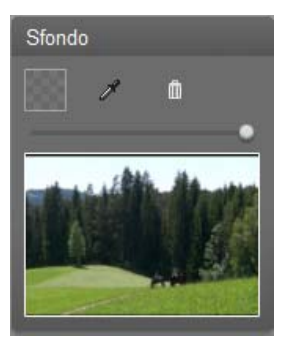

*Il pannello Sfondo consente di creare il piano Sfondo di un titolo in movimento. L'area di anteprima in basso mostra il contenuto corrente dello sfondo senza trasparenza o piani in primo piano. Quest'area ha inoltre la funzione di destinazione per l'inserimento di video o immagini dall'album del Generatore di titoli in movimento.* 

Lo sfondo predefinito per un titolo in movimento è completamente trasparente. Se il titolo in movimento si trova sulla traccia *Sovrimpressione* o *Titolo* di Studio, tutti i video o altre immagini presenti sulla traccia *Video* saranno visibili sotto il primo piano del titolo.
**Per creare uno sfondo a tinta unita,** fare clic sul pulsante con il quadratino del colore o sul pulsante con il contagocce. Il primo pulsante consente di visualizzare una finestra di

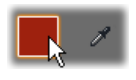

dialogo standard per la selezione del colore, mentre il secondo consente di selezionare un colore in un punto dello schermo desiderato, all'interno o all'esterno della finestra di Studio.

**Per utilizzare un video o un'immagine fissa** come sfondo, trascinare l'elemento dalle sezioni Video, Foto o Oggetti dell'album del Generatore di titoli in movimento e rilasciarlo nell'area di anteprima del pannello Sfondo.

**Per rendere semitrasparente lo sfondo,** posizionare l'*indicatore di scorrimento dell'opacità* in un punto tra il completamente

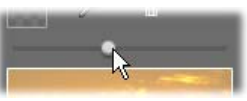

trasparente (tutto a sinistra) e il completamente opaco (tutto a destra).

**Per reimpostare lo sfondo** allo stato predefinito, fare clic sul pulsante del cestino.

## **Finestra di modifica**

La finestra di modifica rappresenta l'area principale di anteprima e modifica del Generatore di titoli in movimento e consente di ridisporre, ridimensionare e ruotare i piani in primo piano del titolo.

Nella maggior parte dei casi è necessario in primo luogo selezionare il piano o i piani da modificare. I piani selezionati vengono disegnati all'interno di un fotogramma con otto *punti di controllo* per il ridimensionamento e un *punto di manipolazione di rotazione* per la rotazione del piano con incrementi di un grado. La maggior parte dei piani può essere afferrata per essere trascinata in una nuova posizione facendo clic in un punto qualsiasi all'interno della cornice di controllo.

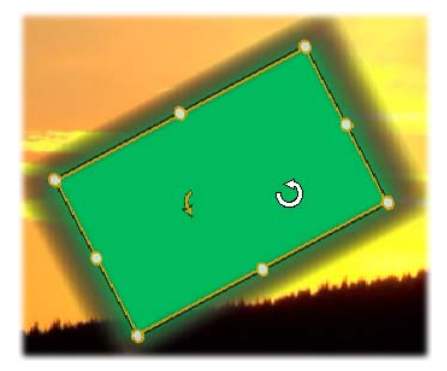

*Rotazione di un oggetto forma all'interno della finestra di modifica. La freccia piccola a sinistra del puntatore del mouse è il punto di manipolazione di rotazione del piano. Per ruotare un piano, fare clic sul punto di manipolazione di rotazione e trascinare.* 

Con i piani di testo e forme parte del contenuto del piano potrebbe essere visualizzata all'esterno della cornice di controllo. Questo si verifica se uno dei "dettagli" all'interno del look è definito con uno scostamento orizzontale o verticale che sposta il dettaglio dalla posizione nominale del livello. Per informazioni vedere pagina 233.

#### **Operazioni sui piani nella finestra di modifica**

Le operazioni descritte qui si riferiscono a un solo piano, ma possono essere estese per essere utilizzate con più piani contemporaneamente. Per ulteriori informazioni vedere "Utilizzo di gruppi di piani" a pagina 255.

**Per selezionare un piano** nella finestra di modifica, farvi clic con il mouse. Verrà visualizzata la cornice di controllo del piano per la modifica.

I piani rispondono ai clic del mouse in qualsiasi punto all'interno del rettangolo che li contiene (il rettangolo mostrato dalla cornice di controllo quando il piano è selezionato). Pertanto potrebbe non essere possibile manipolare un piano visibile solo perché si trova sotto un'area trasparente all'interno del rettangolo di un altro piano. Per eseguire modifiche con il mouse in questi casi, nascondere o bloccare prima i livelli superiori come descritto in "Utilizzo della Lista piani". Per informazioni vedere pagina 250. **Per spostare un piano non di testo,** fare clic in un punto qualsiasi all'interno del rettangolo e trascinare nella nuova posizione.

**Per spostare un piano di testo,** posizionare il mouse accanto al bordo della cornice di controllo del piano fino a quando viene visualizzato il puntatore di trascinamento (freccia a quattro punte) e quindi fare clic e trascinare normalmente. Se si fa clic all'interno della cornice, come si farebbe nel caso di piani non di testo, verrà invece attivata la modalità di

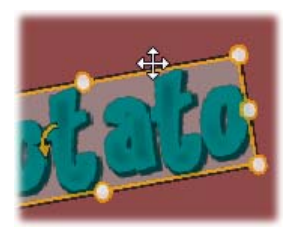

modifica del testo. Per informazioni dettagliate, vedere "Utilizzo di testo" di seguito.

**Per ridimensionare un piano mantenendone le proporzioni,** fare clic su un angolo della cornice di controllo e trascinare verso l'interno o verso l'esterno fino a ottenere le dimensioni desiderate.

**Per ridimensionare un piano modificandone le proporzioni,** fare clic su un punto laterale della cornice di controllo e trascinare. Ridimensionando il punto di controllo centrale o due lati adiacenti in successione, è possibile produrre qualsiasi dimensione e proporzione desiderata.

**Per ruotare un piano**, fare clic sul punto di manipolazione di rotazione e trascinare. Per avere un maggiore controllo sulla rotazione, allontanare il puntatore del mouse dal centro della rotazione mentre si trascina. La maggiore distanza consente di definire angolature inferiori tra una posizione del mouse e la successiva.

**Per modificare la posizione di un piano nella pila,** fare clic con il pulsante destro del mouse sul piano e scegliere uno dei comandi dal sottomenu *Livello*: *Porta in secondo piano*, *Sposta indietro di un livello*, *Porta in primo piano*, *Sposta avanti di un livello*. Per tutte e quattro le operazioni sono disponibili scelte rapide comode, rispettivamente Alt+segno meno, Ctrl+segno meno, Alt+segno più e Ctrl+segno più.

Un approccio diverso al riordinamento dei piani, che potrebbe risultare più comodo per titoli in cui diversi piani si sovrappongono, è rappresentato dall'uso della Lista piani. La Lista piani consente anche di bloccare piani singoli, rendendoli temporaneamente immuni dalla manipolazione. Sebbene i piani bloccati vengano visualizzati con la profondità di impilamento solita, non interferiscono con la selezione tramite il mouse dei piani di livello inferiore. Per informazioni vedere pagina 250.

**Per eliminare un livello,** selezionarlo e quindi (a meno che non si tratti di un livello di testo) premere Canc. In alternativa è possibile utilizzare uno dei comandi del menu di scelta rapida: *Elimina* e *Livello Elimina livello(i)*. Perché sono presenti due comandi di eliminazione? Nel caso di un livello di testo in modalità di modifica del testo, il comando *Elimina* (e il tasto Canc) hanno effetto solo sul testo del livello. Per eliminare tutto il livello, è necessario il comando del sottomenu *Livello* (o l'equivalente, ovvero il pulsante con il cestino nella barra del titolo della Lista piani).

# **Utilizzo di testo**

Per tutte le produzioni grafiche nel Generatore di titoli in movimento in molti casi il motivo principale per utilizzare i titoli è rappresentato dal testo contenuto. Il generatore di titoli offre pertanto diverse opzioni apposite per garantire che l'aspetto del testo sia esattamente quello desiderato dall'utente. Le operazioni sul testo che verranno trattate in questo documento comprendono:

- Modifica di testo
- Modifica di font, dimensioni di font e stili
- Impostazione della giustificazione e del flusso di testo
- Operazioni di copia e incolla delle proprietà del testo

## **Modalità di modifica del testo**

Come già descritto in altri punti, quando si trascina un piano di testo è necessario fare clic esattamente sul bordo della cornice di controllo e non al suo interno, per evitare di entrare in *modalità di modifica del testo*. Per le operazioni descritte in questo documento la modalità di modifica del testo è tuttavia esattamente quello che serve. In un piano di testo appena creato la modalità di modifica del testo è già attivata ed è possibile iniziare subito a digitare. Il testo predefinito verrà sostituito.

**Per attivare la modifica per un piano di testo esistente,** fare clic in un punto qualsiasi all'interno della cornice di controllo. La modalità di modifica del testo si attiva e (per evitare all'utente un passaggio spesso necessario) viene selezionato automaticamente tutto il testo esistente nel piano. Come sempre, il testo selezionato è indicato dall'evidenziazione.

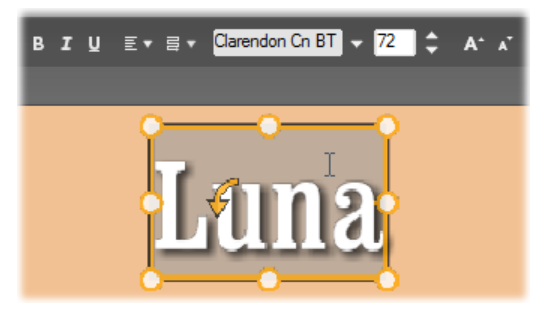

*Un piano di testo con tutto il testo selezionato. Da sinistra a destra, i controlli per la modifica del testo nella barra del titolo sopra controllano lo stile delle lettere (grassetto, corsivo, sottolineato), l'allineamento del testo e il flusso del testo, il nome e la dimensione del font. In modalità di modifica del testo il puntatore del mouse sul piano ha la forma di cursore a I come mostrato sopra.* 

**Per modificare il testo,** iniziare a digitare. Il testo evidenziato scomparirà e verrà sostituito dal testo digitato dall'utente. Durante la digitazione, il punto di inserimento corrente (ovvero dove verranno inserite le nuove lettere) è indicato da una linea verticale.

Per aggiungere nuovo testo senza sovrascrivere quello già esistente, fare clic nel punto di inserimento desiderato dopo aver portato il piano in modalità di modifica del testo oppure utilizzare i tasti freccia per spostare il punto di inserimento dove desiderato.

È inoltre possibile evidenziare (e quindi sostituire) solo parte del testo prima di digitare: trascinare il mouse sopra le lettere oppure tenere premuto il tasto Maiusc e utilizzare i tasti di direzione. Infine, per selezionare nuovamente *tutto* il testo del piano, è possibile utilizzare il mouse o i tasti di direzione

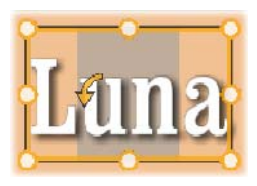

come appena descritto oppure la combinazione da tastiera Ctrl+A.

#### **Impostazione di uno stile per il testo selezionato**

Come illustrato, il Generatore di titoli in movimento comprende diversi controlli per il testo, la maggior parte dei quali sarà probabilmente famigliare all'utente in quanto presente in altre applicazioni. I controlli relativi *solo* al testo evidenziato sono i seguenti:

 **Stile del font:** per impostare o annullare l'impostazione delle proprietà grassetto, corsivo o sottolineato per il testo selezionato, utilizzare i pulsanti appositi nella barra del

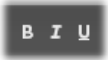

titolo o le combinazioni da tastiera standard Ctrl+B, Ctrl+I e Ctrl+U. Quando l'opzione di stile di un pulsante è attiva, il relativo pulsante è evidenziato.

 **Nome font:** per i titoli in movimento è ideale sperimentare font particolari, pertanto questo elenco a discesa verrà consultato molto spesso. Se nel sistema sono presenti molti font, l'elenco sarà piuttosto lungo. Per semplificare la consultazione, premere la prima lettera del nome del font per passare direttamente alla posizione in ordine alfabetico nell'elenco. Fare clic sul font desiderato o spostarsi sul nome utilizzando i tasti freccia su e freccia giù, quindi premere Invio.

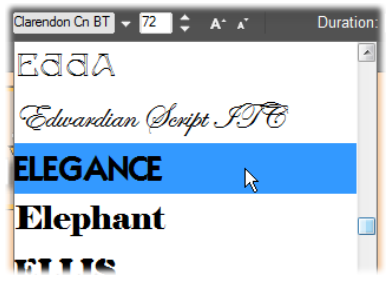

*Per selezionare un font, aprire l'elenco a discesa e fare clic sul font desiderato. Il font verrà applicato solo al testo selezionato.* 

 **Dimensione carattere:** nel Generatore di titoli in movimento sono disponibili diversi metodi per impostare la dimensione del font. È possibile

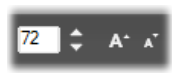

immettere un nuovo valore direttamente nel campo di modifica della dimensione del font oppure utilizzare i pulsanti freccia su e freccia giù del campo per modificare la dimensione in unità di un punto. Più a destra, i pulsanti *Diminuisci font* e *Aumenta font* consentono di modificare la dimensione in intervalli maggiori quanto più grande è il font.

#### **Stile con i look**

Come illustrato in "Sezione Look" a pagina 233, l'aspetto dei piani di testo e di forme può essere modificato mediante l'applicazione di *look* dall'album del Generatore di titoli in movimento. In un piano di testo evidenziato parzialmente, l'applicazione di un look modifica solo il testo evidenziato.

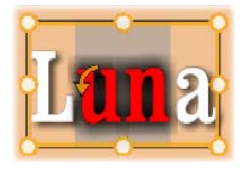

In teoria sarebbe possibile applicare un look diverso a ogni singolo carattere del titolo.

## **Operazioni di copia e incolla degli stili del testo**

Sia con i piani di testo che con quelli di forme, la voce del menu di scelta rapida *Copia Stile* e *Incolla Stile* permette di copiare look da un piano a un altro senza dover aprire la sezione Look dell'album del Generatore di titoli in movimento.

Con il testo questa operazione clona anche il nome, la dimensione e lo stile del font da un piano a un altro e funziona anche su selezioni parziali all'interno dei piani di testo o tra di essi.

#### **Allineamento testo**

Per titoli con più righe di testo, il Generatore di titoli in movimento comprende un menu standard con opzioni di giustificazione. Le impostazioni predefinite per i nuovi piani di testo sono: giustificazione al centro (*Allinea al centro* nell'elenco a discesa) secondo la quale ogni singola riga è centrata orizzontalmente nello

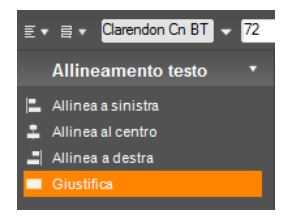

spazio disponibile. Le opzioni aggiuntive sono *Allinea a sinistra*, *Allinea a destra* e *Giustifica*.

Nel software con testo orientato al paragrafo la riga finale incompleta di un paragrafo in genere non viene ridimensionata per occupare la larghezza completa della colonna. Nel Generatore di titoli in movimento, dove l'aspetto grafico del testo è di fondamentale importanza, anche una riga finale con due caratteri viene impostata per occupare la stessa larghezza delle altre righe.

#### **Flusso di testo**

Per soddisfare le convenzioni di lingue diverse per quanto riguarda la direzione di scrittura delle righe di testo e per garantire la massima flessibilità in fase di progettazione grafica, l'editor dei titoli offre un menu di otto opzioni per il flusso del testo che agiscono assieme alle opzioni di giustificazione appena illustrate e riguardano non solo la visualizzazione del testo, ma anche il significato dei tasti standard, quali Home e Fine.

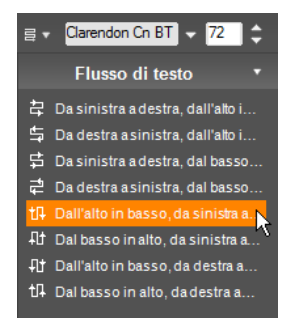

# **Utilizzo della Lista piani**

La Lista piani occupa quasi tutta la parte inferiore del Generatore di titoli in movimento e presenta due colonne: una con i titoli del piano e una con le tracce della timeline. In ogni riga il titolo contiene il nome del piano, un pulsante per la *visibilità* e un pulsante per il *blocco*. A destra del titolo, la traccia della timeline agisce da editor grafico per controllare la durata del piano all'interno del titolo globale e la durata di ogni movimento assegnato al piano. La risoluzione della timeline della Lista piani viene regolata automaticamente per rendere visibile tutta la durata del titolo che può essere impostata passando in modalità di modifica o immettendo un valore direttamente nel contatore *Durata* nella parte superiore destra del generatore di titoli.

Oltre ai titoli del piano e alla timeline, la Lista piani comprende una barra del titolo che ospita diversi gruppi importanti di controlli (vedere "Barra del titolo della Lista piani" più avanti).

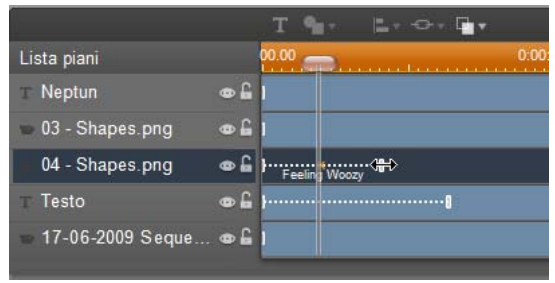

*La parte sinistra della Lista piani contiene i titoli dei piani; a destra è presente una timeline di animazione che visualizza la durata di ogni livello e di tutti i movimenti applicati al livello e che può essere modificata. In questa immagine è presente solo la parte più a sinistra della timeline.* 

## **Selezione dei piani**

Fare clic su un titolo nella Lista piani equivale a selezionare il piano nella finestra di modifica (e viceversa). Il nome del piano viene evidenziato e viene visualizzata la cornice di controllo del piano. È possibile anche la selezione multipla mediante le combinazioni standard tra mouse e tastiera Maiusc+clic (estende la selezione), Ctrl+clic (seleziona o deseleziona un elemento) e Maiusc+Ctrl+clic (estende la selezione dall'ultimo elemento su cui si è fatto clic). Per informazioni su come utilizzare più selezioni vedere "Utilizzo di gruppi di piani" a pagina 255.

#### **Nomi dei piani e ridenominazione**

Quando si crea un nuovo piano, il Generatore di titoli in movimento assegna un nome predefinito basato sul nome della risorsa o del file. Dato che i nomi predefiniti spesso non sono molto descrittivi del contenuto del piano, può essere utile in un titolo con diversi piani assegnare ai piani nomi personalizzati che consentono di capire più rapidamente cosa contiene il piano.

Il nome di un nuovo piano di testo è uguale al testo predefinito, ad esempio "Testo". Se al piano non viene assegnato un nome personalizzato, il nome predefinito continuerà a corrispondere al testo digitato nel piano. Se il piano di testo viene rinominato, le modifiche successive al testo non verranno più riflesse nel nome del piano. Il comportamento predefinito può essere ripristinato impostando un nome vuoto.

Per rinominare un piano, fare doppio clic sul nome esistente. Verrà visualizzato un campo di modifica con il nome esistente selezionato. Digitare il nuovo nome e quindi premere Invio oppure fare clic all'esterno del campo di modifica per concludere l'operazione.

#### **Riordinamento dei piani**

Come già illustrato a pagina 244 ("Operazioni sui piani nella finestra di modifica"), la posizione di un piano nella pila dei piani può essere modificata mediante i comandi del sottomenu di scelta rapida *Livello* o mediante le combinazioni da tastiera, ad esempio Alt+segno più (*Livello Porta in primo piano*).

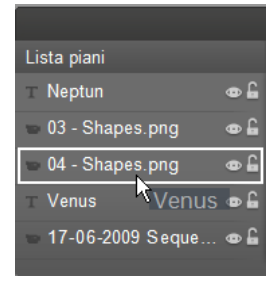

La Lista piani offre un approccio più diretto: è sufficiente trascinare il titolo del piano in una nuova posizione nella lista. Questo comportamento è particolarmente pratico se sono presenti piani che si sovrappongono e rendono difficile la selezione con il mouse. Durante il trascinamento del piano, una riga di inserimento mostra dove verrà visualizzato il piano nella lista quando sarà rilasciato.

Con la selezione multipla (vedere "Selezione dei piani" più sopra) è possibile trascinare più piani contemporaneamente in una nuova posizione.

#### **Nascondere e bloccare piani**

Un titolo complesso può rapidamente risultare troppo carico di elementi se si

aggiungono molti piani alla composizione e movimenti ai piani. I due pulsanti a destra del titolo del piano sono comodi per semplificare queste situazioni.

Fare clic sul pulsante a forma di occhio relativo alla *visibilità* per rimuovere temporaneamente un piano dalla finestra di modifica. Le informazioni e le impostazioni del piano vengono mantenute, ma sarà possibile lavorare su altri piani momentaneamente senza che il piano nascosto oscuri la visualizzazione o impedisca le azioni con il mouse. Fare nuovamente clic per ripristinare la visibilità del piano.

Fare clic sul pulsante a forma di lucchetto relativo al *blocco* per impedire che il piano risponda alle azioni del mouse, senza tuttavia nascondere il piano. In questo modo sarà possibile lavorare rapidamente sui piani di livello inferiore senza perdere il contesto visivo offerto dai piani di livello superiore. Fare di nuovo clic per sbloccare il piano.

## **Barra del titolo della Lista piani**

I controlli e le scritte sulla barra del titolo sono raggruppati in cinque gruppi. Da sinistra a destra:

 I pulsanti *Aggiungi testo* e *Aggiungi forma* consentono di creare nuovi piani "basati su vettori" a cui è possibile applicare look dall'album del Generatore di titoli in movimento. Facendo clic su *Aggiungi testo* verrà aggiunto subito un nuovo livello di testo con un look e un titolo predefiniti. Per scegliere rapidamente *Aggiungi testo* è sufficiente fare doppio clic su un'area non utilizzata della finestra di modifica. Facendo

clic su *Aggiungi forma* si apre un menu a comparsa da cui è possibile scegliere una forma da aggiungere.

 I pulsanti *Allineamento piani*, *Raggruppamento* e *Livello* aprono i relativi menu con comandi che riguardano più livelli. Il menu *Livello* offre le stesse funzioni del menu di scelta rapida *Livello* descritto in "Operazioni sui piani nella finestra di modifica" (pagina 244). I menu *Allineamento piani* e *Raggruppamento* sono illustrati più avanti ("Utilizzo di gruppi di piani").

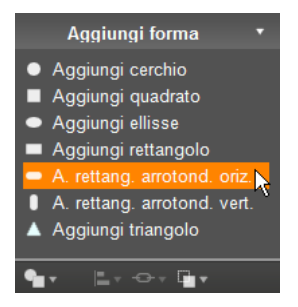

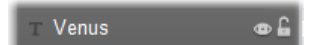

 I *pulsanti di spostamento* consentono di visualizzare in anteprima il titolo in movimento senza uscire dal generatore di titoli. L'anteprima

viene riprodotta a ciclo continuo. Per arrestarla, fare clic in un punto qualsiasi della finestra di modifica. Come sempre, la barra spaziatrice sulla tastiera rappresenta un metodo rapido per arrestare e avviare la riproduzione. Da sinistra a destra le funzioni dei cinque pulsanti sono le seguenti: *Vai a Start*, *Retrocedi di un fotogramma*, *Riproduci/Pausa*, *Avanti di un fotogramma* e *Vai alla fine*.

 I pulsanti *Copia*, *Incolla* ed *Elimina* (o gli equivalenti da tastiera Ctrl+C, Ctrl+V e Canc), consentono di duplicare o

eliminare piani di tutti i tipi. Le operazioni di copia e incolla riguardano non solo le proprietà visive del piano, ma anche tutte le modifiche effettuate alla durata o i movimenti assegnati.

Nel caso di piani di testo in modalità di modifica del testo, l'operazione di copia non riguarda il piano, ma il testo selezionato al suo interno. Per selezionare un oggetto di testo per la copia *senza* entrare in modalità di modifica del testo, disegnare un rettangolo che intersechi il piano o fare clic sul titolo del piano della Lista piani.

In modalità di modifica del testo il tasto Canc ha effetto sul testo selezionato. Il pulsante *Elimina* sulla barra del titolo della Lista piani elimina invece il piano corrente anche nel caso di piani di testo.

 Il *contatore* mostra la posizione corrente dello scrubber sulla timeline della Lista piani nel formato standard ore, minuti, secondi e fotogrammi.

#### **Modifica dei piani e dei movimenti nella timeline**

Alla creazione, la durata di un piano viene impostata su tutta la durata del titolo di cui fa parte. Per ritardare la prima comparsa di un piano nel titolo in esecuzione o per eliminare il piano prima del completamento del titolo, trascinare le estremità del piano sulla timeline esattamente come avviene per la modifica di clip sulla timeline della finestra di modifica.

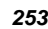

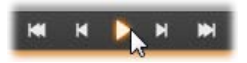

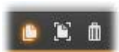

 $0.00.09.22$ 

| Lista piani | 00.00       |  |
|-------------|-------------|--|
| Tiberius    | $\triangle$ |  |
| Augustus    | $\triangle$ |  |
| Claudius    | $\triangle$ |  |
|             |             |  |
|             |             |  |

*Un titolo in movimento è come un palco in cui i piani sono gli attori che arrivano per recitare la propria parte e quindi escono di scena. Ridimensionando i piani nella timeline della Lista piani è possibile controllare in modo preciso il momento del loro ingresso e della loro uscita.* 

Per ogni piano sono consentiti fino a tre movimenti (uno per tipo) che vengono visualizzati sulla timeline dove le durate possono essere modificate. I movimenti di *ingresso* e *uscita* sono ancorati alle rispettive estremità della durata del piano, ma la fine del movimento di *ingresso* e l'inizio del movimento di *uscita* possono essere modificati liberamente con il mouse. Se il piano comprende un movimento di *enfasi*, questo occuperà tutta la durata rimasta.

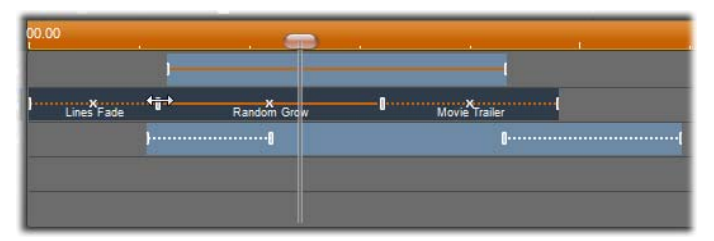

*Tre piani con movimenti. Il piano superiore comprende solo un movimento di enfasi (linea continua) che pertanto ne utilizza tutta la durata. Il livello inferiore contiene movimenti di ingresso e uscita e un intervallo statico tra di essi. Il livello centrale contiene movimenti di tutti e tre i tipi. È in corso il ridimensionamento del movimento di ingresso (notare il cursore con la freccia a due punte orizzontale); parallelamente al cambiamento della lunghezza del movimento di ingresso, il movimento di enfasi viene ridimensionato automaticamente per occupare tutto il tempo non utilizzato.* 

**Per sostituire uno dei movimenti** utilizzati da un piano, è sufficiente aggiungere il nuovo movimento come sempre: verrà sovrascritto un movimento esistente dello stesso tipo.

**Per eliminare un movimento** senza sostituirlo, fare clic sulla piccola "x" al centro dell'immagine del movimento nella timeline.

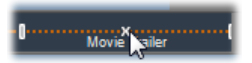

# **Utilizzo di gruppi di piani**

Il Generatore di titoli in movimento consente di raggruppare i piani in modo temporaneo o permanente.

**Per creare un gruppo temporaneo,** è possibile utilizzare le tecniche di selezione multipla standard nella finestra di modifica o nella Lista piani. A questo punto sarà possibile applicare modifiche, ad esempio un look, a tutti i componenti del gruppo contemporaneamente. Il gruppo rimane unito fino a quando non si fa clic su un piano diverso o su un'area vuota della finestra di modifica. A quel punto gli elementi tornano ad essere distinti. In un gruppo temporaneo le cornici di controllo di tutti i componenti sono visibili contemporaneamente.

**Per creare un gruppo permanente,** creare in primo luogo un gruppo temporaneo, quindi scegliere il comando *Gruppo* dal menu *Raggruppamento* nella barra del titolo della Lista piani (o dal menu di scelta rapida *Raggruppamento* del piano di qualsiasi componente del gruppo). In seguito alla creazione, il gruppo rimarrà unito fino a quando non lo si separerà in modo esplicito con un altro comando di menu (*Separa*) o non si trascineranno i piani che compongono il gruppo all'esterno del gruppo nella Lista piani. Lo stesso menu contiene un ulteriore comando (*Raggruppa*) che ricostituisce automaticamente l'ultimo gruppo separato.

Quando è selezionato un gruppo permanente, una cornice di controllo condivisa racchiude tutti i componenti del gruppo. Le cornici di controllo dei singoli componenti non sono visibili.

I gruppi permanenti dispongono di titoli e tracce di timeline propri nella Lista piani. Il titolo del gruppo può essere espanso o compresso per mostrare o nascondere i titoli dei piani che lo compongono. Quando il gruppo è aperto, i piani che lo compongono sono rientrati rispetto al titolo del gruppo.

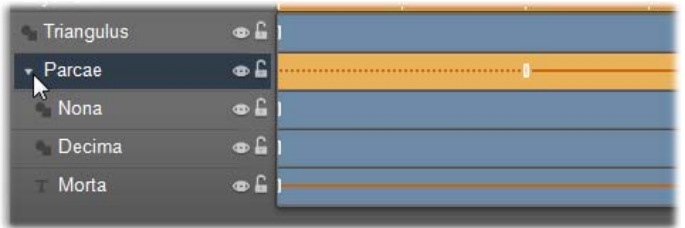

*Un piano standard e un gruppo con tre piani che lo compongono nella Lista piani. L'immagine della timeline mostra che i movimenti sono stati applicati al gruppo e a uno dei componenti. Il puntatore del mouse è posizionato per comprimere il gruppo e nascondere i nomi dei piani che lo compongono.* 

I gruppi temporanei e i gruppi permanenti rispondono in modo diverso a molti comandi, come illustrato di seguito.

**Nota:** anche se un piano appartiene a un gruppo permanente, può essere comunque selezionato singolarmente nella finestra di modifica (se il gruppo è selezionato) o nella Lista piani. Un piano componente può anche essere aggiunto a un gruppo temporaneo con altri piani all'interno o all'esterno del gruppo permanente.

## **Selezione di più livelli**

Il primo passaggio per la creazione di un gruppo è rappresentato dalla selezione degli oggetti che lo comporranno. Nella finestra di modifica è possibile eseguire questa operazione in due modi:

- Facendo clic e trascinando con il mouse per disegnare un rettangolo di selezione che intersechi gli oggetti da raggruppare oppure
- Facendo clic sul primo oggetto da raggruppare e quindi facendo clic su ognuno degli altri mentre si tiene premuto il tasto Ctrl.

Per la selezione multipla è inoltre possibile utilizzare la Lista piani, come descritto in precedenza in "Utilizzo della Lista piani".

## **Operazioni sul gruppo nella finestra di modifica**

È possibile riposizionare, ridimensionare e ruotare sia i gruppi temporanei che quelli permanenti.

 **Per riposizionare un gruppo,** trascinarlo nella nuova posizione come se fosse un solo piano.

- **Per ruotare un gruppo permanente,** trascinare il punto di manipolazione di rotazione della cornice di controllo condivisa. Tutti i componenti del gruppo ruoteranno attorno al centro comune come i pianeti ruotano attorno al sole.
- **Per ruotare un gruppo temporaneo,** trascinare il punto di manipolazione di rotazione di uno o più componenti. Tutti i componenti del gruppo ruoteranno attorno al proprio centro come i pianeti ruotano attorno al proprio asse.
- **Per ridimensionare un gruppo permanente,** trascinare un punto di controllo della cornice condivisa. La dimensione di tutto il gruppo verrà modificata come se si tirasse un foglio di gomma con tutti i piani stampati su di esso.
- **Per ridimensionare un gruppo temporaneo,** trascinare il punto di controllo della cornice di controllo di uno o più componenti. Ogni piano verrà modificato singolarmente e si espanderà o si contrarrà sul posto rispetto al proprio punto centrale.

Nelle operazioni di ridimensionamento sui gruppi, come avviene per i piani singoli, il trascinamento tramite un punto di controllo angolare consente di mantenere le proporzioni del piano, mentre il trascinamento mediante un punto di controllo laterale permette di alterare le proporzioni.

#### **Definizione di proprietà per un gruppo**

Se è selezionato un gruppo temporaneo, tutte le impostazioni di proprietà configurate riguarderanno ogni componente del gruppo a cui la proprietà è applicabile:

- **Se si applica un look,** questo riguarderà tutti i componenti di tipo testo o forma.
- **Se si aggiunge un movimento** facendo clic con il pulsante destro del mouse sull'icona di un movimento e scegliendo *Aggiungi a livelli selezionati*, il risultato sarà analogo all'aggiunta del movimento a ogni componente in modo distinto.
- **Se si seleziona un font** o si modifica uno o più attributi di stile del testo, ogni componente di tipo testo del gruppo temporaneo verrà aggiornato.

A parte il primo caso, i gruppi permanenti sono associati a regole proprie per questo tipo di operazioni:

**Se si applica un look,** questo si comporterà come nei gruppi temporanei.

 **Se si aggiunge un movimento a un gruppo permanente,** il gruppo verrà considerato ai fini dell'animazione come un solo oggetto grafico, indipendentemente dalle lettere, dalle parole o dalle righe che lo compongono.

I movimenti dei singoli componenti tuttavia continueranno ad essere presenti insieme a quelli del gruppo.

Non è possibile applicare **stili di testo** a un gruppo permanente.

#### **Allineamento di piani nei gruppi temporanei**

L'ultimo tipo di operazione di gruppo è applicabile solo ai gruppi temporanei ed è presente nel menu *Allineamento piani*, visualizzabile scegliendo un pulsante nella barra del titolo della Lista piani o dal menu di scelta rapida di qualsiasi piano che faccia parte di un gruppo temporaneo.

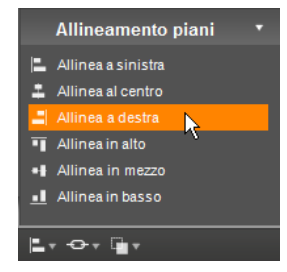

I comandi (tre per l'allineamento orizzontale e

tre per quello verticale) riguardano tutti i componenti del gruppo ad eccezione del primo selezionato che determina la posizione degli altri.

# **Effetti sonori e musica**

Si potrebbe ritenere che le immagini video siano lo strumento visivo primario, sottovalutando così il ruolo del sonoro nei filmati che, in realtà, è spesso altrettanto importante quanto le immagini che scorrono sullo schermo.

Sia le produzioni televisive che i film prevedono l'impiego di vari tipi di audio, dai dialoghi ai suoni che vengono prodotti durante le stesse riprese. Anche nei vostri filmati è già presente una colonna sonora, anche se grezza, costituita dall'audio che viene acquisito insieme al video durante la cattura. Ed è questa colonna sonora che appare nella vista Timeline della finestra del filmato, all'interno della traccia *audio originale* disposta sotto alla traccia *video*. L'audio originale può essere presente anche sulla traccia dell'*audio in sovrimpressione*.

Anche le produzioni commerciali richiedono l'impiego di effetti sonori (le classiche porte che vengono sbattute, auto che si scontrano, cani che abbaiano, ecc.) e di incisi musicali, o di musiche create appositamente per il filmato, oppure brani tratti da registrazioni. Altrettanto necessari sono poi i voice-over e altri tipi di audio personalizzato.

Nei vostri progetti potete inserire tutti questi tipi di suono aggiuntivo:

- Tanto per cominciare, insieme a Studio avrete installato una nutrita raccolta di effetti in formato **wav**; potete ampliare la libreria con altri effetti di provenienza varia.
- Lo strumento *Sottofondo musicale* crea automaticamente una traccia musicale della durata da voi desiderata e nello stile che preferite.
- Potrete prelevare i file **mp3** dall'Album rilasciandoli sulla Timeline, oppure importare le tracce audio o MP3 contenute in un CD, usando lo strumento *CD audio*.

 Lo strumento *Voice-over* vi consente di inserire commenti parlati o speakeraggio mentre modificate o visionate il video nell'anteprima.

Qualsiasi tipo di audio decidiate di usare verrà inserito nella produzione sotto forma di clip, visibili nella finestra del filmato. Si tratta di clip che potete spostare, tagliare e manipolare allo stesso modo dei clip video e delle immagini fisse.

Una volta aggiunto al filmato, potrete modificare il clip sonoro regolandone l'intensità del volume e inserendo assolvenze o dissolvenze. Per creare assolvenze/dissolvenze e dissolvenze incrociate dell'audio è sufficiente aggiungere le transizioni ai clip audio, come descritto a pagina 274.

Oppure regolare la posizione dei clip in un mix stereo o surround, spostando anche la posizione all'interno del clip stesso. Infine, con gli effetti sonori di Studio, potete manipolare i clip applicando i più diversi effetti, quali la riduzione del rumore e l'effetto riverbero.

**Disponibilità:** L'audio Surround è disponibile solo in Studio Ultimate.

#### **Informazioni sul suono surround**

Il missaggio "surround" va oltre i due canali standard e offre un sonoro avvolgente, tipo sala teatrale, per le produzioni DVD. Studio offre la possibilità di impostare la posizione apparente di ogni traccia audio nel missaggio e di orientare la traccia (ossia riposizionarla, in modo repentino o dolce) in qualsiasi direzione tutte le volte che lo si desidera nel corso del filmato.

Per ascoltare in anteprima il suono surround mentre state eseguendo l'editing in Studio, è necessaria una scheda audio che supporti l'uscita 5.1 canali.

**Nota:** Anche se non potete ascoltare in anteprima il missaggio surround, questo sarà comunque presente nel DVD; la possibilità di ascoltare il surround in anteprima consente comunque la realizzazione di un missaggio più accurato.

Una traccia audio surround può essere messa sul DVD in una delle due forme seguenti:

• Nel formato Dolby Digital 5.1, ciascuno dei sei canali surround viene salvato separatamente su disco e sarà indirizzato direttamente al diffusore corrispondente durante la riproduzione su un sistema completamente conforme al formato 5.1.

• Nel formato Dolby Digital 2.0, il missaggio surround verrà codificato su due canali. Quando il DVD verrà riprodotto su sistemi dotati di decodificatore Pro Logic o Pro Logic 2 e di un sistema di diffusori "5.1" o superiore, le informazioni originali di surround verranno recuperate. Negli altri sistemi la traccia audio codificata sarà udibile come traccia stereo convenzionale.

#### **Creazione di un file con la traccia audio**

Studio consente di riversare la traccia audio del filmato come file audio in formato **wav** (PCM), **mp3** o **mp2**. Basta aprire come sempre la scheda *File* nella modalità di Creazione del filmato e selezionare *Audio* come tipo di file. Sono disponibili diverse preimpostazioni, con alcune impostazioni tipiche per i tipi di file standard. La voce Personalizzato consente di configurare il tipo e le impostazioni del file di output desiderato.

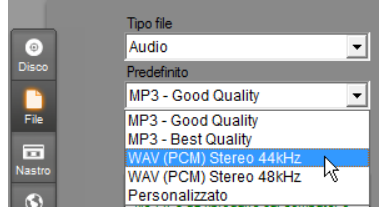

*Preimpostazioni per il file della traccia audio* 

# **Le tracce audio della Timeline**

La vista Timeline della finestra del filmato contiene diverse tracce audio:

**Traccia audio originale:** Si tratta della traccia che contiene l'audio acquisito insieme al videoclip, definito anche audio "sincrono" dal momento che è stato inciso contemporaneamente, ovvero in sincronia, con la traccia *video*.

**Traccia audio overlay:** L'audio originale dei videoclip sulla traccia *overlay*.

**Traccia di effetti sonori e voice-over:** Il tipico contenuto di questa traccia sono gli effetti sonori, le voci fuori campo e i commenti parlati. Gli effetti sonori si inseriscono nel progetto prelevandoli dalla sezione Effetti sonori dell'Album (vedere "La sezione degli Effetti sonori" a pagina 76).

I voice-over invece vengono creati con l'apposito strumento *Voice-over* (descritto a pagina 265).

**Traccia del sottofondo musicale:** In questa traccia possono essere inseriti file audio in formato **mp3** oppure **wav**, i sottofondi musicali di ScoreFitter generati da Studio e musica (o altri contenuti) provenienti da CD audio. I file audio si importano dalla sezione Musica dell'Album (vedere pagina 77). I clip ScoreFitter si generano con lo strumento *Sottofondo musicale*, mentre i clip audio si creano con lo strumento *CD audio* (vedere la sezione "Lo strumento *Sottofondo musicale*" a pagina 264 e "Lo strumento *CD audio*" a pagina 263).

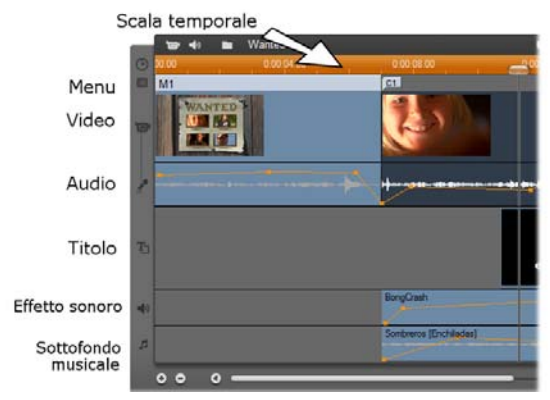

*Tracce audio della Timeline: audio originale, effetti sonori e voice-over e sottofondo musicale. Quando è visibile la traccia overlay, compare una quarta traccia audio contenente l'audio originale del video situato su tale traccia.* 

#### **Commutazione fra le varie tracce audio**

Sebbene le tracce audio abbiano i ruoli specifici precedentemente descritti, questi determinano sostanzialmente la destinazione in cui appariranno i nuovi clip: l'audio originale viene sempre posizionato sulla traccia *audio originale* quando si inserisce un nuovo videoclip; un nuovo commento parlato sarà sempre creato nella traccia degli *effetti sonori e voice-over*, mentre il nuovo audio proveniente da un CD, e i clip generati con ScoreFitter saranno aggiunti alla traccia del *sottofondo musicale*.

Tuttavia, una volta creato il clip, lo si può spostare da una traccia audio all'altra, se necessario: in sostanza ogni traccia è in grado di ospitare clip audio di un altro tipo. In questo modo potrete manipolare i clip audio con la massima flessibilità; ad esempio, per sincronizzare due effetti sonori, basterà semplicemente posizionarne uno nella traccia del *sottofondo musicale*.

L'unica traccia audio dotata di uno status speciale è quella dell'*audio originale* relativa alla traccia *video* principale o, quando utilizzata, alla traccia *overlay*. Per impostazione predefinita i clip audio di questa traccia vengono editati in parallelo con i contenuti della traccia *video* disposti sullo stesso indice temporale. Per gestire l'audio originale come clip separato da tagliare, oppure per trascinarlo su un'altra traccia audio lasciando il video intatto, o per trascinare altri clip audio su una traccia audio originale, prima bloccare la traccia *video* (facendo clic sul simbolo del lucchetto visibile sul margine destro della finestra del filmato). Per maggiori informazioni si rimanda alla sezione "Tecniche avanzate di montaggio con la Timeline" a pagina 112.

## **Lo strumento** *CD audio*

Questo strumento permette di creare clip audio a partire da tracce contenute in un CD. Con lo strumento potrete ascoltare in anteprima le tracce, selezionare le tracce per intero o estrarne alcune parti da inserire nel filmato.

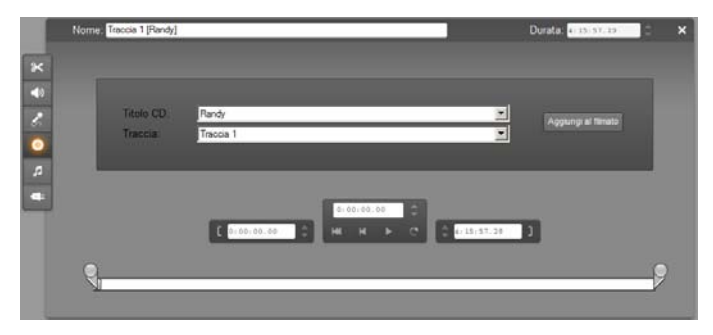

Se nel lettore è inserito un CD che non è stato ancora utilizzato in un progetto di Studio, il programma richiederà di inserirne il nome. I vari controlli dello strumento divengono disponibili non appena Studio trova almeno una voce nell'elenco a discesa *Titolo CD*.

Dall'elenco a discesa *Titolo CD* selezionare il CD da cui si desidera estrarre l'audio e quindi la traccia dall'elenco *Traccia*. In alternativa è possibile cambiare il nome del disco proposto da Studio e digitare il nuovo nome nel campo *Titolo CD*. Il cambiamento del titolo resterà memorizzato anche per le sessioni future.

Una volta scelto il disco e la traccia, potete tagliare il clip e assegnargli un nome a piacere, usando gli altri controlli dello strumento. Questi controlli sono comuni alla maggior parte dei tipi di clip audio e consentono sia la creazione, che l'editing dei clip. La descrizione segue a pagina 268 alla sezione "Taglio con lo strumento *Proprietà clip*".

Dopo aver scelto i brani desiderati, fate clic sul pulsante *Aggiungi al filmato*. Studio catturerà il clip audio dall'unità CD e lo aggiungerà alla traccia della *musica di sottofondo*, con inizio in corrispondenza dell'indice temporale corrente (indicato dal dispositivo di scorrimento della Timeline e dal fotogramma visualizzato dal Lettore).

## **Lo strumento** *Sottofondo musicale*

Lo ScoreFitter di Studio crea automaticamente un sottofondo п musicale, nello *stile* che preferite. Anzitutto potrete scegliere lo stile e, all'interno dello stile, uno dei vari *brani* proposti, nella *versione* che preferite. L'elenco delle versioni disponibili varia anche in funzione della durata del sottofondo musicale che potete specificare nell'apposito campo.

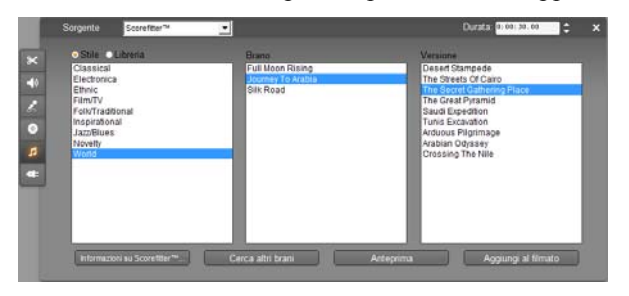

Per creare una musica di sottofondo per una serie di clip, scegliete i clip prima di attivare lo strumento *Sottofondo musicale*. Se anziché singoli clip desiderate selezionare l'intero filmato, usate il comando *Modifica Seleziona tutto* oppure premete Ctrl+A. La lunghezza totale dei clip selezionati determina le opzioni di durata disponibili; la durata della musica può essere cambiata in qualsiasi momento, tagliando il brano sulla Timeline, oppure inserendo un valore diverso nell'apposito contatore di *Durata* visibile in alto nello strumento.

All'interno dello strumento *Sottofondo musicale*, specificate lo stile, il brano e la versione fra quelli disponibili nell'elenco.

Ad ogni stile sono associati una serie di brani, e ad ogni brano una serie di versioni. Premendo il pulsante *Anteprima* potete ascoltare il brano mentre lo strumento è aperto.

Nel campo *Nome* inserite il nome del clip e regolate la *Durata* con il contatore, se necessario. La lunghezza del clip creato sarà corrispondente alla durata selezionata.

Dopo aver scelto i brani desiderati, fate clic sul pulsante *Acquisto*. Studio crea il nuovo clip nella traccia del *sottofondo musicale*, con inizio in corrispondenza dell'indice temporale corrente (indicato dal dispositivo di scorrimento della Timeline e dal fotogramma visualizzato dal Lettore).

#### **Ampliare la raccolta di brani**

I brani ScoreFitter sono disponibili in raccolte chiamate "librerie". La libreria standard, presente in Studio, comprende più di 40 brani in vari stili, che vanno dal Folk all'Elettronica. È possibile acquistare altre librerie dall'interno di Studio, man mano che diventano disponibili, facendo clic sul pulsante *Cerca altri brani*. Fare clic sul pulsante di selezione *Libreria* per vedere la raccolta di brani ordinata per libreria e non per stile.

# **Lo strumento** *Voice-over*

Incidere un commento parlato o una voce fuori campo con Studio è semplice come effettuare una telefonata: attivate lo strumento *Voice-over*; fate clic sul pulsante *Registrazione* e parlate nel microfono, commentando il filmato in sincronia con le azioni delle scene. Oppure potete utilizzare lo strumento per catturare con il microfono i suoni dell'ambiente circostante o gli effetti sonori realizzati direttamente da voi.

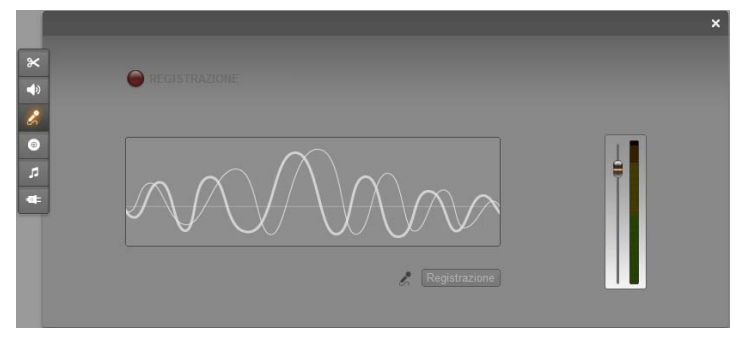

Per potere registrare l'audio con lo strumento *Voice-over* è indispensabile avere collegato il microfono alla presa di ingresso della scheda audio del PC. Inoltre dovete avere inserito almeno un videoclip nella finestra del filmato.

Passate in rassegna le varie scene per decidere in che punto fare iniziare e terminare il commento parlato. Una volta pronti, attivate lo strumento *Voice-over*. In questa fase la spia di registrazione, ossia il rettangolo scuro visibile in alto a sinistra nell'illustrazione, è spenta.

Selezionate il punto iniziale nella Timeline della finestra del filmato. A questo scopo potete selezionare un clip, riprodurre il filmato fino al punto desiderato e quindi fermarlo, oppure spostare il dispositivo di scorrimento della Timeline.

Posizionate il microfono pronto per l'uso e pronunciate una frase per controllare il livello di volume della registrazione (vedere la seguente sezione "Livello di volume del voice-over"). Se siete soddisfatti, premete il pulsante di *registrazione* (che si trasforma in pulsante di *Stop*). Attendete qualche istante e vedrete che la spia di registrazione indica prima lo stato di **STAND BY** e poi inizia il conto alla rovescia: 3-2-1.

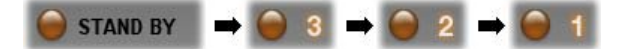

Cominciate a parlare quando la spia segnala che è in corso la **REGISTRAZIONE** ed inizia la riproduzione del filmato nel Lettore.

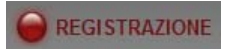

Terminato il commento, fate clic sul pulsante *Stop*. La spia si spegne e il clip del commento parlato viene inserito automaticamente nella traccia *effetti sonori e voice-over*. Per rivedere il clip, basta selezionarlo e fare clic sul pulsante di *riproduzione*.

#### **Livello di volume del voice-over**

Il volume di registrazione della voce fuori campo viene impostato durante la registrazione e non può essere modificato in seguito. Tuttavia è sempre possibile regolare il volume di riproduzione. Il volume si regola con il cursore del *Livello di registrazione* e con l'indicatore di livello messo a disposizione dallo strumento *Voice-over*.

Osservando questo indicatore è possibile tenere sotto controllo l'intensità del volume evitando gli eccessi: l'indicatore passa dal colore verde (modulazione 0- 70%), al giallo, fino al rosso. In genere è opportuno

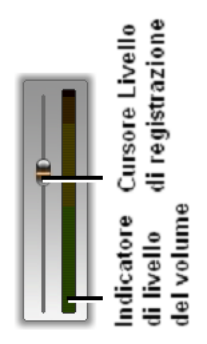

mantenere il livello di volume nella fascia gialla (modulazione 71-90%) senza entrare in quella rossa (modulazione 91-100%).

Osservando questo indicatore è possibile tenere sotto controllo l'intensità del volume evitando gli eccessi: l'indicatore passa dal colore blu (modulazione 0-70%), al giallo, fino al rosso. In genere è opportuno mantenere il livello di volume nella fascia gialla (modulazione 71-90%) senza entrare in quella rossa (modulazione 91-100%).

#### **Opzioni per la registrazione di voice-over**

Le finestre di dialogo di Studio relative alle impostazioni forniscono numerose opzioni per la configurazione e qualità della registrazione. Questa sezione contiene una breve sintesi. Per una trattazione più approfondita, vedere la sezione "Preferenze video e audio" a pagina 310.

Per accedere a queste opzioni, selezionare *Impostazioni Preferenze video e audio* dalla barra principale dei menu.

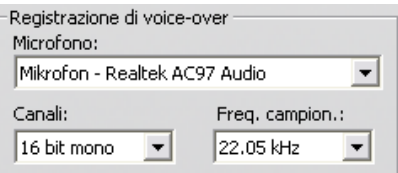

L'elenco a discesa *Microfono* di questa finestra di dialogo visualizza le varie modalità di connessione del microfono alla scheda audio installata. L'esempio sotto raffigurato si riferisce ad una scheda audio NVIDIA®:

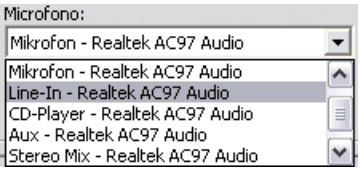

Scegliere l'opzione desiderata dalla lista e quindi collegare il microfono come indicato (ad es. *Microfono* oppure *Line In*).

Le opzioni relative ai *Canali* e alla *Frequenza di campionamento* regolano la qualità del voice-over o dell'audio registrato. Nel selezionare la qualità di registrazione desiderata occorre tenere presente che per livelli qualitativi più elevati è necessario maggiore spazio su disco.

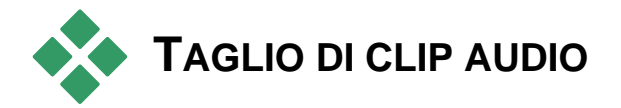

Come per tutti gli altri tipi di clip, anche i clip audio possono essere rifilati direttamente sulla Timeline oppure usando lo strumento *Proprietà clip*. Vedere la sezione "Taglio sulla Timeline usando le maniglie" a pagina 104 per istruzioni sul primo metodo di taglio.

La maggior parte dei clip audio può essere rifilata a partire da un minimo di un fotogramma, fino alla lunghezza originale del contenuto del clip. I clip ScoreFitter possono essere tagliati sulla Timeline e accorciati fino ad una durata minima di tre secondi e allungati senza limite.

# **Taglio con lo strumento** *Proprietà clip*

Con il comando *Casella degli strumenti Modifica proprietà clip* si attiva lo strumento *Proprietà clip* per il clip selezionato. In alternativa è possibile fare doppio clic su un qualsiasi clip audio.

 $\mathbf{x}$ 

Anzitutto lo strumento fornisce i controlli che permettono di visualizzare o modificare due proprietà comuni a tutti i clip:

- Per impostare la durata del clip, modificare il valore nell'apposito contatore.
- Il campo di immissione del *Nome* permette di assegnare un nome a piacere al clip, in sostituzione di quello predefinito attribuito da Studio. Questo nome appare nella vista Lista della finestra del filmato e quando si posiziona il cursore del mouse sul clip, nella vista Storyboard.

Gli altri controlli dello strumento variano, a seconda del tipo di clip audio selezionato.

## **Audio originale, effetti sonori e voice-over**

Lo strumento *Proprietà clip* fornisce gli stessi controlli di taglio per i clip degli effetti sonori, i voice-over e i videoclip, con l'unica differenza che, anziché mostrare in anteprima dei fotogrammi, visualizza un grafico con la forma dell'onda sonora.

Per istruzioni sul taglio usando questi controlli, si rimanda alla sezione "Taglio con lo strumento *Proprietà clip*" a pagina 108.

Si ricorda che è possibile modificare i clip della traccia *audio originale* e della traccia *audio overlay* solo in modo separato, a condizione che la corrispondente traccia video sia bloccata. Vedere la sezione "Tecniche avanzate di montaggio con la Timeline" a pagina 112.

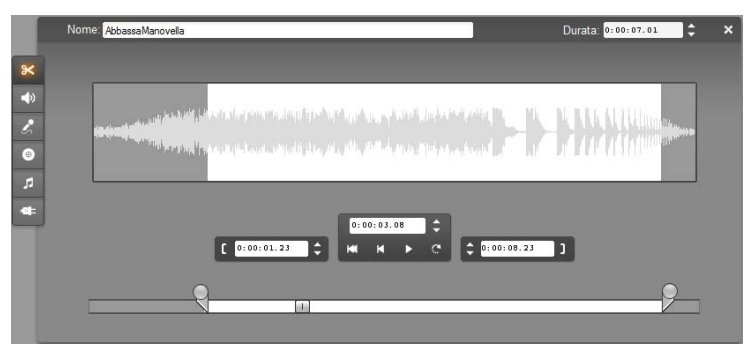

## **CD Audio**

Per i clip dei CD audio, lo strumento *Proprietà clip* mette a disposizione gli stessi controlli per il taglio, precedentemente descritti, dando in più la possibilità di scegliere il *Titolo CD* e la *Traccia* dai rispettivi elenchi a discesa, per cambiare la sorgente del clip in qualsiasi momento. Inoltre il campo di immissione *Titolo CD* consente l'inserimento di un diverso titolo per il CD.

#### **ScoreFitter**

I clip di ScoreFitter possono essere modificati nella lunghezza, ma in alcuni casi, riducendo molto la durata del clip, la gamma di selezioni possibili per lo stile e per il brano si restringe. Questo strumento è sostanzialmente identico a quello destinato alla creazione dei clip ScoreFitter (descritto alla sezione "Lo strumento *Sottofondo musicale*" a pagina 264), salvo per il fatto che il pulsante *Aggiungi al filmato* è sostituito dal pulsante *Applica modifiche.*

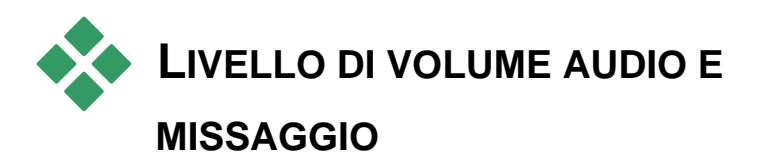

I livelli audio e il posizionamento stereo dei singoli clip possono essere regolati direttamente sulla Timeline, oppure con l'apposito strumento *Volume e bilanciamento*. Ciascuna tecnica presenta specifici vantaggi: la regolazione sulla Timeline consente di modificare il volume, oppure il bilanciamento in relazione al tempo, mentre lo strumento *Volume e bilanciamento* facilita il *missaggio*, ovvero la regolazione indipendente del volume e del bilanciamento stereo di ciascuna delle tracce audio.

Per l'authoring di dischi, lo strumento *Volume e bilanciamento* permette di creare una traccia audio surround anziché stereo. Esso consente di posizionare qualsiasi traccia audio in modo dinamico, spostandola da sinistra a destra e dalla parte anteriore a quella posteriore.

**Disponibilità:** L'audio Surround è disponibile solo in Studio Ultimate.

# **Struttura di un clip audio**

L'icona del clip audio rappresentata sulla Timeline presenta diverse aree. I limiti del clip sono indicati da barre verticali. L'effettivo contenuto audio è rappresentato graficamente dalla curva dell'onda:

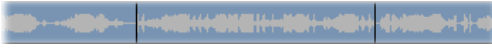

*Rappresentazione grafica della forma dell'onda di tre clip adiacenti.* 

L'aspetto grafico dell'onda indica le caratteristiche del suono. Un suono *sommesso* presenta una forma d'onda stretta e vicina alla linea mediana del clip. Un suono *forte* è rappresentato da un'onda con dei picchi pronunciati che raggiungono quasi i limiti del clip. Un suono *continuo*, come quello del motore di un'automobile viene rappresentato con una serie di impulsi molto ravvicinati. Un suono *staccato* viene raffigurato come una serie di brevi impulsi intervallati da silenzi, con una forma dell'onda simile ad una linea orizzontale.

La *linea di volume* arancione indica graficamente i cambiamenti di volume apportati alla traccia e al clip. Se non avete apportato alcuna modifica al volume, la riga blu attraversa il clip ad un'altezza di ¾. Questo livello corrisponde al "guadagno zero" (0 dB), in cui il volume originale del clip non ha subito alcun aumento o diminuzione.

La *linea di volume* blu indica graficamente i cambiamenti di volume apportati alla traccia e al clip. Se non avete apportato alcuna modifica al volume, la riga blu attraversa il clip ad un'altezza di ¾. Questo livello corrisponde al "guadagno zero" (0 dB), in cui il volume originale del clip non ha subito alcun aumento o diminuzione.

Se aumentate o diminuite il volume dell'intera traccia, la linea del volume resta orizzontale, ma sarà al di sopra o al di sotto del livello di guadagno zero.

Infine, se avete apportato modifiche di volume all'*interno* del clip, la linea apparirà sotto forma di segmenti, ciascuno con una propria inclinazione e una *maniglia di regolazione del volume.*

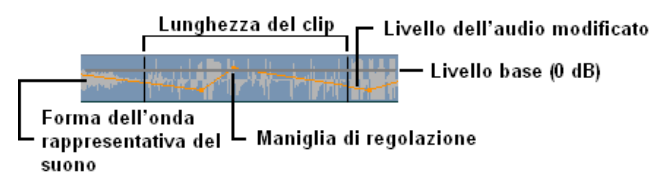

A differenza della forma dell'onda, o delle linee di regolazione del bilanciamento e della dissolvenza (cfr. più avanti), la linea di regolazione del volume è su scala *logaritmica*. Il volume percepito varia su base logaritmica in funzione dell'intensità del segnale audio; pertanto questa caratteristica consente di regolare con maggiore precisione, rispetto a quanto si percepisce effettivamente con l'udito.

Ad esempio, un segmento della linea inclinato verso l'alto produrrà un aumento di volume fluido e continuo, dal livello iniziale a quello finale.

La *linea* verde di *bilanciamento stereo* e la *linea* rossa di *bilanciamento anteriore-posteriore* si comportano in modo analogo alla linea del volume, salvo per il fatto che in entrambi i casi la posizione neutra corrisponde al centro verticale del clip, e per il fatto che la scala di regolazione è di tipo lineare.

Spostando la linea di bilanciamento stereo verso l'alto, l'uscita del clip risulta posizionata più a sinistra dell'ascoltatore, mentre abbassando la linea di bilanciamento, la posizione risulta più a destra. Analogamente, spostando verso l'alto la linea di "dissolvenza", il clip audio si allontana dall'ascoltatore, mentre abbassando la linea, il clip audio risulta più vicino all'ascoltatore.

**Nota:** Potete visualizzare e modificare la linea di regolazione della *dissolvenza* solo con lo strumento *Volume e bilanciamento* in modalità *surround*. La modifica della linea può essere riprodotta in anteprima solo su sistemi in grado di eseguire il suono surround.

Per selezionare il tipo di linee di regolazione da visualizzare, premere il pulsante destro del mouse sul clip audio per richiamare il menu di scelta rapida:

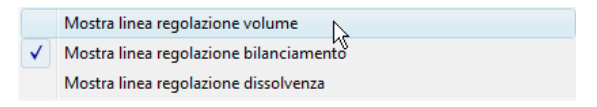

**Disponibilità:** L'audio Surround è disponibile solo in Studio Ultimate.

# **Regolazione del volume audio sulla Timeline**

 Basta usare il puntatore del mouse per spostare la linea di regolazione del volume, oppure una delle linee di bilanciamento (vedere la sezione "Struttura di un clip audio" a pagina 270).

Quando aggiungete un nuovo clip audio sulla Timeline:

 La linea di regolazione del volume del nuovo clip collega le linee degli eventuali clip precedenti o successivi.

- Se non sono state effettuate regolazioni di volume su altri clip della traccia, la linea di volume attraversa in senso orizzontale il nuovo clip creato. L'altezza della linea corrisponde a quella del volume globale della traccia che è stato impostato con lo strumento *Volume e bilanciamento*.
- Se non sono state effettuate regolazioni di volume su altri clip, oppure sul volume globale della traccia, la linea di regolazione del volume attraversa il nuovo clip ad un'altezza di 3/4.

Per regolare il volume del clip sulla Timeline, basta selezionarlo (con il mouse) e spostare il cursore del mouse vicino alla linea: appare adesso il *cursore di regolazione del volume*:

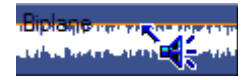

Fare clic con il pulsante sinistro del mouse e trascinare il cursore verso l'alto o il basso, mentre la linea di regolazione si inclina seguendo gli spostamenti del cursore del mouse.

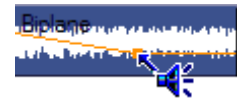

Quando si rilascia il pulsante del mouse, Studio posiziona una *maniglia di regolazione* sulla linea del volume.

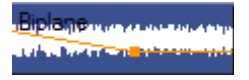

Mentre il puntatore del mouse è posizionato su una maniglia di regolazione del clip selezionato, il cursore appare evidenziato; con questo cursore è possibile fare clic e trascinare la maniglia di regolazione in verticale o in orizzontale.

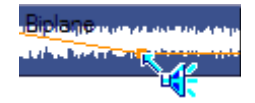

Facendo clic con il pulsante destro del mouse su una maniglia di regolazione, si accede al menu di scelta rapida e al comando *Cancella impostazione volume* che permette di rimuovere una maniglia di regolazione. Per rimuovere tutte le maniglie di regolazione presenti nel clip occorre selezionare il comando *Elimina modifiche al volume*.

#### **Regolazione del bilanciamento e della dissolvenza**

Le linee di bilanciamento sinistra-destra e anteriore-posteriore hanno le stesse funzioni di editing della linea di regolazione del volume precedentemente descritta; si differenziano però per il fatto che la loro posizione neutra corrisponde a metà altezza del clip, anziché ad un'altezza di 3/4, come nel caso del volume.

Nel caso del bilanciamento (stereo) sinistra-destra, spostando la linea dal centro verso l'alto, l'audio risulterà spostato più verso sinistra. Con il bilanciamento anteriore-posteriore ("dissolvenza"), spostando la linea verso l'alto, la sorgente apparente del suono si allontana dall'ascoltatore, mentre spostando la linea verso il basso, l'audio si avvicina (verso gli altoparlanti posteriori).

## **Eliminazione delle modifiche**

Le maniglie di regolazione possono essere rimosse singolarmente o tutte insieme dall'intero clip audio. A tale scopo, selezionare il comando opportuno dal menu di scelta rapida:

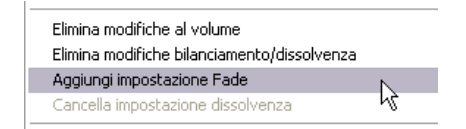

# **Transizioni sulle tracce audio**

Un modo rapido per creare una dissolvenza all'inizio o alla fine di un clip audio consiste semplicemente nell'aggiungere una transizione di assolvenza/dissolvenza come si fa normalmente per un clip video. Vedere il *Capitolo 9: Transizioni* per maggiori dettagli.

Per inserire una dissolvenza incrociata tra due clip audio adiacenti, trascinare una Dissolvenza (incrociata) sulla traccia della Timeline e

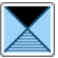

rilasciarla tra i due clip (*qualsiasi* tipo di transizione che non sia Assolvenza/dissolvenza ha lo stesso effetto, ma con la Dissolvenza (incrociata) si ha l'indicazione visiva più chiara di una dissolvenza incrociata).

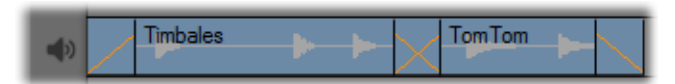

*Transizioni sulla traccia audio: all'inizio di un clip la transizione Assolvenza/dissolvenza entra in dissolvenza, collocata alla fine esce in dissolvenza. La transizione Dissolvenza (incrociata) crea una dissolvenza incrociata tra due clip adiacenti.* 

# **Lo strumento Volume e bilanciamento**

Rispetto al metodo di regolazione dell'audio sulla Timeline, lo strumento *Volume e bilanciamento* offre una maggiore libertà e precisione di regolazione, grazie ad una serie di funzioni disponibili all'interno della stessa interfaccia. Lo strumento, che dispone anche dei controlli per il bilanciamento sinistra-destra e Surround, funziona in modo simile a un mixer audio convenzionale.

**Disponibilità:** La riproduzione dell'audio Surround è supportata solo da Studio Ultimate.

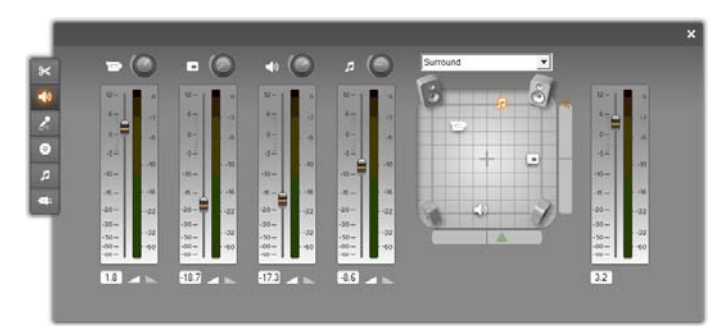

Lo strumento *Volume e bilanciamento* dispone di controlli per i singoli livelli di volume di ciascuna traccia audio: *audio originale* (nell'illustrazione a sinistra), *audio overlay*, *effetti sonori e voiceover* e *sottofondo musicale* (destra). I controlli *audio overlay* vengono visualizzati solo se le tracce audio e video *overlay* sono aperte nella finestra del filmato.

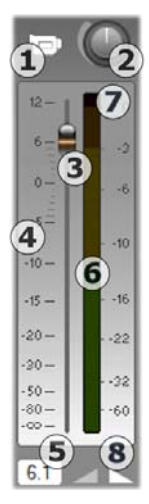

Il *controllo bilanciamento,* visibile a destra nello strumento, permette di regolare la posizione dell'audio di qualsiasi clip o porzione di clip, in modalità *Stereo* (spazio unidimensionale) o in una delle due modalità *Surround* (spazio bidimensionale). La modalità può essere selezionata nell'elenco a discesa, visibile al di sopra del controllo.

Ogni traccia audio ha un proprio set di controlli del volume. Il set della traccia *audio originale* è visibile a sinistra.

Fra i controlli e gli indicatori è presente anche il pulsante *traccia muta* . Se questo pulsante è *premuto*, significa che nessun clip audio della traccia verrà usato nel filmato. L'icona del pulsante *traccia muta* ha una seconda funzione: consente di identificare la traccia su cui ha effetto la regolazione del volume. Questa costituisce l'unica

differenza visibile rispetto agli altri tre set di controlli (quattro se è visibile la traccia overlay).

La manopola di regolazione del *livello* della *traccia*  $\bullet$  permette di aumentare o ridurre il volume globale della traccia e quindi modifica la posizione verticale delle linee di regolazione del volume per tutti i clip della traccia, senza modificarne però il profilo. Facendo clic sulla manopola e trascinandola in senso orario (fino alla posizione massima corrispondente alle ore 2) si aumenta il volume. Ruotandola in senso antiorario (fino al valore minimo, corrispondente alle ore 6) si riduce il livello del volume.

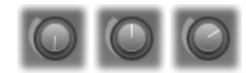

*Manopole di regolazione del volume: volume completamente disattivato (sinistra), volume predefinito (centro); massimo volume (destra).* 

La manopola a scorrimento, il *cursore* della traccia  $\bullet$ , imposta il livello attuale della traccia su una scala che indica il *livello relativo* , calibrata in decibel (dB). Il segno 0 dB corrisponde al livello di volume con cui è stato registrato il clip. Il livello attuale è visualizzato con un numero in una indicazione distinta  $\bullet$ 

La posizione del cursore indica il livello di volume in corrispondenza dell'attuale posizione di riproduzione nel filmato, in relazione al livello sonoro con cui è stato registrato l'attuale clip. Trascinate il cursore verso l'alto o in basso per modificare il livello. Il cursore non è attivo se non vi è alcun clip in corrispondenza dell'attuale indice temporale della traccia.

Se l'audio della traccia è disattivato, il cursore non è disponibile e si trova nella posizione inferiore. Spostare il cursore corrisponde ad inserire una maniglia di regolazione del volume nella traccia, come precedentemente descritto.

Un profilo di volume di riproduzione della traccia, detto *inviluppo*, combina tutto il livello della traccia con il livello relativo in ogni punto della traccia. Il livello combinato, visualizzato graficamente dalle linee di regolazione del volume sui clip audio, viene applicato ai dati audio effettivi per produrre il livello di output della traccia, come rappresentato nel *misuratore di livello* , che si illumina durante la riproduzione per visualizzare il livello all'indice di tempo corrente.

La scala destra del misuratore di livello mostra il livello di output. L'unità di misura anche in questo caso è dB, ma su questa scala 0 dB corrisponde al valore di campionatura digitale massimo. Se il volume della traccia raggiunge o supera questo valore, l'output risulterà segnato dal clipping audio, lo spiacevole suono prodotto dal tentativo di impostare livelli di volume oltre l'intervallo di un segnale digitale. Per evitare questa spiacevole conseguenza, regolare il potenziometro (fader) in modo che il livello dell'output nelle parti più alte della traccia sia compreso tra -6 dB e - 3dB. Come supporto visivo per il monitoraggio, il colore della scala del livello cambia da verde a giallo, fino ad arancione parallelamente all'aumentare del livello di output (e quindi del rischio di clipping). Il livello non dovrebbe superare l'area gialla. In caso di clipping, un'area rossa nella parte superiore della scala, l'*indicatore di clipping*  $\bullet$ , si accende e rimane acceso per breve tempo per avvertire che si è verificato il clipping.

I pulsanti di *dissolvenza* <sup>o</sup> inseriscono una dissolvenza iniziale o finale nella posizione attuale del filmato. Per una verifica visiva del funzionamento, basta tenere d'occhio la linea di regolazione volume del clip quando i pulsanti di dissolvenza sono stati attivati. La durata della dissolvenza può variare da zero a 59 secondi. La regolazione si effettua nel riquadro delle opzioni *Preferenze progetto* (*Impostazioni Preferenze progetto*) alla voce *Dissolv. audio*. Le dissolvenze non sono disponibili, se troppo vicine all'inizio o alla fine del clip.

#### **Il controllo del bilanciamento**

Questo controllo attiva tre modalità: *Stereo*, *Surround* e *Dialogo* selezionabili dall'elenco a discesa, visibile al di sopra del controllo. La modalità può essere cambiata in qualsiasi momento si desideri, anche all'interno di uno stesso clip sonoro.

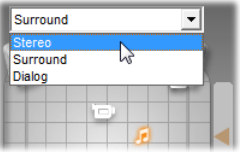

**Disponibilità:** L'audio Surround è disponibile solo in Studio Ultimate.

In ciascuna delle tre modalità, la posizione della traccia in qualsiasi punto del filmato è segnalata dal simbolo dell'altoparlante (che assomiglia al disco di gomma usato nell'hockey su ghiaccio). Questo simbolo è identico all'icona "traccia muta" per la traccia corrispondente.

In modalità *Stereo* la posizione della traccia si regola trascinando la relativa icona verso sinistra o destra, fra i due altoparlanti principali:

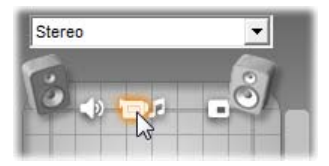

*La traccia audio originale è posizionata al centro, mentre la traccia degli effetti sonori (a sinistra) e quella delle sovrimpressioni (a destra) sono disposte ai lati opposti del missaggio stereo. In questo esempio l'icona della traccia musicale (spostata a destra rispetto al centro) appare in grigio a indicare che la traccia è muta oppure che non c'è alcun clip nella traccia in corrispondenza di questo indice temporale.* 

In modalità *Surround* ogni traccia può essere spostata, dalla posizione anteriore verso quella posteriore ("dissolvenza"), oppure da sinistra verso destra ("bilanciamento"). Ogni traccia può essere disposta in modo indipendente in un punto qualsiasi all'interno dell'area di ascolto rettangolare, delimitata dai quattro altoparlanti agli angoli.

La modalità *Dialogo* opera in modo concettualmente analogo, ma prevede un ulteriore altoparlante centrale disposto nell'area di ascolto anteriore.
La riproduzione del suono del clip tramite l'altoparlante centrale può contribuire a stabilizzare la posizione apparente del suono, all'interno del missaggio Surround in movimento. Allo stesso tempo è possibile modificare a piacere la posizione della sorgente audio nelle due dimensioni, come nel caso della modalità *Surround* di tipo standard.

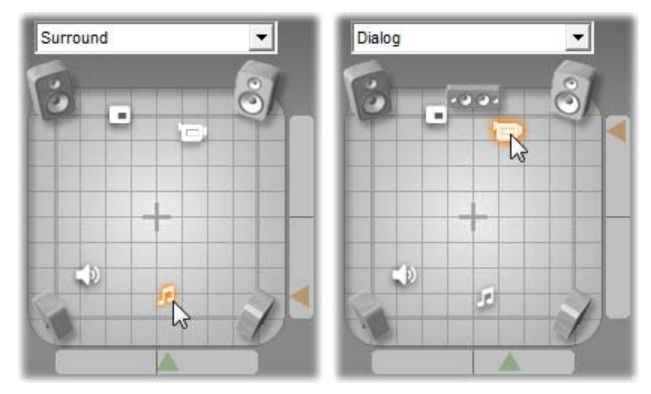

*Modalità Surround e Dialogo: a sinistra si vede la traccia musicale in modo Surround, in posizione arretrata nel campo di ascolto. La traccia audio originale si trova in corrispondenza dello stesso indice temporale nella modalità Dialogo, raffigurata a destra. In modalità Dialogo l'audio originale risulta focalizzato, grazie all'altoparlante centrale incluso nel missaggio.* 

Vi sono due modi per posizionare un'icona della traccia nel controllo del bilanciamento: fare clic sull'icona e trascinandola nel punto desiderato, oppure spostarla trascinando i *pulsanti triangolari* visibili in basso e a destra del controllo. Il pulsante triangolare al di sotto del controllo di bilanciamento regola la posizione sinistra-destra dell'uscita audio per il clip attualmente selezionato, mentre il pulsante triangolare a destra regola la posizione anteriore-posteriore.

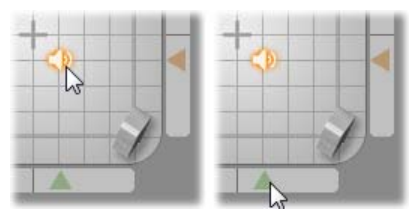

*Trascinare l'icona direttamente (sinistra) oppure con il pulsante triangolare (destra).* 

#### **Visualizzazione dei profili del volume e del bilanciamento**

Ogni clip audio di un progetto mostra una linea di profilo del volume, del bilanciamento sinistra-destra o anteriore-posteriore. Per selezionare uno dei tre tipi di linea di regolazione del volume, si usano i comandi del menu di scelta rapida attivabili premendo il pulsante destro del mouse su un clip audio (vedere la sezione "Struttura di un clip audio" a pagina 270).

Le linee di profilo possono essere modificate direttamente sulla Timeline usando le *maniglie di regolazione*. Per maggiori dettagli si rimanda alla sezione "Regolazione del volume audio sulla Timeline" a pagina 272.

# **Effetti Audio**

Qualsiasi clip audio del progetto può essere modificato applicando i plug-in di effetti sonori di Studio, accessibili con lo strumento *Effetti audio*, il sesto che compare nella casella degli strumenti Audio. Le funzioni di questo strumento sono uguali a quelle dello strumento *Effetti video*. Vedere la sezione "Uso degli effetti video" (pagina 137) per una descrizione più esaustiva.

Come per gli effetti video, anche la raccolta di plug-in audio è espandibile. In Studio ogni effetto sonoro che utilizza il diffusissimo standard VST può essere utilizzato come un qualsiasi effetto in dotazione al programma.

#### **Le icone degli effetti audio**

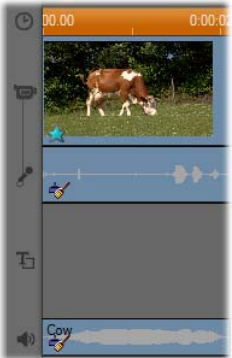

In modalità Timeline gli effetti speciali applicati ad un clip audio o video sono indicati da piccole icone visibili sotto al clip. Le icone corrispondono alle categorie visibili nel browser *Aggiungi nuovo effetto*, negli strumenti *Effetti audio* e *Effetti video*. Queste categorie sono descritte alla sezione "La libreria degli effetti video" a pagina 146.

Facendo doppio clic sull'icona corrispondente si attiva lo strumento che permette di modificare i parametri.

Nell'illustrazione, ai due clip è stato applicato l'effetto *Riduzione del rumore*. L'icona a forma di stella sotto al videoclip segnala che sono stati applicati uno o più effetti del gruppo "Effetti Fun".

## **Copia di effetti sonori**

Gli effetti possono essere copiati e incollati tra clip audio esattamente come avviene tra clip video. Per informazioni vedere pagina 138.

#### **Informazioni sugli effetti**

Il potente filtro di Riduzione del rumore è fornito in dotazione a tutte le versioni di Studio. Segue la descrizione poco più avanti.

Studio Ultimate comprende un gruppo di effetti audio supplementari che sono tutti descritti brevemente a partire da pagina 283. Per una trattazione esaustiva dei parametri degli effetti Ultimate si rimanda alla guida in linea sensibile al contesto che può essere consultata facendo clic sul pulsante *guida* ? visibile in alto a sinistra nel riquadro dei parametri, o premendo il tasto funzione F1 nel riquadro aperto.

Fa parte di una categoria speciale l'effetto *Velocità*che opera simultaneamente su video e audio. La descrizione si trova a pagina 151.

# **Riduzione del rumore**

Questo filtro avanzato sopprime il disturbo indesiderato da qualsiasi clip audio. Il filtro reagisce in modo dinamico alle mutate condizioni di rumore all'interno del clip. Con la preimpostazione potrete scegliere il punto di inizio a partire dal quale entra in funzione l'algoritmo adattivo.

Spesso è possibile migliorare ulteriormente i risultati, tarando i parametri di *Riduzione del rumore* e *Fine Tuning* (*Regolaz. precis.)*. Poiché ogni nuova impostazione comporta un ritardo di esecuzione di circa un secondo, occorre effettuare questi cambiamenti a piccoli incrementi e fare una breve pausa per verificare se il risultato è effettivamente migliore.

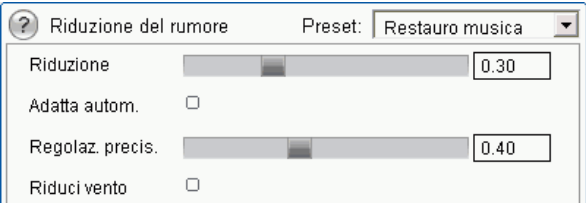

**Riduzione (del rumore):** Se il camcorder riprende scene esterne con gli attori distanti dal microfono, il "rumore sorgente" può essere elevato; a questo si aggiunge anche il rumore interno del camcorder che può essere amplificato fino a raggiungere un livello molto invadente. Se durante le riprese si usa un microfono da risvolto, connesso all'ingresso di linea del camcorder, il rumore sorgente sarà probabilmente molto inferiore. Regolate questo controllo in base alle effettive condizioni di disturbo del segnale.

**Regolaz. precis.:** Controlla il grado di filtraggio da usare; è necessario solo quando il livello di *Riduzione (del rumore)* è basso, dal momento che il disturbo è già stato eliminato a livelli più elevati.

**Adatta autom.:** Se è attivata questa opzione, il filtro si adatta automaticamente alle modifiche apportate al tipo o alla quantità di rumore presente nel clip. Quando l'opzione *Adatta autom.* è attiva, non viene usata la *Regolaz. precis*.

**Riduci vento:** Questa casella di controllo applica un filtro che riduce il rumore causato dal vento e da altri suoni di fondo indesiderati presenti nel clip audio.

**Nota:** Il filtro *Riduzione del rumore* è un valido ausilio per molti tipi di materiali, ma non è sempre risolutivo. I risultati possono variare a seconda del materiale originale e della gravità e natura del problema.

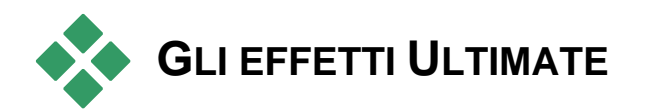

Il pacchetto di effetti sonori di Studio Ultimate è fornito in dotazione solo a Studio Ultimate. Gli utenti di altre versioni di Studio possono comunque acquisire questi effetti con l'upgrade a Studio Ultimate.

Questa sezione descrive brevemente i singoli effetti del gruppo. Per una trattazione più approfondita, anche dei relativi parametri, si rimanda alla guida sensibile al contesto accessibile quando è attiva la finestra dei parametri di Studio Ultimate.

# **ChannelTool**

Questo effetto di Studio Ultimate sostanzialmente permette di instradare il segnale audio stereo. L'effetto consente di collegare uno o tutti e due i canali di ingresso destro e sinistro ad uno solo o ai due canali di uscita. Inoltre ChannelTool mette a disposizione alcune preimpostazione particolari, fra cui *Phase reverse (Inverti fase)* e *Voice removal* (*Rimuovi parlato*) - ossia l'effetto "karaoke".

## **Chorus**

L'effetto Chorus di Studio Ultimate crea un suono più intenso, inserendo nel flusso audio degli echi ripetuti. Agendo sugli appositi controlli si possono ottenere svariati risultati ed effetti sonori, analoghi a quelli dell'effetto "flanger". Fra i controlli disponibili vi è la frequenza di ripetizione dell'eco, e l'attenuazione del volume fra una ripetizione dell'eco e la successiva.

# **DeEsser**

Questo filtro audio di Studio Ultimate elimina in modo discreto i suoni troppo sibilanti, caratteristici dei discorsi registrati. I parametri permettono di tarare con precisione il filtro per correggere la registrazione.

# **Equalizzatore**

Gli equalizzatori grafici, come quello di Studio Ultimate, funzionano in modo simile ai controlli dei toni acuti e bassi di un impianto audio, ma sono dotati di una serie di regolazioni molto più precise. L'equalizzatore di Studio suddivide lo spettro audio in dieci *bande*, ciascuna centrata su una differente frequenza.

**Nota:** In termini musicali, ogni banda dell'equalizzatore copre una *ottava* e la frequenza centrale, per altezza del suono, è vicina alla nota "si".

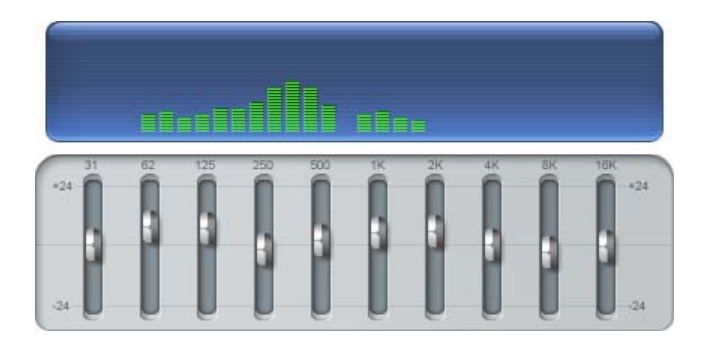

Con i cursori è possibile aumentare o diminuire il livello di frequenza di ogni banda, rispetto al suono complessivo, in un intervallo di 48 dB (da -24 a +24). L'intensità di regolazione è massima alla frequenza centrale e si assottiglia verso lo zero in entrambe le direzioni.

Il display sopra ai cursori indica l'attività su tutto lo spettro audio, mentre viene riprodotto il progetto.

# **Grungelizer**

L'effetto Grungelizer (Studio Ultimate) simula l'invecchiamento e la distorsione nelle vostre registrazioni che sembreranno provenire da una radio con disturbi di ricezione o da un vecchio disco in vinile graffiato e consumato.

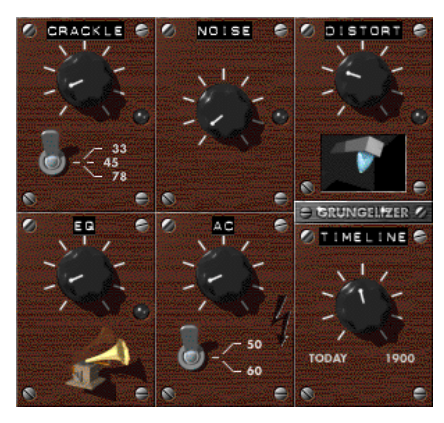

# **Livellamento**

Questo effetto (Studio Ultimate) permette di compensare uno squilibrio frequente nella registrazione del suono destinato alle produzioni video: lo squilibrio di volume fra i diversi elementi registrati nel suono originale. Ad esempio, il vostro commento potrebbe essere registrato con un livello di volume così elevato da soverchiare gli altri suoni registrati durante le riprese.

Usando il *Livellamento* bisogna avere l'accortezza di trovare un livello di volume finale che sia intermedio fra l'audio troppo forte e quello troppo attenuato del clip originale. Al di sotto di tale volume, il *Livellamento* opera come un *expander*, aumentando il livello originale di una percentuale fissa. Al di sopra del volume finale, il *Livellamento* opera invece come *compressore*, riducendo il livello originale. Dosando con precisione questi parametri si riesce a migliorare in modo significativo il bilanciamento interno dell'audio.

# **Riverbero**

L'effetto *Riverbero* (Studio Ultimate) simula l'eco di un suono emesso in una stanza di date dimensioni e con una specifica proprietà riflettente del suono. Il ritardo con cui il suono originale viene percepito dall'ascoltatore sotto forma di eco è maggiore negli ambienti grandi. La velocità con cui l'eco si smorza dipende sia dalla dimensione della stanza che dalla proprietà riflettente delle pareti.

Le preimpostazioni del *Riverbero* prendono il nome dal tipo di ambiente simulato: dall'abitacolo di un'automobile fino ad una enorme caverna sotterranea.

## **Stereo Echo**

L'effetto Stereo Echo disponibile in Studio Ultimate permette di impostare separatamente i ritardi per ciascun canale sinistro e destro; inoltre i controlli di feedback e bilanciamento consentono di creare una varietà di suoni interessanti.

# **Stereo Spread**

Questo effetto di Studio Ultimate consente di aumentare o diminuire l'ampiezza apparente del campo di ascolto stereo coperto dal clip sonoro. Spesso si usa per creare un missaggio che produce un suono più aperto e spazioso.

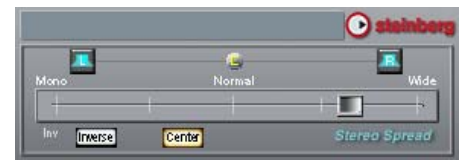

# **Creazione dei filmati**

Uno dei principali vantaggi offerti dallo standard DV è costituito dal numero cospicuo e sempre crescente di apparecchi che lo supportano. Studio vi permette di realizzare versioni differenti dei filmati, a seconda del tipo di visualizzatore video usato dal vostro pubblico, dai lettori portatili DivX e dai cellulari ai sistemi home theater HDTV.

Una volta terminata la fase di editing del progetto, potrete passate alla modalità di Creazione del filmato facendo clic sul pulsante *Creazione filmato* visibile in alto sullo schermo.

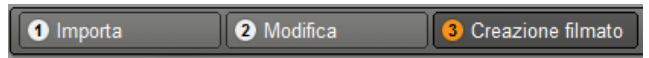

Appare il browser che consente, con pochi e semplici clic del mouse, di definire le opzioni di output del filmato.

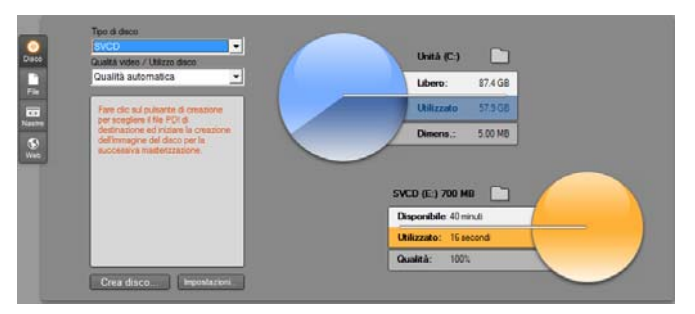

*Il browser di output. I pulsanti laterali a sinistra permettono di selezionare l'output su disco, file, nastro o Web. Ulteriori controlli consentono di impostare le opzioni necessarie, in base al tipo di supporto scelto. A destra appaiono visualizzate graficamente le informazioni sull'utilizzo del disco.* 

Scegliere anzitutto il tipo di supporto su cui esportare il filmato finito, premendo uno dei tre pulsanti laterali a sinistra: *Disco*, *File, Nastro o Web*.

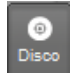

*Disco* – permette di copiare il filmato su un disco registrabile inserito nel masterizzatore CD, DVD, HD DVD o Blu-ray del

computer. È inoltre possibile creare una copia o "immagine" del disco sul disco rigido, senza masterizzarlo effettivamente. Vedere pagina 291 per ulteriori informazioni.

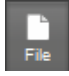

*File* – permette di creare file accessibili dal disco rigido, pubblicabili sul proprio sito web, visualizzabili su lettori multimediali portatili, o persino sul telefono cellulare. Vedere

pagina 295.

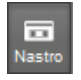

*Nastro* – per riversare le vostre produzioni su videonastri per camcorder o VCR. Premendo questo pulsante potrete anche riprodurre il filmato sul monitor. Vedere pagina 302.

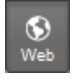

*Web* – permette di creare un file da caricare in YouTube o Yahoo! Video. Su questi siti web molto conosciuti il vostro file potrà essere visto da un pubblico potenziale di milioni di utenti. Vedere pagina

305.

## **Configurazione dell'output**

L'elenco a discesa del browser di output consente di configurare velocemente le opzioni di output per i vari tipi di supporto.

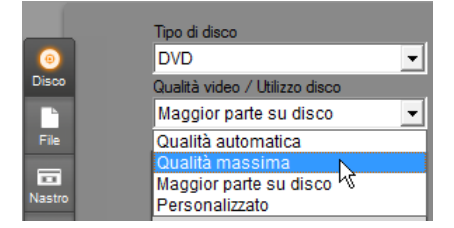

Per scegliere direttamente le opzioni, fare clic sul pulsante *Impostazioni* per accedere al riquadro con le alternative disponibili per il tipo di supporto desiderato. Una volta confermate le impostazioni, fare clic sul pulsante *Crea disco* per dare avvio alla fase di output.

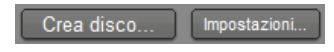

#### **Preparazione del filmato per l'output**

Normalmente prima della fase di output sono necessarie alcune operazioni di pre-elaborazione del filmato. In genere Studio richiederà di renderizzare (ossia di generare fotogrammi video per l'output) tutte le transizioni, i titoli, i menu per i dischi e gli effetti video che sono stati aggiunti al filmato. Tutti i file generati da Studio durante questo processo sono memorizzati nella cartella per file ausiliari, la cui posizione può essere impostata facendo clic sul pulsante *Cartella* nel browser di output.

#### **Crea tra segnaposti (mercatori)**

Per l'output su file o sul Web, la finestra per la selezione dell'output include due elenchi a discesa da cui è possibile scegliere segnaposto sulla timeline che definiscono punti di inizio e fine personalizzati per l'output. Utilizzare uno o entrambi gli elenchi se si desidera tagliare il filmato.

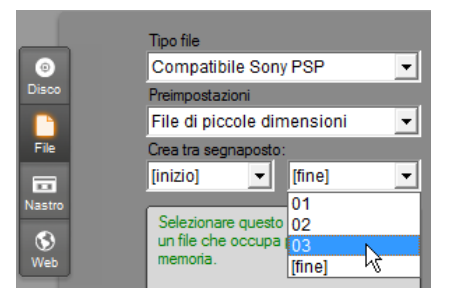

*L'output su file o sul Web può essere delimitato a una estremità o a entrambe da segnaposto definiti in modalità di modifica. I limiti predefiniti, ovvero l'inizio e la fine effettivi del filmato, sono rappresentati negli elenchi da "[inizio]" e "[fine]".* 

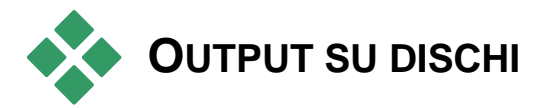

Studio può scrivere i filmati direttamente su VCD (VideoCD), S-VCD (Super VideoCD), DVD, HD DVD e dischi Blu-ray, a condizione che sul sistema sia installato l'apposito masterizzatore.

A prescindere dal masterizzatore, Studio consente di creare una "immagine del disco", una serie di file contenenti le stesse informazioni che sarebbero state salvate sul disco, in una directory del disco rigido. L'immagine potrà poi essere masterizzata su disco.

## **Formati di CD**

Se il sistema è dotato di un masterizzatore per CD o per DVD, Studio permette di riversare i filmati su supporti CD-R o CD-RW per creare dischi in formato VCD o S-VCD.

#### **I dischi VCD potranno essere riprodotti:**

- Su un lettore VCD o S-VCD.
- Con alcuni lettori per DVD. La maggior parte dei lettori DVD è in grado di leggere i supporti CD-RW, mentre alcuni non sono in grado di leggere i supporti CD-R in modo affidabile. Buona parte dei lettori DVD supporta il formato VCD.
- Su un computer dotato di unità CD o DVD e del software di riproduzione per MPEG-1 (come ad esempio Windows Media Player).

#### **I dischi S-VCD potranno essere riprodotti:**

- Su un lettore S-VCD.
- Con alcuni lettori per DVD. La maggior parte dei lettori DVD è in grado di leggere i supporti CD-RW, mentre alcuni non sono in grado di leggere i supporti CD-R in modo affidabile. I lettori DVD in vendita in Europa e nell'America settentrionale in genere non sono in grado di leggere i dischi S-VCD, mentre i lettori asiatici supportano questa funzione.
- Su un computer dotato di unità CD o DVD e del software di riproduzione per MPEG-2.

## **DVD, HD DVD e Blu-ray**

Se il vostro sistema è dotato di un masterizzatore DVD, Studio permette di creare tre tipi di dischi DVD: standard (per lettori DVD), in formato HD DVD per lettori HD DVD e in formato AVCHD per lettori Blu-ray.

Se il vostro sistema è dotato di un masterizzatore HD DVD o Blu-ray, potete registrare dischi su qualsiasi supporto registrabile riconosciuto dalla periferica.

#### **I dischi DVD standard potranno essere riprodotti:**

- Qualsiasi lettore DVD che supporta il formato registrabile inciso dal vostro masterizzatore; la maggior parte dei lettori supporta i formati più comuni.
- Su un computer con un'unità DVD e un software di riproduzione adatto.
- Su qualsiasi lettore HD DVD.

#### **Il vostro disco DVD o HD DVD in formato HD DVD potrà essere riprodotto:**

- Su qualsiasi lettore HD DVD, compresa una Microsoft Xbox 360 dotata di unità.
- Su un computer con unità HD DVD e un software di riproduzione.

#### **Il disco Blu-ray o il disco DVD in formato AVCHD potrà essere riprodotto:**

- Su Panasonic DMP-BD10, Playstation 3 e su altri lettori Blu-ray (la maggior parte dei lettori, ma non tutti, riconosce il formato AVCHD).
- Su un computer con unità Blu-ray e un software di riproduzione idoneo.

## **Output del filmato**

#### **Studio crea il disco, o l'immagine del disco, in tre fasi.**

- 1. Anzitutto l'intero filmato viene sottoposto a *rendering* per generare le informazioni codificate in MPEG che verranno salvate sul disco.
- 2. Segue poi la *compilazione* del disco. In questa fase Studio crea effettivamente la struttura di directory e file che saranno utilizzati sul disco.
- 3. Segue, infine, l'effettiva incisione del disco. La fase di *masterizzazione* viene però saltata se si genera l'immagine del disco senza inciderla sul supporto.

#### **Per riversare il filmato sul disco o creare l'immagine del disco:**

1. Fare clic sul pulsante laterale Disco per visualizzare questa finestra:

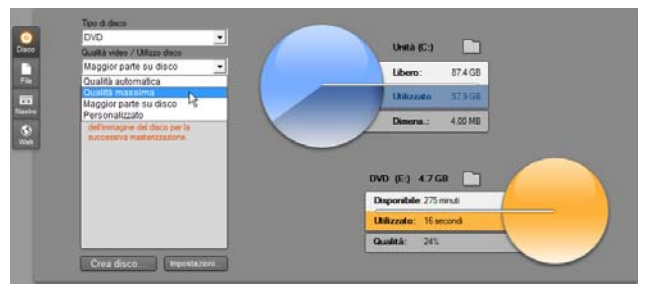

I due discometri a destra forniscono informazioni sull'utilizzo del disco. Il discometro in alto indica la quantità di spazio sul disco rigido necessaria per la creazione del filmato; il discometro in basso indica lo spazio stimato (in termini di tempo) che il filmato occuperà sul disco scrivibile da incidere.

Premendo il pulsante per la *selezione delle cartelle* si può scegliere una cartella diversa per il salvataggio dei file ausiliari generati da Studio. Se create un'immagine del disco, anche l'immagine verrà salvata nella stessa cartella. Il pulsante corrispondente sul display inferiore consente di scegliere la periferica da utilizzare per la masterizzazione, se ne sono disponibili più d'una.

2. Selezionate il tipo di disco che utilizzate, quindi la preimpostazione Qualità video / Utilizzo disco più adatta allo scopo.

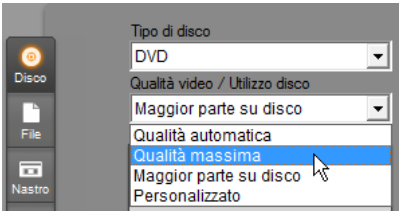

Per definire più in dettaglio le impostazioni di output, è possibile scegliere la preimpostazione *Personalizzato* e fare clic sul pulsante *Impostazioni* per attivare il riquadro delle opzioni *Crea disco* (vedere la sezione "Impostazioni per la creazione del disco" a pagina 314).

- 3. Fare clic sul pulsante verde *Crea disco*. Studio procede in base alle tre fasi precedentemente descritte (rendering, compilazione e, se necessario, masterizzazione) per creare il disco, o l'immagine del disco, secondo le specifiche definite nel riquadro delle opzioni *Crea disco*.
- 4. Terminata la masterizzazione, Studio espelle il disco.

## **Qualità e capacità dei vari formati di dischi**

Le differenze tra i vari formati di disco possono essere ridotte a tre regole di base riguardanti la qualità del video e la capacità di ogni formato:

- **VCD:** Ogni disco contiene fino a 60 minuti di video in formato MPEG-1, con una qualità dimezzata rispetto al DVD.
- **S-VCD:** Ogni disco contiene fino a 20 minuti di video in formato MPEG-2, con una qualità pari ai 2/3 di quella di un DVD.
- **DVD:** Ogni disco contiene fino a 60 minuti di video in formato MPEG-2 di alta qualità (120 minuti se il masterizzatore supporta la masterizzazione a doppio strato).
- **DVD (AVCHD):** Ogni disco contiene circa 40 minuti di video in formato AVCHD di alta qualità per ogni strato.
- **DVD (HD DVD):** Ogni disco contiene circa 24 minuti di video DVD HD di alta qualità per ogni strato.
- **DVD HD:** Ogni disco contiene circa 160 minuti di video DVD HD di alta qualità per ogni strato.
- **BD:** ogni disco contiene oltre 270 minuti di video HD per livello.

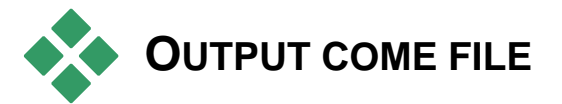

Studio può esportare i filmati nei seguenti formati di file:

- $-3GP$
- Solo audio
- AVI
- DivX
- Flash Video
- iPod compatible
- MOV
- $\bullet$  MPEG-1
- $\bullet$  MPEG-2
- MPEG-2 TS
- MPEG-4
- Real Media
- Sony PSP compatible
- Windows Media

Si consiglia di scegliere il formato più adatto in funzione dei destinatari del filmato e delle apparecchiature con cui verrà riprodotto.

La dimensione del file di output dipende sia dal formato del file che dai parametri di compressione abbinati al formato. Sebbene le impostazioni per la compressione possano essere modificate per ridurre la dimensione dei file, una compressione troppo elevata può influire negativamente sulla qualità del filmato.

Per regolare più in dettaglio le impostazioni per la maggior parte dei formati, basta scegliere la preimpostazione *Personalizzato* e fare clic sul pulsante *Impostazioni*. Sono disponibili altre preimpostazioni che attivano opzioni adatte a specifiche situazioni. Vedere la sezione *Appendice A: Opzioni di configurazione* per informazioni sulle opzioni fornite da Studio.

Una volta scelte le opzioni di output, fare clic sul pulsante *Creazione file*. Nella finestra che appare specificare il nome ed il percorso per il video da creare.

Per comodità, il browser di output mette a disposizione due pulsanti che permettono di riprodurre qualsiasi file multimediale con Windows Media Player o Real Player; in

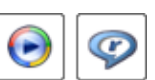

questo modo, appena creato il file di output, potrete visionarlo con un visualizzatore esterno.

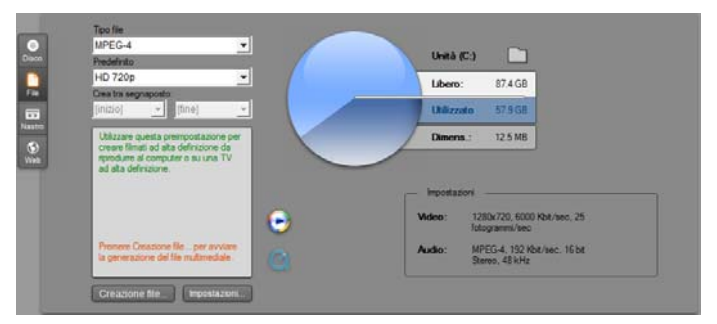

*Il pulsante laterale File nel browser di output* 

#### **3GP**

Studio è in grado di generare filmati in questo formato di file di larga diffusione utilizzando il tipo di compressione video scelto, MPEG-4 o H.263, e la compressione audio AMR. Il formato è adattato alle capacità di elaborazione e memorizzazione relativamente modeste dei cellulari.

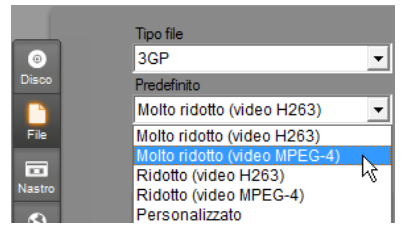

L'elenco delle preimpostazioni per questo tipo di file presenta due diverse dimensioni di fotogrammi per ciascun encoder. Selezionare *Ridotto*, che corrisponde a 176x144, o *Molto ridotto*, che corrisponde a 128x96.

## **Solo audio**

A volte la traccia audio di un filmato può stare anche senza immagini. Intrattenimenti dal vivo e registrazioni video di interviste e dialoghi sono alcuni esempi di cui sarebbe auspicabile avere una versione solo audio.

Studio consente di salvare la traccia audio in formato **wav** (PCM), **mp3** o **mp2**.

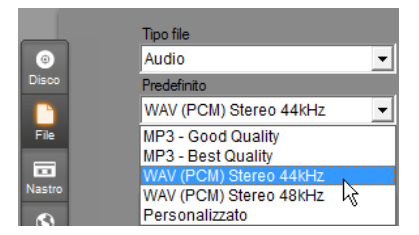

Fare clic sulla preimpostazione più rispondente alle esigenze o scegliere *Personalizzato*, quindi premere il pulsante *Impostazioni* per aprire il riquadro delle opzioni *Creazione file* (vedere pagina 319).

# **AVI**

Sebbene il formato file AVI per il video digitale sia largamente supportato, l'attuale codifica e decodifica dei dati audio e video in questo formato viene eseguita da un *codec* software separato.

Studio fornisce un codec DV e MJPEG. Se si desidera esportare il filmato in un altro formato AVI, è possibile usare qualsiasi altro codec installato sul sistema compatibile con DirectShow, a condizione che lo stesso codec sia installato sul PC che riprodurrà il filmato.

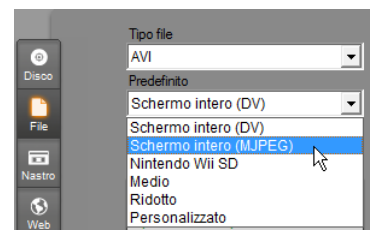

Fare clic sulla preimpostazione più rispondente alle esigenze o scegliere quella *Personalizzato*; quindi premere il pulsante *Impostazioni* per aprire il riquadro delle opzioni *Creazione file* (vedere pagina 319).

## **DivX**

Questo formato di file, basato sulla tecnologia di compressione video MPEG-4, è molto diffuso per la distribuzione di video su Web. Il formato è anche supportato da una gamma di apparecchi compatibili DivX, dai lettori DVD agli apparecchi hand-held e portatili.

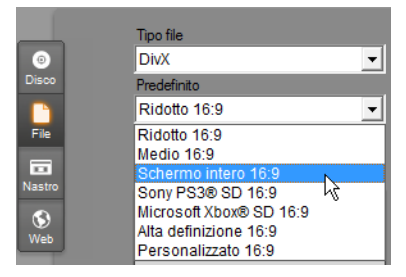

Fare clic sulla preimpostazione di qualità più rispondente alle esigenze o scegliere quella *Personalizzato*; quindi premere il pulsante *Impostazioni* per aprire il riquadro delle opzioni *Creazione file* (vedere pagina 319).

## **Flash Video**

Studio supporta l'output in formato Flash Video (**flv**) versione 7. In pratica tutti i web browser attuali sono in grado di visualizzare questo formato molto diffuso, adottato su larga scala da siti di news e di social networking.

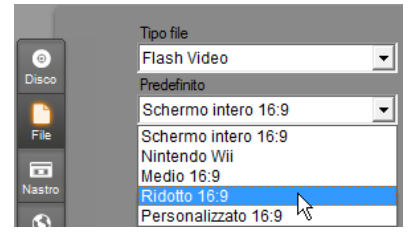

Fare clic sulla preimpostazione della qualità più rispondente alle esigenze o scegliere *Personalizzato*, quindi premere il pulsante *Impostazioni* per aprire il riquadro delle opzioni *Creazione file* (vedere pagina 319).

#### **iPod compatible**

Come il DivX, questo formato di file si basa sulla tecnologia di compressione video MPEG-4. L'unione tra un potente tasso di compressione e una dimensione di frame ridotta di 320x240 genera file molto compatti rispetto ai formati più ampi. I file ottenuti sono compatibili con i diffusi dispositivi Video iPod e molti funzionano altrettanto bene anche con altri tipi di dispositivo.

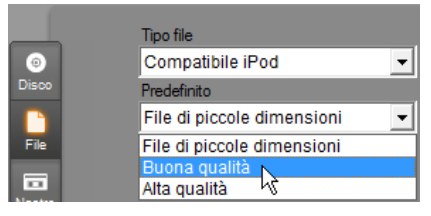

Le tre impostazioni previste per la qualità consentono di selezionare tre diversi data rate, ciascuno dei quali si contraddistingue per un proprio rapporto tra qualità e dimensioni del file.

#### **MOV**

Si tratta del formato di file QuickTime®, da utilizzare soprattutto se il filmato verrà riprodotto nel lettore QuickTime.

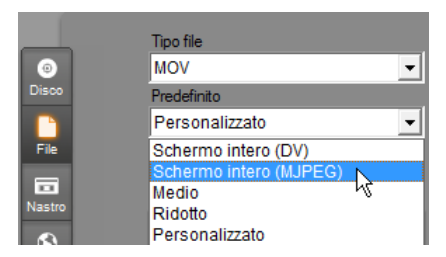

Le preimpostazioni offrono un'ampia gamma di opzioni per le dimensioni e la codifica. La preimpostazione *Medio* (384x288) utilizza la compressione MJPEG; *Ridotto* (176x144) utilizza MPEG-4.

#### **MPEG**

**MPEG-1** è il formato file MPEG originario. La compressione video MPEG-1 è usata per i VideoCD, ma in alcuni casi è stato sostituito da standard più recenti.

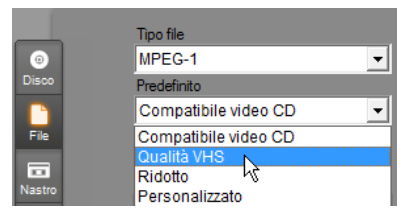

**MPEG-2** costituisce l'evoluzione del formato MPEG-1. Mentre il formato file MPEG-1 è supportato da tutti i sistemi operativi a partire da Windows 95, i file in formato MPEG-2 e MPEG-4 possono essere riprodotti solo su PC su cui è installato l'apposito software di decodifica. Nell'elenco a discesa sono disponibili due preimpostazioni del formato MPEG-2 che supportano l'alta definizione per apparecchi di riproduzione HD.

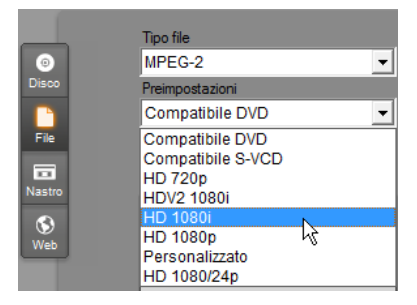

**MPEG-2 TS** è la versione "transport stream" di MPEG-2. Le relative applicazioni includono la riproduzione HD su camcorder basati su AVCHD e la console di gioco PlayStation 3 di Sony.

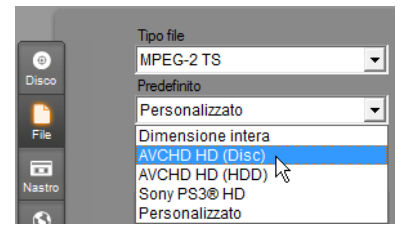

**MPEG-4** è un'ulteriore variante della famiglia MPEG che fornisce una qualità dell'immagine analoga a quella del formato MPEG-2, con una compressione ancora più elevata. Il formato è particolarmente adatto per la pubblicazione di filmati su Web. Le due preimpostazioni QCIF e QSIF del formato MPEG-4 consentono di creare formati video "quarter-frame" destinati ai telefoni cellulari, mentre le opzioni CIF e SIF sono adatte per video a "fotogrammi interi" destinati ai visualizzatori portatili.

**Preimpostazioni personalizzate.** Per tutte le varianti MPEG, la preimpostazione *Personalizzato* consente di configurare in maggiore dettaglio il formato di esportazione del filmato, facendo clic sul pulsante *Impostazioni* che apre il riquadro delle opzioni *Creazione file* (vedere pagina 319).

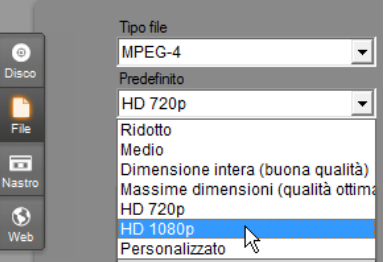

## **Real Media**

I file Real Media sono concepiti per la condivisione sul Web. I filmati Real Media possono essere riprodotti in qualsiasi parte dal mondo da utenti dotati del programma RealNetworks® RealPlayer® che può essere scaricato gratuitamente dal sito www.real.com.

Vedere pagina 322 per ulteriori informazioni su come configurare l'output dal riquadro delle opzioni *Crea file – Real Media*.

## **Sony PSP compatible**

Si tratta di un altro formato di file basato sulla tecnologia di compressione video MPEG-4. Come per il tipo "iPod compatible", l'unione tra un potente tasso di compressione e una dimensione di frame ridotta di 320x240 genera file molto compatti rispetti ai formati più ampi. I file ottenuti sono compatibili con i diffusi dispositivi Sony PlayStation Portable e molti funzionano altrettanto bene con altri tipi di dispositivo.

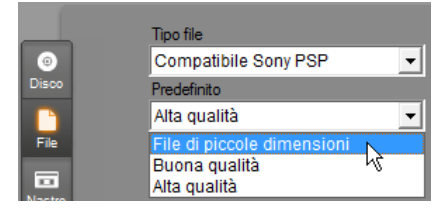

#### **Windows Media**

Anche il formato file Windows Media è concepito per lo streaming via Web. I filmati possono essere riprodotti su qualsiasi computer su cui è installato Windows Media Player, il programma gratuito di Microsoft.

Vedere pagina 325 per ulteriori informazioni su come configurare l'output dal riquadro delle opzioni *Crea file – Windows Media*.

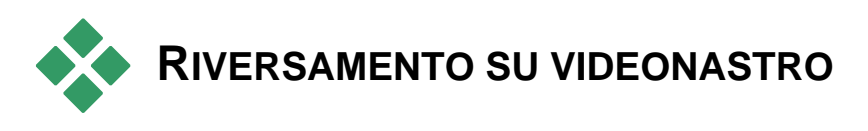

Fare clic sul pulsante laterale *Nastro* nel browser di output se si desidera riprodurre il filmato su una periferica video esterna, televisore, camcorder o videoregistratore; oppure scegliere l'uscita "VGA" se si desidera vedere il filmato sul monitor.

## **Configurazione della videocamera o del videoregistratore...**

Assicuratevi che l'apparecchio di registrazione sia correttamente collegato prima di generare il filmato.

#### **Output attraverso il cavo IEEE-1394**

Se la periferica di registrazione è dotata di ingresso DV, è sufficiente collegarlo alla scheda video digitale con un cavo IEEE 1394 (detto anche cavo "i.LINK"). Il connettore, lato camcorder, deve riportare la scritta **DV IN/OUT.**

**Nota:** Sugli apparecchi che non consentono di ritrasferire il filmato sul camcorder, compresi numerosi apparecchi PAL, il connettore DV è chiamato semplicemente **DV OUT**.

#### **Output con cavi audio / video analogici**

Se si dispone di un prodotto Studio con un'uscita analogica (TV o video), quale Studio DVplus oppure DC10plus, è possibile collegare le uscite della scheda di acquisizione agli ingressi del videoregistratore e le uscite audio della scheda audio (o la scheda di acquisizione, se ne è dotata) agli ingressi audio del videoregistratore.

#### **Connessione all'apparecchio televisivo oppure al monitor**

La maggior parte dei camcorder dispone di un display integrato che rende superflua la connessione ad un monitor.

Per potere vedere il filmato mentre viene registrato, è necessario che il televisore o il monitor sia connesso alle uscite video del registratore. Occorre tenere presente che i camcorder DV non sono sempre dotati di uscite video.

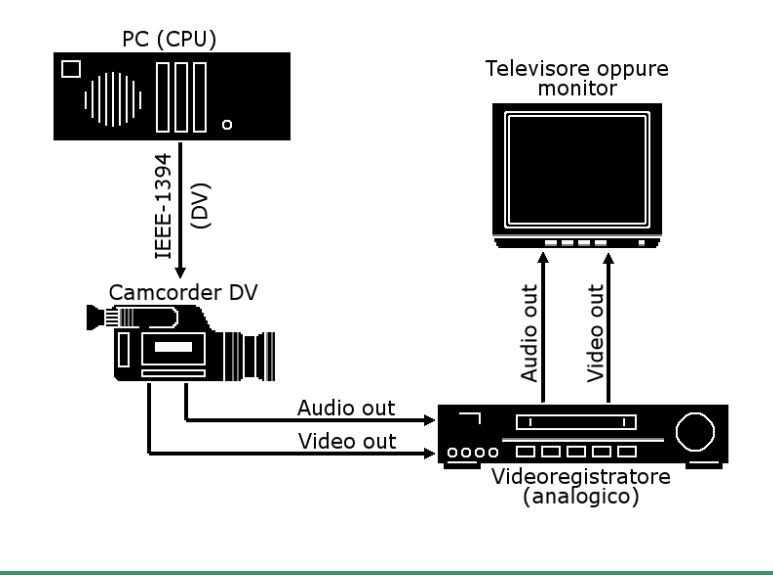

# **Riversamento del filmato su videonastro**

Verificare che il camcorder o videoregistratore sia acceso e configurato; inserire il nastro e farlo scorrere fino al punto in cui si desidera che abbia inizio la registrazione. A questo punto sono disponibili due opzioni:

1. Se si desidera riversare il filmato su un nastro DV, Studio consente di controllare in modo automatico l'apparecchio DV. In questo caso occorre fare clic sul pulsante *Impostazioni* e attivare la casella di controllo nel riquadro delle *Opzioni di output*.

Con la maggior parte delle periferiche DV si verifica un leggero ritardo fra la ricezione del comando di registrazione e l'effettivo inizio dell'incisione del nastro. Dal momento che questo avvio ritardato varia da apparecchio ad apparecchio, può essere necessario modificare il valore di *Ritardo avvio registrazione* per conseguire risultati migliori.

2. Se si registra su un nastro analogico o se non si è attivata l'opzione *Avvio e arresto registrazioni automatici* sul riquadro delle opzioni *Crea disco*, avviare il videoregistratore ora.

Infine, fare clic sul pulsante di *Riproduzione* del Lettore.

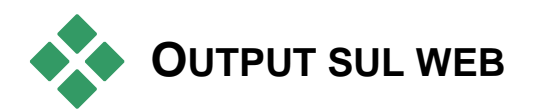

Con Studio è possibile caricare il video direttamente sul sito web Yahoo! Video e YouTube e condividerlo con un pubblico potenziale di milioni di utenti Internet.

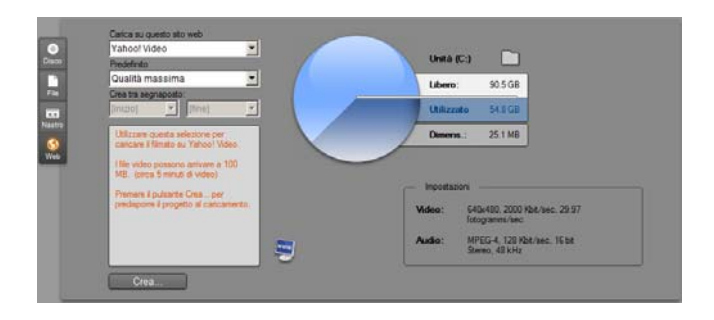

Entrambe le opzioni offrono due formati preimpostati: *Qualità massima* e *Upload veloce* che garantiscono combinazioni diverse di dimensioni di fotogramma e velocità dati video.

Non sono richieste impostazioni di formato aggiuntive per nessuna delle destinazioni

Dopo aver selezionato il sito per l'upload e la preimpostazione desiderata, fate clic sul pulsante *Crea*. Si aprirà la finestra di dialogo Web Upload in cui inserire informazioni editoriali sulla produzione.

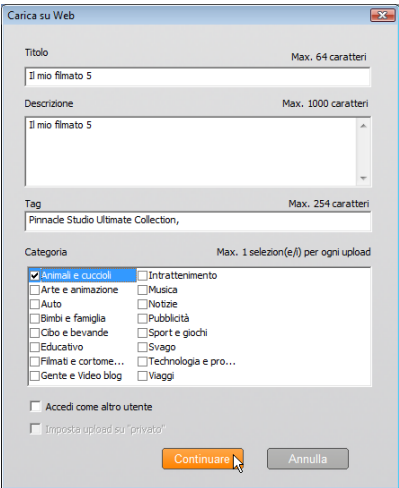

Impostare titolo, descrizione e tag di ricerca separati da virgola, come desiderato, quindi attivare tre categorie in cui dovrà essere elencato il filmato.

Se avete precedentemente avuto accesso all'account Yahoo! da Studio, ma questa volta desiderate utilizzare un altro ID utente, attivate la casella *Accedi come altro utente*.

Se non siete già connessi, comparirà la finestra Yahoo! Desktop Login. Se avete già una identità Yahoo!, inserite qui le vostre informazioni utente; altrimenti fate clic sul link *Registrati* per creare un nuovo account Yahoo!.

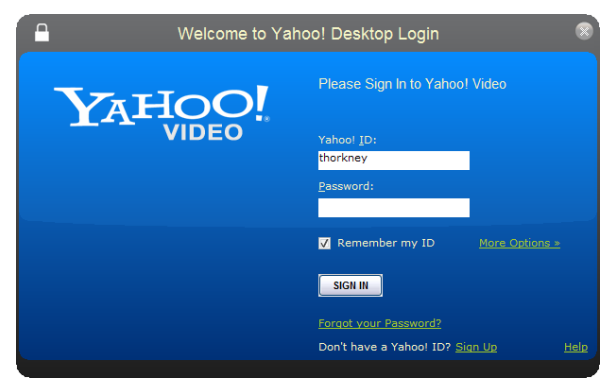

Studio creerà e caricherà automaticamente il filmato. Fate clic sul pulsante *Watch video online* se volete visitare il sito Yahoo! Video nel web browser per confermare il caricamento riuscito.

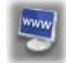

# **Opzioni di configurazione**

Le opzioni di configurazione permettono di modificare varie impostazioni utili per l'operatività di Studio. La configurazione predefinita funziona comunque nella maggior parte delle situazioni e con la maggioranza dei componenti hardware. In taluni casi può essere preferibile modificare la configurazione predefinita per adattarla al proprio stile di lavoro o all'attrezzatura di cui si dispone.

#### **Informazioni sulle opzioni di configurazione di Studio**

Le opzioni di configurazione di Studio sono suddivise in due finestre di dialogo, ciascuna con una serie di schede e riquadri.

La finestra di dialogo con le opzioni principali è dotata di due schede che danno accesso alle opzioni relative alla modalità di Editing. Alla finestra di dialogo e alla scheda desiderata si può accedere anche dalla barra dei menu, attivando uno dei comandi del primo gruppo del menu *Impostazioni*.

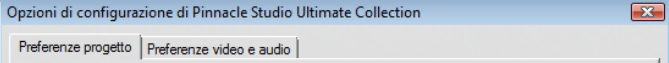

La finestra di dialogo delle opzioni di Creazione del filmato possiede tre schede per i tre tipi di supporto: disco, file e nastro. Per accedere a questa finestra di dialogo basta selezionare dal menu *Impostazioni* uno dei comandi del secondo gruppo.

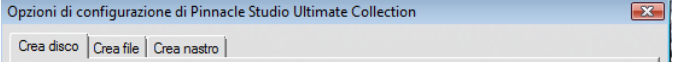

Una volta modificata un'opzione, la modifica è effettiva anche per le future sessioni di Studio e non è possibile ripristinare le nuove impostazioni con un semplice comando di ripristino generale.

## **Preferenze progetto**

Le impostazioni sono suddivise in cinque sezioni, descritte nelle sezioni seguenti. Le impostazioni hardware relative all'editing sono accessibili dalla scheda *Preferenze video e audio* (vedere pagina 310).

#### **Ambiente di editing**

**Salva e carica automaticamente i miei progetti:** Se si attiva questa opzione, potrete continuare a lavorare con il progetto e Studio aggiornerà continuamente il progetto con le modifiche apportate. Se invece preferite decidere in autonomia quando salvare e caricare il progetto, basterà disattivare questa opzione.

**Mostra miniature storyboard grandi:** Attivando questa funzione si ottiene una visualizzazione più dettagliata dei fotogrammi che appaiono sotto forma di miniature nella vista Storyboard nella finestra del filmato.

**Mostra premium content, Mostra funzionalità premium:** Sia il premium content che le funzionalità premium permettono di espandere Studio in modo molto pratico e conveniente, per accedere ad ulteriori risorse o a funzioni ancora più potenti per ritoccare le vostre produzioni. L'opzione *Premium content* dà accesso a effetti, transizioni, titoli, menu ed effetti sonori aggiuntivi. L'opzione *Funzionalità premium* fornisce accesso a funzioni avanzate, quali "pan e zoom", Chroma key ed altre ancora.

Per visualizzare l'elenco degli elementi premium, nell'Album ed in altre finestre di Studio, basta attivare le rispettive caselle di controllo.

In generale, facendo clic su un elemento premium si ha la possibilità di acquistarlo e installarlo immediatamente, senza neppure uscire da Studio, a condizione di disporre di una connessione a Internet. Vedere la sezione "Come espandere Studio" a pagina 11 per ulteriori informazioni.

#### **Formato progetto**

Per impostazione predefinita il progetto di filmato realizzato con Studio assume lo stesso formato del primo clip che è stato aggiunto. Se si preferisce assegnare un formato diverso ai nuovi progetti, occorre attivare l'opzione *Usa questo formato per i nuovi progetti* e selezionare il formato desiderato nell'elenco a discesa.

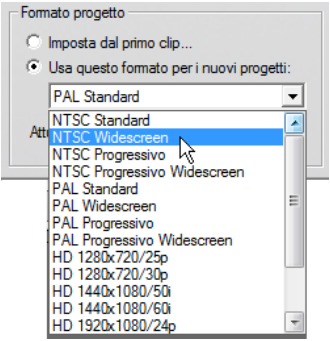

#### **Durate predefinite**

I valori di durata sono indicati in secondi e fotogrammi. Il contatore scatta al successivo valore in secondi dopo 30 fotogrammi per lo standard NTSC, oppure dopo 25 fotogrammi per lo standard PAL.

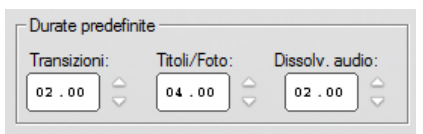

Le tre impostazioni sopra raffigurate regolano il valore di durata iniziale delle transizioni, delle immagini fisse e delle dissolvenze audio inserite nel filmato. Le durate possono essere tagliate in fase di montaggio per adattarle alle esigenze del filmato. I valori predefiniti sono quelli indicati nell'illustrazione.

## **All'aggiunta del menu per il disco**

Quando inserite un menu per i dischi sulla Timeline, Studio vi chiede se generare dei *collegamenti ai capitoli* a partire dal menu, per tutti i clip che seguono (perlomeno fino al menu successivo). L'elenco a discesa permette di definire le scelte relative alla creazione dei collegamenti, o dei capitoli, ovvero dei *collegamenti per il ritorno* ad un menu, alla fine di ciascun capitolo. Scegliendo queste opzioni si previene la visualizzazione della finestra di dialogo di conferma; optando per l'ultima voce dell'elenco, "Chiedi se creare i capitoli", la finestra di dialogo per la conferma riapparirà ripristinando le impostazioni predefinite.

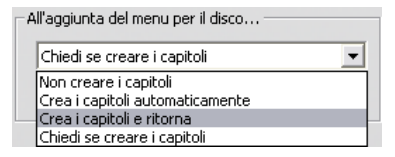

**Lunghezza minima del capitolo:** se avete specificato che Studio deve creare automaticamente i collegamenti ai capitoli quando aggiungete un menu, più clip vengono uniti in capitoli, se necessario, per raggiungere la durata minima impostata.

#### **Cartella per file ausiliari**

Studio genera dei file ausiliari in varie circostanze, durante l'editing e l'output del progetto. Tali file vengono salvati nella cartella del disco specificata qui. Fate clic sul pulsante *Cartella* per cambiare la posizione del file, ad esempio, se avete bisogno di più spazio su una particolare un'unità disco.

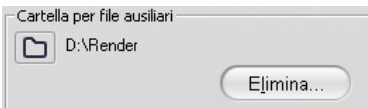

**Elimina:** Questo pulsante apre la finestra di dialogo per l'eliminazione dei file ausiliari; potrete così recuperare spazio sul disco rigido cancellando i file generati in fase di rendering del progetto.

# **Preferenze video e audio**

Le cinque aree in cui è suddivisa questa scheda consentono di regolare le impostazioni relative all'hardware ed ai formati per l'editing e l'anteprima.

#### **Anteprima video**

Data l'importanza che l'anteprima riveste per il video editing interattivo, Studio mette a disposizione varie modalità di anteprima.

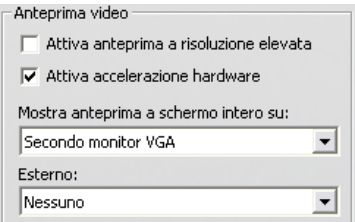

Per l'anteprima sul monitor del computer, la modalità con risoluzione "quarter-frame" fornisce già risultati discreti. Se si desidera un'anteprima più precisa e, in particolare, si utilizza un dispositivo di output esterno per l'anteprima, è necessario selezionare l'opzione *Esterno* dall'elenco a discesa e attivare la funzione *Attiva anteprima a risoluzione elevata.* In taluni casi questa opzione può comportare una notevole riduzione delle prestazioni del sistema.

La funzione *Attiva accelerazione hardware hardware* sfrutta le funzioni avanzate della scheda video, se disponibili. È opportuno tenere questa funzione sempre abilitata, a meno che non si riscontrino problemi durante l'anteprima.

L'opzione *Mostra anteprima a schermo intero* nell'elenco a discesa permette di selezionare il tipo di anteprima, attivata da Studio quando si preme il pulsante *schermo intero* del Lettore. Le opzioni visualizzate nell'elenco variano a seconda degli schermi disponibili.

Se il sistema ha un solo monitor (e quindi non c'è uno schermo esterno), l'anteprima a tutto schermo dovrà usare lo stesso schermo dell'interfaccia di Studio. In questo caso si seleziona l'opzione *Monitor VGA principale*; l'anteprima a schermo intero avrà inizio facendo clic sul pulsante *schermo intero*, a partire dalla posizione di riproduzione corrente, e terminerà alla fine del filmato, o premendo il tasto Esc.

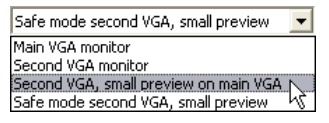

Se si dispone di un sistema con due monitor, è opportuno usare il secondo monitor per l'anteprima a schermo intero, lasciando visibile Studio sul monitor principale. La visualizzazione sul secondo monitor si controlla direttamente con il pulsante *schermo intero*, sia che il filmato sia in fase di riproduzione che in pausa.

L'opzione più diretta per l'anteprima a tutto schermo è la visualizzazione sul s*econdo monitor VGA*. In questo modo l'anteprima viene scalata e adattata il più possibile alle dimensioni dello schermo (senza alterare le proporzioni del video). Contemporaneamente, sul monitor principale, la finestra del Lettore resta vuota, ma attiva. Se è disponibile un secondo schermo, questa è la modalità consigliata per la maggior parte degli utenti.

Le due restanti opzioni si riferiscono a modalità specifiche che consentono l'output a pieno schermo su un monitor e l'anteprima normale nella finestra di Studio. Queste modalità sono proposte solo se la scheda video con uscita doppia è uno dei seguenti modelli:

• ATI Radeon 9600 (o superiore) con driver video Catalyst<sup>™</sup> versione 5.8 (o superiore).

Per usare queste modalità di anteprima supplementari, prima di lanciare Studio occorre *disattivare* il secondo monitor, all'interno della finestra di dialogo Proprietà – Schermo (o all'interno di Catalyst Control Center).

 nVidia GeForce Fx5xxx o superiore, o una scheda equivalente della serie Quadro. Sono supportate le versioni del driver video a partire da: 81.85 (GeForce) e 81.64 (Quadro).

Prima di eseguire Studio è necessario *attivare* il secondo schermo in modo da estendere il desktop di Windows sul secondo monitor (*non* in modalità Span o Clone).

All'avvio, Studio verifica se queste condizioni sono soddisfatte e, in tal caso, mette a disposizione le seguenti opzioni:

*Secondo VGA, piccola anteprima su VGA principale:* questa opzione si differenzia dalle altre modalità, in quanto riconfigura la visualizzazione, in modo da corrispondere esattamente alle specifiche video del progetto, per quanto riguarda il formato del fotogramma e la frequenza di refresh. Ad esempio, se il formato del progetto è 720x480 con una frequenza di refresh NTSC pari a 60 Hz, il monitor assumerà questa modalità in modo da produrre l'anteprima più accurata possibile. Allo stesso tempo la piccola anteprima del Lettore sarà visualizzata sullo schermo principale.

**Nota:** Pur disponendo della scheda video corretta, può accadere che il formato desiderato non sia supportato dallo schermo. Se Studio rileva questa condizione, attiva la modalità di anteprima descritta nel prossimo paragrato. In caso di instabilità con l'hardware utilizzato, si consiglia di tornare a una delle modalità base più sopra descritte.

*Modalità sicura, secondo VGA, anteprima piccola:* In questa modalità Studio adatta il formato del progetto quanto più possibile ai formati supportati dallo schermo. Ad esempio, se non è disponibile il formato 720x480, Studio imposterà lo schermo su 800x600 centrando il fotogramma sullo schermo del monitor. Analogamente, Studio visualizzerà il progetto ad una frequenza di 60 Hz se il monitor non supporta la frequenza di 50 Hz (PAL) ad una determinata dimensione dello schermo.

#### **Registrazione di voice-over**

**Microfono:** L'elenco a discesa fornisce le varie opzioni per collegare il microfono all'hardware.

**Canali, Frequenza di campionamento:** Queste impostazioni controllano la qualità dell'audio. L'impostazione tipica per i voice-over è: 16 bit mono con una frequenza di 22.05 kHz.

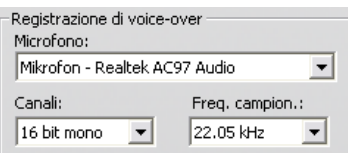

## **Rendering in background**

Il *rendering* è il procedimento con cui il materiale video viene rielaborato con le transizioni HFX, gli effetti e le altre complesse funzionalità di Studio inserite nel progetto. Finché il rendering non è ultimato, la visualizzazione del video può apparire scadente e l'anteprima incompleta nei dettagli.

Studio può eseguire il rendering in sottofondo, mentre state lavorando, una funzionalità detta *rendering in background*.

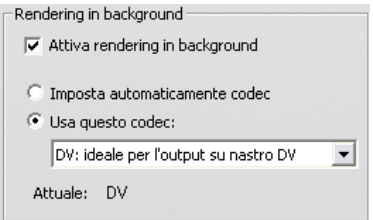

**Attiva rendering in background:** Deselezionando questa opzione, il rendering in background verrà completamente disattivato. Ciò può essere utile, ad esempio, se il computer è lento e il processo di rendering particolarmente complesso, per non causare un rallentamento generale degli altri processi in esecuzione.

**Imposta automaticamente codec:** Attivando questa opzione sarà Studio a decidere il codec da usare per la codifica del video renderizzato.

**Usa questo codec:** Se il progetto è destinato ad essere riversato su un nastro DV, conviene scegliere DV come formato per il rendering in background, in modo da ridurre il tempo necessario a renderizzare il filmato definitivo. Per lo stesso motivo si seleziona in genere il formato MPEG come codec per il rendering dei filmati destinati ad essere masterizzati su disco.

Un'altra considerazione va fatta nel caso in cui si intenda inviare l'anteprima del video su un apparecchio esterno (solo con Studio Ultimate): in questo caso è opportuno scegliere il formato del progetto ed il codec per il rendering in background adatto per tale apparecchio. Ad esempio, per visionare l'anteprima su un monitor analogico collegato al camcorder DV, è preferibile selezionare l'opzione DV per il rendering in background.

#### **Riproduzione audio in surround**

*Attiva riproduzione audio surround discreta 5.1*: Attivate questa casella di controllo se il sistema audio utilizzato per sentire il progetto Studio in anteprima supporta l'audio discreto 5.1. Lasciatela disattivata se utilizzate invece un sistema compatibile Pro Logic o stereo.

```
Audio Surround
\leftarrow Attiva riproduzione audio surround discreta
```
# **Drive CD (per l'estrazione dei file audio)**

Se nel progetto sono stati inseriti brani musicali contenuti in un CD, Studio esegue il ripping digitale, trasferendo i dati audio dal disco al computer. Dall'elenco a discesa si può scegliere fra i vari drive disponibili per l'estrazione dei file audio.

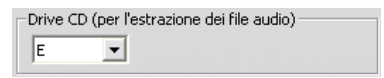

# **Impostazioni per la creazione del disco**

Queste impostazioni permettono di definire le opzioni per la creazione di dischi VCD, S-VCD, DVD, HD DVD o Blu-ray, oltre che per la creazione dell'immagine del disco sul disco rigido del computer.

Per la creazione di dischi in formato VCD oppure S-VCD occorre un masterizzatore per CD o DVD; per creare i DVD è necessario un masterizzatore per DVD o HD DVD, mentre per creare un HD DVD è necessario un masterizzatore per HD DVD; per creare un disco Blu-ray è necessario un masterizzatore Blu-ray.

È possibile masterizzare i DVD in formato standard per i lettori DVD, in formato AVCHD per i lettori Blu-ray oppure in formato HD DVD per i lettori HD DVD. Per maggiori dettagli vedere "Riversamento su disco" (pagina 291).

#### **Formato**

**Tipo di disco:** Scegliere fra VCD, S-VCD, DVD o Blu-ray per creare un disco (o un'immagine disco) del tipo corrispondente. Scegliere HD DVD per creare un DVD o un HD DVD da riprodurre in un lettore HD DVD. Se si desidera creare un DVD leggibile dalla maggior parte di dispositivi Bluray, scegliere AVCHD.

**Qualità video / utilizzo disco:** Queste impostazioni (*Qualità automatica*, *Qualità massima*, *Maggior parte sul disco* e *Personalizzato*) sono disponibili tranne per i dischi VCD, per cui il formato è fisso. Le prime tre sono preimpostazioni correlate a particolari velocità di trasmissione dei dati. L'opzione *Personalizzato* consente di impostare un valore diverso per la velocità dei dati. In ogni caso il programma fornisce una stima dello spazio che il video occuperà sul disco, in funzione delle opzioni selezionate.

**Kbits/sec:** Quando nell'impostazione precedente si seleziona l'opzione *Personalizzato,* questo elenco a discesa è anche un campo di immissione in cui potete specificare la velocità dei dati e, di conseguenza, la qualità del video e la durata massima del disco. Valori più elevati corrispondono ad una migliore qualità, a discapito della capacità.

**Compressione audio:** Scegliere una delle quattro opzioni per memorizzare la traccia audio del filmato:

- **PCM**  Questa codifica per l'audio in stereo è riconosciuta da tutti i lettori DVD, ma occupa molto più spazio sul DVD rispetto alla codifica MPEG.
- **MPEG** Questo formato, noto come MPEG audio, ovvero MPA (MPEG-1 Layer 2) è supportato da tutti i lettori PAL DVD. Il formato è supportato ampiamente anche dai lettori NTSC ma, almeno in teoria, è opzionale.
- **Dolby ® Digitale 2 canali**  Questa codifica può servire per comprimere una traccia audio stereo o surround. Per ascoltare il missaggio surround occorrono apparecchiature compatibili Dolby Pro Logic. Sugli altri sistemi l'audio sarà udibile come normale missaggio stereo.
- **Dolby ® Digitale 5.1 canali** Questa codifica salva i canali surround separatamente. Per ascoltare il missaggio in riproduzione è necessario un sistema dotato di diffusori e amplificatori surround.

**Usa codifica progressiva:** Ogni fotogramma di una qualsiasi immagine televisiva è rappresentato da due "semiquadri" contenenti metà delle centinaia di linee orizzontali che costituiscono l'immagine sullo schermo: il primo semiquadro è costituito da tutte le linee pari di un fotogramma, ed il secondo da tutte le linee dispari. L'occhio umano percepisce i semiquadri sovrapposti come singola immagine.

Questa tecnica, chiamata "scansione interlacciata", produce risultati discreti per le caratteristiche degli schermi televisivi e della vista umana.

Tuttavia i sistemi televisivi ad alta definizione e tipicamente i monitor dei computer adottano una "scansione progressiva", con cui l'immagine viene scansionata dall'alto verso il basso, con una frequenza di scansione elevata, producendo potenzialmente un'immagine molto più nitida e con uno sfarfallio molto ridotto. Se il progetto è formato soprattutto da video in scansione progressiva e/o immagini ferme, si consiglia di attivare questa opzione per ottenere una qualità di output superiore. Tuttavia, è bene di norma lasciare questa opzione disattivata.

**Ricodifica sempre l'intero filmato:** Questa opzione forza un nuovo rendering completo del filmato. La funzione è raccomandata solo se si incontrano problemi con il filmato riversato e si desidera ridurre le possibili fonti di errore.

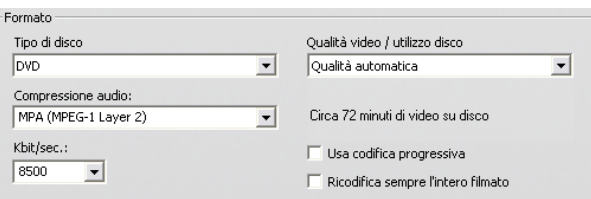

## **Opzioni masterizzazione**

**Crea immagine del disco, poi masterizza:** questa è l'opzione predefinita per la creazione di dischi. In una prima fase i dati che verranno poi scritti sul disco vengono generati e salvati provvisoriamente sul disco rigido. In una seconda fase i dati così generati vengono masterizzati sul disco ottico.

**Crea l'immagine del disco senza masterizzare:** Con questa opzione il masterizzatore non incide il disco. I file che vengono normalmente salvati sul disco vengono inseriti in una cartella con "l'immagine del disco" sul disco rigido del computer. Con alcuni tipi di dischi è possibile scegliere il formato dell'immagine del disco. Scegliete il tipo desiderato nell'elenco *Tipo immagine* del riquadro *Opzioni relative a supporti e dispositivi* (vedere a pagina 317).

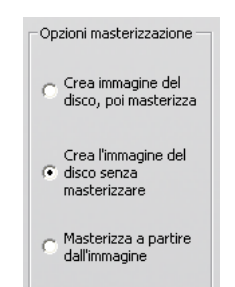

**Masterizza a partire dall'immagine:** Questa funzione è disponibile solo se il formato di output è disco. Anziché incidere direttamente il progetto sul disco, il programma invia al masterizzatore l'immagine del disco precedentemente creata. In questo modo potete suddividere il processo di creazione del disco in due fasi distinte, eseguibili in due diverse sessioni, se lo si desidera. Ciò può essere particolarmente utile se si desiderano eseguire più copie dello stesso progetto, o generare il disco su un computer per poi masterizzarlo su un altro.

#### **Opzioni relative a supporti e dispositivi**

**Supporto destinazione:** Dall'elenco a discesa, scegliete il tipo di supporto e la capacità per il disco su cui intendete masterizzare il progetto.

**Masterizzatore CD/DVD:** Se disponete di più di un masterizzatore, selezionate quello da usare con Studio.

**Copie:** Inserite il numero di copie del disco che andate a creare.

**Velocità di scrittura:** Scegliete fra le velocità disponibili, oppure scegliete *Auto* per l'impostazione predefinita.

**Tipo immagine:** Quando si esegue la creazione di un'immagine del disco anziché la masterizzazione di un disco vero e proprio, questo elenco a discesa consente di scegliere tra i formati disponibili. La scelta può essere importante se si prevede di accedere all'immagine con altri prodotti software.

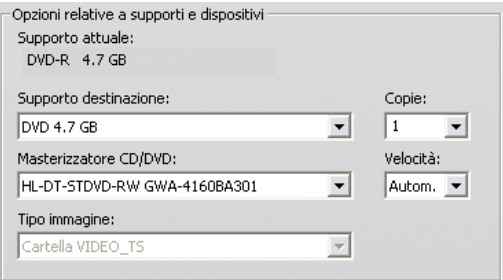

**Espelli disco (al termine):** Attivare questa casella per espellere automaticamente il disco, una volta terminata la masterizzazione.

## **Opzioni generali**

Queste opzioni sono presenti sia per la creazione del disco che per la creazione dei file. Singolarmente, o in combinazione tra loro, consentono di specificare operazioni particolari da eseguire dopo la creazione del filmato o del file.

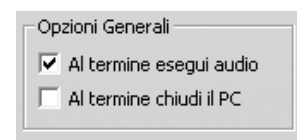

**Al termine esegui audio:** la fine del riversamento del filmato sarà segnalata da un effetto sonoro riprodotto dagli altoparlanti del computer. È un'opzione comoda per chi desidera svolgere altre attività durante la generazione del filmato, operazione che impegna intensivamente la CPU del computer. Se si sceglie di fare affidamento su questa opzione, si dovrà controllare che gli altoparlanti siano accesi e che il volume sia impostato adeguatamente.

**Al termine chiudi il PC:** terminato il riversamento del filmato, Studio invia a Windows un comando di spegnimento del computer. Questa opzione assicura l'arresto del sistema al termine dell'output, anche in mancanza di operatore.

# **Impostazioni per la creazione di file**

Gli elenchi dei Tipi di file e delle Preimpostazioni che ricorrono nel riquadro delle impostazioni per la creazione dei file, corrispondono agli omonimi elenchi a discesa visualizzati dal browser di output (vedere il *Capitolo 16: Creazione dei filmati*). Il riquadro con i controlli è identico per la maggior parte dei tipi di file. Ai file di tipo Real Media e Windows Media sono riservati appositi riquadri, descritti nella sezione relativa alle impostazioni per la creazione dei file "Real Media" a pagina 322 e per i file "Windows Media" a pagina 325.

Il riquadro descritto di seguito è comune a tutti gli altri tipi di file supportati: 3GP, AVI, DivX, Flash Video, MPEG-1, MPEG-2 e MPEG-4 (compresi iPod Compatibile e Sony PSP Compatibile) e i file solo audio.

Scegliendo la preimpostazione Personalizzata, dal riquadro si possono regolare le impostazioni relative al file e alla compressione. Per la maggior parte dei tipi di file è possibile un certo grado di personalizzazione.

Le impostazioni definite dall'utente possono mirare a: ridurre la dimensione del file di output, aumentare la qualità, oppure a predisporre il file per scopi particolari (quali la distribuzione su Web) che richiedono di modificare determinate caratteristiche, quali la dimensione dei fotogrammi.

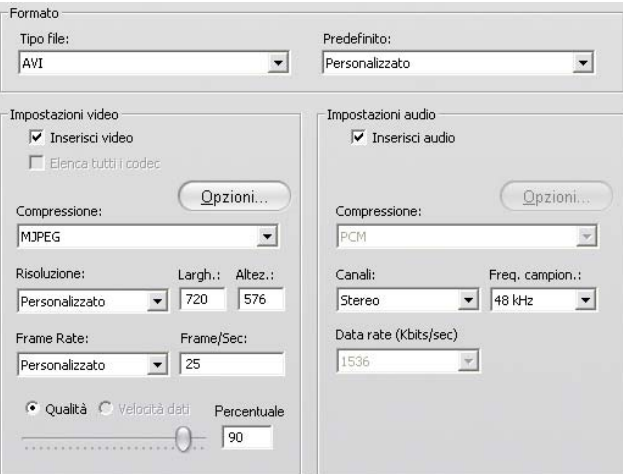

*Il riquadro con le impostazioni per la creazione dei file è comune a tutti i tipi di file, esclusi i file Real Media e Windows Media. Non tutte le opzioni sono disponibili per tutti i formati di file.* 

**Nota:** I file MPEG-2 e MPEG-4 richiedono un apposito software di decodifica. Se sul PC non è installato l'apposito software di decodifica, non è possibile riprodurre file in questi formati.

#### **Impostazioni video**

**Inserisci video:** Si tratta di una impostazione predefinita. Disattivando l'opzione, il file di output conterrà solo l'audio.

**Elenca tutti i codec:** Per impostazione predefinita questa casella di selezione è *disattivata* e sono elencati solo i codec certificati da Avid. Attivando questa opzione, appariranno elencati tutti i codec installati sul computer, certificati o meno.

Se si utilizzano codec non certificati da Avid si possono ottenere risultati indesiderati. Avid non può fornire il supporto tecnico per problemi connessi all'uso di codec non certificati.

**Opzioni:** Il pulsante Opzioni apre il pannello specifico del codec, se presente.

**Compressione:** Scegliere il compressore (codec) più adatto alle proprie esigenze. Quando si crea un file AVI, occorre tenere presente la piattaforma utilizzata dai futuri spettatori del filmato e il tipo di file che viene riprodotto con i migliori risultati su questi sistemi.

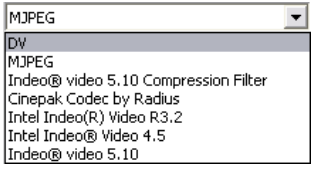

**Risoluzione:** L'elenco a discesa permette di scegliere fra le preimpostazioni con opzioni standard relative a larghezza ed altezza. L'opzione Personalizzata permette di inserire direttamente le dimensioni.

**Larghezza, altezza:** Le dimensioni del fotogramma sono misurate in pixel. L'impostazione predefinita è la risoluzione con cui Studio esegue la cattura. Diminuendo i valori della larghezza ed altezza, diminuisce notevolmente anche la dimensione del file.

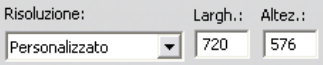

**Frame Rate (Frequenza fotogrammi):** La frequenza standard è pari a 29.97 oppure 25 fotogrammi al secondo, rispettivamente per il sistema NTSC o PAL. Si possono selezionare valori inferiori per video destinati al Web.

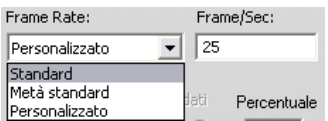

**Qualità, Velocità dati:** In base al codec utilizzato è possibile regolare la percentuale o la velocità dei dati spostando il cursore. Maggiore è la percentuale o la velocità scelta, più grande sarà il file che si ottiene.

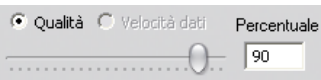

## **Impostazioni audio**

Se si desidera ridurre al minimo la dimensione del file, nella maggior parte dei casi è possibile impostare i file audio su 8 bit mono, ad una frequenza di 11 kHz. In linea di massima conviene selezionare 8 bit a 11 kHz per lo speakeraggio, mentre per i file audio in cui predominano i brani musicali occorrono 16 bit stereo con una frequenza di 22 o 44 kHz. A titolo di paragone: i brani musicali di un CD-ROM sono campionati a 16 bit stereo e una frequenza di 44 kHz. Altri esempi di compressione audio: una frequenza di 11 kHz corrisponde alla qualità di una radio AM; mentre 22 kHz corrispondono a una qualità radio FM; 16 bit stereo e 44 kHz equivalgono alla qualità di un CD audio.

**Inserisci audio:** Si tratta di una impostazione predefinita. Disattivandola, il file di output sarà privo di audio.

**Opzioni:** Il pulsante Opzioni apre il pannello specifico del codec, se presente.

**Compressione:** I codec nell'elenco variano a seconda del tipo di file.

**Canali:** È possibile scegliere tra Mono, Stereo e MultiCanale, secondo il tipo di file. L'aggiunta di ulteriori canali fa aumentare le dimensioni dei file.

**Frequenza campionamento:** Durante la digitalizzazione dei segnali analogici vengono prelevati a determinati intervalli di tempo (frequenza) dei piccoli campioni discreti dalla curva dell'onda analogica. La qualità del suono migliora con l'aumentare della frequenza di campionamento. Per questo i CD audio vengono registrati a 44 kHz e 16 bit stereo.

Per la maggior parte delle registrazioni audio, soprattutto per il parlato, sono sufficienti 11 kHz.

**Data rate (Velocità dati):** Questo elenco a discesa controlla la velocità di trasferimento dei dati e, di conseguenza, il rapporto di compressione per l'audio. Occorre tenere presente che le dimensioni del file definitivo aumentano con l'aumentare della velocità dei dati.

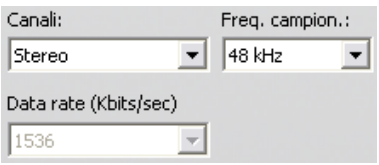

## **Impostazione dati**

Il tipo di file Compatibile Sony PSP presenta un'area chiamata Dati in cui è possibile specificare un titolo per il filmato salvato.

## **Impostazioni generali**

Sono le stesse impostazioni descritte per la creazione del disco a pagina 318.

# **Impostazioni per la creazione di file Real Media**

La scheda *Crea Real Media* permette di controllare le impostazioni per la creazione dei file RealVideo, destinati ad essere riprodotti con il famoso software RealNetworks® RealPlayer®, che può essere scaricato gratuitamente dal sito www.real.com.

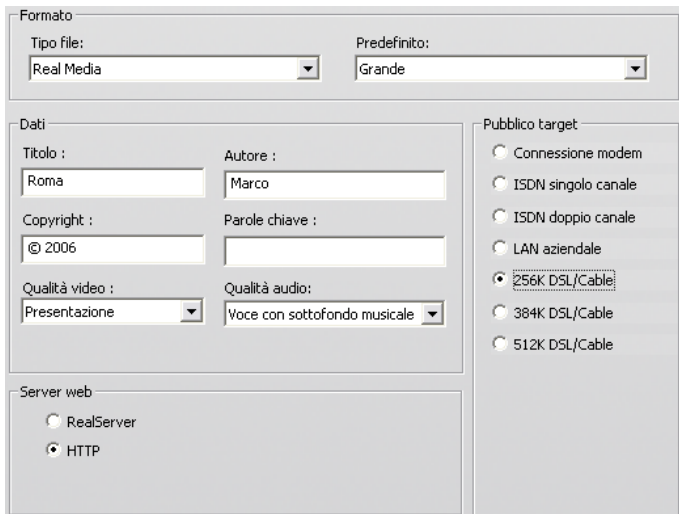

**Titolo, Autore, Copyright:** Questi tre campi servono a identificare il singolo filmato RealVideo e sono codificati nel filmato in modo da non essere in genere visibili dallo spettatore casuale.

**Parole chiave:** In questo campo è possibile immettere parole chiave relative al singolo filmato, con una lunghezza massima di 256 caratteri. Queste parole chiave sono usate dai motori di ricerca su Internet per identificare i filmati.

**Qualità video:** Le opzioni permettono di raggiungere un compromesso fra la qualità dell'immagine e la velocità dei fotogrammi.

- **Nessun video:** Attivando questa opzione, il file di output conterrà solo l'audio.
- **Con immagini in movimento:** Raccomandata per i clip di contenuto misto, per bilanciare la qualità delle immagini in movimento con la nitidezza delle immagini.
- **Con le migliori sequenze in movimento:** Raccomandata per i clip senza troppe azioni, quali notiziari e interviste, per aumentare la qualità complessiva delle immagini in movimento.
- **Con la migliore qualità d'immagine:** Raccomandata per clip con molte azioni per aumentare la nitidezza e chiarezza delle immagini nel loro complesso.
- **Presentazione:** In questo caso il video appare come una serie di foto con la massima qualità e chiarezza dell'immagine.

**Qualità audio:** All'interno del menu a discesa è possibile scegliere le caratteristiche della traccia audio. Studio utilizza questa informazione per selezionare il tipo di compressione audio più idoneo per il file Real Media. Le opzioni successive assicurano una migliore qualità audio, ma il file risultante sarà di grandi dimensioni.

- **Niente audio:** Scegliendo questa opzione, il file di output conterrà solo video.
- **Solo voce:** Questa opzione assicura una qualità adeguata per clip privi di musica, contenenti tracce audio vocali.
- **Voce con sottofondo musicale:** Questa opzione è conveniente nei casi in cui predomina l'audio parlato, anche se vi è un sottofondo musicale.
- **Musica:** Questa opzione è utile per le tracce monofoniche in cui predomina la musica.
- **Musica stereo:** Questa opzione è utile per le tracce musicali stereo.

**Server web:** L'opzione *RealServer* permette di creare file video che possono essere trasmessi come flussi di filmati da un RealNetworks RealServer. Il RealServer supporta una speciale funzionalità che rileva la velocità di connessione del modem dello spettatore e adatta in modo dinamico la velocità di trasmissione in funzione di tale velocità. L'opzione permette di scegliere fino a sette velocità di trasferimento dei dati, corrispondenti ad un diverso *Pubblico target*. Il file creato aumenta di dimensioni a seconda di quante velocità di trasmissione dei dati sono state selezionate; pertanto occorrerà più tempo per scaricare il file sul server web. Si consiglia di scegliere solo il pubblico target che interessa veramente.

Per poter usare l'opzione *RealServer*, è necessario che il proprio provider (ISP: fornitore di servizi Internet) responsabile dell'hosting del sito web abbia installato il software RealServer. Se non siete sicuri, contattate il vostro ISP per avere conferma, o usate l'opzione standard *HTTP*, che permette di ottimizzare la riproduzione esattamente per uno dei tipi di *target* inseriti nella lista.

**Pubblico target:** L'opzione permette di scegliere il pubblico in base alla velocità di connessione del modem. Quanto minore è la velocità di connessione, tanto inferiore sarà la qualità del video. Se si desidera mettere i destinatari in grado di vedere il filmato già durante il download, occorre scegliere una velocità di dati che sia supportata dai modem utilizzati da questa categoria di pubblico.

Scegliendo uno specifico pubblico target, si specifica di fatto anche la massima larghezza di banda del flusso RealMedia. La larghezza di banda, misurata in kilobit al secondo (Kbps), costituisce la quantità di dati che può essere trasmessa durante una connessione a Internet o in rete in un determinato periodo di tempo. I modem standard (che utilizzano le comuni linee telefoniche) sono classificati in base alla larghezza di banda su cui operano: i valori comuni sono 28.8 e 56 Kbps.

Oltre a questi gruppi target standard, si possono registrare clip destinati a essere trasmessi a velocità di 100 Kbps, 200 Kbps, o superiori. Queste larghezze di banda più elevate sono di regola idonee per gruppi che utilizzano reti LAN (Local Area Network), modem via cavo o modem DSL (Digital Subscriber Line).

# **Impostazioni per la creazione di file Windows Media**

La scheda *Crea Windows Media* permette di regolare le opzioni per la creazione dei file in formato Windows Media Player.

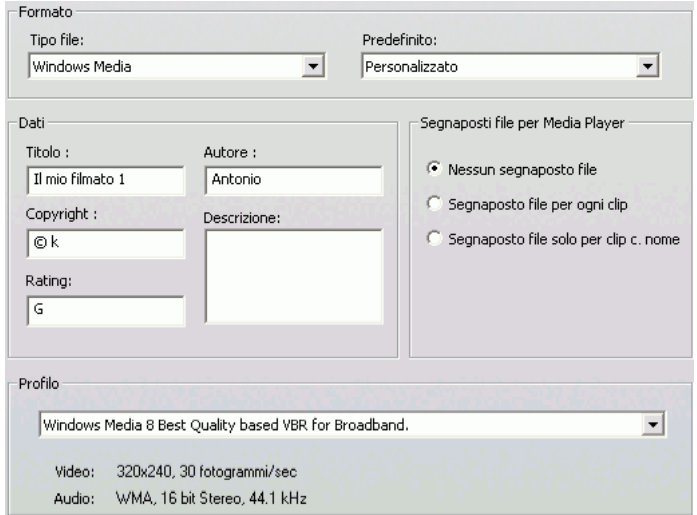

**Titolo, Autore, Copyright:** Questi tre campi servono a identificare il singolo clip Windows Media e sono codificati nel clip in modo da non essere in genere visibili dallo spettatore casuale.

**Descrizione:** In questo campo è possibile immettere parole chiave relative al singolo clip, con una lunghezza massima di 256 caratteri. Queste parole chiave sono usate dai motori di ricerca su Internet per identificare il filmato.

**Rating:** In questo campo è possibile inserire una valutazione che può risultare utile allo spettatore.

**Profilo:** Qui è possibile definire la qualità del filmato in base alla piattaforma del pubblico target, ossia alle prestazioni del computer che verrà utilizzato per riprodurre il filmato. A seconda dell'opzione scelta, appaiono visualizzati differenti parametri relativi all'audio e al video. L'opzione *Personalizzato* permette di regolare con precisione le impostazioni, scegliendole all'interno di una lista di possibili combinazioni.

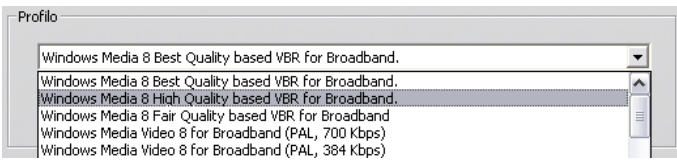

**Segnaposti file per Media Player:** è possibile inserire i "segnaposti dei file" per Windows Media nel file del filmato. Questi marcatori permettono agli spettatori di andare direttamente all'inizio del clip contrassegnato, scegliendone il nome da un elenco.

- **Nessun segnaposto file:** Il file del filmato verrà creato senza marcatori.
- **Segnaposto file per ogni clip:** I marcatori verranno creati automaticamente per ogni clip presente nel filmato. Se non è stato assegnato un nome personalizzato al clip, ne verrà generato uno predefinito basato sul nome del progetto.
- **Segnaposto file per clip con nome:** I marcatori vengono generati solo per i clip ai quali è stato assegnato un nome personalizzato.

# **Impostazioni per la creazione del nastro**

Studio rileva in modo automatico l'hardware installato e configura di conseguenza la periferica di destinazione per la riproduzione.

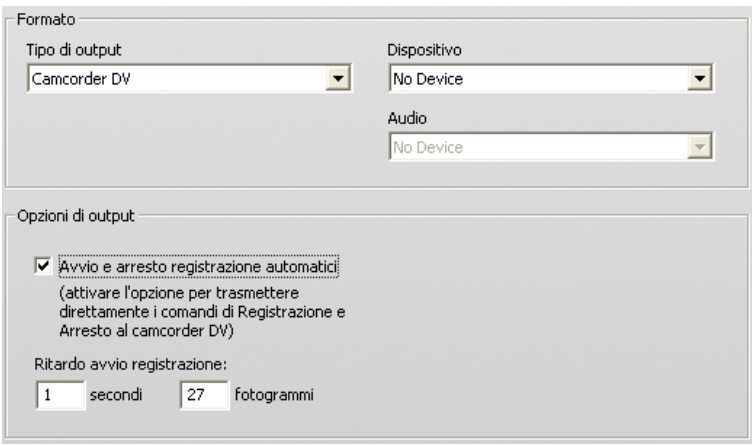

Se si desidera incidere il nastro con una periferica DV, è possibile decidere se avviare e interrompere la registrazione in modo manuale o automatico.

#### **Come eseguire la registrazione automatica sulla periferica DV:**

1. Fare clic sul pulsante *Creazione filmato* sotto alla barra principale dei menu.

Appare a questo punto la finestra per la Creazione del filmato.

- 2. Fare clic sul pulsante laterale *Nastro*.
- 3. Fare clic sul pulsante *Impostazioni* per aprire la scheda *Creazione*.
- 4. Attivare la casella di controllo *Avvio e arresto registrazione automatici*  per abilitare la funzione automatica. Con questa impostazione diventa necessario avviare manualmente la registrazione di cui al punto 6.

Per la maggior parte delle periferiche DV è previsto un breve ritardo fra la ricezione del comando di registrazione e l'effettivo inizio della registrazione del nastro. Dal momento che questo inizio ritardato dell'incisione varia da periferica a periferica, può essere necessario modificare il valore di ritardo avvio registrazione per ottimizzare i risultati.

- 5. Fare clic su *OK*.
- 6. Fare clic su *Creazione*.

Studio esegue il rendering del filmato, quindi chiede di premere il pulsante *play* del Lettore. Se non si attiva l'opzione automatica (punto 4), è necessario avviare manualmente la registrazione prima di premere il pulsante *play*; altrimenti Studio trasmette il comando di registrazione. Studio trasmette alla periferica DV il primo fotogramma del filmato (privo di audio), della durata pari al valore inserito nell'opzione di ritardo della riproduzione. In questo modo la periferica può riavvolgere il nastro e iniziare l'incisione.

**Suggerimento:** Se durante la riproduzione del nastro si riscontra che la prima parte del filmato non è stata registrata, occorre aumentare il valore di *Ritardo avvio registrazione* precedentemente immesso. Se invece il primo fotogramma del filmato appare come un'immagine fissa, conviene diminuire il valore di ritardo della riproduzione.

**Suggerimento:** Per fare in modo che Studio trasmetta alla periferica di registrazione un'immagine nera durante il ritardo, basta inserire un titolo senza contenuto (un titolo vuoto corrisponde a un'immagine nera) nella traccia *video*, prima del fotogramma iniziale del filmato. Per registrare un'immagine nera in fondo al filmato, occorre inserire un titolo vuoto nella traccia *video*, dopo l'ultimo fotogramma del filmato.

## **Output analogico**

Per l'output su un apparecchio analogico è possibile scegliere fra il formato *Composito* o *S-Video* a condizione che sia supportato dall'hardware.

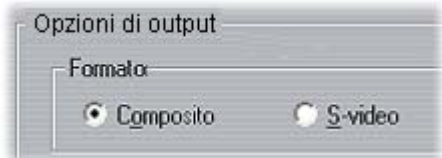

#### **Riproduzione sullo schermo**

Una delle opzioni dell'elenco a discesa *Video* all'interno del riquadro *Periferiche di riproduzione (Dispositivo)* è: "Monitor VGA". In questo modo tutto il progetto completo potrà essere riprodotto sullo schermo del computer anziché su una periferica esterna.

# **Suggerimenti e indicazioni**

L'appendice contiene i suggerimenti forniti dai tecnici specialisti della Avid per quanto attiene alla scelta, all'uso e alla manutenzione di un sistema dedicato al montaggio video.

## **Hardware**

Per un uso più efficiente di Studio è opportuno predisporre e configurare l'hardware nel modo ottimale.

#### **Preparazione del disco rigido**

Prima di catturare il video, è consigliabile eseguire i passaggi seguenti, soprattutto se si lavora con un sistema datato, se sull'unità c'è poco spazio o se si sono riscontrati sintomi di possibili problemi con il disco rigido:

- Chiudete le altre applicazioni e i programmi in background che non sono strettamente necessari, ad esempio i programmi di sicurezza come l'antivirus e l'anti-spyware. Quando si esegue questa operazione, Avid consiglia caldamente di interrompere la connessione Internet (o di impostare il firewall per bloccare qualsiasi traffico con Internet). Per chiudere i processi in background esistono utility apposite.
- Con il pulsante destro del mouse fate clic sul nome dell'unità in Esplora risorse e nel menu contestuale selezionate *Proprietà*. Sulla scheda *Strumenti* della finestra di dialogo Proprietà disco fare clic su *Esegui ora* ed eseguite una scansione dettagliata dell'unità per verificare che sia priva di errori. Al termine fate clic su *Esegui Defrag*; l'unità di deframmentazione dischi deframmenterà il contenuto del disco in modo da lasciare il maggior spazio libero attiguo possibile per i file registrati.

La scansione e la deframmentazione sono operazioni che possono richiedere molto tempo, per cui è bene eseguirle in momenti in cui si prevede di non lavorare al computer.

 Disattivate provvisoriamente lo screensaver ed eventuali funzioni di risparmio energetico impostate nella finestra di dialogo Screen Saver di Windows.

**Nota:** I programmi di videoediting non supportano molto bene il multitasking. Evitate di utilizzare altri programmi durante il riversamento del filmato sul nastro o sul disco ottico o durante la registrazione. È invece possibile lavorare in multitasking quando si esegue l'editing.

## **RAM**

Maggiore è la RAM disponibile, tanto meglio si lavora con Studio. Sono necessari almeno 512 MB di RAM, caldamente consigliato 1 GB (o più). Per chi lavora con video in risoluzione HD o in Windows Vista, si consigliano 2 GB. Per modificare video in formato AVCHD sono necessari almeno 2 GB.

#### **Scheda madre**

Intel Pentium o AMD Athlon 1.4 GHz o superiore – più potente è, meglio è. Windows Vista e il formato AVCHD richiedono una CPU più potente. Come minimo si consigliano 2.66 GHz per video AVCHF a 1920 pixel.

## **Scheda video**

Per Studio la scheda video compatibile con DirectX deve avere:

- Per un uso normale, almeno 64 MB di memoria onboard (preferibile 128 MB).
- Per Windows Vista, almeno 128 MB (preferibile 256 MB).
- Per HD e AVCHD, almeno 256 MB (preferibile 512 MB).

# **Impostazioni della scheda video**

Per ridurre al minimo il carico sul sistema pur mantenendo colori accettabili, Avid consiglia di impostare il display con una profondità di colore di 16 bit.

#### **Per regolare lo schermo in Windows XP:**

- 1. Fate clic con il pulsante destro del mouse sul desktop, quindi selezionate *Proprietà.* Nella finestra di dialogo Proprietà schermo fate clic sulla scheda *Impostazioni*.
- 2. Se si hanno più monitor, selezionate quello al quale dovranno essere applicate le modifiche.
- 3. Sotto *Colori* selezionate "Media (16 bit)".

#### **Per regolare lo schermo in Windows Vista:**

1. Fate clic con il pulsante destro del mouse sul desktop, quindi selezionate *Personalizza*. Nella finestra "Personalizza l'aspetto e i suoni" fate clic sul collegamento "Impostazioni schermo".

Comparirà la finestra di dialogo Impostazioni schermo.

- 2. Se si hanno più monitor, selezionate quello al quale dovranno essere applicate le modifiche.
- 3. Sotto *Colori* selezionate "Media (16 bit)".

Le impostazioni dei colori riguardano solo la visualizzazione sullo schermo del computer. Le sequenze registrate verranno visualizzate sempre con tutti i colori e a una risoluzione elevata.

# **Studio e le animazioni**

Se si usa Studio per eseguire l'editing di animazioni al computer o si desidera inserire un'animazione nel video digitale, occorre ricordarsi di usare la stessa dimensione per i fotogrammi e frequenza di aggiornamento come nel video originale:

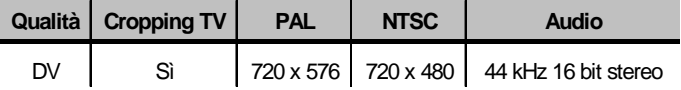

Se non si segue questa raccomandazione, il tempo necessario per il rendering si prolunga e dopo il rendering si possono presentare disturbi nella riproduzione dell'animazione.

# **Risoluzione dei problemi**

Prima di procedere alla risoluzione degli inconvenienti occorre effettuare un controllo dei componenti hardware e software installati.

**Aggiornate il software:** si raccomanda di installare gli ultimi aggiornamenti per i sistemi operativi Windows XP e Windows Vista. Gli aggiornamenti possono essere scaricati dal sito:

windowsupdate.microsoft.com/default.htm

Assicuratevi di disporre della versione più recente di Studio, facendo clic sul menu *Guida Aggiornamenti Software* dell'applicazione Studio; se si desidera, Studio si connetterà al sito Avid per cercare gli eventuali aggiornamenti.

**Controllate l'hardware:** Verificate che tutta l'attrezzatura hardware installata funzioni correttamente con i driver aggiornati e che non vi siano problemi segnalati dalla Gestione periferiche di Windows (vedere più avanti). Se qualche componente dovesse essere contrassegnato con un flag, occorre risolvere questo problema prima di iniziare l'installazione.

**Procuratevi i driver più aggiornati:** Si raccomanda inoltre di installare i più recenti driver per la scheda audio e video. In fase di avvio di Studio, il programma verifica comunque se la scheda audio e quella video installata supportano DirectX. Vedere "Aggiornare driver audio e video" a pagina 338 per ottenere assistenza per questa procedura.

#### **Accesso a Gestione periferiche**

La funzione Gestione periferiche di Windows XP e Windows Vista è molto importante per configurare l'hardware del sistema e per la risoluzione dei problemi.

Per accedere alla Gestione periferiche, in tutte le versioni di Windows, occorre anzitutto fare clic con il pulsante destro del mouse sul comando *Risorse del computer* e quindi scegliere la funzione *Proprietà* dal menu di scelta rapida. Si apre così la finestra di dialogo Proprietà del sistema. Il pulsante *Gestione periferiche* si trova all'interno della scheda *Hardware* in XP, mentre in Vista è elencato nel riquadro sinistro.

Assicuratevi che tutto l'hardware installato funzioni correttamente con gli ultimi driver e che in Gestione periferiche non compaia l'icona di errore con il punto esclamativo giallo. Se, in caso di problemi di driver, non si riuscisse a trovare una soluzione, contattate il fabbricante della periferica o il rivenditore del computer.

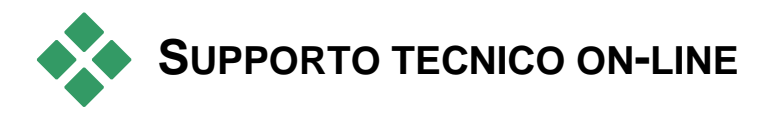

La banca dati per il supporto tecnico, Avid Support Knowledge Base, è un archivio che contiene migliaia di articoli, costantemente aggiornati, sulle problematiche e sulle questioni sollevate dagli utenti in relazione a Studio e ad altri prodotti Avid. In questa banca dati potrete trovare le risposte a qualsiasi domanda relativa all'installazione, all'uso di Pinnacle Studio o alla risoluzione dei problemi.

Per accedere al knowledge base basta visitare il sito:

http://www.pcle.com/selfhelp

Apparirà così la home page in cui non è necessario registrarsi se ci si limita alla consultazione delle pagine; se si desidera inviare un quesito specifico al supporto tecnico, è necessario creare un apposito account. Prima di contattare il supporto tecnico si raccomanda di leggere gli articoli sul knowledge base, relativi al proprio quesito.

## **Uso del knowledge base**

Nell'elenco a discesa *Prodotto* scegliete "Studio Versione 15". Se l'indicazione è giusta, potrete selezionare anche il *Sottoprodotto* o la *Categoria*, o entrambi. Selezionando un sottoprodotto o una categoria potrete effettuare una ricerca più mirata, escludendo però alcuni articoli più generici che potrebbero comunque essere utili. Se non siete sicuri della categoria da scegliere, mantenete l'impostazione *Tutte le categorie*.

Per ricercare un articolo, digitate una breve frase o gruppo di parole chiave nella casella di testo, cercando di usare il minor numero possibile di chiavi di ricerca.

## **Esempio di ricerca**

Nella lista che riassume le domande più frequenti relative alla risoluzione dei problemi, la prima voce è: "Studio crashes or hangs in Edit mode" (Studio si blocca o si interrompe in modalità di Editing).

Digitate nella casella di ricerca i termini "Crash in edit mode" e premete il pulsante di ricerca. Otterrete circa 60-150 corrispondenze. La prima della lista, "Studio crashes in Edit", riporta le cause conosciute del problema ed i rispettivi rimedi.

Se invece inserite solo la chiave di ricerca "Crash", otterrete meno corrispondenze, tutte relative ai casi di arresto del sistema con Studio.

Se la ricerca non dà risultati soddisfacenti, cercate di cambiare la serie di parole chiave. Potete anche usare le opzioni *Search by (Ricerca per)* e *Sort by (Ordina per)* per selezionare articoli specifici o più generici.

## **Ricerca in base ad una "Answer ID"**

Se conoscete il numero identificativo della risposta al vostro quesito, potete accedervi direttamente. Ad esempio, se riscontrate un errore durante l'acquisizione quando premete il pulsante *Cattura*, potete consultare l'articolo 2687 del knowledge base relativo ad un errore durante la cattura con Studio. Nell'elenco a discesa *Search by* selezionate "Answer ID", inserite il numero identificativo nella casella di testo e premete sul pulsante di ricerca.

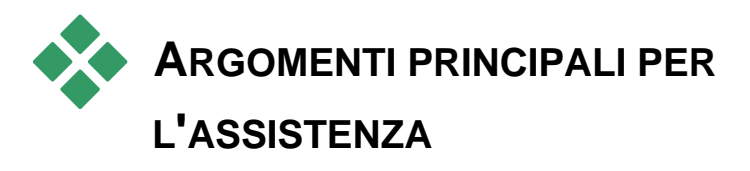

La parte che resta di questo capitolo presenta alcuni degli articoli del knowledge-base maggiormente consultati dagli utenti. Il testo di seguito esposto è in genere più sintetico della versione online. Per vedere gli articoli completi, consultate il knowledge base online.

# **Errori o blocchi durante l'installazione**

#### *Answer ID 13122*

Durante l'installazione di Studio gli errori possono essere visualizzati in una finestra di dialogo intitolata "Errore CRC", "Feature Transfer Error" o "Errore I/O". In altri casi il programma di installazione si blocca o sembra congelato. In questi casi provate a eseguire le operazioni seguenti fino a risolvere il problema:

 **Controllate i dischi:** controllate che la superficie di ogni disco non sia sporca né presenti impronte o macchie vistose. Pulite il disco con un panno morbido. Evitate di utilizzare fazzoletti di carta o altri materiali che potrebbero essere abrasivi e graffiare il disco. Pulite andando dal centro verso il bordo esterno. Non eseguite movimenti circolari. Quando il disco è pulito, ripetete l'installazione.

Se il disco presenta graffi o segni profondi e non è possibile eseguire l'installazione, contattate l'assistenza Avid e chiedete la sostituzione del disco.

- **Provate un'altra unità:** se avete un'altra unità ottica dello stesso tipo, provate a eseguire l'installazione da questa unità.
- **Semplificate l'avvio:** se avete dimestichezza con il programma **msconfig**, seguite la procedura prevista per eliminare l'esecuzione dei programmi all'avvio di Windows e possibili interferenze con l'installazione. Vedere "Modifica delle applicazioni di avvio" a pagina 345 per maggiori informazioni.
- **Installate dal disco rigido:** In questo caso avviate la modalità sicura di Windows, copiate il contenuto del disco di installazione di Studio sul disco rigido, quindi eseguite l'installazione dal disco rigido. Si consiglia di consultare Answer ID 13122 sul sito web di Avid per leggere maggiori suggerimenti su questa procedura.

# **Studio si blocca in modalità di Editing**

#### *Answer ID 6786*

Se Studio si blocca, la causa potrebbe essere la configurazione o un problema legato al progetto, oppure il file contenente i dati. Questo tipo di problema spesso può essere risolto con uno dei seguenti metodi:

- Disinstallando e reinstallando Studio.
- Ottimizzando il computer.
- Ri-generando un progetto corrotto.
- Catturando di nuovo un clip corrotto.

Per favorire la soluzione del problema, occorre determinare quale delle modalità di errore sotto elencate corrisponde di più al vostro problema; quindi seguite le relative istruzioni:

- **Caso 1:** Studio si arresta in modo casuale. Il blocco non pare provocato sempre dalla stessa causa, ma è comunque frequente.
- **Caso 2:** Studio si blocca ogni volta che fate clic su una particolare scheda o pulsante quando siete in modalità di Editing.
- **Caso 3:** Studio si blocca ogni volta che eseguite una precisa sequenza di operazioni.

#### **Caso 1: Studio si arresta in modo casuale**

Provate, a turno, una delle seguenti soluzioni:

**Procuratevi la più recente versione di Studio:** Assicuratevi di avere installato l'ultimissima versione di Studio 15; altrimenti consultate il nostro sito:

#### http://www.pinnaclesys.com/support/studio15

Prima di installare la nuova versione, assicuratevi di chiudere tutti gli altri programmi.

**Regolate le impostazioni di Studio:** Dall' elenco a discesa *Rendering* scegliete l'opzione *Attiva rendering in background* e disattivate la casella di controllo *Usa accelerazione hardware*. Entrambe le opzioni si trovano nel riquadro delle opzioni di *Preferenze video e audio* (vedere a pagina 308).

**Terminare tutte le operazioni in background:** Chiudete tutte le applicazioni attive e terminate tutte le operazioni in background prima di usare Studio.

Premere Ctrl+Alt+Canc per visualizzare la finestra Task Manager. Probabilmente nella scheda *Applicazioni* saranno visibili solo poche voci, ma nella scheda *Processi* appariranno tutte le applicazioni software in esecuzione. Per essere sicuri dei processi che devono restare attivi si possono usare apposite utilità che consentono di eseguire correttamente questa procedura.

**Deframmentate il disco rigido:** Con il tempo i file sul disco rigido possono essere *frammentati* (ovvero memorizzati in più parti, in differenti aree dello stesso drive); ciò può rallentare l'accesso a questi file e causare problemi in termini di efficienza. Raccomandiamo di eseguire una deframmentazione con un'utilità, quale quella fornita da Windows per prevenire o correggere il problema. Per accedere al deframmentatore di Windows, selezionate il comando dal menu *Programmi Accessori Utilità di sistema*.

**Aggiornate i driver audio e video:** Procuratevi i driver più aggiornati per le vostre schede audio e video dai siti dei rispettivi produttori. Anche un computer nuovo può essere stato venduto con driver datati; è pertanto necessario controllare la disponibilità di aggiornamenti. Per risalire ai prodotti installati, basta controllare nella Gestione periferiche di Windows.

Per determinare il tipo di scheda video installata, fate clic sul simbolo "+" della voce *Scheda video* nell'elenco proposto dalla Gestione periferiche. A questo punto appare il nome della scheda video installata. Facendo doppio clic sul nome si apre un'altra finestra di dialogo; accedete alla scheda *Driver* per leggere le informazioni sul produttore del driver e sui file contenuti nel driver.

I dati sulla scheda video sono accessibili dalla sezione *Controller audio, video e giochi* della Gestione periferiche. Anche in questo caso, facendo doppio clic sul nome della scheda si può accedere ai dettagli del relativo driver.

Cercate sui siti web dei produttori i driver più aggiornati per le schede audio e video. Per gli utenti che hanno installato schede video NVIDIA oppure ATI, si segnalano i siti da cui poter scaricare i driver:

```
 www.nvidia.com e www.atitech.com
```
Per gli utenti di schede audio Sound Blaster gli aggiornamenti possono essere prelevati dal sito:

#### us.creative.com

**Aggiornate Windows:** Assicuratevi di avere installato tutti gli ultimi aggiornamenti di Windows disponibili.

**"Regola in modo da ottenere le prestazioni migliori":** Usate questa opzione per disattivare tutte le funzioni visive supplementari che tengono impegnata la CPU. Fate clic con il pulsante destro del mouse su *Risorse del computer*, dal menu di scelta rapida selezionate *Proprietà*, quindi aprite la scheda *Avanzate*. Nel riquadro *Prestazioni*, fate clic sul pulsante *Impostazioni* per attivare la finestra di dialogo Opzioni prestazioni. Selezionate l'opzione *Regola in modo da ottenere le prestazioni migliori* e fate clic su *OK*.

**Aggiornate DirectX:** Procuratevi l'ultima versione di DirectX dal seguente sito Microsoft:

www.microsoft.com/windows/directx

**Liberate spazio sul disco di avvio:** Assicuratevi di avere almeno 10 GB di spazio libero sul disco di avvio per il paging.

**Disinstallate, reinstallate e aggiornate Studio:** Se l'installazione di Studio dovesse risultare corrotta, provate questa procedura:

- 1. Disinstallate Studio: Fate clic su *Start Programmi Studio* 15 *Strumenti Disinstalla Studio 15*, quindi seguite le istruzioni che appaiono sullo schermo fino a che il processo è ultimato. Se il programma di disinstallazione richiede di eliminare i file condivisi, fate clic su *Sì tutti*. Se presente, scollegate la videocamera ed il cavo dalla scheda DV.
- 2. Reinstallate Studio: Inserite il CD con il programma Studio e reinstallate il software. Accertatevi di avere accesso come Amministratore (o come utente con privilegi di amministratore) quando installate Studio. Si raccomanda assolutamente di installare Studio nella directory predefinita sul disco principale del sistema operativo.
- 3. Scaricate e installate l'ultima versione di Studio: Fate clic sul comando del menu *Guida Aggiornamenti software* per ricercare gli aggiornamenti. Se sul sito web viene rilevata la disponibilità di una nuova versione di Studio, vi verrà proposto di scaricarla. Scaricate il file di correzione (*patch file*) in una posizione in cui potete facilmente ritrovarlo (ad es. sul Desktop), quindi uscite da Studio. Infine, fate doppio clic sul file scaricato per aggiornare Studio.

**Rigenerate il progetto corrotto:** Provate a rigenerare i primi minuti del progetto. Se non si verificano problemi, potete aggiungere gradualmente materiale nel progetto, controllando periodicamente che il sistema resti stabile.

**Ripristinate il video oppure l'audio corrotto:** Talvolta l'instabilità può essere limitata ai casi in cui manipolate determinati clip audio o video. In questi casi è opportuno eseguire una nuova acquisizione dell'audio o del video. Se l'audio o il video sono stati generati con un'altra applicazione, è opportuno ricatturarli con Studio, se possibile. Il programma supporta numerosi formati video, ma il clip specifico potrebbe essere corrotto o in un formato di tipo non comune. Se il problema sembra legato al formato **wav** o **mp3**, provate a convertire il file in un formato diverso, prima di reimportarlo. Molti file **wav** e **mp3** disponibili su Internet sono corrotti o di tipo non standard.

**Reinstallate Windows:** Si tratta di una misura piuttosto drastica, ma se le precedenti procedure non hanno risolto il problema, potrebbe essere il sistema operativo stesso ad essere corrotto. Anche se le altre applicazioni sembrano funzionare correttamente, la dimensione dei file video usati in Studio può gravare sul sistema al punto da causare un'instabilità latente.

#### **Caso 2: Studio si blocca ogni volta che fate clic su una particolare scheda o pulsante**

Iniziate provando i passaggi descritti precedentemente per il Caso 1. Questo tipo di problema è spesso legato ad una non corretta installazione o corruzione del programma. Disinstallando Studio, reinstallandolo e aggiornandolo all'ultima versione (con il file patch) in genere si risolve il problema.

Altrimenti, provate a creare un nuovo progetto con il nome "test01.stx" per determinare se il difetto è specifico di un particolare progetto. Aprite il video in versione demo e trascinate le prime scene sulla Timeline. Adesso fate clic sulla scheda o sul pulsante che sembra provocare l'errore. Se il progetto di prova non causa il blocco del programma, è probabile che l'inconveniente sia dovuto al progetto su cui stavate lavorando, piuttosto che ad un errore di Studio oppure del sistema. Se il progetto di prova dà luogo ad errori, contattate il nostro supporto tecnico fornendo esattamente tutti i dettagli in modo da consentirci di riprodurre l'errore e risolvere il problema.

#### **Caso 3: Studio si blocca ogni volta che eseguite una precisa sequenza di operazioni**

Si tratta sempre del caso 2, in forma più complessa. Per questo motivo occorre ripetere la stessa procedura per la risoluzione dei problemi. Poiché è piuttosto difficile stabilire l'esatta sequenza dei passaggi che produce l'errore, dovrete avere un approccio molto metodico. Create un piccolo progetto di prova, come descritto per il Caso 2; in questo modo potrete eliminare alcune variabili che possono falsare i risultati della prova.

# **Studio si interrompe durante il rendering**

#### *Answer ID 6386*

In questo caso Studio, in modalità di Creazione del filmato, si blocca durante il rendering, mentre sta predisponendo il video per l'output. Provate i passaggi descritti nelle sezioni seguenti, tenendo presente che le istruzioni variano, a seconda dei tre casi sotto rappresentati. Per trovare la soluzione giusta si tratterà quindi di eseguire le istruzioni per il caso che corrisponde più da vicino alla vostra situazione:

- **Caso 1:** Il rendering si interrompe immediatamente, appena avviato.
- **Caso 2:** Il rendering del progetto si interrompe in una fase casuale. Riprovando ad eseguire più volte il rendering, l'interruzione si verifica ogni volta in un punto diverso.
- **Caso 3:** Il rendering si interrompe sempre allo stesso punto del progetto, tutte le volte che si tenta di eseguirlo.

#### **Caso 1: Il rendering si interrompe immediatamente, appena avviato**

Se Studio si blocca subito dopo aver premuto il pulsante *Crea*, significa che il sistema ha qualche problema di configurazione. Provate a renderizzare il video fornito come demo. Se la prova fallisce, il problema è sicuramente riconducibile alla configurazione del vostro sistema, in quanto il file demo da noi testato non ha mai dato origine a errori di rendering.

#### **Soluzioni possibili:**

Disinstallate e reinstallate Studio.

- Disinstallate eventuali altri programmi che possono essere in conflitto con Studio (altri programmi di video editing, codec video, ecc.).
- Provate a eseguire il rendering in un altro file o un altro tipo di disco in Studio. Provate a creare file MPEG 1 e MPEG 2, un file AVI in formato DV. Riuscite a creare VCD e DVD? Per individuare e risolvere il problema è importantissimo sapere cosa funziona e cosa non funziona.
- Assicuratevi di avere installato tutti i service pack disponibili per Windows.
- Reinstallate Windows *senza* prima disinstallarlo. Nel caso di Windows XP, usate la procedura di *ripristino*.

#### **Caso 2: Il rendering del progetto si interrompe in una fase casuale**

Se il rendering si blocca sempre in punti diversi, anche dello stesso progetto, gli errori possono essere dovuti a operazioni eseguite in background, alla gestione del risparmio di energia o a problemi di surriscaldamento del computer.

#### **Soluzioni possibili:**

- Controllate il disco rigido per escludere eventuali errori e deframmentatelo.
- Terminate le operazioni in background, disattivando eventuali programmi antivirus, indicizzatori dei dischi e modem fax.
- Disattivate l'alimentazione.
- Installate delle ventole di raffreddamento nel case del computer.

## **Caso 3: Il rendering si interrompe sempre allo stesso punto**

Se il rendering si blocca sempre allo stesso punto di un determinato progetto, controllate se il problema si verifica anche con altri progetti. Altrimenti, potrebbe essere corrotto il progetto. Se il rendering si interrompe anche con gli altri progetti, cercate di isolare il fattore comune.

Trovare la soluzione a questo tipo di errore è molto più semplice se riuscite a identificare un elemento particolare del progetto che causa il blocco del rendering. Eliminando questo elemento o tagliandolo via può consentire il completamento del rendering; in alcuni casi, tuttavia, l'errore può poi ripresentarsi in un altro punto del progetto.

#### **Altri soluzioni e rimedi possibili:**

- Cercate fra i clip del progetto eventuali fotogrammi corrotti che possono apparire grigi, neri, distorti o a blocchi. Se li trovate, tagliate via i fotogrammi difettosi dal clip. In alternativa, provate a ricatturare il materiale.
- Deframmentate il disco rigido.
- Assicuratevi di disporre di molto spazio libero, possibilmente diverse decine di gigabyte, sul disco rigido utilizzato per il video editing. Il rendering richiede molto spazio libero sul disco e, se lo spazio è insufficiente, si verificano problemi.
- Se disponete di un disco separato dedicato all'acquisizione, spostate la cartella con i file ausiliari su questo drive.
- Copiate la sezione in cui si interrompe il rendering e incollatela in un nuovo progetto. Inserite 15 - 30 secondi prima e dopo la sezione in cui si verifica l'errore. Provate a renderizzare questo estratto, creando un file AVI; se la prova ha dato esito positivo, usate il file per sostituire la sezione difettosa nel progetto originale.
- Se state creando un DVD o un altro tipo di disco ottico, togliete tutti i menu dal progetto ed effettuate il rendering di ciò che resta in un file AVI. Se l'operazione riesce, create un nuovo progetto, importate il file AVI, quindi aggiungete i menu. Il rendering occuperà ora meno risorse e sarà più probabile che abbia esito positivo.

# **Studio si interrompe in fase di lancio o non si avvia**

#### *Answer ID 1596*

I problemi durante l'avvio possono manifestarsi in più modi: con un arresto a metà del lancio, o un blocco dell'applicazione che non risponde più ai comandi, nonostante il lancio sia avvenuto senza inconvenienti.

#### **In tutti questi casi, provate i seguenti passaggi (tutti o alcuni):**

 Riavviate il computer. Terminato il riavvio, fate doppio clic sull'icona di Studio.

- Attendete alcuni minuti per assicurarvi che l'applicazione si sia davvero bloccata. Anche se sospettate che Studio non abbia terminato il lancio, attendete alcuni minuti in più per vedere se completa la procedura; su alcuni computer il processo può richiedere diverso tempo.
- Disinstallate e reinstallate Studio. (Vedere la sezione a pagina 339 per ulteriori istruzioni.)
- Avviate Windows in modalità sicura. Se Studio non parte in modalità sicura, significa che l'installazione potrebbe essere rovinata. Provate a disinstallare e a reinstallare il programma.

Se Studio parte in modalità sicura, è probabile che il problema riguardi un driver difettoso o un conflitto tra applicazioni. Provate a ridurre le possibili cause:

- Staccate la periferica di cattura. Avviate con periferiche Avid esterne, ad esempio Dazzle o MovieBox. Se Studio viene avviato, ricollegate la periferica e aprite nuovamente Studio. In caso negativo, passate al punto successivo.
- Se avete una webcam, provate ad avviare Studio una volta con il dispositivo staccato e una con il dispositivo collegato. Se il programma viene avviato in uno di questi due stati, ma non nell'altro, ricordate di impostare la stessa condizione ai successivi avvii di Studio.
- Esaminate le schede di cattura installate nel vostro computer. Per vedere quali periferiche di cattura sono presenti, utilizzate il programma AM Capture (*Start Tutti i programmi Studio 15 Tools (Strumenti) AM Capture*), quindi fate clic sul menu a comparsa *Devices (Periferiche)*. Provate a staccare fisicamente una alla volta tutte le periferiche elencate. Potete anche provare a disinstallare i relativi driver.
- Prelevate e installate gli ultimi driver delle schede audio e video prelevandoli dal sito web del fabbricante. Entrambe le schede devono supportare DirectX. Molti utenti hanno schede video NVIDIA o ATI, per le quali gli ultimi driver si trovano agli indirizzi www.nvidia.com e www.atitech.com.
- Se avete una scheda audio (anziché una periferica audio basata su scheda madre), provate a staccarla dal sistema. Alcune schede audio datate non funzionano bene con le versioni più recenti di Windows. Lo potete verificare spegnendo il computer, togliendo la scheda audio e riavviando il sistema. Se Studio viene avviato, probabilmente è necessario sostituire la scheda audio.
- Chiudete i processi in background. Potete utilizzare il pulsante *Termina processo* in Windows Task Manager o una delle varie utility appositamente create per questo scopo.

In alternativa potete evitare completamente l'esecuzione di operazioni inutili (e probabilmente in conflitto) modificando i programmi di avvio.

## **Modifica delle applicazioni di avvio**

**Per impedire il caricamento delle applicazioni all'avvio (o riavvio) del PC:**

- 1. Fate clic su *Start Esegui*
- 2. Nel campo Apri inserite **msconfig**
- 3. Fate clic su *OK*

Nella finestra Utilità Configurazione di sistema, fate clic sulla scheda che compare all'estrema destra e si chiama *Avvio*. Togliete il segno di spunta da tutte le caselle, tranne Explorer e System Tray (SysTray.exe).

# **In modalità di creazione filmato compare l'errore di masterizzazione non riuscita**

#### *Answer ID 13438*

Se, quando provate a creare un disco ottico, ad esempio un DVD, compare il messaggio "Masterizzazione non riuscita", provate a eseguire le operazioni seguenti, fino a risolvere il problema.

- **Installate l'ultima patch:** Selezionate *Guida Aggiornamenti software* per verificare che siano installati gli ultimissimi aggiornamenti di Studio.
- **Impostate l'opzione Crea immagine del disco... nelle impostazioni per la creazione del disco:** In Studio fate clic su *Impostazioni Crea disco*. Sotto la casella *Opzioni masterizzazione*, selezionate "Crea immagine del disco, poi masterizza" facendo clic prima sul pulsante di selezione che precede l'impostazione, quindi su *OK*. Mantenete questa impostazione fino al termine della risoluzione dei problemi.
- **Riavviare Studio:** chiudete Studio, quindi riavviatelo. Provate ora a creare nuovamente il disco in modalità *Crea immagine del disco, poi masterizza*, come sopra descritto.
- **Riavviate il computer:** provate ad aprire il cassetto del masterizzatore DVD. Se non si apre, chiudete Studio, quindi riavviate il computer. Dopo aver riaperto Studio, provate a creare il DVD sempre in modalità *Crea immagine del disco, poi masterizza*.
- **Controllate i supporti:** controllate che nel masterizzatore DVD siano inseriti supporti vergini, scrivibili o riscrivibili, e che il masterizzatore riconosca il tipo di dischi in uso. Durante la risoluzione dei problemi si consiglia di utilizzare supporti riscrivibili per ridurre il numero di dischi sprecati. Se, tuttavia, avete utilizzato solo supporti riscrivibili (RW), si consiglia di provare con dei DVD scrivibili (-/+ R). Per avere maggiore affidabilità, Avid propone di utilizzare DVD di marca, ad esempio Sony, Apple o Memorex. Durante la risoluzione dei problemi è consigliabile provare a utilizzare DVD di uno o più produttori.
- **Modificate il registro di configurazione:** provate questa alternativa solo dopo aver soddisfatto tutti i requisiti seguenti: avete eseguito una copia di backup del registro di configurazione prima di apportare modifiche e siete in grado di ripristinare il registro riportandolo allo stato precedente; avete già provato a modificare il registro di configurazione e conoscete bene i rischi che le modifiche al registro comportano. Se desiderate procedere, eliminare la chiave *Recorder* nel seguente percorso (maiuscole e minuscolo possono variare):

HKEY\_LOCAL\_MACHINE\Software\VOB\CDRApp\Recorder

Questa modifica forza il motore di masterizzazione e gli fa ripetere l'intera scansione dell'unità.

## **I DVD creati con Studio non vengono riprodotti o appaiono vuoti.**

#### *Answer ID 13092*

In alcuni casi un DVD creato con Studio non viene riprodotto dal lettore DVD. Ecco come risolvere il problema.

 Controllate che il disco sia pulito. Verificate che la superficie del disco non sia macchiata né graffiata.

 Controllate che le cartelle e i file siano stati effettivamente creati sul DVD masterizzato. Inserite il DVD in un'unità DVD ROM. In *Risorse del computer*, fate clic con il pulsante destro del mouse sull'unità contenente il disco, quindi selezionate *Esplora*. Verificate che ci siano cartelle sul disco.

Il DVD dovrebbe contenere due cartelle: "AUDIO\_TS" e "VIDEO\_TS". La cartella audio dovrebbe essere vuota, la cartella video dovrebbe contenere file **.bup**, **.ifo** e **.vob**. Se il disco è vergine, significa che c'è un problema di masterizzazione, non di riproduzione. In tal caso consultate la risposta ID 13874 nel knowledge base online.

- Provate a riprodurre il DVD sul computer. Il disco dovrebbe venire riprodotto con un lettore DVD software tipo PowerDVD o WinDVD. Dovrebbe inoltre essere riprodotto in un'applicazione come Windows Media Player o RealPlayer.
- Controllate che il lettore DVD sia predisposto per eseguire il tipo di media utilizzato. Non tutti i lettori DVD sono in grado di riprodurre DVD di qualsiasi formato. Nel sito web del produttore del lettore DVD dovrebbero essere indicati i formati di disco riconosciuti dal lettore. Potete inoltre verificare la compatibilità al seguente indirizzo:

http://www.videohelp.com/dvdplayers

**Suggerimento:** Durante la risoluzione di problemi di masterizzazione o riproduzione si consiglia di utilizzare supporti riscrivibili per evitare di sprecare dischi.

# **Suggerimenti di carattere videografico**

Per trasformare le vostre riprese in un filmato interessante e appassionante o di carattere divulgativo sono necessarie alcune conoscenze di base.

Il primo passo nella realizzazione di un filmato consiste, ovviamente, nell'effettuare le riprese del video, aiutandosi magari con una bozza di copione o con uno schema delle riprese. Comunque si proceda, è necessario iniziare a pianificare fino dall'inizio la fase successiva, quella del montaggio, assicurandosi una buona serie di riprese su cui potere lavorare.

Il montaggio vi permetterà di ricavare dai vari frammenti di materiale un'unità omogenea. Ciò comporta anche decisioni sulle particolari tecniche, le transizioni e gli effetti che meglio esprimono la vostra intenzione.

Un momento importante nel montaggio è costituito dalla creazione della colonna sonora: il suono giusto, sia esso il dialogo, la musica, una voce fuori campo o un effetto sonoro, è in grado di fondersi con le immagini producendo un risultato che va ben oltre la somma delle singole parti.

Studio vi mette a disposizione tutti gli strumenti necessari per creare home video di caratura professionale - il resto è compito dei videografi, cioè vostro.

# **Creazione di uno schema delle riprese**

Non è sempre necessario disporre di uno schema delle riprese, ma per progetti di una certa dimensione è opportuno predisporlo. Lo schema delle riprese può essere complesso o semplice, in base alle vostre preferenze: può contenere, ad esempio, una lista delle scene previste e perfino dettagliate istruzioni per la regia e i testi dei dialoghi; i più ambiziosi, poi, potranno redigere una vera e propria sceneggiatura con tanto di indicazioni sulle angolazioni della videocamera e sulla durata delle riprese, sull'illuminazione, le comparse, ecc.

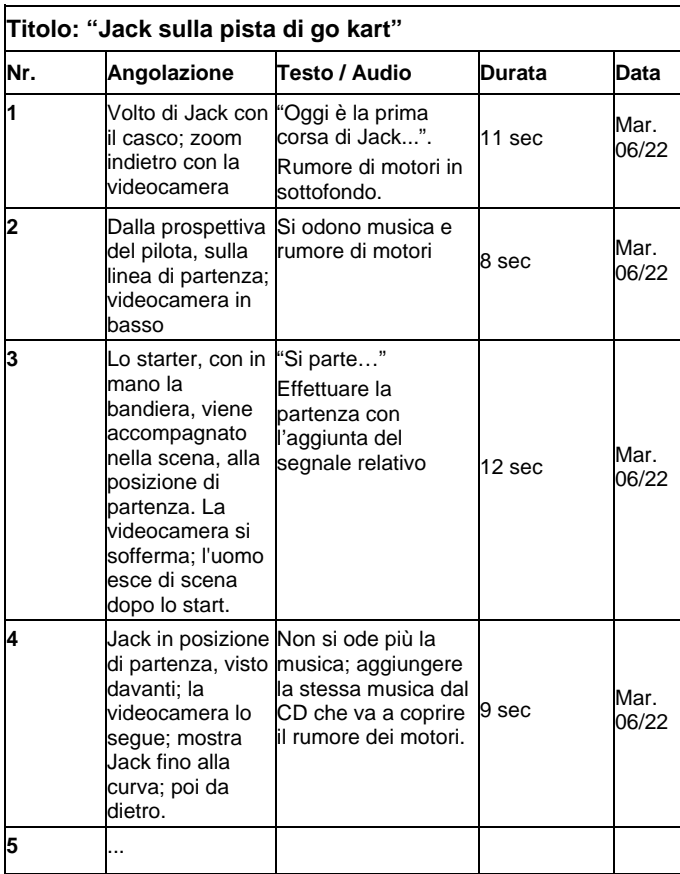

*Ecco un esempio di semplice schema delle riprese* 

# **Editing**

#### **Uso delle varie prospettive**

Se possibile, conviene riprendere gli eventi importanti sempre da più angolazioni e prospettive. In fase di montaggio è infatti possibile scegliere l'angolazione o la prospettiva migliore, o combinarne diverse. Sforzatevi di riprendere gli eventi da più prospettive diverse (ad esempio, prima il pagliaccio sulla pista del circo, poi gli spettatori che ridono, visti dal punto di vista del pagliaccio). Talvolta gli eventi interessanti possono svolgersi anche dietro ai protagonisti, oppure i protagonisti possono essere osservati in controcampo. Questo fattore va tenuto presente in seguito, per creare un certo equilibrio nel filmato.

## **Primi piani**

Non lesinate i primi piani di oggetti e persone importanti. Spesso i primi piani sono più efficaci e interessanti sullo schermo televisivo delle inquadrature totali e possono essere usati in seguito per realizzare gli effetti di post-produzione.

## **Campo lungo / Campo medio-lungo**

Questo genere di inquadratura fornisce allo spettatore una panoramica e mostra la scena dove si svolge l'azione; può inoltre essere usata in seguito anche per abbreviare scene più lunghe. Se si passa da un primo piano ad un campo lungo, lo spettatore non vedrà più i dettagli ed è più facile inserire un salto cronologico. Mostrare uno spettatore in un campo medio-lungo può servire anche a distrarre dall'azione principale e fornisce la possibilità di effettuare il passaggio ad un'altra situazione.

## **Azioni complete**

Riprendere sempre le azioni per intero, dall'inizio alla fine, per facilitare il montaggio.

## **Transizioni**

La gestione del tempo nel filmato richiede una certa pratica. Non è sempre possibile riprendere lunghi eventi per intero e spesso è necessario accorciarli notevolmente nel filmato. Tuttavia l'azione deve mantenere un filo logico e i ritocchi non devono essere percettibili.

È in questo caso che risultano utili le transizioni da una scena all'altra. Anche se l'azione della scena seguente prevede un salto nel tempo o nello spazio, grazie agli accorgimenti di montaggio è possibile rendere tale giustapposizione così fluida da risultare praticamente impercettibile allo spettatore.

Il segreto di una transizione ben riuscita consiste quindi nel realizzare un collegamento quasi naturale fra due scene. Nel caso di una transizione *correlata alla trama del filmato*, il legame è dato da una serie di eventi successivi all'interno di storia in via di sviluppo. Ad esempio, la ripresa di un auto nuova fiammante può costituire l'introduzione di un documentario sul design e la produzione.

Una transizione *neutra* non implica necessariamente uno sviluppo nella storia, o un cambiamento nel tempo o nello spazio, ma può servire a collegare in modo fluido vari momenti di una scena. Ad esempio, se si taglia una scena di una tavola rotonda per inserire l'inquadratura di un partecipante interessato, è possibile tornare successivamente allo stesso punto della discussione, omettendo la parte intermedia e senza farsi troppo notare dallo spettatore.

Le transizioni *esterne* mostrano qualcosa che avviene al di fuori dell'azione principale. Ad esempio, durante la ripresa delle pagine di un registro dei matrimoni, la telecamera esce e mostra una scena a sorpresa preparata all'esterno.

Le transizioni devono sottolineare il messaggio del filmato e adattarsi alla situazione per evitare di confondere gli spettatori o distrarli dalla trama.

## **Concatenazione logica delle azioni**

In fase di montaggio le riprese devono essere concatenate e correlate alla rispettiva azione. In mancanza di una sequenza logica lo spettatore non sarà in grado di seguire la trama degli eventi. L'interesse dello spettatore deve essere subito attratto da un susseguirsi di scene incalzanti o spettacolari e mantenuto vivo fino alla fine. Se le scene si susseguono senza un filo logico o senza rispettare la cronologia, o a un ritmo troppo incalzante o frenetico (inferiore ai 3 secondi), lo spettatore si sentirà disorientato e perderà l'interesse. Occorre assicurare una certa continuità nei motivi trattati, da una scena alla successiva.

## **Come colmare le interruzioni**

È opportuno sforzarsi di colmare le interruzioni, soprattutto quando cambia il luogo delle riprese. In questo caso conviene usare, ad esempio, dei primi piani per creare dei salti cronologici, iniziando con uno zoom avanti e poi indietro su un volto per passare poi, dopo alcuni secondi, ad una scena differente.

## **Mantenere la continuità**

La continuità garantisce la coerenza dei dettagli nel passaggio da una scena alla successiva, ed è di vitale importanza per la percezione dello spettatore. Il filmato appare incongruente, ad esempio, se si vedono gli ombrelli aperti sotto un sole cocente.

#### **Ritmo delle sequenze delle scene**

Il ritmo con cui si passa da una scena all'altra spesso influenza il messaggio e l'atmosfera del filmato. La mancanza di una ripresa che lo spettatore si aspetterebbe di vedere, oppure la durata di una ripresa, sono entrambi modi per manipolare il messaggio che si intende trasmettere.

## **Evitare salti visivi**

Quando si assemblano riprese simili in sequenza, possono verificarsi delle incongruenze dal punto di vista visivo: ad esempio, la stessa persona si trova prima a destra, poi a sinistra dell'immagine; una volta con gli occhiali, e una volta senza.

#### **Non montare le panoramiche in sequenza**

Non assemblare insieme le panoramiche a meno che non abbiano la stessa direzione e velocità.

# **Regole empiriche per il montaggio video**

Ecco alcune linee guida che possono essere di aiuto quando si assembla il filmato. Ovviamente non sono regole ferree e trovano delle eccezioni, soprattutto per i filmati di carattere umoristico o sperimentale.

- Non montare assieme scene in cui la videocamera è in movimento. Le inquadrature panoramiche, le zoomate e altre riprese in movimento devono essere sempre intervallate da riprese statiche.
- Le riprese che si susseguono dovrebbero essere scattate da angolazioni diverse, con una variazione angolare di almeno 45 gradi.
- Le sequenze di volti dovrebbero essere riprese alternando i punti di vista.
- Cambiare la prospettiva quando si riprendono gli edifici. Se si dispone di riprese simili dello stesso tipo e dimensione, la diagonale dell'immagine dovrebbe alternarsi, da anteriore sinistra a posteriore destra, e viceversa.
- Inserire dei tagli quando le persone sono in movimento. L'osservatore sarà distratto dal movimento in corso e il taglio risulterà impercettibile. In particolare sarà possibile inserire un campo lungo nel bel mezzo della scena in movimento.
- Assicurarsi che i passaggi siano armoniosi, evitando bruschi salti visivi.
- Quanto più una ripresa è statica, tanto più breve dovrà essere la sua durata. Le riprese con movimenti rapidi potranno avere, invece, durata maggiore.
- Dal momento che i campi lunghi hanno un contenuto più consistente, la loro durata dovrà essere maggiore.

Intervenendo consapevolmente nel montaggio delle sequenze è possibile non solo produrre gli effetti desiderati, ma anche trasmettere messaggi che non possono o non devono essere mostrati con le immagini. Vi sono sostanzialmente sei modi per comunicare messaggi con un accorto montaggio:

# **Montaggio analogico**

L'assemblaggio delle riprese in un determinato ordine può risvegliare nello spettatore associazioni per analogia, senza che sia necessario mostrare direttamente l'effettivo messaggio. Ad esempio: un uomo scommette ai cavalli e, nella scena subito successiva, acquista un'auto di lusso dal concessionario.

# **Montaggio parallelo**

Due azioni vengono mostrate in parallelo. Il filmato salta da un'azione all'altra; la durata sempre più ridotta delle riprese crea una suspence che raggiunge il culmine. Ad esempio: due auto provenienti da direzioni diverse corrono ad alta velocità verso lo stesso incrocio.

# **Montaggio per contrasto**

Il filmato si interrompe volutamente su una ripresa e riprende poi su un'altra molto diversa, per rendere evidente un contrasto. Esempio: un turista disteso sulla spiaggia; nella ripresa successiva vengono mostrati bambini che muoiono di fame.

# **Montaggio sostitutivo**

Gli eventi che non devono o non possono essere rappresentati vengono sostituiti da altri (esempio: invece della nascita di un bambino viene mostrato un fiore che sboccia).

# **Montaggio causale**

Le riprese sono legate dal principio di causa ed effetto; senza la prima ripresa, infatti, la seconda risulterebbe incomprensibile. Esempio: un uomo litiga con la moglie e nella ripresa successiva finisce a dormire sotto a un ponte.

# **Montaggio formale**

Alcune riprese diverse per contenuto, ma dotate di elementi comuni (ad esempio colori, forme o movimenti) possono essere assemblate insieme; ad esempio: una sfera di cristallo e la terra; un impermeabile giallo e dei fiori gialli; un paracadute e una piuma che cade.

# **Produzione della colonna sonora**

Creare una bella colonna sonora è un'arte, ma per fortuna è un'arte che si può apprendere. Ovviamente non è facile inserire un meraviglioso commento sonoro; qualche breve commento che sostenga la comprensione delle scene è comunque spesso molto utile per lo spettatore. Qualsiasi forma di narrazione scegliate, essa dovrà suonare naturale, espressiva e spontanea, non troppo rigida o scandita.

# **Brevità dei commenti**

Regola generale: la brevità è d'oro; infatti le immagini parlano da sé e quanto è già evidente allo spettatore non dovrebbe essere oggetto di commento.

# **Conservare il suono originale**

I commenti parlati dovrebbero essere sempre miscelati all'audio originale o alla musica in modo che l'originale resti sempre percepibile. Il background sonoro naturale costituisce parte integrante del video registrato e non dovrebbe mai essere eliminato del tutto, in quanto il filmato privo di audio originale appare innaturale e non autentico. Talvolta, tuttavia, durante le riprese vengono registrati anche rumori secondari, come il rombo di un auto o di un aereo che non sono visibili nelle scene. Questi suoni, come quello di un forte vento, rappresentano fattori di disturbo che è opportuno nascondere, filtrare o sostituire con musica o commenti.

# **Scelta della musica adatta**

La musica giusta conferisce l'ultima rifinitura professionale al filmato e rafforza il messaggio visivo che si desidera comunicare. La musica scelta dovrebbe comunque essere adatta all'atmosfera del filmato; riuscire ad ottenere questo connubio è un compito in alcuni casi molto arduo, una sfida che richiede molto tempo, ma il cui risultato non mancherà di suscitare il vivo apprezzamento dello spettatore.

# **Titoli**

Lo scopo del titolo consiste nell'informare, descrivere il contenuto del filmato e risvegliare l'interesse. Grazie agli editor di titoli integrati la creatività non ha limiti e potrete scatenare la vostra fantasia per inventare il titolo più adatto per il vostro filmato.

# **Usare titoli brevi e chiari**

I titoli dovrebbero essere brevi e composti da caratteri grandi e ben leggibili.

# **Colori dei titoli**

Sono ben leggibili le seguenti combinazioni di sfondo e scrittura: bianco/rosso, giallo/nero, bianco/verde. Si raccomanda una certa cautela con i titoli bianchi sullo sfondo nero, perché alcuni sistemi video non sono in grado di gestire rapporti di contrasto superiori a 1:40 e non possono riprodurre in dettaglio questi titoli.

# **Durata dell'apparizione del titolo**

La regola di massima afferma che il titolo dovrebbe apparire per il tempo necessario a leggerlo due volte. Per un titolo di dieci caratteri si considerano almeno 3 secondi. Si consiglia di prolungare la durata di un secondo per ogni 5 lettere aggiuntive.

# **Titoli ricavati da fonti alternative**

Oltre ai titoli di post-produzione, le scritte che appaiono naturalmente, come i cartelli stradali o i titoli di un quotidiano, offrono interessanti possibilità.

# **APPENDICE E:**

# **Glossario**

La terminologia multimediale contempla termini tecnici provenienti dal settore del computer e del video. Questo glossario intende spiegare i termini più importanti. I riferimenti incrociati sono contrassegnati dal simbolo  $\Box$ .

**720p:** Formato video ad alta definizione (HD) con una risoluzione pari a 1280x720 e fotogrammi progressivi (non interlacciati).

**1080i:** Formato video ad alta definizione (HD) con una risoluzione pari a 1440x1080 e fotogrammi interlacciati.

**ActiveMovie:** L'interfaccia software della Microsoft per il controllo di apparecchi multimediali sotto Windows. *DirectShow, DirectMedia* 

**Adattamento:** Adeguamento alla dimensione desiderata dell'immagine.

**ADPCM:** Sigla di Adaptive Delta Pulse Code Modulation. Metodo per la memorizzazione di dati audio in formato digitale; è il metodo di codifica e compressione audio usato nella produzione di CD-I e di *CD-ROM*.

**Aliasing:** Difetto di visualizzazione delle immagini dovuto a limiti del dispositivo di riproduzione. Il difetto consiste, solitamente, in linee curve e angolari che appaiono "scalettate".

**Anti-aliasing:** Metodo che consente di compensare l'effetto "scalettato" dei bordi delle immagini bitmap. La procedura consiste in genere nell'ombreggiare i bordi con pixel di colore simile allo sfondo, in modo da rendere meno evidente la transizione. Un altro metodo consiste nell'usare periferiche di riproduzione a risoluzione più elevata.

**Appunti:** Un'area di memoria temporanea a cui accedono tutti i programmi Windows che permette di salvare temporaneamente dati durante le operazioni Taglio, Copia e Incolla. L'inserimento di nuovi dati negli Appunti comporta la cancellazione immediata dei dati precedentemente inseriti.

**AVI:** Sigla di Audio Video Interleaved, formato standard del video digitale (e *Video for Windows*).

**Bilanciamento del bianco:** In una videocamera elettronica gli amplificatori dei tre canali cromatici, rosso, verde e blu, si adattano reciprocamente in modo che le aree bianche di una scena vengano riprodotte senza una dominante di colore.

**BIOS:** Sigla di Basic Input Output System. I comandi di Input e Output fondamentali, memorizzati all'interno di una *ROM*, PROM o *EPROM*. La funzione principale del BIOS consiste nel controllo dell'ingresso e dell'uscita. Quando il sistema viene avviato, il ROM-BIOS esegue alcuni test.  *Porta parallela*, *IRQ*, *I/O*

**Bit:** Abbreviazione di "BInary digiT**".** Il più piccolo elemento della memoria di un computer. I bit sono usati, fra l'altro, per memorizzare i valori dei pixel nelle immagini. Maggiore è il numero di bit impiegato per ciascun *pixel*, maggiore sarà il numero di colori disponibili. Ad esempio:

1 bit: ogni pixel è o bianco o nero.

4 bit: sono disponibili 16 colori o sfumature di grigio

8 bit: sono disponibili 256 colori o sfumature di grigio.

16 bit: sono disponibili 65.536 colori.

24 bit: sono disponibili 16,7 milioni di colori.

**Bitmap:** Il formato dell'immagine, costituito da un'insieme di punti, detti "pixel", disposti in file. *Pixel* 

**Blacking:** Metodo con cui si prepara un videonastro per l'insert editing: sull'intero nastro si registra una traccia di controllo continua nera. Se l'apparecchio di registrazione supporta il time code, viene registrato contemporaneamente un time code continuo (altrimenti detto "striping").

**Byte:** Un byte corrisponde a otto  $\Box$  bit. Con un byte è possibile rappresentare esattamente un carattere alfanumerico (lettera, numero, ecc).

**Canale:** Classificazione di informazioni in un file al fine di isolare un aspetto specifico dall'intero file. Ad esempio, le immagini a colori utilizzano canali diversi per classificare i componenti di colore dell'immagine. I file audio stereo usano i canali per identificare i suoni destinati agli altoparlanti destro e sinistro. I file video utilizzano combinazioni dei canali in uso per i file audio e immagini.

**Cattura in batch:** Processo automatico in cui si usa una lista delle decisioni di editing *edit decision list* per localizzare e ricatturare determinati clip di un videonastro; la nuova cattura in genere viene eseguita

ad una velocità di trasmissione dei dati più elevata, rispetto a quella della cattura originaria.

**CD-ROM:** I CD-ROM sono supporti per la memorizzazione di masse di dati digitali, come i video digitali. I CD-ROM possono solo essere letti, ma non scritti (registrati): *ROM* sta per: Read-Only Memory.

**Clip:** In Studio: qualsiasi tipo di materiale multimediale che appare nella vista Storyboard o Timeline della finestra del filmato, incluse immagini video, scene video tagliate, immagini fisse, file audio e menu per i dischi.

#### **Closed GOP:** *GOP*

**Codec:** Sigla di compressore/decompressore, ovvero dell'algoritmo che comprime e decomprime i dati relativi alle immagini. I codec possono essere implementati sia a livello software che hardware.

**Codec hardware:** Metodo di compressione che necessita di un apposito hardware per la creazione e la riproduzione di sequenze video digitali compresse. Il codec di tipo hardware può offrire una migliore velocità di codifica e qualità dell'immagine rispetto ai codec implementati solo a livello software. *Codec*, *Codec* s*oftware*

**Codec software:** Metodo di compressione in grado di creare e riprodurre sequenze video digitali, compresse senza il ricorso ad un apposito hardware. La qualità delle sequenze compresse dipende dalle prestazioni dell'intero sistema. *Codec*, *Hardware codec*

**Codifica Huffman:** Tecnica usata con il sistema *JPEG* e con altri metodi di compressione dei dati, con la quale ai dati più ricorrenti viene assegnato un codice breve, mentre a quelli più rari un codice lungo.

**Codificatore video:** Converte i segnali video analogici in informazioni digitali.

**Colori complementari:** I colori complementari hanno valore opposto rispetto a quelli primari. Se si combina un colore con il suo complementare, il risultato sarà il bianco. I colori complementari del rosso, del verde e del blu sono, rispettivamente, il ciano, il magenta e il giallo.

**Colori primari:** I colori basilari del modello di colore RGB, ovvero il rosso, il verde e il blu. Miscelando in vario modo questi colori è possibile ottenere la maggior parte degli altri colori su uno schermo di computer.

**Compressione:** Un metodo usato per ridurre la dimensione dei file. Si distingue fra la compressione di tipo *lossless*, ovvero senza perdita di dati, e quella di tipo *lossy*, con perdita di dati. I file compressi senza perdita di dati possono essere ripristinati nello stato originale senza alcuna modifica ai dati originali. Nei file compressi con il sistema "lossy" va perduta parte dei dati, con lieve discapito per la qualità dell'immagine. La riduzione di qualità può essere trascurabile o consistente, a seconda del grado di compressione.

**Compressione dell'immagine:** Metodo che consente di ridurre la quantità di dati necessaria per memorizzare immagini digitali e file video.

**Cropping:** Selezione dell'area di un'immagine da visualizzare.

**DCT:** Sigla di Discreet Cosine Transformation. Parte della compressione dei dati delle immagini *JPEG* e degli algoritmi correlati. I dati relativi a luminosità e colore sono salvati come coefficiente di frequenza.

**Decibel (dB):** Unità di misura del suono che esprime il livello sonoro. Un aumento di 3 dB raddoppia il livello sonoro.

**Decodificatore video:** Converte le informazioni digitali in segnali video analogici.

**Digital8:** Formato di videonastro digitale che registra i dati audio e video codificati in *DV* su nastri *Hi8*. Attualmente solo i camcorder/videoregistratori Digital8 DV della Sony sono in grado di riprodurre cassette in formato Hi8 e 8mm.

**Dimensione del fotogramma (frame size):** La dimensione massima per la visualizzazione di dati relativi a immagini in una sequenza video o in un'animazione. Se l'immagine destinata a una sequenza supera la dimensione del frame, è necessario ritagliarla o scalarla per adattarla.

**DirectMedia:** Estensione del sistema operativo della Microsoft per applicazioni multimediali da usare con Windows. *ActiveMovie*

**DirectShow:** Estensione del sistema operativo della Microsoft per applicazioni multimediali da usare con Windows. *ActiveMovie*

**DirectX:** Raccolta di diverse estensioni sviluppate da Microsoft per Windows 95 e per i sistemi operativi successivi che permettono l'accelerazione di video e giochi.

**Dissolvenza:** Un effetto di transizione con cui una sequenza video si dissolve gradualmente lasciando il posto alla scena successiva.

**Dissolvenza verso/dallo schermo nero:** Effetto digitale con cui la parte iniziale del clip appare lentamente a partire da uno sfondo nero, o con cui la parte finale del clip si dissolve nello sfondo nero.

**Dithering:** Tecnica con cui si aumenta artificialmente il numero dei colori di un'immagine, applicandovi dei modelli di colori.

**DMA:** Sigla di Direct Memory Access.

**Driver:** File contenente le informazioni necessarie per il funzionamento delle periferiche. Ad esempio: il driver di cattura video controlla il funzionamento della scheda di acquisizione video.

**Driver TWAIN:** TWAIN definisce un'interfaccia software standardizzata per la comunicazione fra programmi di grafica e/o cattura e apparecchi che forniscono informazioni grafiche. Se il driver TWAIN è installato, la funzione di cattura dell'applicazione grafica può essere usata per caricare immagini direttamente dalla sorgente video all'interno del programma di grafica. Il driver TWAIN supporta solo programmi a 32 bit e cattura le immagini in modalità a 24 bit.

**DV:** Formato per la registrazione di materiale audio e video digitale su nastri al metallo evaporato di larghezza ¼". I nastri Mini DV sono in grado di memorizzare fino a 60 minuti di contenuto, mentre i nastri DV standard raggiungono fino a 270 minuti.

**ECP:** Sigla di "Enhanced Compatible Port". Consente il trasferimento di dati accelerato e bi-direzionale attraverso la *porta parallela*. *EPP*

**Edit decision list (EDL):** Un elenco di clip ed effetti in uno specifico ordine che viene registrato sul nastro o disco di output o sul file AVI. Studio consente di creare e modificare questa lista, aggiungendo, cancellando e riordinando clip ed effetti nella finestra del filmato.

**EPP:** Sigla di **E**nhanced **P**arallel **P**ort. Consente un trasferimento di dati accelerato, bi-direzionale tramite una *porta parallela*; raccomandato per Studio DV. *ECP*

**EPROM:** Sigla di **E**rasable **P**rogrammable **R**ead **O**nly **M**emory. Chip di memoria che, una volta programmato, conserva i propri dati anche in caso di interruzione di corrente. Il contenuto della memoria può essere cancellato con la luce ultravioletta e scritto di nuovo.

**Field (Campo):** Un *fotogramma* di un video è costituito da linee orizzontali ed è diviso in due field (detti "campi" o "semi-quadri"). Tutte le linee pari di un fotogramma costituiscono il Field 1, mentre quelle dispari costituiscono il Field 2.

**File format:** Organizzazione delle informazioni all'interno di un file, ad esempio, di un'immagine o di un documento prodotto con un elaboratore di testi. Il formato di un file è generalmente indicato tramite la cosiddetta "estensione del file" (ad es. **doc**, **avi** oppure **wmf**).

**Filtri:** Strumenti che alterano i dati per ottenere effetti speciali.

**FireWire:** Nome del marchio Apple Computers per il protocollo di dati seriale *IEEE 1394*.

**Fotogramma:** Singola immagine di una sequenza video o di un'animazione. Se si usa la risoluzione NTSC o PAL, un fotogramma è costituito da due field (campi) interlacciati. *NTSC*, *PAL*, *field*, *risoluzione*

**Fotogramma singolo:** Un *fotogramma* è parte di una serie o sequenza. Se la sequenza è visualizzata a velocità sufficientemente elevata, si crea l'effetto di una "immagine in movimento".

**Frame rate (Frequenza dei fotogrammi):** La frequenza dei fotogrammi definisce il numero di fotogrammi di ciascuna sequenza video, riprodotti in un secondo. Il Frame rate per lo standard *NTSC* è pari a 30 fotogrammi al secondo, per lo standard *PAL* è invece di 25 fotogrammi al secondo.

**Frequenza:** Numero di ripetizioni di un processo periodico (ad es. onde sonore o corrente alternata) in una determinata unità di tempo. La frequenza viene generalmente misurata in secondi o Hertz (Hz).

**Frequenza di scansione video:** Frequenza con cui il segnale video viene scansionato sullo schermo. Maggiore è la frequenza di scansione, migliore sarà la qualità dell'immagine e, di conseguenza, minore lo sfarfallio.

**GOP:** Nella compressione *MPEG* il flusso di dati è inizialmente diviso in "Gruppi di Immagini", ciascuno dei quali contiene diversi fotogrammi. Ogni GOP contiene tre tipi di fotogrammi: I-Frames, P-Frames (immagini) e B-Frames.

**GOP size:** Questa dimensione indica quanti fotogrammi I-, B-, o P-Frames sono contenuti in un *GOP*. Attualmente le dimensioni dei GOP sono 9 oppure 12.

**HD:** Video ad alta definizione. La maggior parte dei formati HD correnti hanno una risoluzione pari a 1920x1080 oppure 1280x720. Fra lo standard 1080 e 720 esiste una differenza sostanziale: il formato 1920x1080 utilizza una quantità di pixel 2,25 volte superiore per ogni fotogramma. Questa differenza richiede maggiori performance per l'elaborazione in termini di tempo di codifica, velocità di decodifica e salvataggio. I formati 720 sono tutti progressivi. Il formato 1080 è una combinazione di fotogrammi di tipo progressivo e interlacciato. Computer e display sono sostanzialmente progressivi, mentre la trasmissione televisiva si basa su tecnologie e standard interlacciati. Nella terminologia HD, la lettera "p" sta per "progressivo", mentre la lettera "i" sta per "interlacciato".

**HDV:** Formato per la registrazione e riproduzione di video ad alta definizione su videonastri DV. Il formato, conosciuto come "HDV" non

utilizza un codec basato su "DV", ma la compressione MPEG-2. Vi sono due varianti di questo formato: HDV1 e HDV2. Il formato HDV1 ha una risoluzione di 1280x720 con fotogrammi progressivi (720p). Il flusso di trasporto MPEG è di 19.7 Mbps/s. La variante HDV2 ha una risoluzione di 1440x1080 con fotogrammi interlacciati (1080i). Il flusso di trasporto è di 25 Mbps/s.

**Hi8:** Versione perfezionata di *Video8* che utilizza video in formato *S-Video* registrato su nastri al metallo evaporato. Grazie ad una maggiore risoluzione di luminanza e maggiore ampiezza di banda, queste registrazioni sono più nitide rispetto a quelle del Video8.

**HiColor:** Per le immagini significa di regola un tipo di immagine a 16 bit (5-6-5) che può contenere fino a 65.536 colori. I formati file TGA supportano questo tipo di immagini. Gli altri formati file richiedono prima una conversione dell'immagine HiColor in *TrueColor*. Per gli schermi, HiColor si riferisce generalmente a schede video a 15 bit (5-5-5) in grado di visualizzare fino a 32.768 colori. *Bit*

**I/O:** Input/Output.

**IDE:** Sigla di "Integrated Device Electronics". Interfaccia per il disco fisso che integra l'elettronica di comando sul drive stesso anziché sull'adattatore che collega il drive al bus di espansione.

**IEEE 1394:** Sviluppato da Apple Computers e introdotto sul mercato con il nome FireWire, questo protocollo di trasmissione seriale dei dati raggiunge una velocità fino a 400 MBit/secondo. Sony offre una versione leggermente modificata per la trasmissione dei segnali DV, chiamata i.LINK, con velocità di trasmissione fino a 100 Mbit/secondo.

**Immagine:** L'immagine è una riproduzione, una raffigurazione. Il termine viene usato per descrivere immagini digitalizzate, costituite da pixel, che possono essere visualizzate con un monitor e manipolate con un apposito software.

**Indirizzo:** Tutte le posizioni di memoria di un computer sono numerate (indirizzate). Grazie a questi indirizzi ogni posizione può essere occupata. Alcuni indirizzi sono riservati per specifici componenti hardware. Se due componenti hardware utilizzano lo stesso indirizzo siamo in presenza di un "conflitto di indirizzi".

**Interlacciato:** Metodo di aggiornamento delle immagini usati dagli standard televisivi. L'immagine televisiva *PAL* è costituita da due semiquadri interlacciati ( *field*) di 312½ linee ciascuno. L'immagine *NTSC* è costituita da due semiquadri di 242½ linee ciascuno. I field vengono visualizzati alternativamente in modo da ricostruire l'immagine sullo schermo.

**Interleave:** L'interleave di audio e video consente una riproduzione e sincronizzazione o compressione più fluida. Il formato standard *AVI* alterna in modo uniforme audio e video.

**IRQ:** "Interrupt Request". Un "interrupt" costituisce una temporanea interruzione del flusso di elaborazione principale del computer che consente l'esecuzione di operazioni di manutenzione o elaborazioni in background. La richiesta di interrupt può provenire sia dall'hardware (ad es. dalla tastiera, dal mouse) o dal software.

**Istantanee video:** Immagini fisse (o "fotogrammi congelati") estratte dal video.

**JPEG:** Sigla di Joint Photographic Experts Group. Si riferisce anche ad uno standard per la compressione di fotogrammi digitali, basato su *DCT*.

**Kbyte (oppure KB):** Ogni Kbyte (kilobyte) contiene 1024 *byte*. Il termine "K" indica sempre il numero 1024 ( $2^{10}$ ) e non il valore 1000, come nel sistema metrico decimale.

**Key color:** Colore reso trasparente che consente di intravedere un'immagine di fondo. Viene usato di solito per la sovrapposizione di sequenze video, in modo che il video sottostante possa trasparire nei punti in cui è presente il key color.

**Key frames (fotogrammi chiave):** In alcuni metodi di compressione, quale *MPEG*, i dati video di determinati fotogrammi, detti "key frames" vengono salvati integralmente nel file compresso, mentre i dati relativi ai fotogrammi intermedi vengono salvati solo parzialmente. In fase di decompressione questi fotogrammi parziali ricostruiscono i propri dati a partire dai fotogrammi chiave.

**Laser disc:** Supporto per la memorizzazione di video analogico. Le informazioni presenti sui laser disc non possono essere modificate.

**LPT:** *Porta parallela*

**Luminanza:** *Luminosità*

**Luminosità:** Detta anche "luminanza". Indica la luminosità del video.

**M1V:** (Estensione di) un file MPEG che contiene solo dati video. *MPA*, *MPEG*, *MPG*

**Mark In / Mark Out:** Nel montaggio video, i tempi di "mark in" e "mark out" indicano i time code iniziali e finali che identificano le porzioni di clip da inserire nel progetto.

**Mbyte (oppure MB):** Ogni Mbyte (megabyte) corrisponde a 1024 *Kbyte* – 1024 x 1024 byte.

**MCI:** Media Control Interface. Interfaccia sviluppata da Microsoft per riprodurre e registrare dati audio e video. Viene usata anche per collegare il computer a una sorgente video esterna, come un videoregistratore o un laser disc.

**Modello di colore:** Un metodo matematico per descrivere e definire in termini matematici i colori e la loro correlazione. Ciascun modello di colore presenta specifici vantaggi. I modelli più comuni sono *RGB* e *YUV*.

**Modulazione:** Codifica delle informazioni su un segnale portante su cui vengono modulati i dati.

**Motion-JPEG (M-JPEG):** Un formato *Video for Windows*, specificato da Microsoft per la codifica delle sequenze video. La compressione *JPEG* viene utilizzata per comprimere ogni singolo fotogramma.

**MPA:** (Estensione di) un file MPEG che contiene solo dati audio. *M1V*, *MPEG*, *MPG*

**MPEG:** Sigla di "Motion Picture Experts Group". Si riferisce anche ad uno standard, sviluppato dall'omonimo gruppo, per la compressione di immagini in movimento. Rispetto al formato M-JPEG offre una riduzione pari al 75-80% con la stessa qualità visiva.

**MPG:** (Estensione di) un file MPEG che contiene dati sia video che audio. *M1V*, *MPEG*, *MPA*

**MPV:** (Estensione di) un file MPEG che contiene solo dati video. *MPA*, *MPEG*, *MPG*

**Non interlacciato:** Descrive un metodo di refresh dell'immagine con cui quest'ultima viene aggiornata completamente senza saltare alcuna linea. L'immagine non interlacciata (presente sulla maggioranza dei monitor) presenta uno sfarfallio molto meno intenso di un'immagine interlacciata (presente sulla maggioranza degli apparecchi televisivi).

**NTSC:** Sigla di **N**ational **T**elevision **S**tandards **C**ommittee. Si riferisce anche a uno standard televisivo creato da questo gruppo nel 1953 che utilizza 525 linee per fotogramma e 60 campi di immagine (field) al secondo. Questo standard è usato in Giappone, nell'America settentrionale e centrale e in altri paesi. *PAL*, *SECAM*

**PAL:** Sigla di "Phase Alternation Line". Standard televisivo predominante in Europa, sviluppato in Germania, che utilizza 625 linee per fotogramma e 50 campi al secondo. *NTSC*, *SECAM*

**Pixel:** Sigla di *picture element*. I pixel sono il più piccolo elemento dell'immagine che appare sul monitor.

**Porta:** Punto di trasferimento elettrico per la trasmissione di dati audio, video, di controllo o di altro genere fra due dispositivi.  *Porta seriale*, *Porta parallela*

**Porta COM:** Porta seriale situata sulla parte posteriore del computer a cui possono essere collegati il modem, il plotter, la stampante, oppure il mouse.

**Porta parallela:** Attraverso la porta parallela i dati vengono trasmessi con una linea di dati a 8 bit; ciò significa che gli 8  $\Box$  *bit* (un  $\Box$  *byte*) possono essere trasmessi contemporaneamente. Questo tipo di trasmissione è molto più rapida di quella dell'interfaccia seriale, ma è molto sensibile alle lunghe distanze. Le porte parallele sono indicate dalla sigla "LPT*n*" , laddove *n* è un numero (per es. LPT1). *Porta seriale*

**Porta seriale:** Attraverso la porta seriale i dati vengono trasmessi 1 *Due bit* alla volta, in "serie", uno dopo l'altro. Per questo motivo la velocità di trasmissione è molto inferiore rispetto a quella assicurata dalla porta parallela, in quanto le linee di dati paralleli consentono l'invio contemporaneo di più bit. Le porte seriali sono contrassegnate dalla sigla "COM*n*", laddove *n* indica un numero (ad esempio "COM2"). *Porta parallela*

**Profondità di colore:** Numero di bit che forniscono informazioni relative al colore per ciascun pixel. Con la profondità colore di 1 bit vengono rappresentati  $2^{1}$ =2 colori; con una profondità di 8 bit, si rappresentano  $2^{8}$ =256 colori; con una profondità di 24 bit, si rappresentano  $2^{24}$  = 16.777.216 colori.

**QSIF:** Quarter Standard Image Format. Formato MPEG I che descrive la risoluzione, pari a 176 x 144 con lo standard PAL e 176 x 120 con lo standard NTSC. *MPEG*, *SIF*

**Quantizzazione:** Parte del sistema *JPEG* per la compressione dei dati delle immagini. I dettagli rilevanti dell'immagine vengono riprodotti in modo preciso, mentre quelli impercettibili per l'occhio umano vengono rappresentati in modo meno preciso.

**Rapporto larghezza/altezza:** La proporzione fra larghezza e altezza dell'immagine o di una grafica. Mantenendo fisse le proporzioni ogni modifica del valore di una dimensione si ripercuote automaticamente sull'altra.

**Raster:** Area dello schermo che viene colpita da un fascio di elettroni che esplora lo schermo in una serie di linee orizzontali, dall'alto a sinistra fino in basso a destra (dal punto di vista dell'osservatore).

**RGB:** Sigla di Red, Green e Blue, ovvero dei colori primari nella sintesi additiva dei colori. Il metodo RGB viene usato nella tecnologia dei computer per codificare le informazioni delle immagini nei pixel, di cui ognuno contiene una combinazione dei tre colori primari.

**Ridondanza:** Questa caratteristica delle immagini viene sfruttata dagli algoritmi di compressione. Le informazioni superflue possono essere eliminate durante la compressione e poi ripristinate integralmente in fase di decompressione.

**Risoluzione:** Il numero di pixel che viene visualizzato sul monitor in senso orizzontale e in verticale. Quanto maggiore è la risoluzione, tanti più dettagli possono essere visualizzati. *Pixel*

**ROM:** Sigla di "Read Only Memory". Dispositivo di memorizzazione che, una volta programmato, conserva i dati anche senza usare la corrente elettrica. *EPROM*

**Run Length Encoding (RLE):** Una tecnica usata in numerosi sistemi di compressione delle immagini, incluso *JPEG*. I valori ricorrenti non vengono salvati separatamente, ma associati ad un contatore che indica quante volte il valore ricorre in successione.

**Saturazione del colore:** Intensità di un colore.

**SCSI:** Sigla di "Small Computers System Interface". Per molto tempo l'interfaccia SCSI è stata preferita come interfaccia per dischi rigidi, su computer ad alte prestazioni, in quanto garantisce un'elevata velocità di trasmissione dei dati. Al computer possono essere collegati contemporaneamente fino a otto dispositivi SCSI.

**SECAM:** Sigla di "Séquentiel Couleur à Mémoire". Standard televisivo usato in Francia e nell'Europa orientale. Come nel caso del sistema PAL; anche questo standard utilizza 625 linee per fotogramma e 50 campi di immagine al secondo. *NTSC*, *PAL*

**SIF: S**tandard **I**mage **F**ormat. Formato MPEG I che descrive la risoluzione pari a 352 x 288 con lo standard PAL, e pari a 352 x 240 con lo standard NTSC. *MPEG*, *QSIF*

**S-VHS:** Versione perfezionata di VHS che utilizza lo standard S-Video e nastri al metallo evaporato per assicurare una maggiore luminanza e risoluzione, con immagini più nitide rispetto a VHS. *VHS*, *S-Video*

**S-Video:** Con l'ausilio dello standard S-Video i segnali (Y/C) e i dati relativi alla luminosità (luminanza, ovvero "Y") e al colore (crominanza, ovvero "C") vengono trasferiti separatamente, usando più cavi, evitando così una modulazione e demodulazione del video e la conseguente riduzione della qualità dell'immagine.

**Time code:** Il time code identifica la posizione di un fotogramma in una sequenza video rispetto ad un punto iniziale (di regola l'inizio di una ripresa). Il codice temporale in genere viene indicato nel formato ore:minuti:secondi:fotogrammi (ad es. 01:22:13:21). A differenza del contatore del nastro, che può essere azzerato o resettato in un punto qualsiasi del nastro, il time code è un segnale elettronico inciso sul videonastro e, una volta assegnato, non è più modificabile.

**Transizione:** La transizione consente il collegamento visivo fra videoclip contigui e può consistere in un vero e proprio "taglio" oppure in un vistoso effetto animato. Le transizioni di tipo più comune, quali i tagli, le dissolvenze, gli effetti a comparsa o a scorrimento, costituiscono parte integrante del linguaggio visivo di un film o di un video e consentono di realizzare salti cronologici o cambiamenti di prospettiva in modo molto conciso e, spesso, subliminale.

**TrueColor:** Il nome sta ad indicare un'immagine con una risoluzione di colori così precisa da sembrare realistica. In pratica il termine TrueColor si riferisce normalmente a colori RGB a 24 bit, in grado di riprodurre fino a 16,7 milioni di combinazioni dei colori primari: rosso, verde e blu. *Bit*, *HiColor*

**VCR:** Sigla di "Video cassette recorder", videoregistratore.

**Velocità dei dati:** Indica la velocità dei dati (il cosiddetto "data rate") trasmessi in una determinata unità di tempo: ad esempio, il numero di byte che il disco rigido legge o scrive in un secondo, oppure il flusso di dati video elaborati in un secondo.

**Velocità di trasferimento dei dati:** La velocità con cui le informazioni vengono trasferite dai supporti di memorizzazione (quali il *CD-ROM* o il disco rigido) alla periferica video (monitor oppure *dispositivo MCI*). A seconda della periferica usata, le velocità possono comportare migliori o minori prestazioni.

**VHS:** Sigla di "Video Home System". Diffuso standard per videoregistratori che utilizza nastri da 1/2" per memorizzare segnali "compositi" che contengono le informazioni relative alla luminosità e al colore.

**Video CD:** CD-ROM standard che utilizza video in formato *MPEG* compresso.

**Video Composito:** Con il video Composito, le informazioni relative a crominanza e luminanza sono codificate in un unico segnale. Il video Composito viene registrato e riprodotto nei formati *VHS* e 8mm.

**Video digitale:** Il video digitale memorizza le informazioni *bit* per bit in un file (a differenza dei supporti di memorizzazione analogici).

**Video for Windows:** Una estensione del sistema operativo Microsoft Windows che permette di registrare, su un disco rigido, le sequenze video digitali sotto forma di file e di riprodurle.

**Video8:** Sistema video analogico che utilizza nastri di 8 mm. I registratori Video8 generano segnali compositi.

**VISCA:** Protocollo usato da numerosi dispositivi per il controllo di sorgenti video esterne tramite computer.

**WAV:** (Estensione per) il diffusissimo formato di file per i segnali audio digitalizzati.

**Y/C:** Y/C è il segnale del colore che consta di due componenti:  $Y =$ informazioni relative alla luminosità, C = informazioni relative al colore.

**YUV:** Modello di colore di un segnale video, laddove Y fornisce l'informazione relativa alla luminosità e U e V quelle relative al colore.

# **Tasti di scelta rapida**

I termini *Sinistra*, *Destra*, *Su* e *Giù* in queste tabelle fanno riferimento ai tasti di direzione (frecce).

## **Combinazioni da tastiera standard**

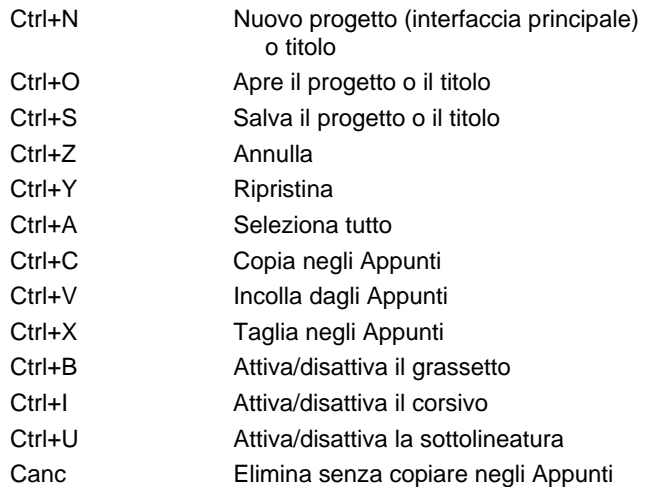

## **Interfaccia principale di Studio**

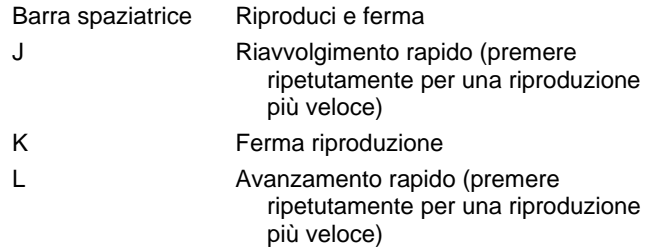

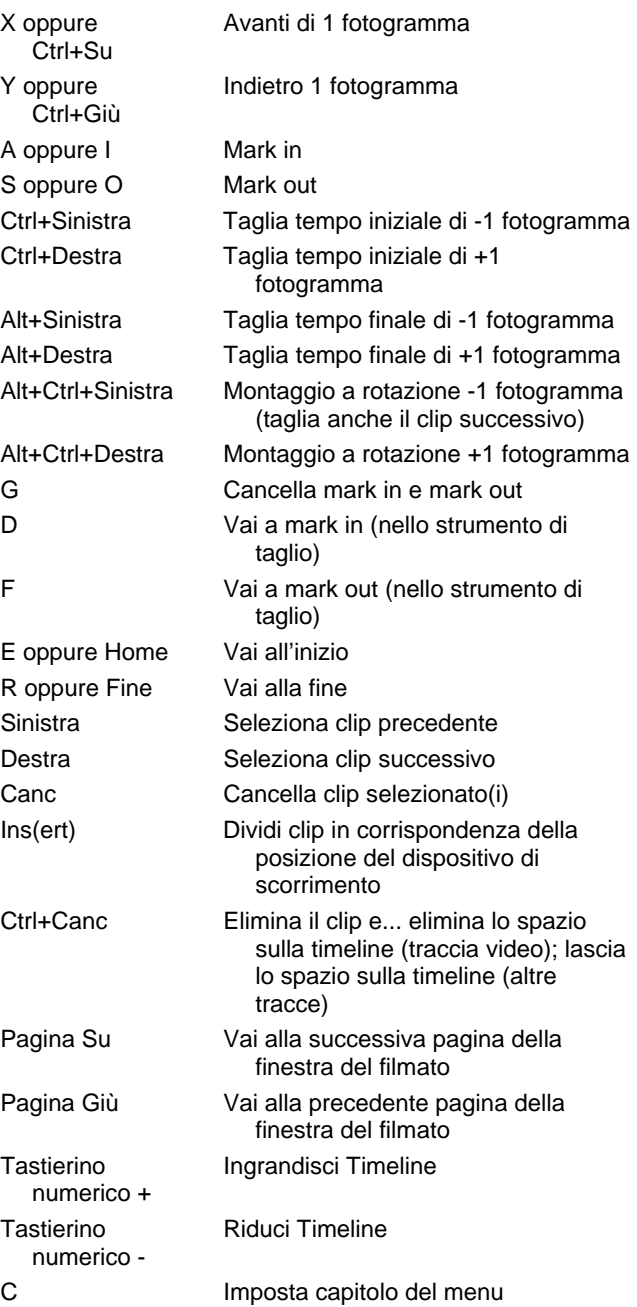

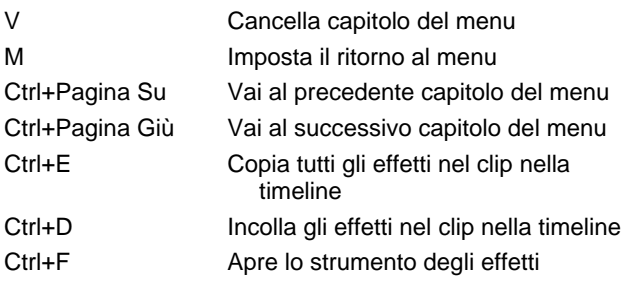

# **Generatore di titoli in movimento**

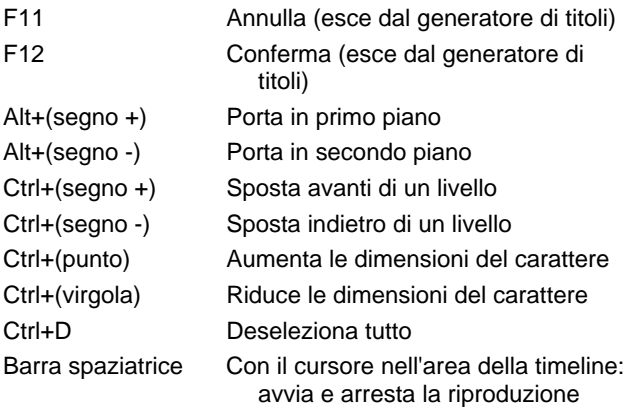

# **Editor dei titoli classici**

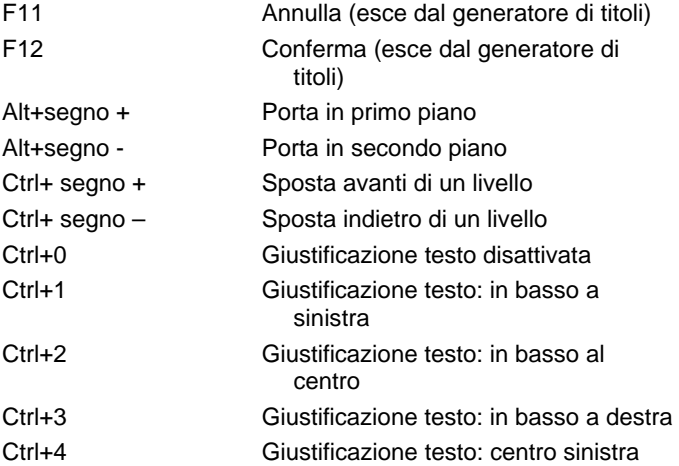

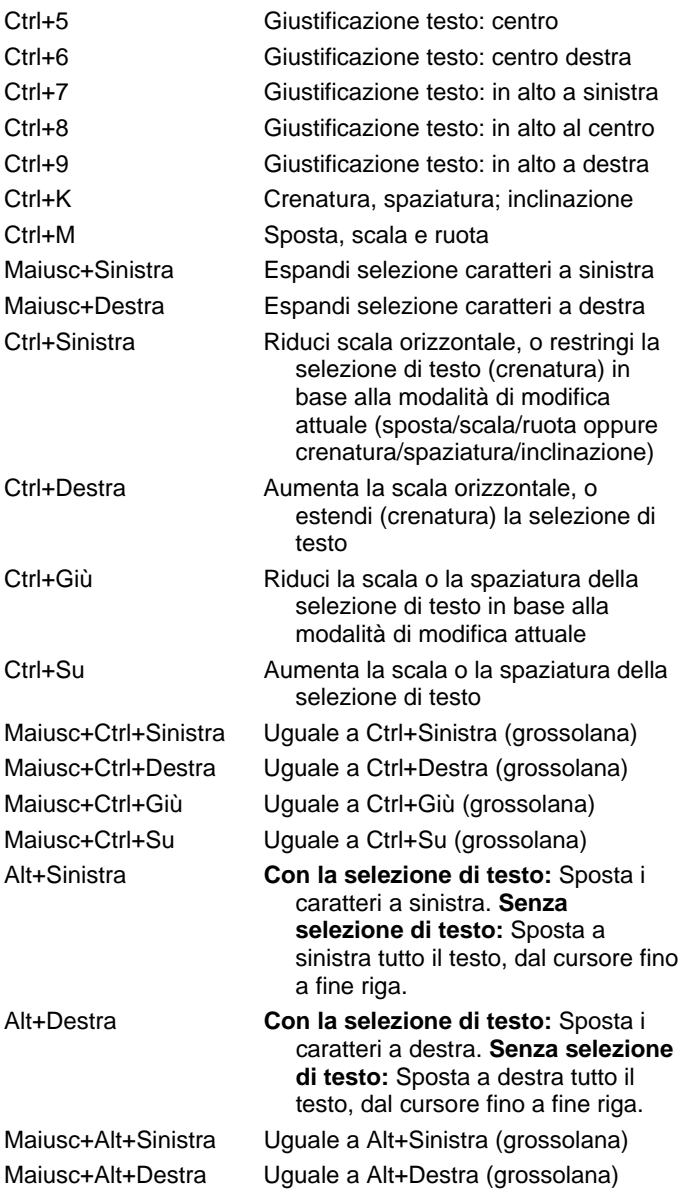

# **Indice alfabetico**

#### **A**

Abbreviazioni xv Aggiunta di contenuto multimediale al contenitore del progetto 79 Album Anteprima 5, 56 Cartelle 56, 61 Cartelle di origine 57 Cartelle Preferiti 56, 61 Contenitore del progetto 78 Editor dei titoli classici *Vedi* Editor dei titoli classici Album Motion Titler *Vedi* Motion Titler Album Operazioni con gli Appunti 98 Panoramica 53 Particolarità dell'interfaccia 60 Rapporto larghezza/altezza 101 Selezione di scene video 65 Sezione degli Effetti sonori 76 Sezione dei Temi 124, 126 Sezione dei Titoli 73 Sezione del Video 58 Sezione delle Immagini 75, 182 Sezione delle scene video 97 Sezione delle Transizioni 71, 173 Sezione Menu per i dischi 75, 196 Sezione Musica 77 Sezione temi 124 Sezione Temi 72

Trascinare la selezione per l'editing 98 Uso dei menu 60 Album del Generatore di titoli in movimento 229 Aggiunta di risorse a un titolo 230 sezione Foto 232 Sezione Look 233 Sezione Movimenti 238 Sezione Oggetti 232 Sezione Video 231 Album dell'Editor dei titoli classici 217 Browser dei look 217 Sezione delle Immagini 220 Sezione Pulsanti 221 Album dell'Editor dei titoli classici Sezione Sfondi 219 Album, Generatore di titoli in movimento 229 Analogico Livelli durante l'importazione 23 Output su 303 Anatomia di un tema 130 Animazione 331, *Vedi* Animazione stop motion Con i temi 123 Stop motion 22 Animazione pan e zoom 186 Animazione stop motion 47 Animazione, stop motion 47 Answer IDs (Supporto tecnico) 335 Anteprima Dischi 197 Effetti video 146 Hollywood FX 177 Menu 5 Transizioni 72, 176 Anteprima video Esterno 310 Opzioni 310 Schermo intero 310 Appunti Con l'Album e la finestra del filmato 98 Archiviazione di un progetto 14 Archiviazione e ripristino di un progetto 13 Assolvenza/Dissolvenza (transizione) 175 Attivazione Spiegazione 12 Attrezzatura necessaria xiii Audio Disattivazione 87 Effetti sonori 261 Impostazioni (per l'output di file) 321 Insert editing 115 Opzioni per importazione analogica 23 Originale 261 Overlay 159 Overlay, originale 261 Regolazione del volume sulla Timeline 272 Scrubbing 82 Sincronizzazione con il video 112 Sincrono 85, 177, 261 Sottofondo musicale 262 Surround 275 Tracce sulla Timeline 261 Transizioni 177, 274 Usi 259 Uso in Studio 260 Uso senza la parte video 98 Voice-over 261 Volume e missaggio 270, 275

Audio originale Proprietà 269 Sincronizzato con il video 112 AVCHD xv Riversamento del filmato su 292

#### **B**

Bagliore onirico (effetto video) 149 Bandierine Posizionamento sulla traccia dei menu 200 BD (importazione) 46 Bianco e nero (effetto video) 156 Bilanciamento Regolazione sulla Timeline 274 Bilanciamento del bianco 158 Bilanciamento del colore RGB (effetto video) 158 Bilanciamento e volume 94, 270 Blocco delle tracce 87 Segnalazione 112 Blocco di Premium content 11 Blu-ray Riversamento del filmato su 292 Blu-ray Disc (importazione) 46

## **C**

Campo lungo (suggerimento videografico) 351 Capitoli Sulla traccia dei menu 199 Cartelle Album 56 Favorite 61 Immagini fisse 75 Musica 77 Preferiti 56 Sorgente 57 Titoli 74 Casella degli strumenti 81 Audio 94 Video 92 Casella degli strumenti Audio 94 Casella degli strumenti Video 92

Caselle degli strumenti 91 Catalogo, di scene del video 195 Cattura *Vedi* Importazione File multipli 99 Livelli audio e video 23 Panoramica 19 Preparazione del disco rigido 329 Rilevamento scene 31 ChannelTool (effetto audio) 284 Chiavetta USB, importazione *Vedi* Contenuti multimediali basati su file Chorus (effetto audio) 284 Chroma key Effetto video 169 Strumento 166 Suggerimenti 170 Telo di sfondo per 171 Clip Audio 85 Combinazione 111 Divisione 82, 110 Eliminazione 83 Rinominare 108 Suggerimenti per il taglio 107 Taglio sulla Timeline 104 Tema 125, 127, 129 Video 85 Clip audio 85 Dettagli dell'interfaccia 270 Taglio 268 Clip con tema Creazione 127 Inserimento o sostituzione 127 Selezione della traccia 127 Taglio ed editing 129 Transizioni ed effetti 130 Clip dei CD audio Proprietà dei 269 Codifica progressiva (impostazioni di output avanzate) 316 Collegamenti Creazione 200 Creazione automatica di 197 Editing 200 Mostra numeri durante l'editing 202

Nei menu per i dischi 193 Nello strumento Menu per i dischi 203 Regolazione 200 Rilascio della selezione per creare i collegamenti 204 Rimozione 200 Riposizionamento 200 Ritorno al menu 200 Collegamenti ai capitoli *Vedi* Collegamenti Collegamenti ai menu *Vedi* Collegamenti Collegamento Ritorno al menu 200 Colori Selezione 172 Comandi del menu xvi Comando capitolo disco 197 Comando Modifica tema 125 Compressione Audio 321 Opzioni (importazione) 30 Video 320 Compressione audio 321 Compressione video 320 Configurazione *Vedi* Opzioni Contatore 9 Contenitore del progetto Aggiunta di contenuto multimediale 79 Pulsante 81 Rimozione di contenuti multimediali 80 Uso 78 Contenuti multimediali Selezione per l'importazione 34 Contenuto Importazione 13 Contenuto bloccato attivazione 11 Continuità (Suggerimento videografico) 353 Contrassegno inizio, contrassegno fine Registrazione 43 Contrassegno inizio, contrassegno fine (importazione) 43

Controlli Marcatori di clip 81 Controlli del lettore DVD 197 Controlli dell'Editor dei titoli classici La casella degli strumenti Oggetto 210 Pulsanti di cancellazione e Appunti 215 Pulsanti di selezione della modalità 212 Pulsanti per i tipi di titoli 209 Pulsanti per il layout degli oggetti 214 Stili del testo 215 Strumento di Selezione 210 Controlli di riproduzione 5 All'inizio 8 Avanti/indietro di un fotogramma 9 Avanzamento/Riavvolgimento rapido 8 DVD 5, 10, 195 Loop 8 Riproduzione/Pausa 8 Standard 5, 8 Controllo del camcorder 190 Convenzioni adottate xv Convenzioni per la tastiera xvi Copia e incolla di effetti Copia e incolla 138 Copia transizione fra clip selezionati 177, 182, 195 Copyright (protezione in DVD), importazione Blu-ray Disc 46 Correzione automatica del colore (effetto video) 148 Correzione colore (effetto video) 156 Crea tra segnaposti (Mercatori) 291 Creazione di filmati 289 Creazione filmato Parziale 291

#### **D**

DeEsser (effetto audio) 284 Direct**X** xiv Disattivazione del volume delle tracce audio 87 **Disc** Immagine sul disco rigido 292 Disc menus Opening in Editor dei titoli classici 201 Dischi Anteprima 197 Authoring 1, 55, 75, 181, 195, 221, 270 Dischi ottici, in sintesi 295 **Disco** Salvataggio del filmato su 291 Disco locale (importazione) 34 Disco ottico *Vedi* Disco Immagine sul disco rigido 292 Disco rigido Preparazione per la cattura 329 Dispositivo di scorrimento 9 Dispositivo di scorrimento - Taglio 88 Dissolvenza audio Regolazione del bilanciamento sulla Timeline 274 Dissolvenza incrociata Nell'audio 177 Dissolvenza incrociata (transizione) 175 **Dissolvenze** Durata predefinita 309 Divisione dei clip 110 Divisione di clip Ripristino 111 Dropzone Aggiunta di effetti 136 Allineamento di sottoclip 135 Disattivazione dell'audio 134 Svuotamento 134 Durate (di transizioni, ecc.) 309 DV xvi Output su 303 DVD

Anteprima 197 Controlli del lettore 197 Controlli di riproduzione 5, 10, 195 Immagine sul disco rigido 292 Menu 75, *Vedi* Menu per i dischi Riversamento del filmato su 292 DVD (importazione) 46

#### **E**

Editing 351 A/B 160 Avanzato 159 Immagini fisse 183 Insert 113 Menu per i dischi 198 Split 115 Videoclip 97 Editing a più tracce 159 Con i temi 123 Editing A/B 160 Editing di foto e altre immagini 184 Editing di testo Avanzato 212 Editor 2D (effetto video) 154 Editor dei menu *Vedi* Editor dei titoli Editor dei menu e dei titoli 207 Editor dei temi Mini-Album 126 Editor dei titoli Introduzione 92 Selezione multipla 256 Editor dei titoli - Oggetti 210 Editor dei titoli animati e immagini 225 Editor dei titoli classici 207 Editing di testo avanzato 212 Lancio 208 Selezione multipla 215 Editor dei titoli classici - Oggetti 210 Riordino dei livelli 211 Testo 211 Editor dei titoli, classici *Vedi* Editor dei titoli classici

Editor, Menu e titoli 207 Effetti Audio *Vedi* Effetti audio Copia e incolla 138 Video *Vedi* Effetti video Effetti audio 281 Applicati ai clip con tema 130 ChannelTool 284 Chorus 284 DeEsser 284 Di Studio Ultimate 283 Equalizzatore 285 Grungelizer 286 Icone 281 Leveler 286 Reperimento 77 Riduzione del rumore 282 Riverbero 287 Sblocco 139 Standard oppure Ultimate 282 Stereo Echo 287 Stereo Spread 287 Strumento 281 Effetti colore Bilanciamento del bianco 158 Effetti Overlay 159 Effetti sonori 85, 259 Copia e incolla 282 Proprietà 269 Sezione (dell'Album) 76 Effetti vide Chroma key 169 Effetti video 137 Aggiunta 147 Aggiunta e rimozione 139 Anteprima e rendering 146 Applicati ai clip con tema 130 Bagliore onirico 149 Bianco e nero 156 Bilanciamento del colore RGB 158 Cleaning 148 Copia e incolla 138 Correzione 156 Correzione automatica del colore 148 Editor 2D 154

Elenco degli effetti 138 Fuoco morbido 153 Goccia d'acqua 155 Icone 103 Illuminazione 157 Ingrandimento 155 Inverti 157 Keyframing 141, 144 Luma Key 154 Mappa colori 156 Modifica dei parametri 140 Movimento sfocato 155 Onde d'acqua 155 Pan e Zoom 188 Picture-in-picture 165 Posterizza 157 Preimpostazioni 141 Riduzione del rumore 150 Riflesso lente 154 Rilievo 152 Rotazione 149 Sblocco 139 Seppia 158 Serie di base 146 Sfocatura 152 Stabilizzazione 150 Standard 148 Strumento 137 Terremoto 154 Ultimate RTFX 151 Vecchia pellicola 152 Velocità 151 Vetri colorati 153 Effetto a comparsa (transizione) 175 Effetto a scorrimento (transizione) 175 Eliminazione delle scene 83 Equalizzatore (effetto audio) 285 Evidenziazione Dei pulsanti dei menu 222

#### **F**

File Salvataggio del filmato come 295 File audio 76 File AVI 77

File di cattura multipli  $U$ so 99 File MP2 297 File MP3 77, 297 File WAV 76, 297 Filmato Anteprima 5 Finestra del filmato 81 Area dei messaggi di stato 81 Operazioni con gli Appunti 98 Particolarità dell'interfaccia 103 Posizionamento 84 Taglio sulla Timeline 104 Trascinare la selezione per l'editing 98 Trova scena nell'Album 60, 103 Viste 84 Finestra di anteprima 5, 6, 106 Finestra di modifica (Generatore di titoli in movimento) 243 Finestre di dialogo Opzioni 307 Opzioni di Creazione del filmato 307 Opzioni principali 307 Font 216 Formati dei fotogrammi *Vedi* Rapporto larghezza/altezza Formati video 100 Formato video del progetto 100 Foto Editing 184 Pan e Zoom 185 Riduzione occhi rossi 185 Rotazione 185 Foto, digitali (importazione) 47 Fotocamere digitali (importazione) 47 Fotografiche (macchine) *Vedi* Fotocamere digitali Fotogrammi in miniatura Impostazione nel menu per i dischi 203 Menu con video in movimento 203 Nell'Album 63 Fuoco morbido (effetto video) 153

#### **G**

Generatore di titoli animati e immagini 225 Generatore di titoli in movimento Chiusura 228 Creazione e modifica di titoli 240 Esecuzione 227 Finestra di modifica 243 Gruppi di piani 255 Lista piani 250 Operazioni con il testo 246 Operazioni sui file 228 Pannello Sfondo 242 Selezione multipla 255 Generatore di titoli, in movimento *Vedi* Generatore di titoli in movimento Glossario 357 Goccia d'acqua (effetto video) 155 GOP Size 362 Grafica Editing 184 Grungelizer (effetto audio) 286 Gruppi Temporanei, nell'Editor dei titoli classici 215

#### **H**

HD 362 HD DVD Riversamento del filmato su 292 HDV xvi, 363 HDV (importazione) 41 Hollywood FX Anteprima 177 E il rendering in background 177 Editing 176, 180 Transizioni 175, 176

#### **I**

Icone che segnalano gli effetti applicati Video 103

Icone degli effetti Audio 281 IEEE 1394 (FireWire) Dispositivi (importazione) 41 IEEE-1394 xvi Cavo 303 Il comando di menu Combina clip 111 Il comando di menu Dividi clip 111 Il comando di menu Imposta miniatura 63 Il comando Trova scena nel progetto 60 Il comando Trova scena nell'Album 60 Il menu Album Trova scena nel progetto 60 Il pulsante cestino 83 Il pulsante Dividi clip/scene 82 Il pulsante Elimina clip 83 Il pulsante lametta 82 Illuminazione 157 Immagini *Vedi* Immagini fisse Immagini a schermo intero Descrizione 182 Immagini fisse A schermo intero 182 Cartella 75 Creazione 182 Descrizione 181 Differenze fra schermo intero/sovrimpressione 181 Durata predefinita 309 Editing 184 Rotazione 185 Sezione (dell'Album) 75 Sovrimpressione 182 Taglio 183 Taglio e editing 183 Tipi 181 Immagini in sovrimpressione Descrizione 182 Importare contenuto dalle versioni precedenti 13 Importazione Animazione stop motion 47 Blu-ray Disc 46

Contrassegno inizio, contrassegno fine 43 Da disco locale 34 Da IEEE 1394 (FireWire) 41 Da videocamera DV o HDV 41 DVD 46 Foto 47 Fotocamere digitali 47 Istantanea 49 Livelli audio e video 23 Panoramica 19 Protezione da copyright (DVD, BD) 46 Registrazione con contrassegno di inizio e fine 43 Registrazione controllata manualmente 43 Registrazione di video e audio 43 Sorgente 34 Tutti i contenuti multimediali 34 Unico fotogramma 22 Video e audio analogici 45 Importazione guidata Opzioni 21 Opzioni di compressione 30 Opzioni per il rilevamento delle scene 31 Pannello Importa da 21 Pannello Importa in 24 Pannello Modo 28 Pannello Nomefile 32 Panoramica 20 Selezione dei contenuti multimediali 34 Impostazioni *Vedi* Opzioni Ingrandimento (effetto video) 155 Insert edit A/B 161 Insert editing 113 Audio 115 Introduzione 113 Metodo 114 Internet Salvataggio del filmaato su 305 Inverti 157 Istantanea 22 Istantanea (importazione) 49

# **J**

J-cut A/B 161 Definizione 116 Spiegazione 118

# **K**

Ken Burns 184 Keyframing (dei parametri degli effetti video) 141 Keyframing (di parametri di effetti video) 144 Knowledge base 334

# $\mathbf{L}$

La sezione del Video Viste 67 L-cut A/B 161 Definizione 116 Spiegazione 116 Letterbox 101 Lettore Anteprima delle transizioni 72 Anteprima transizioni 176 Dispositivo di scorrimento 9 Durante le operazioni di taglio sulla Timeline 104 Introduzione 5 Leveler (effetto audio) 286 Linea di editing Clip inseriti sulla 98 Livelli Nell'Editor dei titoli classici 211 Livelli audio In importazione analogica 23 Livelli video In importazione analogica 23 Livelli, audio e video In importazione analogica 23 Lo strumento Proprietà clip 88 Luma Key (effetto video) 154

#### **M**

Macchine fotografiche *Vedi* Fotocamere digitali Manuale, registrazione (importazione) 43 Mappa colori (effetto video) 156 Marcatori *Vedi* Marcatori dei clip Marcatori dei clip 88 Aggiunta, rimozione, assegnazione del nome 88 Marcatori di clip Controlli 89 Media Player 302 Memoria, scheda *Vedi* Scheda di memoria Menu Album Comandi per il rilevamento delle scene 70 Combina Scene 68 Imposta miniatura 63 Seleziona scene per nome 67 Suddividi scene 69 Trova scena nel progetto 103 Vista commenti 67 Vista Miniature 67 Visualizza Dettagli 66 Visualizza Icone 66 Menu Impostazioni 3 Menu per i dischi 193 Apertura Editor dei titoli classici 201 Creazione 207 Creazione automatica dei collegamenti 197 Descrizione 193 Didascalie dei pulsanti 196 Differenze fra menu e titoli 195 Editing 207 Editing dei collegamenti 200 Editing sulla Timeline 198 Esempio di layout 194 Forniti in dotazione 196 Imposta miniatura 203 Modifica dei capitoli 203 Nome e durata 200

Numeri dei collegamenti durante l'editing 202 Opzione Miniature movimento 203 Particolarità per VCD e S-VCD 196 Posizionamento sulla Timeline 196 Reperimento 76 Riproduzione ciclica 193 Sezione (dell'Album) 75, 196 Sfondi con immagini in movimento 220 Menu, Dischi *Vedi* Menu per i dischi Microfono Connessione 267 MMC *Vedi* Contenuti multimediali basati su file Modalità Creazione filmato 289 Editing 4 Selezione 2 Modalità di cattura Introduzione 1 Modalità di creazione del filmato 289 Introduzione 1 Modalità di editing Interfaccia 4 Introduzione 1 Modalità di importazione Introduzione 1 Modelli *Vedi* Temi Modi Introduzione 1 Monitor Doppio 310 Uscita simultanea su 303 Montaggio *Vedi* Temi di analogico 354 Causale 355 Formale 355 Parallelo 354 Per contrasto 354 Sostitutivo 354 Tecniche avanzate 86

Movimento sfocato (effetto video) 155 MPEG Rendering per l'output 291 Musica 259, *Vedi* Sottofondo musicale Cartella 77 Scelta (Suggerimento videografico) 356 Sezione (dell'Album) 77

# **N**

Nome del file Progetto 81 Nomi dei clip - modifica 108 Nelle viste Lista e Storyboard 108

#### **O**

Oggetti Nell'Editor dei titoli classici 210 Onde d'acqua (effetto video) 155 Opzioni 307 Anteprima video 310 Audio per l'output di file 321 Compressione (importazione) 30 Compressione video 320 Creazione del disco 314 Creazione del filmato 307 Creazione del nastro 326 Creazione di file audio 319 Creazione di file AVI 319 Creazione di file MPEG 319 Creazione di file Real Media 322 Creazione di file Windows Media 325 Elenca tutti i codec 320 Finestra con le principali 307 Frequenza fotogrammi 321 Importazione 21 Impostazione 3 Inserisci audio 321 Inserisci video 320 Organizzazione delle 307

Preferenze progetto 308 Preferenze video e audio 310 Rilevamento scene 31 Riproduzione su schermo VGA 328 Velocità dati e qualità 321 Video per l'output di file 320 Opzioni di configurazione 307 **Output** Browser 289 come file 295 come file 3GP 297 come file AVI 298 come file DivX 298 come file Flash Video 299 come file iPod compatible 299 come file MPEG 300 come file Real Media 301 come file Sony PSP compatible 302 come file Windows Media 302 solo audio 297 Su file MOV 299 Sul world-wide web 305 Tipo di supporto 290

# **P**

Pacchetto di effetti audio Ultimate 283 Pacchetto di effetti video Ultimate RTFX 151 Pan e scan 101 Pan e zoom Strumento 184 Pan e Zoom Animazione 186 Animazioni complesse 187 Effetto video 188 Foto 185 Pannello Importa da (Importazione guidata) 21 Pannello Importa in (Importazione guidata) 24 Pannello Modo (Importazione guidata) 28

Pannello Nomefile (Importazione guidata) 32 Parametri degli effetti video Modifica 140 Parametri per gli effetti Ripristino 141 Parametri per i plug-in degli effetti Preimpostazioni 141 Passaporto 12 Picture-in-picture Effetto video 165 Strumento 162 Plug-in di effetti Sblocco 139, 147 Posterizza (effetto video) 157 Preferenze progetto (riquadro delle opzioni) 308 Preferenze video e audio (riquadro delle opzioni) 310 Preimpostazioni per gli effetti 141 Premium content e funzionalità premium 13 Presentazione di diapositive 177, 182, 195 Primi piani 351 Problemi e soluzioni 333 Procedura guidata Importazione guidata 20 Progetto *Vedi* Filmato Progetto, contenitore 78 Proprietà clip Durata 184 Nome 184 Taglio 268 **Prospettive** Variazione 351 Pulsante Annulla 2 Pulsante Dividi clip/scene 111 In modalità insert editing 114 Pulsante Guida 2 Pulsante Modifica menu 93 Pulsante Premium 2 Pulsante Ripristina 2 Pulsante scrubbing audio 82 Pulsante Supporto 2 Pulsanti Aggiungi marcatore 88

Annulla, Ripristina, Guida, Supporto e Attiva 2 Attivazione/Disattivazione modo DVD 5 Blocco delle tracce 112 Capitolo *Vedi* Menu per i dischi Casella degli strumenti 91 Clip 81 Contenitore del progetto 81 Di selezione degli strumenti 92 Dividi clip 81, 111, 114 Dividi clip/scene 82 Elimina clip 83 Elimina marcatore 88 Evidenziazione 222 Lametta 111 Marcatori di clip 81 Modalità 2 Modifica menu 93 Ripristina (pan e zoom) 185 Riproduzione 8 Scrubbing audio 82 Selezione delle viste 81 Pulsanti Avanti/indietro di un fotogramma 9 Pulsanti dei menu Evidenziazione 222 Pulsanti di blocco delle tracce 112

#### **R**

Rapporto larghezza/altezza (formati dei fotogrammi) 63 Mescolare vari formati video 100 Real Media File 301 RealNetworks® RealPlayer® 301 RealNetworks® RealPlayer® Visualizzazione dei file con 296 Registrazione di video e audio (importazione) 43 Registrazione di voice-over 265 Qualità 267 Rendering 291 Rendering in background 100 Attivazione e disattivazione 177

Di effetti video 146 Di Hollywood FX 177 Di miniature non statiche nei menu 203 Reperimento effetti audio 77 Menu per i dischi 76 Temi 73 Transizioni 71 Requisiti, attrezzatura xiii Rete *Vedi* Contenuti multimediali basati su file Rete, importazione *Vedi* Contenuti multimediali basati su file Riduzione del rumore (effetto audio) 282 Riduzione del rumore (effetto video) 150 Riduzione occhi rossi Eliminazione 186 Spiegazione 185 Riflesso lente (effetto video) 154 Rilascio della selezione Impostazione dei collegamenti ai menu 204 Rilevamento automatico delle scene *Vedi* Rilevamento delle scene Rilevamento delle scene 63 Comandi del menu 70 Rilevamento scene 31 Rilievo (effetto video) 152 Rimozione dei clip 83 Rimozione di contenuti multimediali dal contenitore del progetto 80 Riordino degli oggetti Nelle tre dimensioni 211 Ripristino di un progetto 17 Risoluzione dei problemi 333 Riverbero (effetto audio) 287 Riversamento Su disco ottico 291 Su videonastro 302, 304 Rotazione (effetto video) 149

## **S**

Salvataggio come file 295

3GP 297 AVI 298 DixX 298 Flash Video 299 iPod compatible 299 MPEG 300 Real Media 301 solo audio 297 Sony PSP compatible 302 Traccia audio 297 Windows Media 302 Salvataggio su disco 291 Salvataggio su file MOV 299 Salvataggio su videonastro 302 Salvataggio sul world-wide web 305 **Shlocco** Effetti plug-in 147 Plug-in di effetti 139 Scala temporale 85 Scansione, progressiva o interlacciata 316 Scene *Vedi* Scene video Scene (Suggerimento videografico) 353 Scene video adiacenti 103 Combinazione e suddivisione 68 Commento 67 Divisione 82 Fotogrammi in miniatura 63 Indicatori di uso 60, 103 Inserimento nel filmato 97, 98 Ordine delle 58 Ripristino del rilevamento originale 70 Selezione 65 Trova scena nell'Album 60 Visione 64 Visualizzazione della durata 66 Scheda di memoria, importazione *Vedi* Contenuti multimediali basati su file Scheda SD, importazione *Vedi* Contenuti multimediali basati su file

**ScoreFitter** Durata dei clip 268 Proprietà clip 270 Scrubbing audio 82 SCSI xiv Segnaposto Crea tra segnaposti 291 Selezione dei contenuti multimediali da importare 34 Selezione multipla Editor dei titoli 256 Nell'Editor dei titoli classici 215 Selezione multipla (nel Generatore di titoli in movimento) 255 Seppia (effetto video) 158 Sequenze delle scene Ritmo (Suggerimento videografico) 353 Sezione Foto (dell'album del Generatore di titoli in movimento) 232 Sezione Oggetti (dell'album del Generatore di titoli in movimento) 232 Sezione Pulsanti Nell'Album dell'Editor dei titoli classici 221 Sezione Sfondi Nell'Album dell'Editor dei titoli classici 219 Sezione Video (dell'album del Generatore di titoli in movimento) 231 Sfocatura (effetto video) 152 Sfondo Generatore di titoli in movimento 242 Nell'Editor dei titoli classici 219 Sincronizzazione (di video e audio) Come bypassare 112 Slow motion 151 Sorgente (per l'importazione) 34 Sottoclip Aggiunta di effetti 136 Allineamento alla dropzone 135 Disattivazione dell'audio 134

Esportazione nella finestra del filmato 134 Sottofondo musicale 84, 85 CD 263 Formati 262 ScoreFitter 264 Strumenti 95 Strumento 264 Spinta (transizione) 175 Split edit A/B 161 Split editing Introduzione 115 Stabilizzazione (effetto video) 150 Stereo Regolazione del bilanciamento sulla Timeline 274 Stereo Echo (effetto audio) 287 Stereo Spread (effetto audio) 287 Stop motion 22 Strumenti CD audio 95, 263 Chroma key 166 Editor dei temi 93, 125, 133 Effetti audio 95, 281 Effetti video 94, 137 Menu per i dischi 93, 205 Pan e zoom 184 Picture-in-picture 162 PIP e Chroma key 93 Proprietà clip 88, 92, 94, 108, 200, 268 SmartMovie 93, 119 Sottofondo musicale automatico 95 Strumento di cattura istantanee video 93 Titoli 93 Voice-over 95, 265 Volume e bilanciamento 94, 270, 275 Strumento Sottofondo musicale 264 Strumento CD audio 263 Strumento CD Audio 95 Strumento di cattura delle istantanee video

Strumento 93 Strumento di cattura istantanee video 189 Descrizione 190 Strumento 182 Strumento, descrizione 190 Strumento Editor dei temi 93, 133 Strumento Menu per i dischi 93, 205 Strumento Proprietà clip 92, 94 Per i clip audio 268 Per il menu dei dischi 200 Per immagini fisse 183 Per le transizioni 179 Per videoclip 109 Taglio con 108, 179 Strumento Titoli 93 Strumento Voice-over 95, 265 Strumento Volume e bilanciamento 94, 270, 275 Studio - Importazione guidata 20 Studio Ultimate Effetti audio 282, 283 Effetti video 151 Keyframing 141, 144 Suoni originali Conservazione (Suggerimento videografico) 355 Suono Surround 275 Supporto tecnico 334 S-VCD Menu 75, *Vedi* Menu per i dischi Riversamento del filmato su 292

# **T**

Taglio Annullamento 110 Clip audio 268 Con il tasto Ctrl 107 Descrizione 104 Immagini fisse 183 Introduzione 97 Proprietà clip 268 Suggerimenti 107 sulla Timeline 104 Transizioni 179

Videoclip 104 Taglio (transizione) 175 Televisore Uscita simultanea su 303 Temi Aggiunta al filmato 124 Anatomia 130 Clip *Vedi* Clip con tema Dropzone 134 Introduzione 123 Modelli 123, 124, 126, 130, 133 Personalizzazione 124 Reperimento 73 Sezione (dell'Album) 72, 124, 126 Sfondi 126 Sottoclip 134 Terremoto (effetto video) 154 Timeline Blocco delle tracce 112 Editing dei menu per i dischi sulla 198 Posizionamento dei menu per i dischi sulla 196 Regolazione del volume sulla 272 Taglio di clip sulla 104 Tecniche avanzate di montaggio con la 112 Tracce 85 Tracce audio 261 Video overlay 159 Tipi di file Audio 76 AVI 77 Immagini 75 MP3 77 Musica 77 WAV 76 Tipo di file 3GP 297 AVI 298 DivX 298 Flash Video 299 iPod compatible 299 MOV 299 MP2 297

MP3 297 MPEG 300 Real Media 301 Sony PSP compatible 302 WAV 297 Windows Media 302 Titoli A scorrimento orizzontale 209 A scorrimento verticale 209 Cartella 74 Classici 207 Colori (Suggerimento videografico) 356 creazione 225 Creazione 207 Editing 207 modifica 225 Movimento 225 Scelta (Suggerimento videografico) 356 Sezione (dell'Album) 73 Tracce Audio 261, 262 Audio originale 261 Blocco 87 Come disattivare il volume e nascondere la traccia 87 Effetti sonori e voice-over 261 Menu 199 Overlay 159 Segnalazione di tracce bloccate 112 Sottofondo musicale 262 Titolo 113 Video 86, 112 Video collegato all'audio 113 Tracce audio 262 Traccia audio Collegata alla traccia video 113 Traccia dei menu 199 Bandierine 199 Editing 200 Traccia dei titoli Blocco 113 Traccia delle sovrimpressioni E immagini fisse 181 Traccia overlay 159

Apertura 159 Audio 261 Audio, originale 159 Introduzione 159 Mostrare, nascondere 160 Opzione Mostra sempre 160 Traccia Titoli e sovrimpressioni E immagini fisse 181 Traccia video 86, 98, 112 Collegata alla traccia audio 113 E immagini fisse 181 Transitions Assegnazione dei nomi 179 Transizioni Aggiunta al filmato 173 Alpha Magic 174 Anteprima 72, 176, 180 Assolvenza/Dissolvenza 175 Conseguenze per la durata del clip 174 Copia transizione fra clip selezionati 177, 182, 195 Criteri di scelta 174 Descrizione 173 Dissolvenza (incrociata) 175 Durata predefinita 309 Effetto a comparsa, a scorrimento, spinta 175 Gruppi 71 Hollywood FX 175, 176 Impostazione della durata 179 Inversione della direzione 179 Nell'audio 177 Reperimento 71 Riproduzione ciclica nell'anteprima 180 Sezione (dell'Album) 71 Standard (2D) 174 Suggerimento videografico 351 Sui clip con tema 130 sulla Timeline 173 sulle tracce audio 274 Taglio 179 Taglio (stacco netto) 175 Tipi di 174 Tridimensionali 176 Visualizzazione del tipo 72

Transizioni Alpha Magic 174 Trascinamento della selezione Dall'Album 173 Trascinare la selezione Dall'Album 98 Editing 98

#### **U**

UDMA xiv Usa keyframe (casella di controllo) 144

#### **V**

**VCD** Menu 75, *Vedi* Menu per i dischi Riversamento del filmato su 292 Vecchia pellicola (effetto video) 152 Velocità (effetto video) 151 Velocità di riproduzione Modifica 151 Vetri colorati (effetto video) 153 VGA Riproduzione del filmato su 328 Video Apertura del file 61 Cartelle 61 Cattura *Vedi* Cattura Formato fotogramma *Vedi* Rapporto larghezza/altezza Hardware per output xv Impostazioni (per l'output di file) 320 Nascondere 87 Opzioni per importazione analogica 23 Particolarità dell'interfaccia dell'Album 60 Rapporto larghezza/altezza *Vedi* Rapporto larghezza/altezza Sezione (dell'Album) 58 Video acquisito *Vedi* Video Video e audio analogici (importazione) 45 Video musicale *Vedi* SmartMovie

Videocamera DV/HDV (importazione) 41 Videocamere Analogiche (importazione) 45 DV, HDV (importazione) 41 Videoclip 85 Accorciato per effetto della transizione 174 Annullamento del taglio 110 Applicazioni di effetti 137 Combinazione 111 Divisione 110 Editing 97 Modifica della velocità di riproduzione 151 Particolarità dell'interfaccia 103 Rinominare 108 Sincronizzazione con l'audio 112 Strumento proprietà 109 Suggerimenti per il taglio 107 Taglio 104 Taglio sulla Timeline 104 Trova scena nell'Album 103 Uso solo della parte audio 98 Videografia 349 Videonastro Riversamento su 304 Salvataggio del filmato su 302 Vista Lista 84, 90, 108 Vista Storyboard 84, 85 Vista Timeline 84, 85 Divisione dei clip nella 111 Insert editing 113 Viste, Finestra del filmato Lista 84, 90 Storyboard 84, 85 Timeline 84, 85 Voice-over 85 Opzioni relative alla qualità di registrazione 267 Proprietà 269 Registrazione 265 Volume 267 Volume Livelli di volume del voice-over 267 Missaggio 270, 275
Regolazione sulla Timeline 272 Volume audio Dissolvenze, Durata predefinita 309

## **W**

Web Salvataggio del filmato su 305 Windows Media

File 302 Player 302 Windows Media Player Visualizzazione dei file con 296

## **Y**

Yahoo! Video 305 YouTube 305